# **Unity Backend**

**"게임 유저 관리" 기능을 이용한 로그인, 계정 생성, 이메일 설정, 아이디/비밀번호 찾기, 유저 정보 출력, 닉네임 설정**

> **Created in 2023-01-26 Last Updated 2023-02-01 Unity Version 2022.2.2f1**

**Copyright 2016. Jung-Woon Ko. All rights reserved. All contents cannot be copied without permission**

*Index*

- ◆ **뒤끝 함수 호출 방식과 비동기 호출**
- ◆ **게임 유저 관리**

- **뒤끝 함수 호출 방식**
- **비동기 호출을 위한 처리**

# ■ **뒤끝 함수 호출 방식**

■ 뒤끝에서 제공하는 함수는 동기, 비동기, SendQueue로 호출 가능

■ 동기

□ 요청 시점에서 시간이 얼마나 걸리던지 요청한 자리에서 결과가 주어지는 함수

□ 함수를 호출하면 리턴 값이 반환될 때까지 메인 스레드의 동작이 중지

□ 비동기 함수와 다르게 순차적으로 함수가 호출되어 순서가 섞일 가능성이 없으며,

작업 도중 다른 스레드에 의해 오류가 발생할 경우가 없기 때문에 확실한 결과 제공

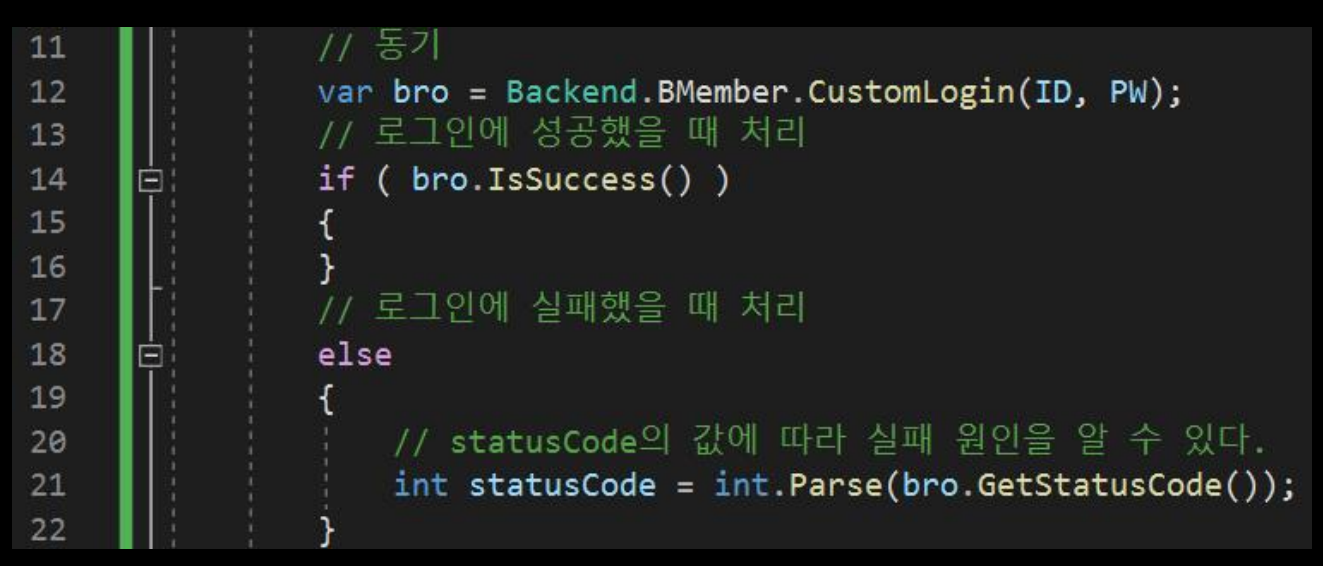

■ 비동기

- □ 동기 함수와 다르게 호출 시점에서 실행 결과를 기다리지 않는 함수
- □ 비동기 함수의 경우 비동기 함수를 호출한 쓰레드에서 해당 함수 호출에 대한 결과를 기다리지 않고 바로 다음 작업을 수행할 수 있다.

□ 비동기 함수의 콜백 함수

- □ **비동기 IO 스레드 내에서 실행**하는 방법
	- □ 유니티의 정책에 따라 별도의 스레드에서 **유니티 MonoBehaviour 객체에 접근 불가능**
	- □ 콜백 함수 내에서 유니티 객체, UI 객체 등에 접근할 수 없기 때문에

비동기 함수의 요청 결과에 따른 처리를 위해 별도의 **Dispatcher 사용 필요**

- □ 콜백 함수 풀링을 사용해 **메인 스레드에서 실행**하는 방법
	- □ 콜백 함수 풀링 기능을 사용하면 콜백 함수 내에서도 **유니티 MonoBehaviour 객체에 접근 가능**
	- □ 콜백 함수 내에서 유니티 객체, UI 객체 등에 접근 가능
	- □ **뒤끝 초기화 시 useAsnynPoll=true 설정과 Update() 메소드에서 AsyncPoll() 메소드 호출 필요**

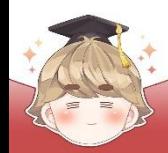

 $\blacksquare$  비동기 - 콜백 풀링 함수

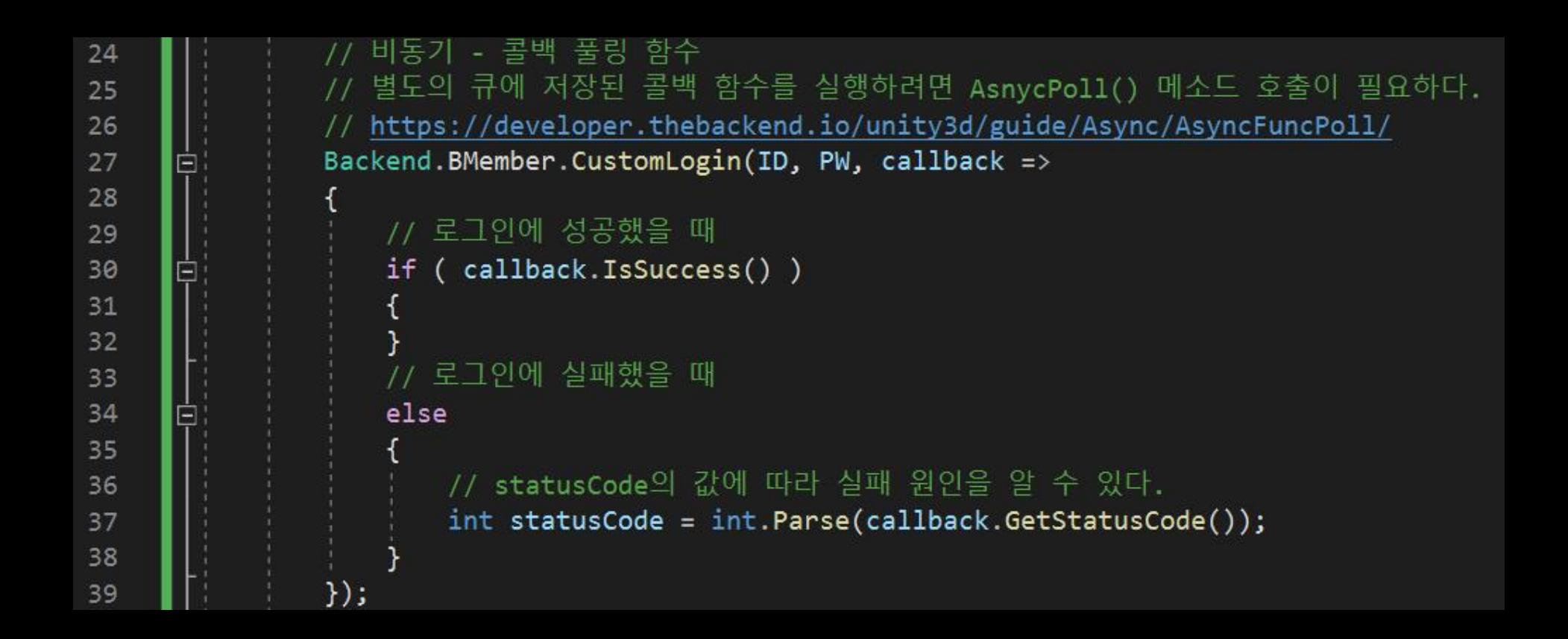

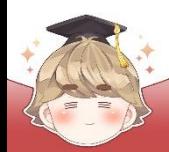

### ■ SendQueue

- □ 비동기 함수 호출 시 바로 호출하지 않고 큐에 적재한 후 순차적으로 함수를 호출
- □ 동기의 장점인 순차적으로 호출되는 점과 비동기의 장점인
	- 함수 호출의 결과를 기다리지 않고 바로 다음 작업이 수행되며,
	- 프로그램이 중지되지 않는 것처럼 보인다는 점이 합쳐져 있다.

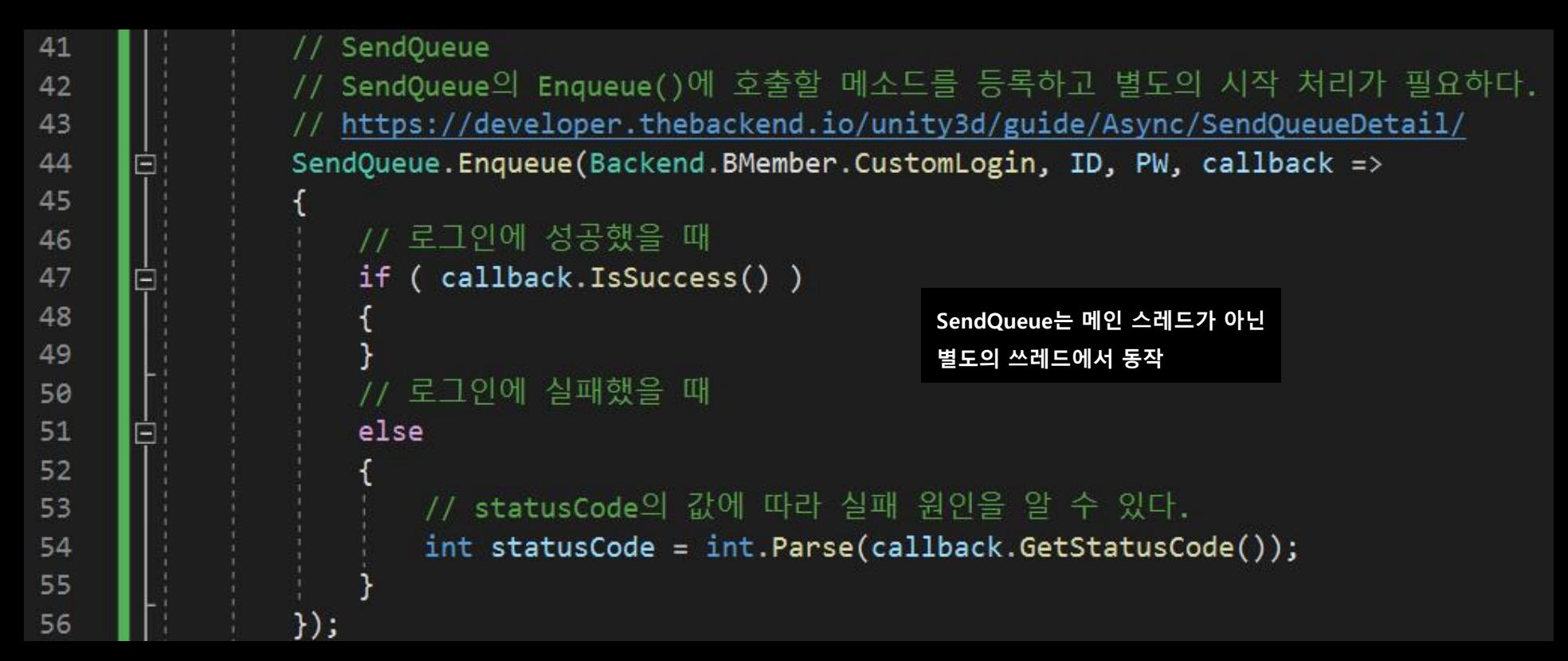

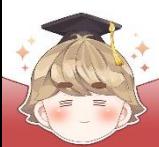

■ 동기, 비동기 호출 예시

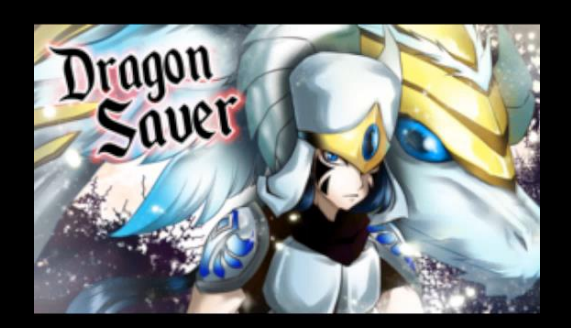

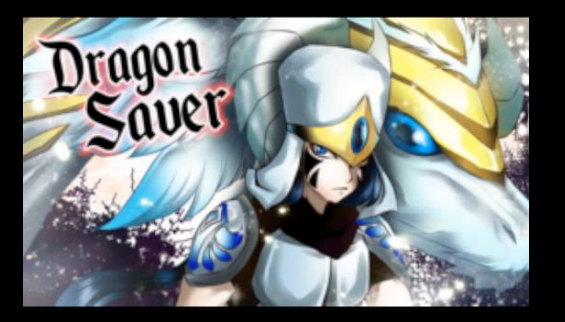

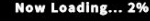

Now Loading... 2%

**동기 비동기 - 콜백 풀링 함수**

# ■ **비동기 호출을 위한 처리**

- 비동기 메소드 호출을 위해 AsyncPoll() 호출
	- □ BackendManager Script 수정

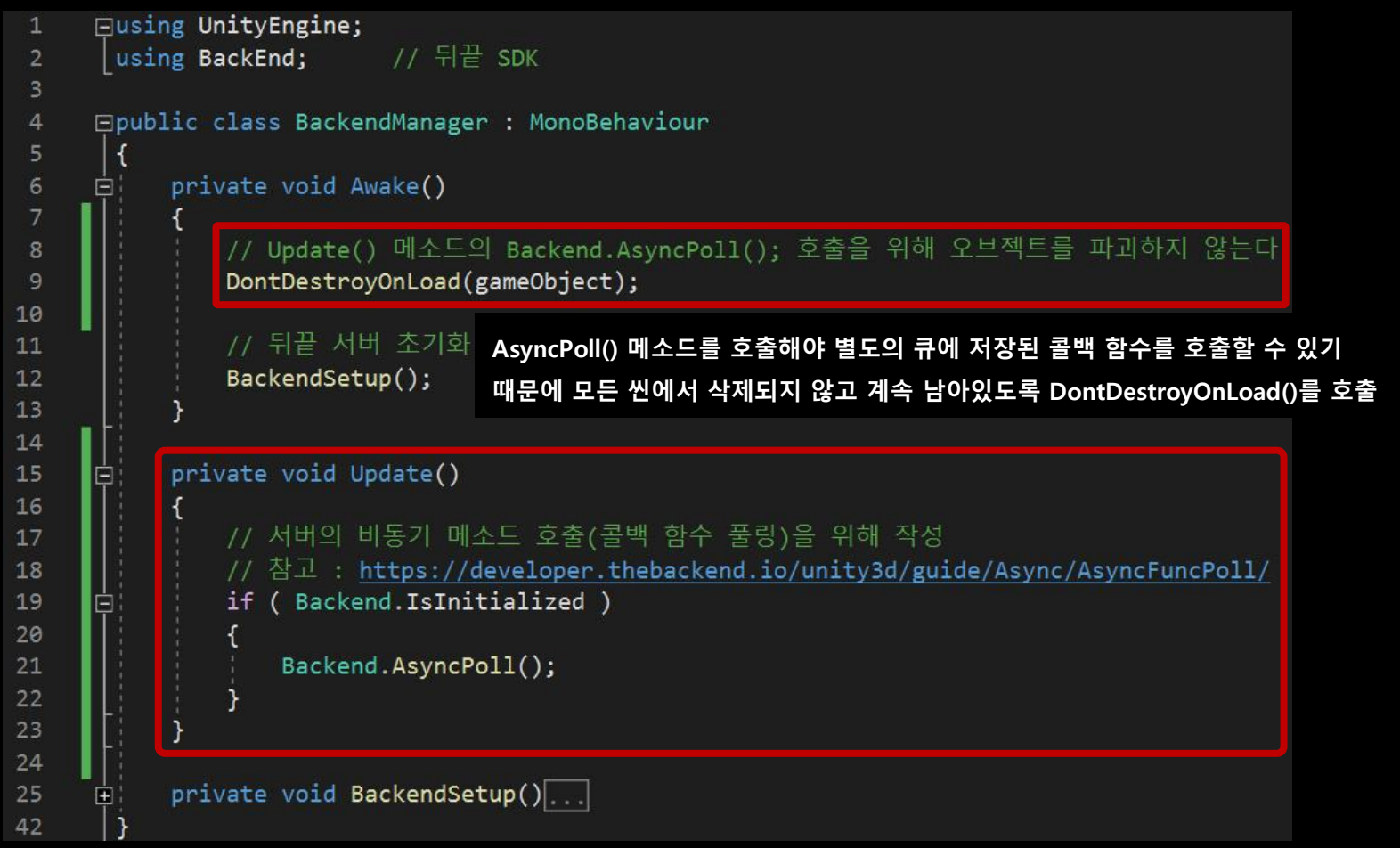

# ■ Login 씬 생성

 $\Box$  File - New Scene

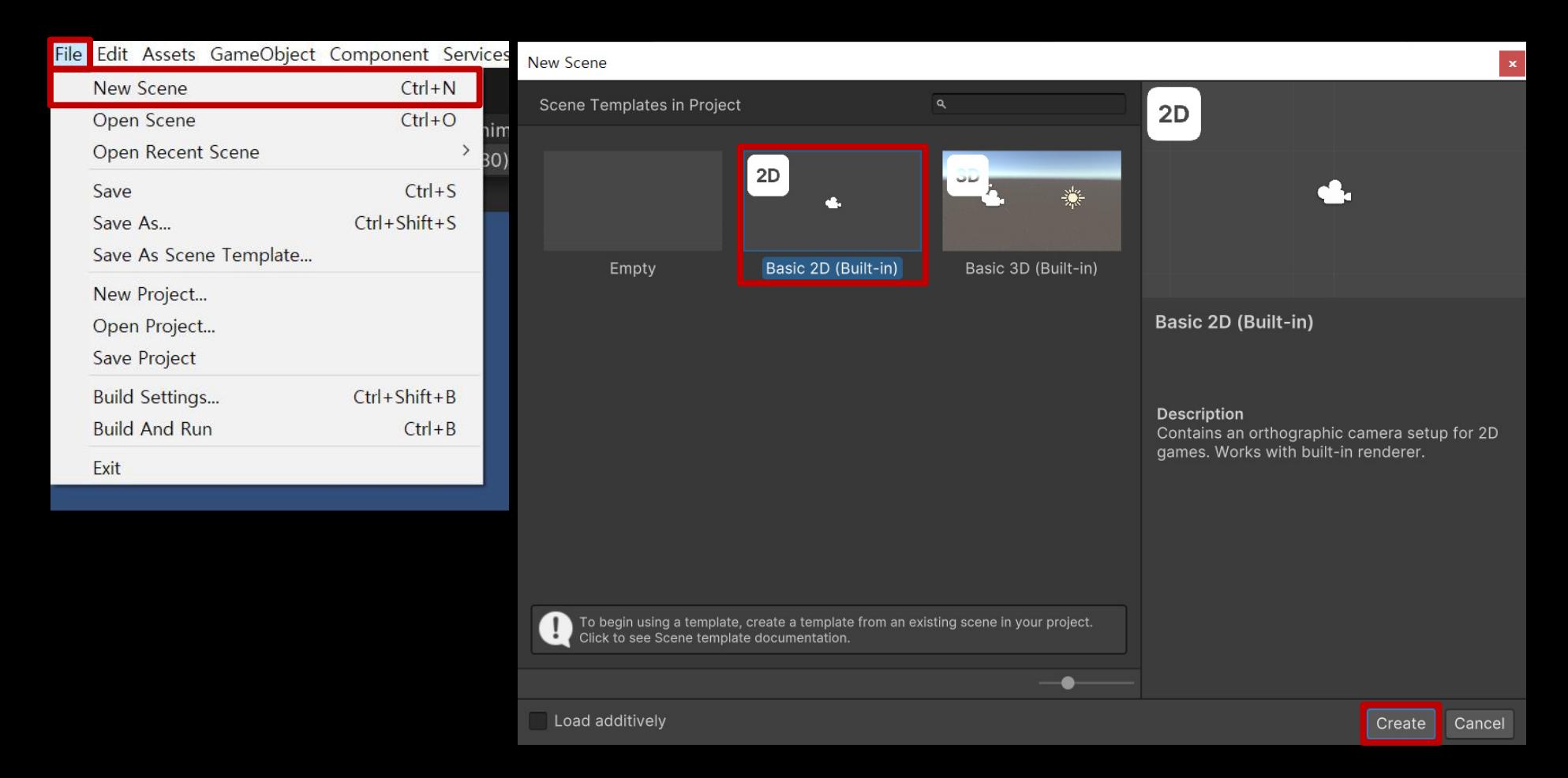

# ■ 카메라 설정

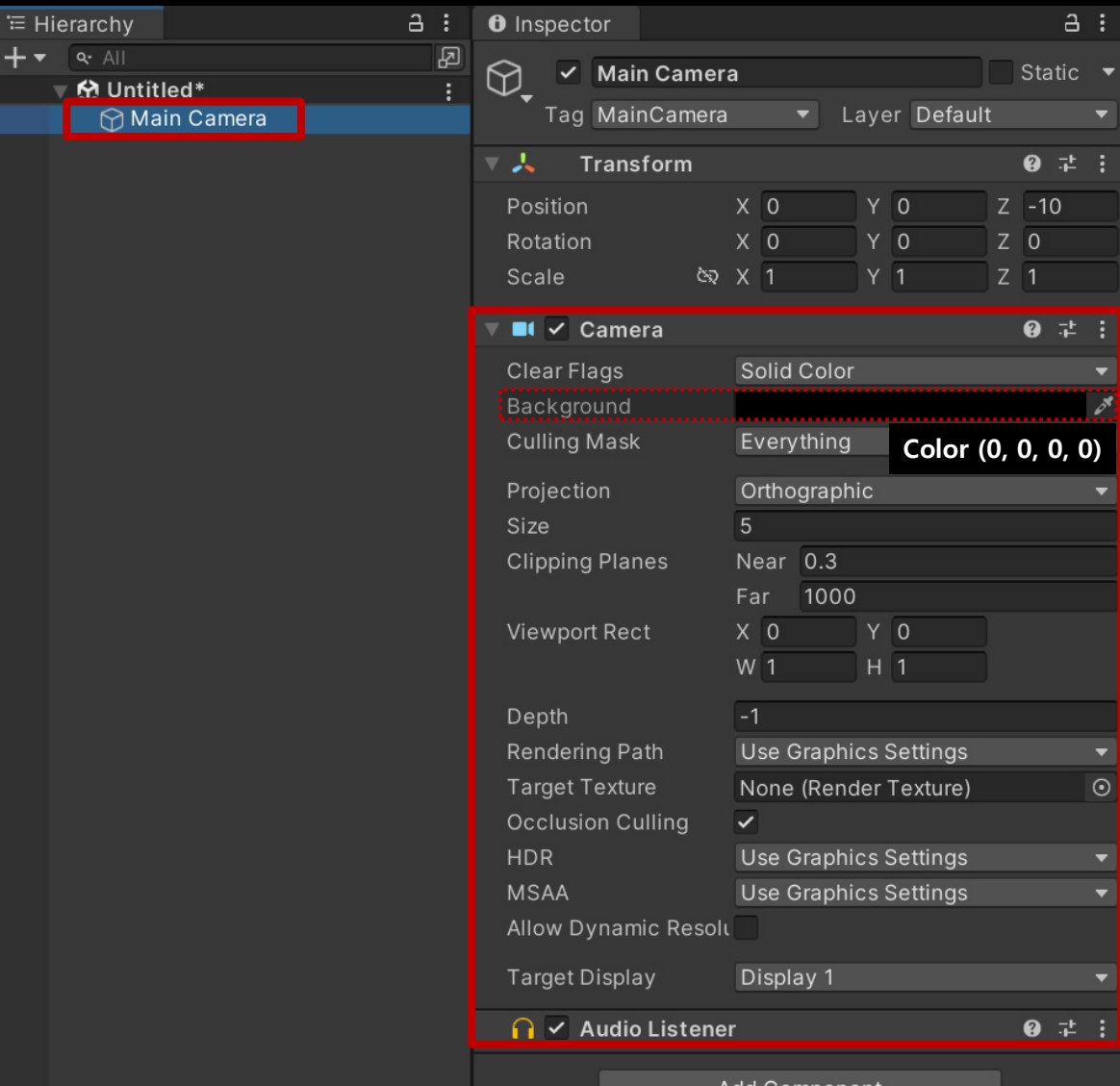

■ Login 씬 저장

□ File - Save

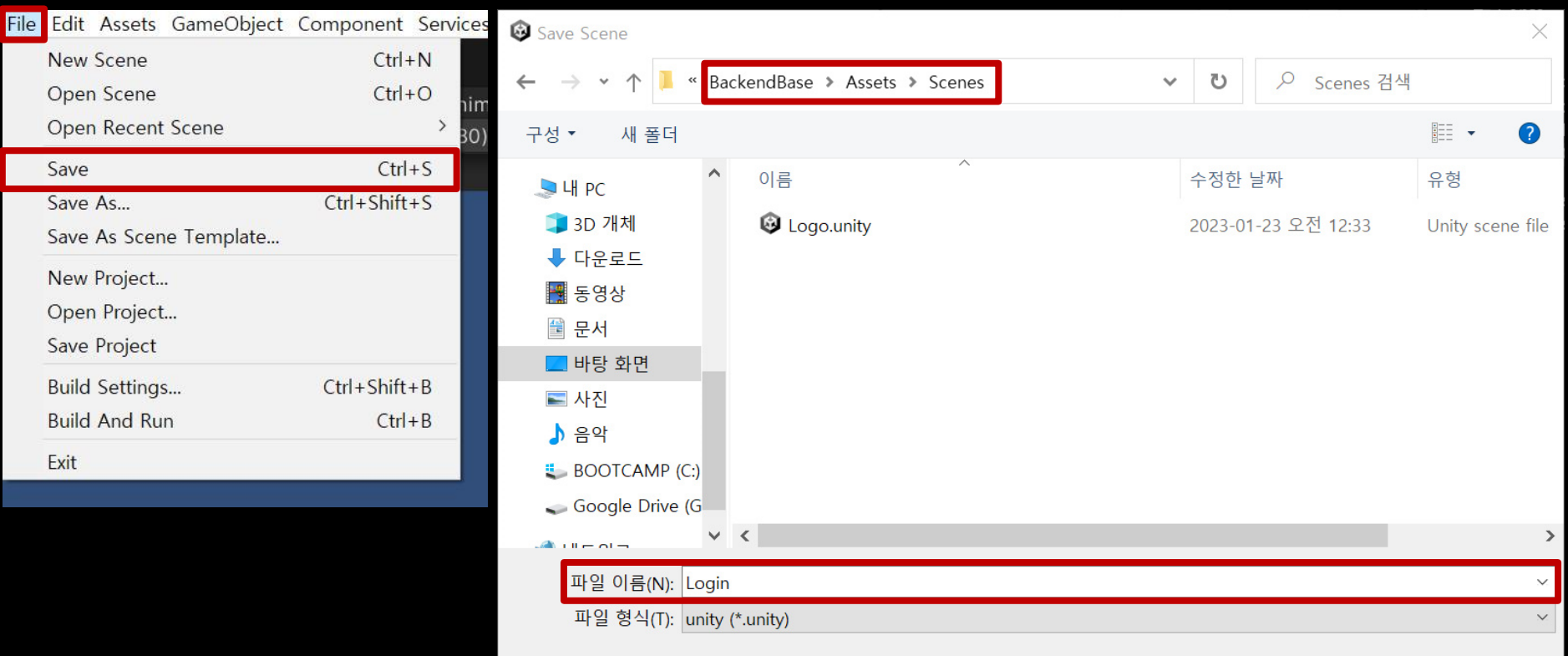

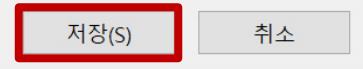

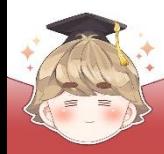

### ■ Scenes In Build에 씬 등록

□ File - Build Settings

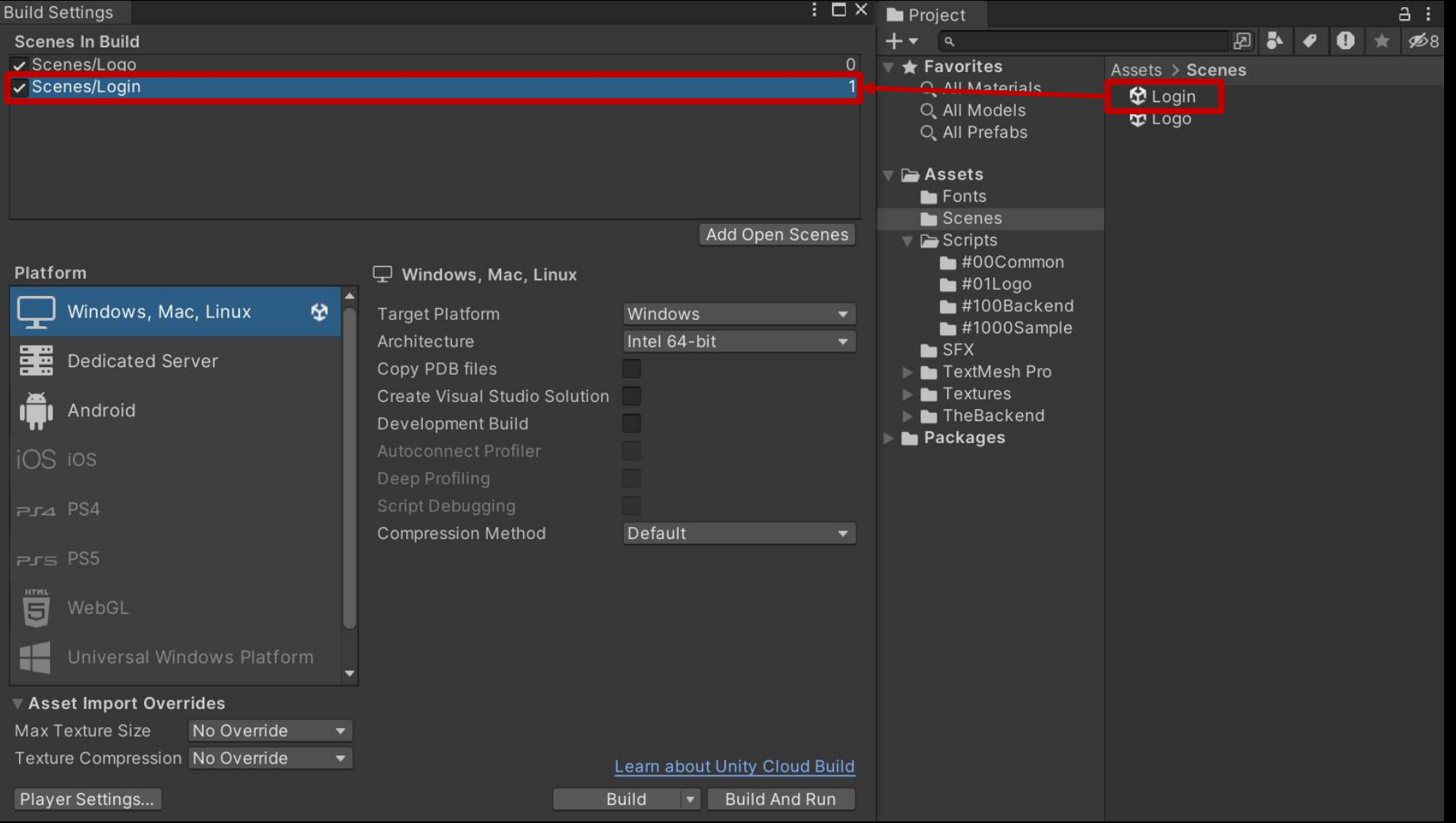

### ■ 씬 전환과 같은 유틸 메소드를 정의하는 스크립트 생성 및 작성

### □ C# Script 생성 후 스크립트의 이름을 "Utils"로 변경

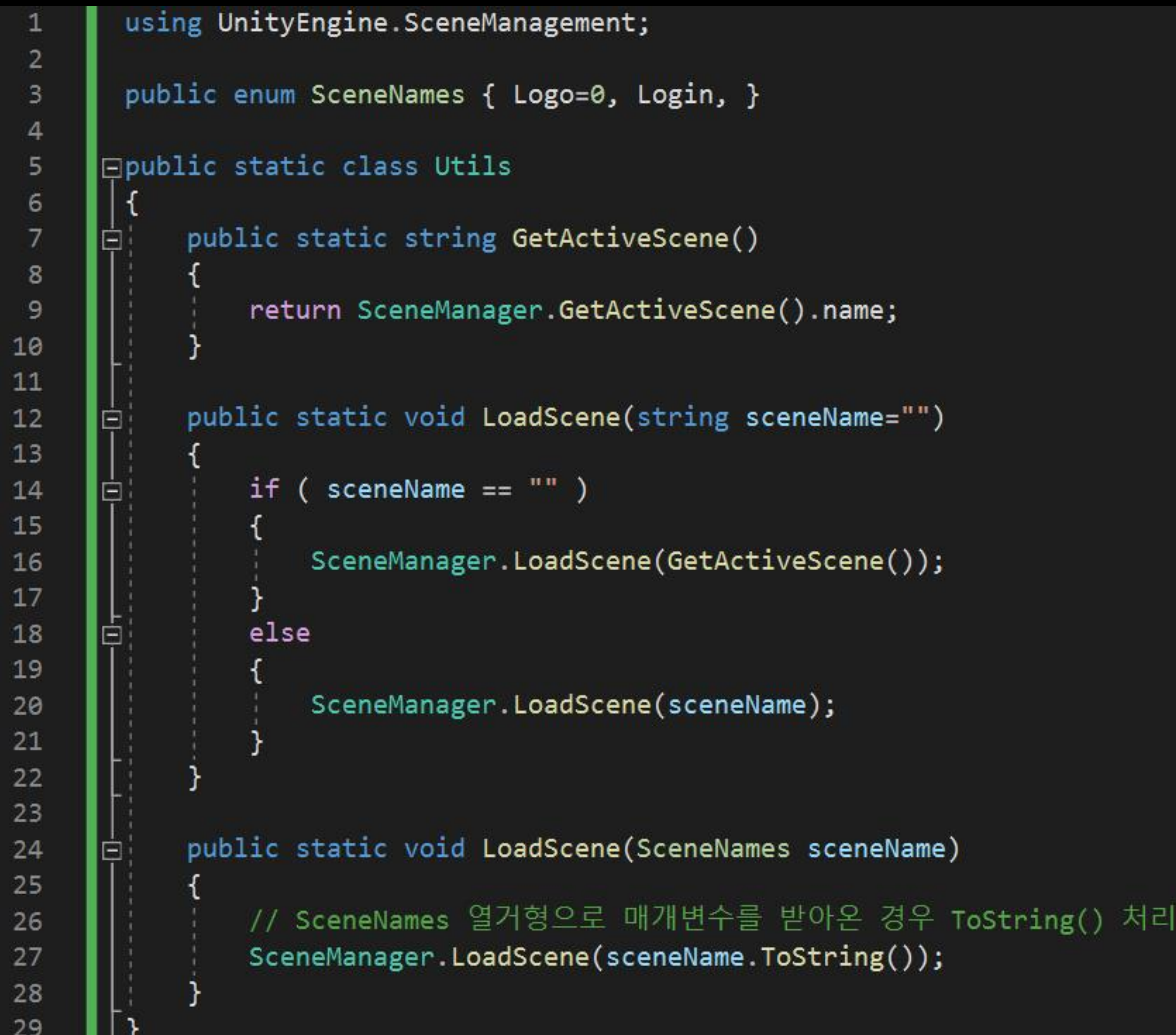

- ├ 로딩이 완료되면 "Login" 씬으로 이동
	- □ LogoScenario Script 수정

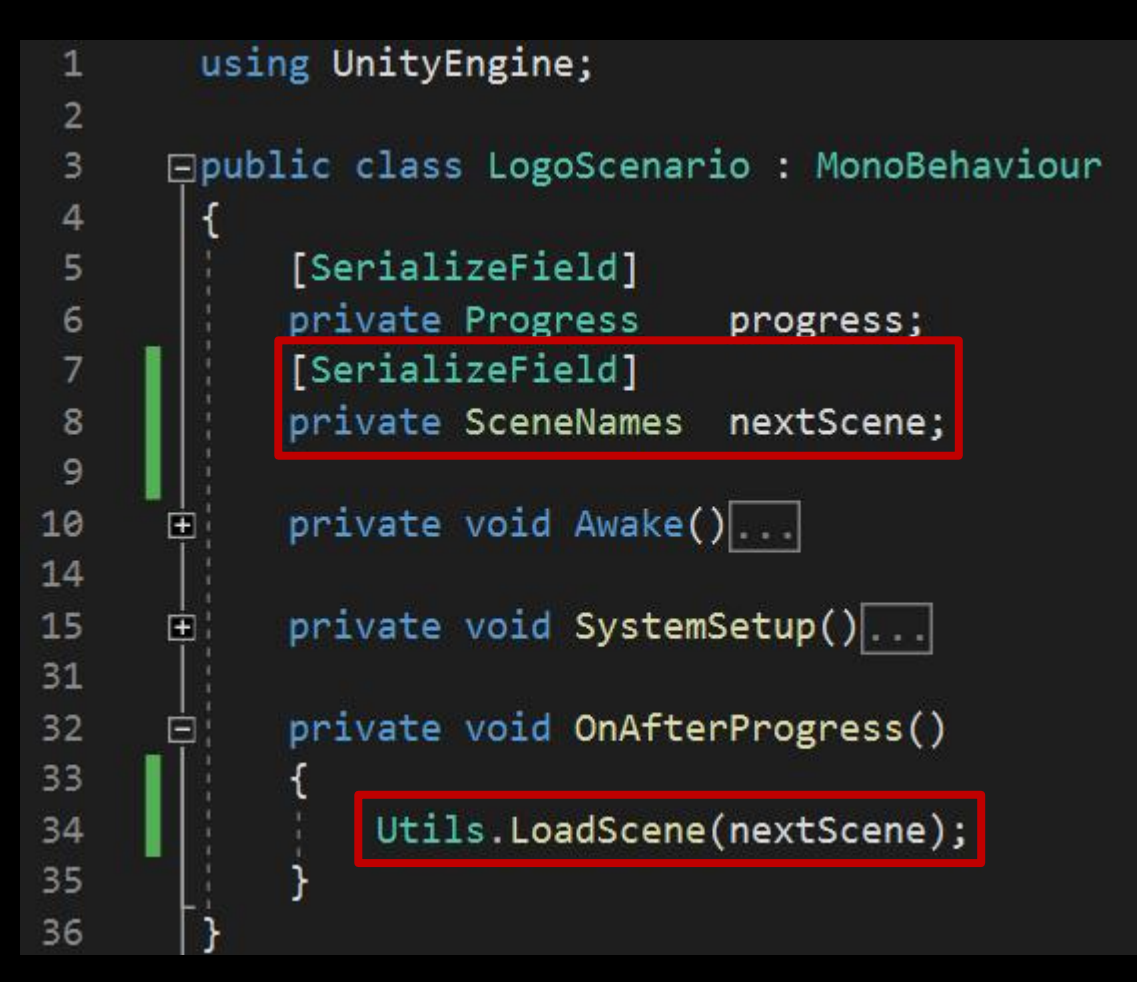

### ■ LogoScenario 오브젝트의 "LogoScenario" 컴포넌트 변수 설정

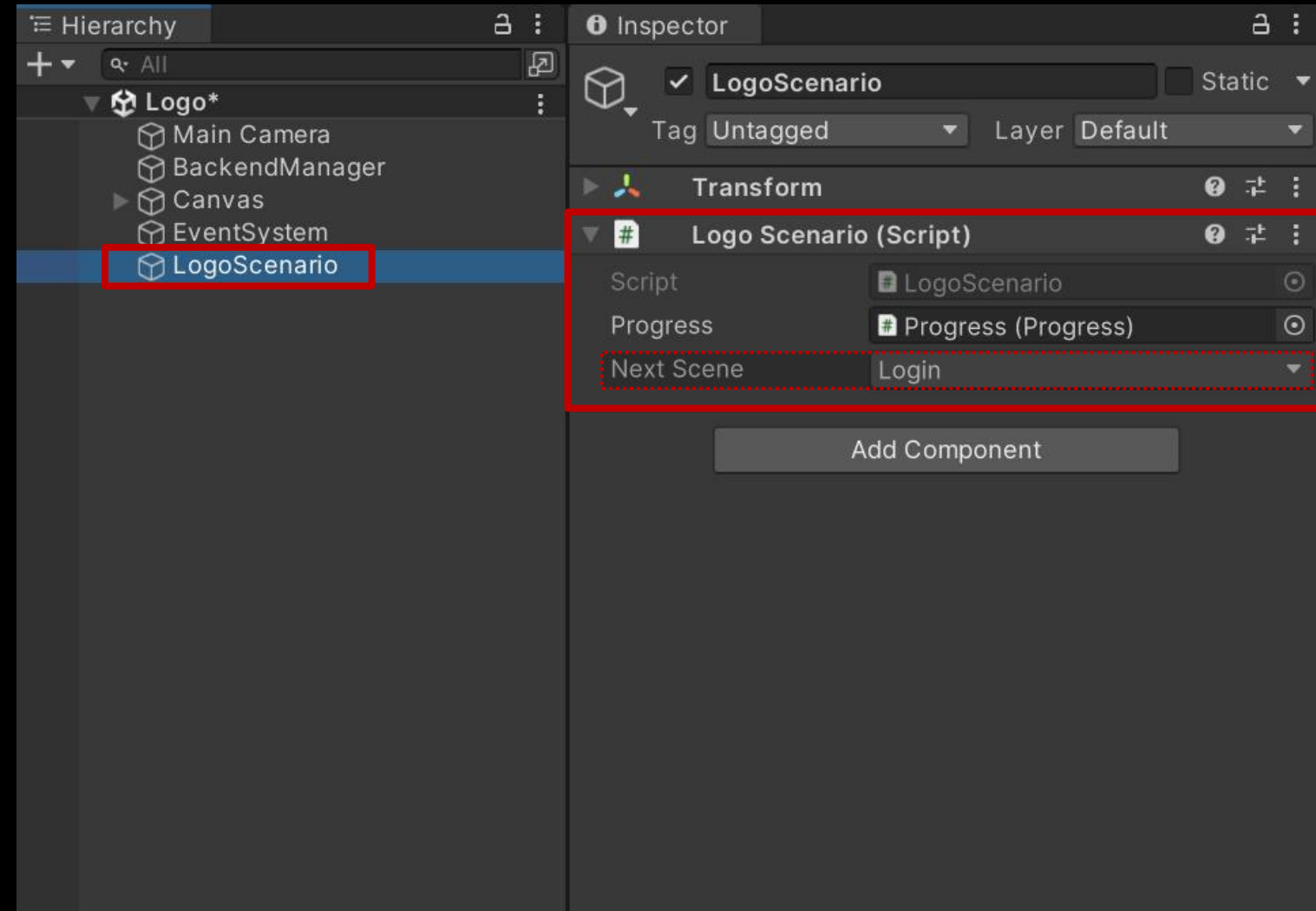

■ 결과 화면

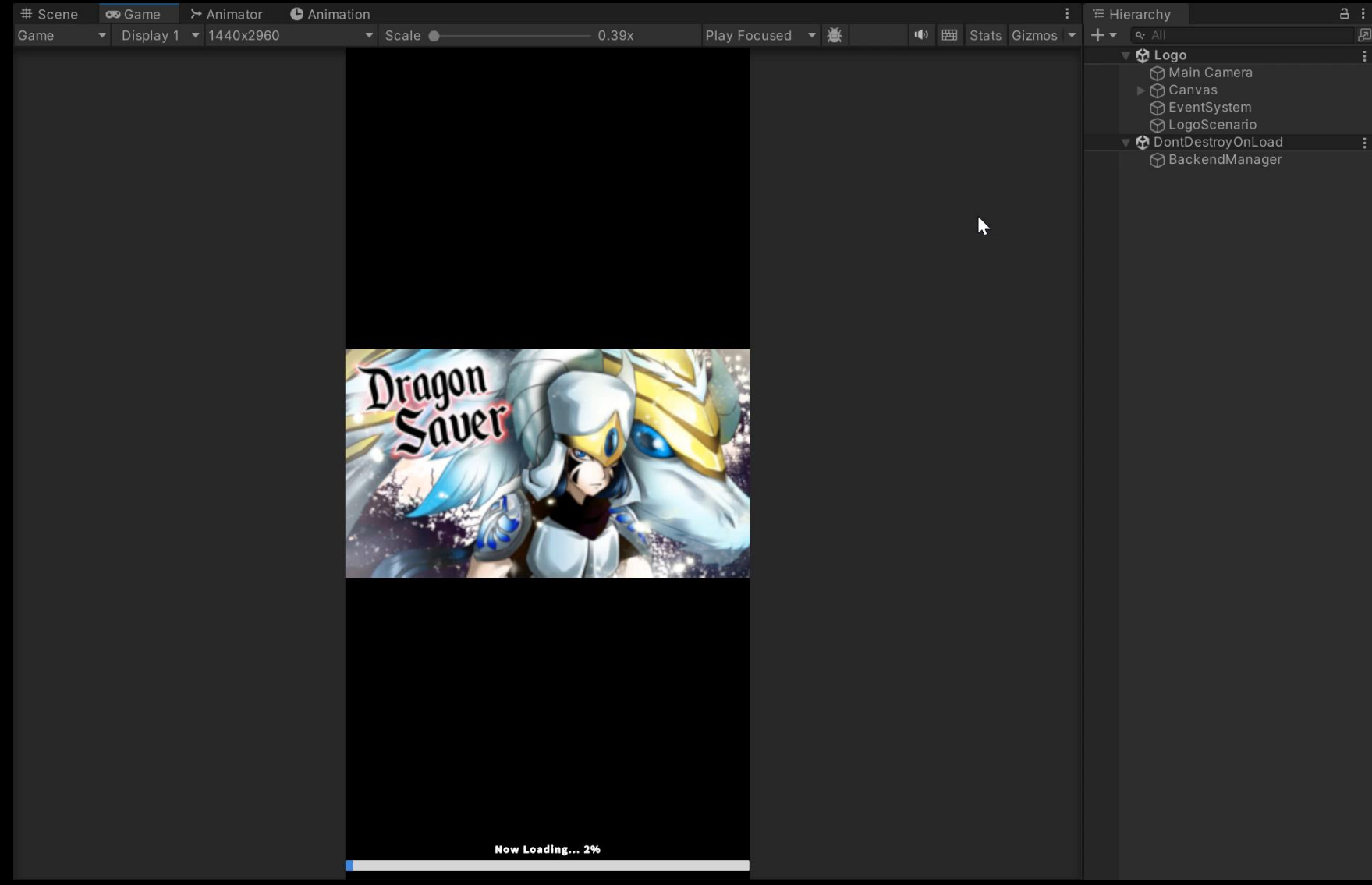

# ■ 닉네임 설정

- **유저 정보 출력**
- 비밀번호 찾기
- 아이디 찾기
- **계정 생성, 이메일 설정**
- 로그인
- **개요**

# **게임 유저 관리**

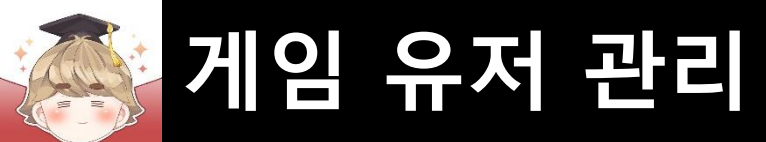

# ■ **개요**

# ■ 회원가입, 이메일 설정, 로그인, 아이디/비밀번호 찾기, 닉네임 설정 메소드

Eusing UnityEngine;  $\mathbf{1}$ using BackEnd; **회원가입, 로그인 등과 같이 뒤끝 서버의 게임 유저를 관리하기 위해서는 □public class LoginSample : MonoBehaviour**  $\overline{4}$ **Backend 클래스에 정의되어 있는 BackendMember 타입의**  $\vert \mathfrak{f} \vert$ **BMember 정적 변수에 접근해 설정할 수 있습니다.**private void Awake() Ė 8 string ID  $=$  "user $01$ "; string PW  $=$  "1234";  $\overline{9}$ string  $email = "user01@gmail.com";$ 10 string nickname = "첫번째유저";  $11$  $12$ /// 회원가입  $13$  $14$ Backend.BMember.CustomSignUp(ID, PW); 15 /// 이메일 설정 16  $17$ Backend.BMember.UpdateCustomEmail(email); 18 /// 로그인 19 20 Backend.BMember.CustomLogin(ID, PW); 21 /// 아이디 찾기 22  $23$ Backend.BMember.FindCustomID(email); 24 /// 비밀번호 찾기 25 26 Backend.BMember.ResetPassword(ID, email);  $27$ 28 /// 닉네임 설정 // 닉네임이 없을 때 최초 닉네임 설정 29 Backend.BMember.CreateNickname(nickname); 30 // 이미 있는 닉네임을 수정 (만약 닉네임이 없으면 CreateNickname()이 호출된다. 31 Backend.BMember.UpdateNickname(nickname); 32 33 34

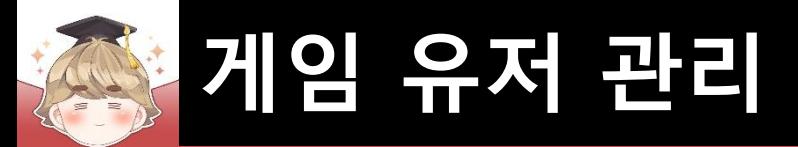

# ■ **로그인**

# ■ 팝업 윈도우에 출력하는 UI들을 관리하는 Panel UI 생성 및 설정

#### □ GameObject - UI - Panel

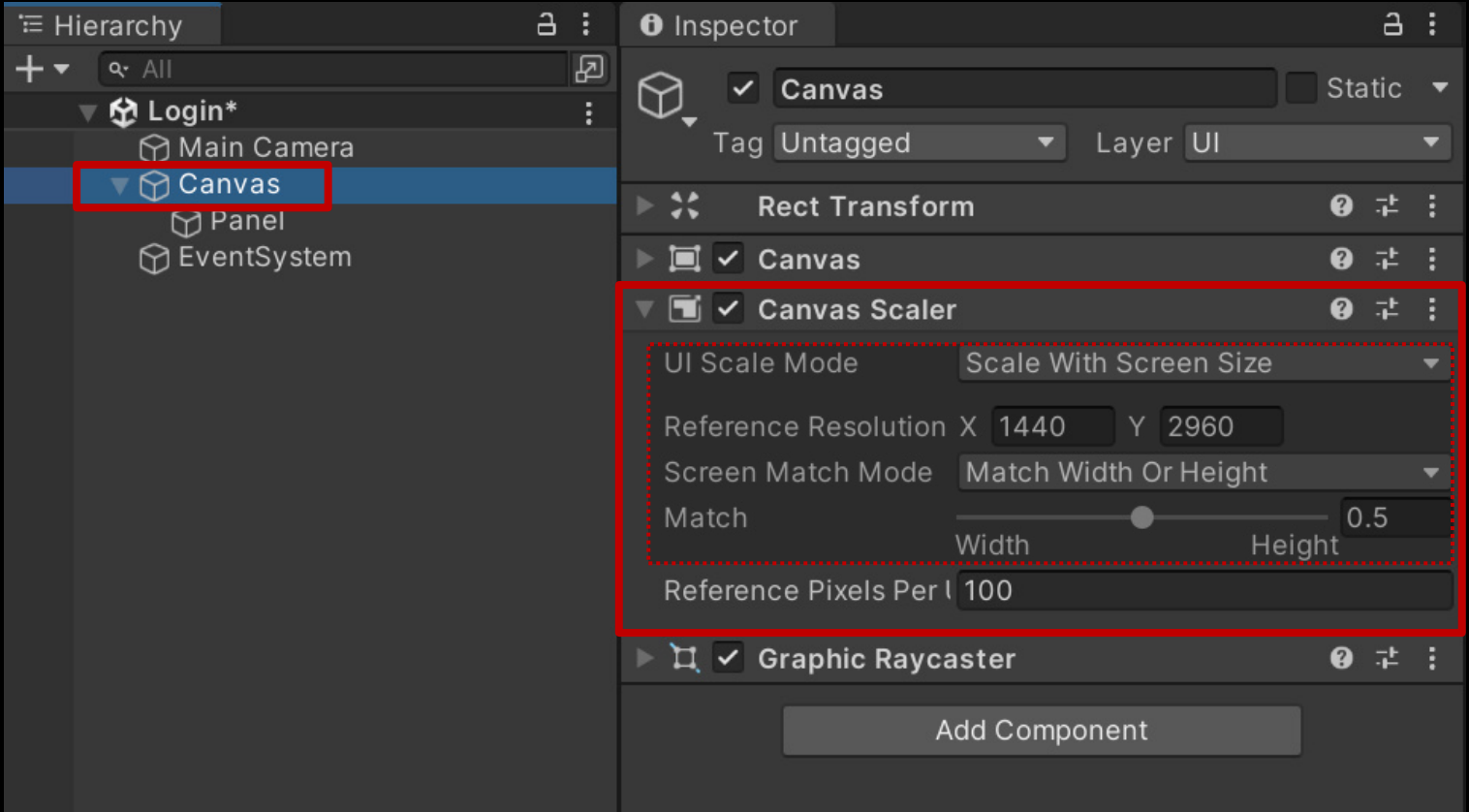

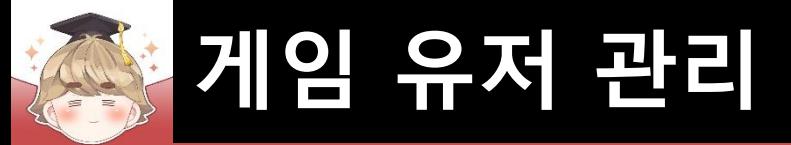

# ■ 팝업 윈도우에 출력하는 UI들을 관리하는 Panel UI 생성 및 설정 (계속)

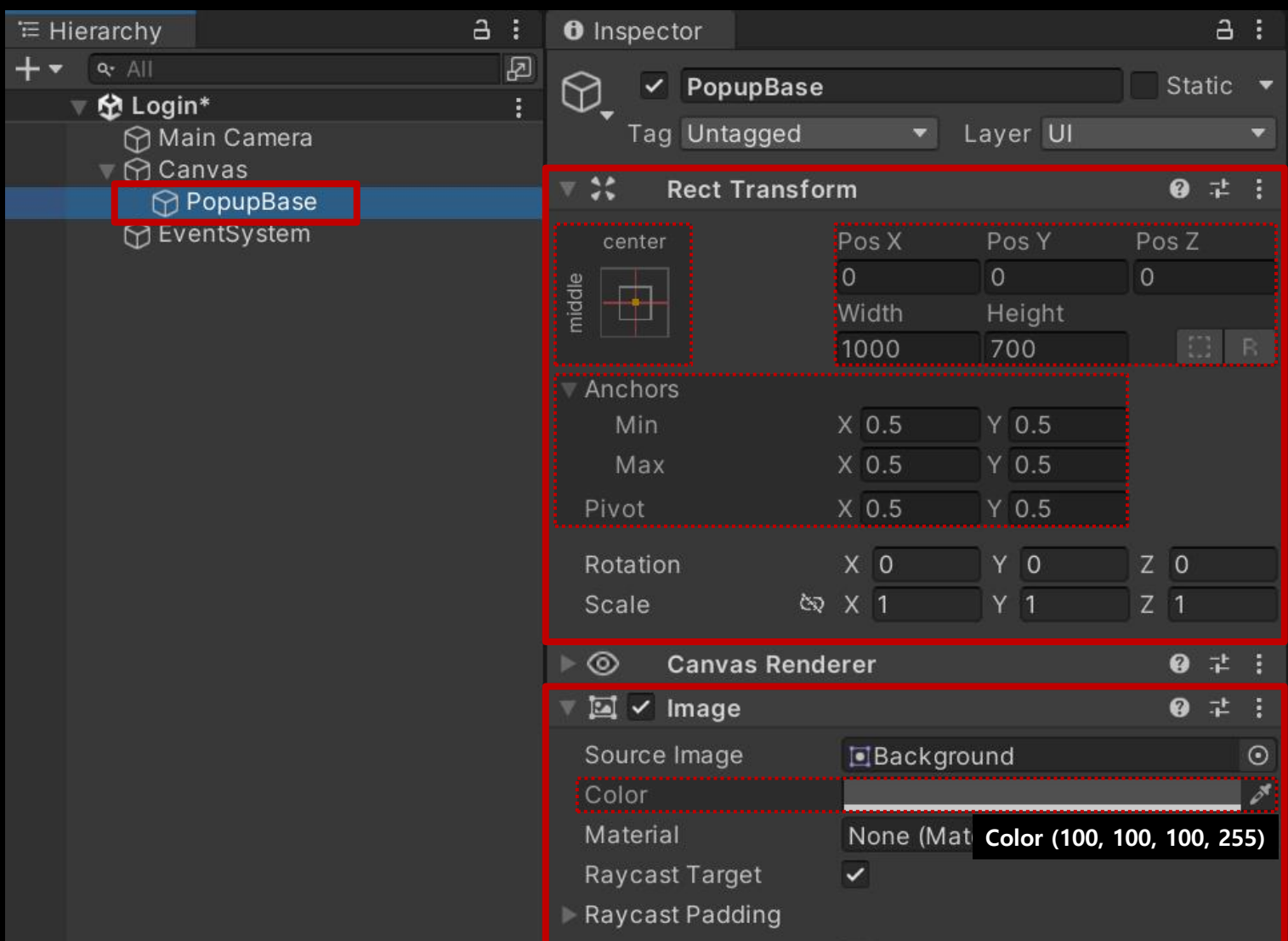

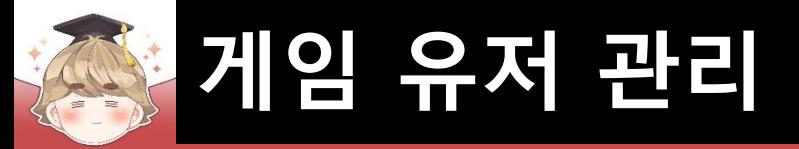

# ■ 윈도우 상단 배경을 출력하는 Image UI 생성 및 설정

### □ GameObject - UI - Image

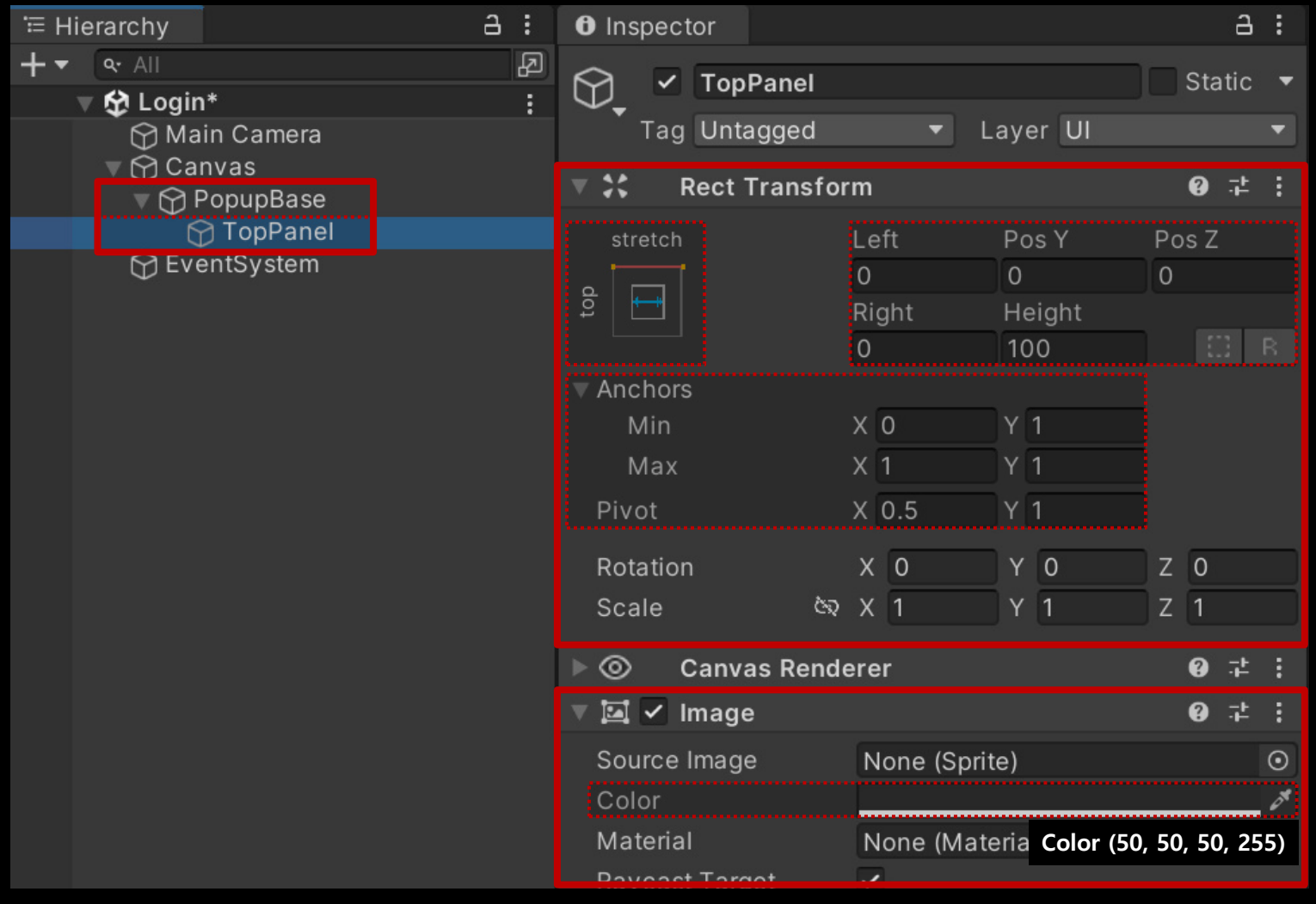

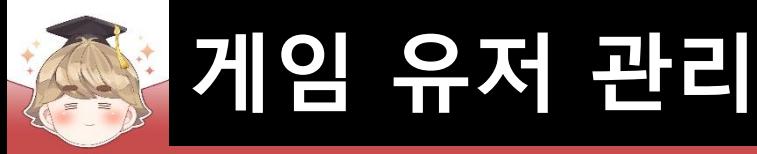

# ■ 윈도우 상단에 제목을 출력하는 "Text - TextMeshPro" UI 생성 및 설정

本 主

 $or$ 

 $P_F O$ 

SC

 $\overline{\mathscr{E}}$ 

 $\circ$ 

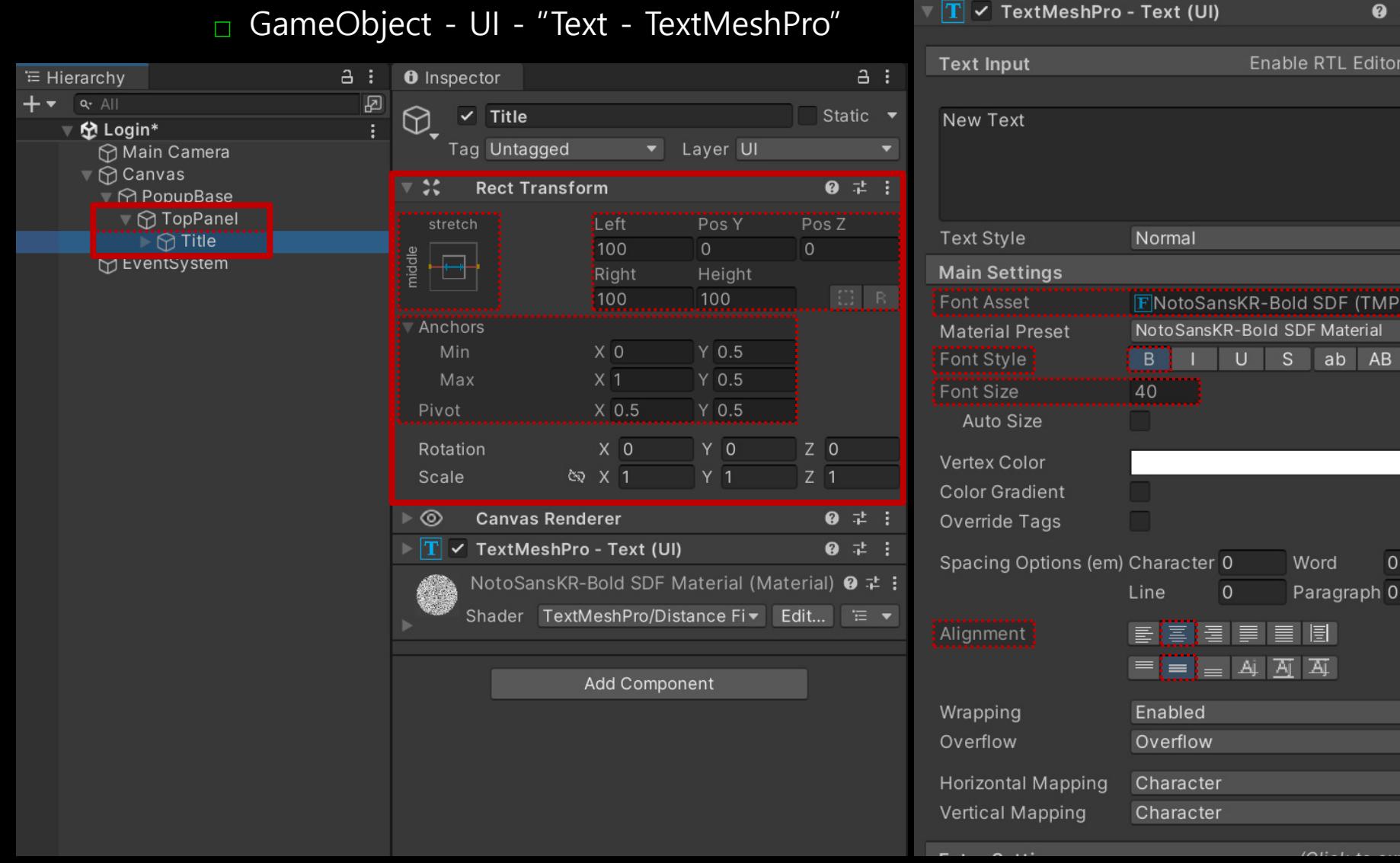

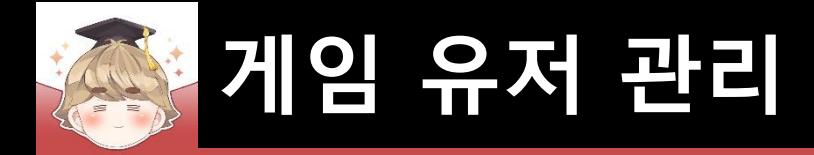

# ■ 윈도우를 종료하는 "Button - TextMeshPro" UI 생성 및 설정

□ GameObject - UI - "Button - TextMeshPro"

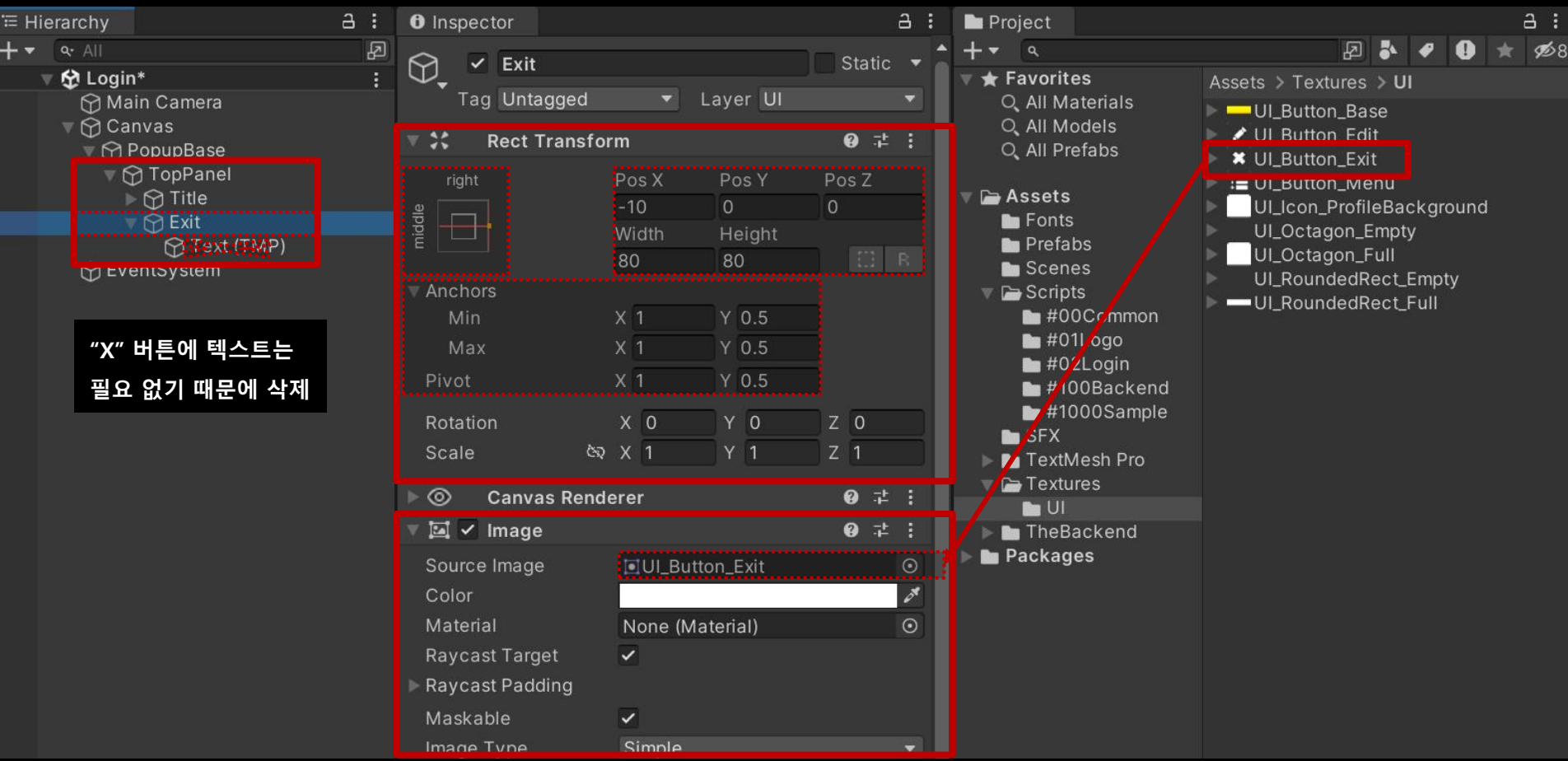

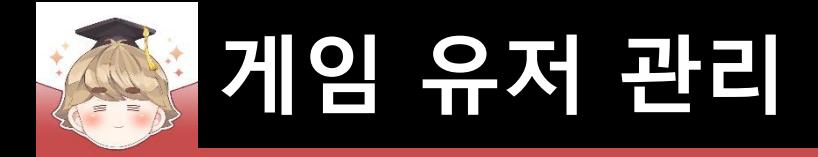

### ■ 팝업 윈도우 오브젝트 Prefab 생성

### □ Hierarchy View의 "PopupBase" 오브젝트를 Project View로 Drag & Drop

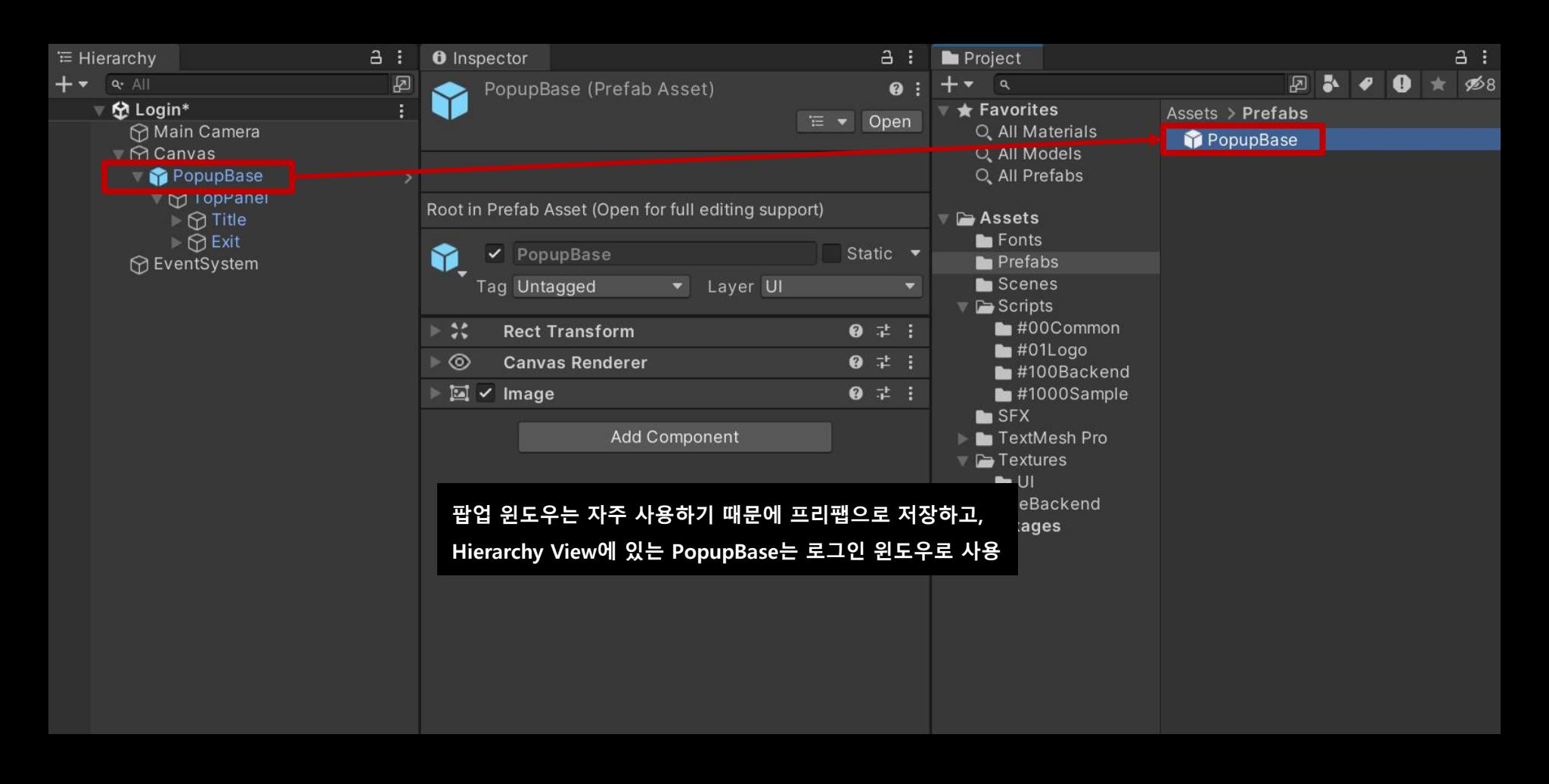

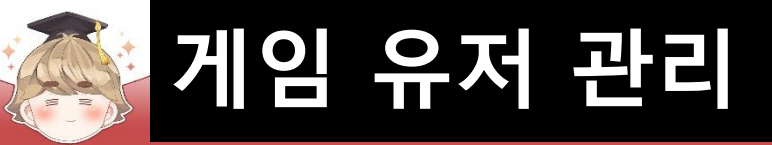

### ■ 로그인 팝업 제작을 위한 오브젝트 설정

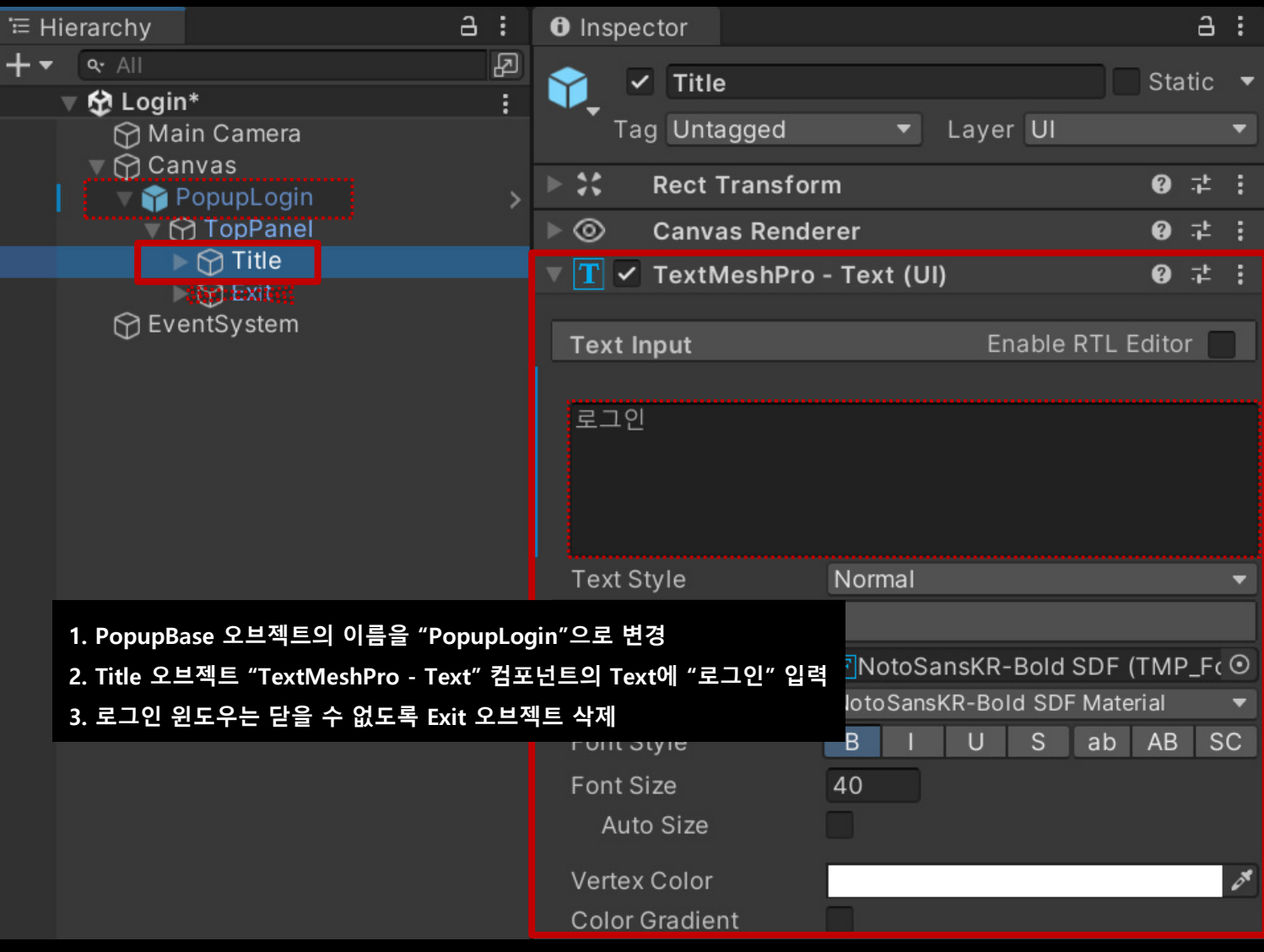

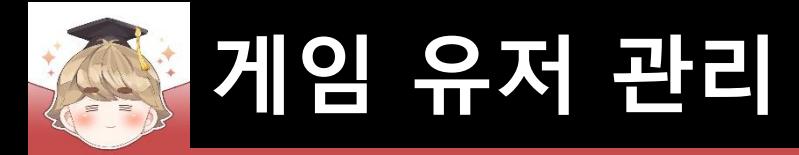

■ 텍스트 입력을 위한 "Input Field - TextMeshPro" UI 생성 및 설정

□ GameObject - UI - "Input Field - TextMeshPro"

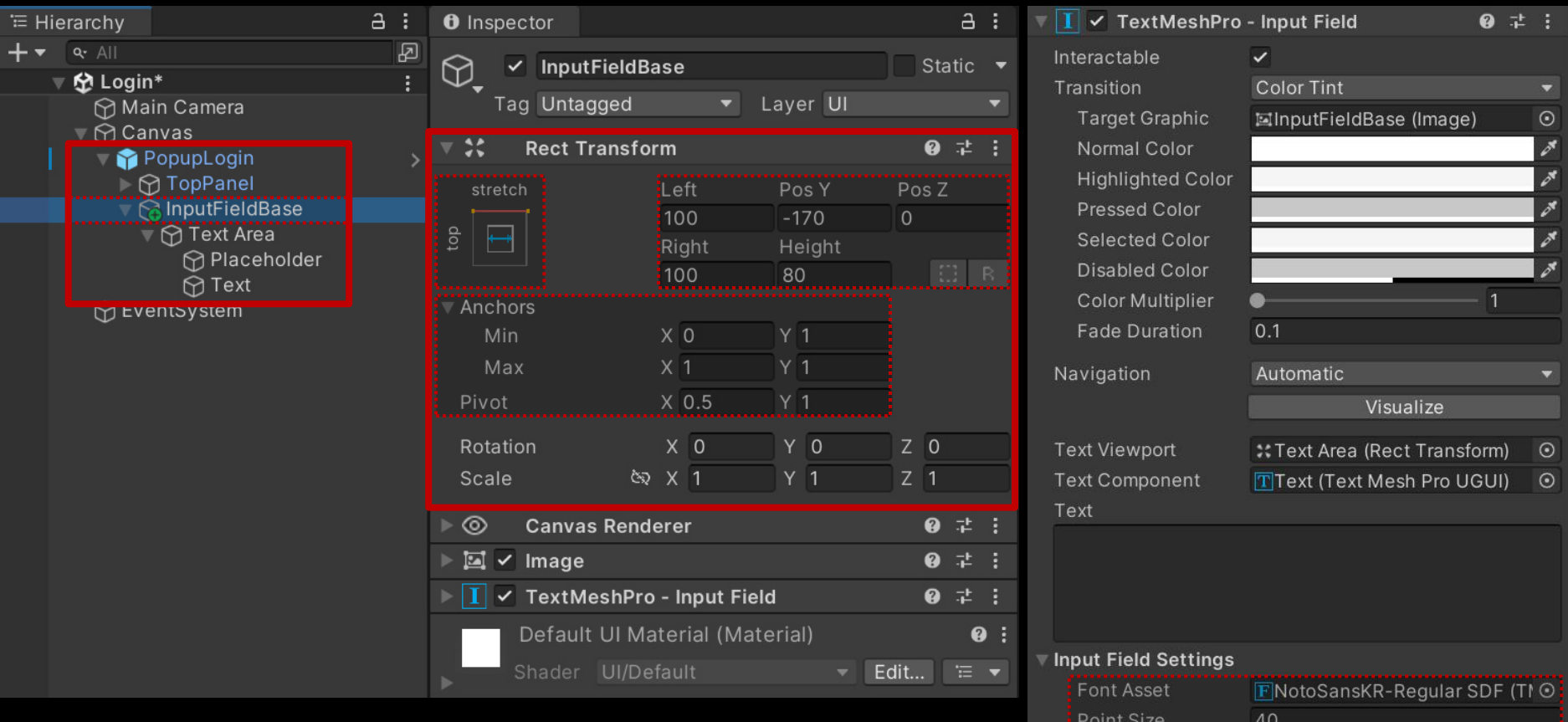

**"TextMeshPro - Input Field" 컴포넌트에서 Font Asset, Point Size를**

 $\circ$ 

**Character Limit** 

**설정하면 Placeholder, Text 오브젝트의 설정이 바뀐다.FIACCHUIUSI** 

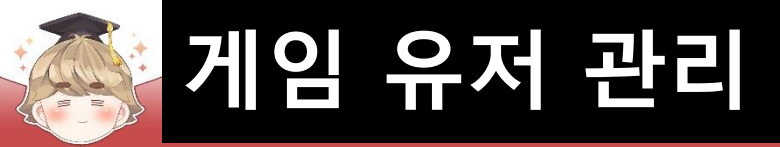

■ 텍스트 입력을 위한 "Input Field - TextMeshPro" UI 생성 및 설정 (계속)

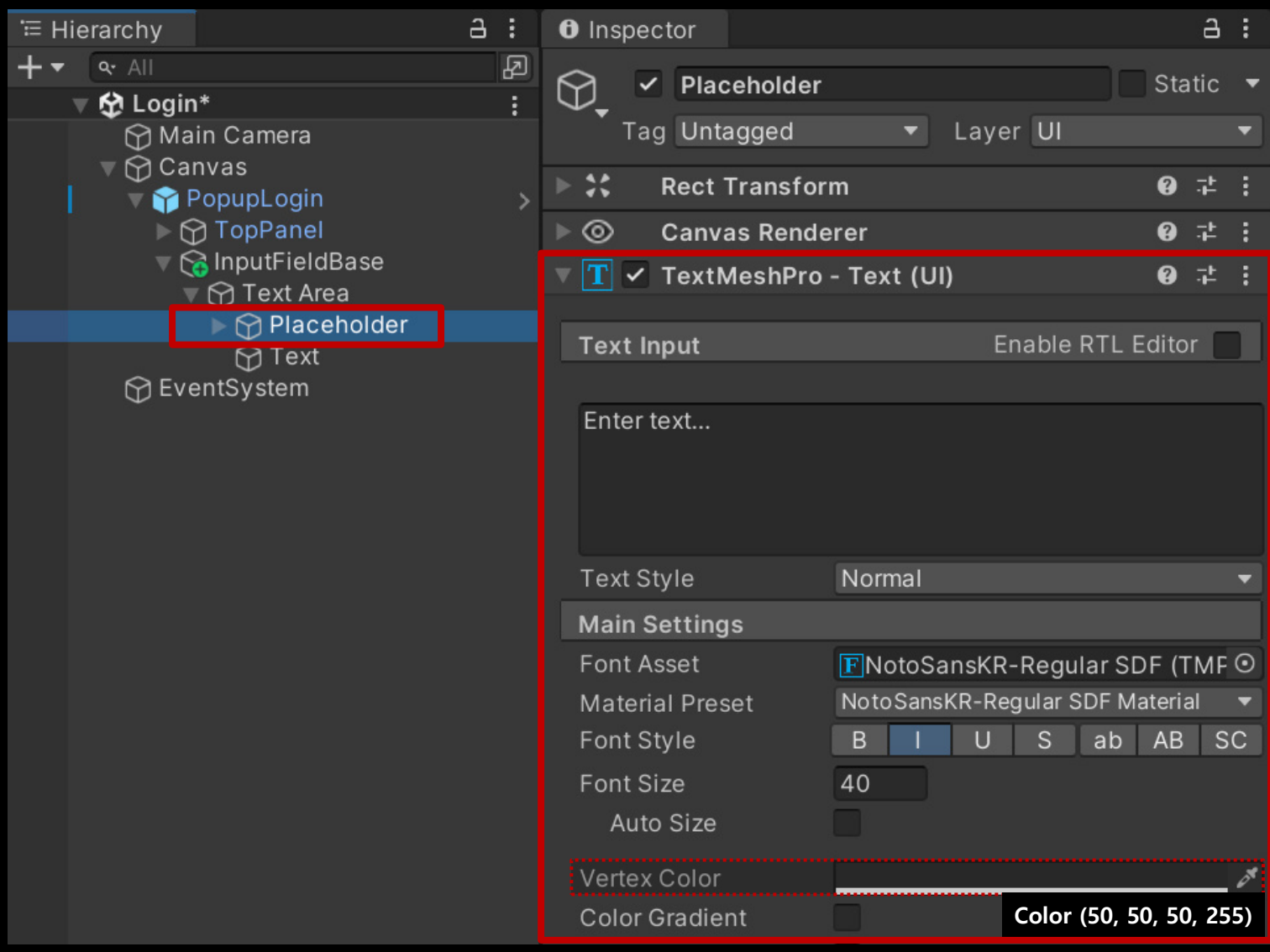

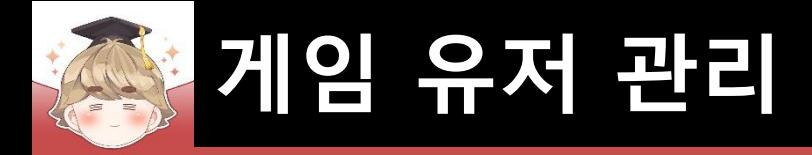

### ■ 텍스트 입력 오브젝트 Prefab 생성

□ Hierarchy View의 "InputFieldBase" 오브젝트를 Project View로 Drag & Drop

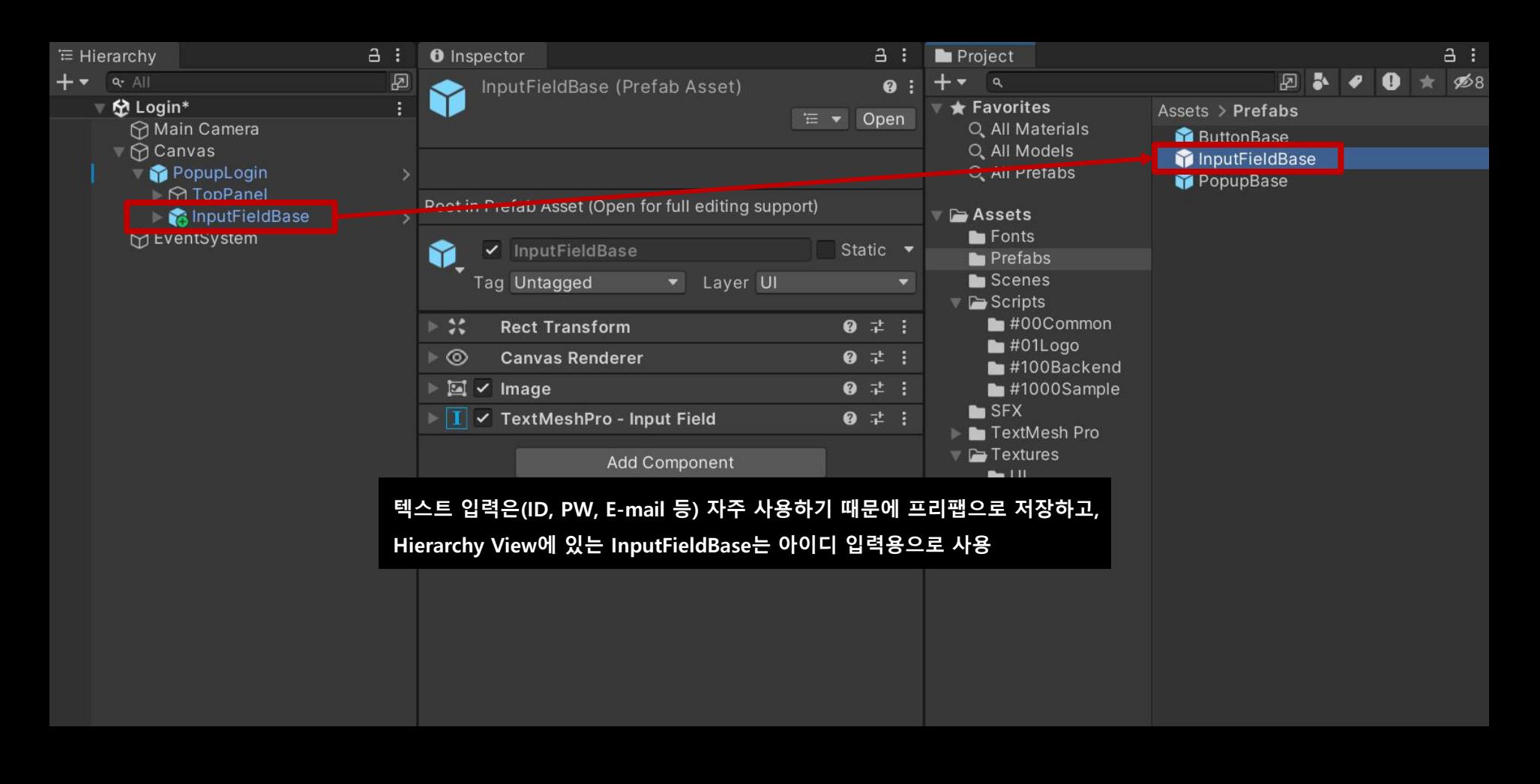

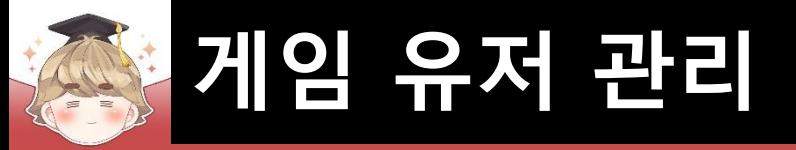

### ■ 아이디 입력 필드 제작을 위한 오브젝트 설정

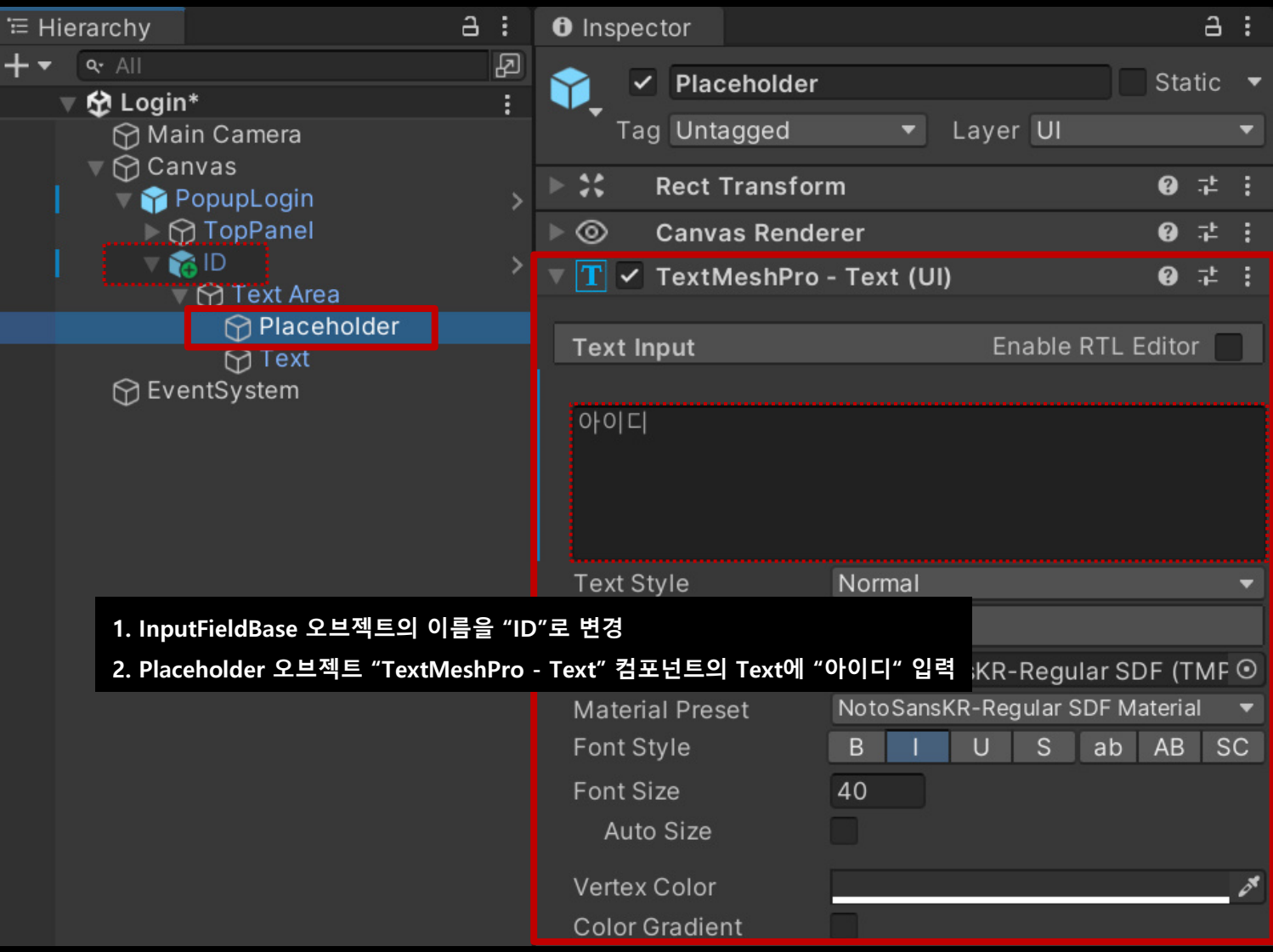

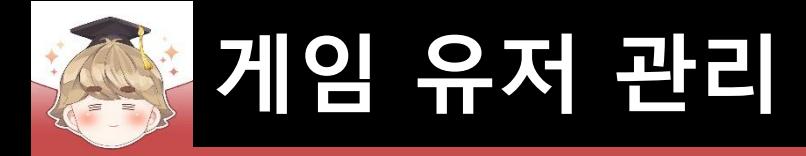

# ■ 비밀번호 입력 필드 생성 및 설정

#### □ InputFieldBase 프리팹을 Hierarchy View로 Drag & Drop

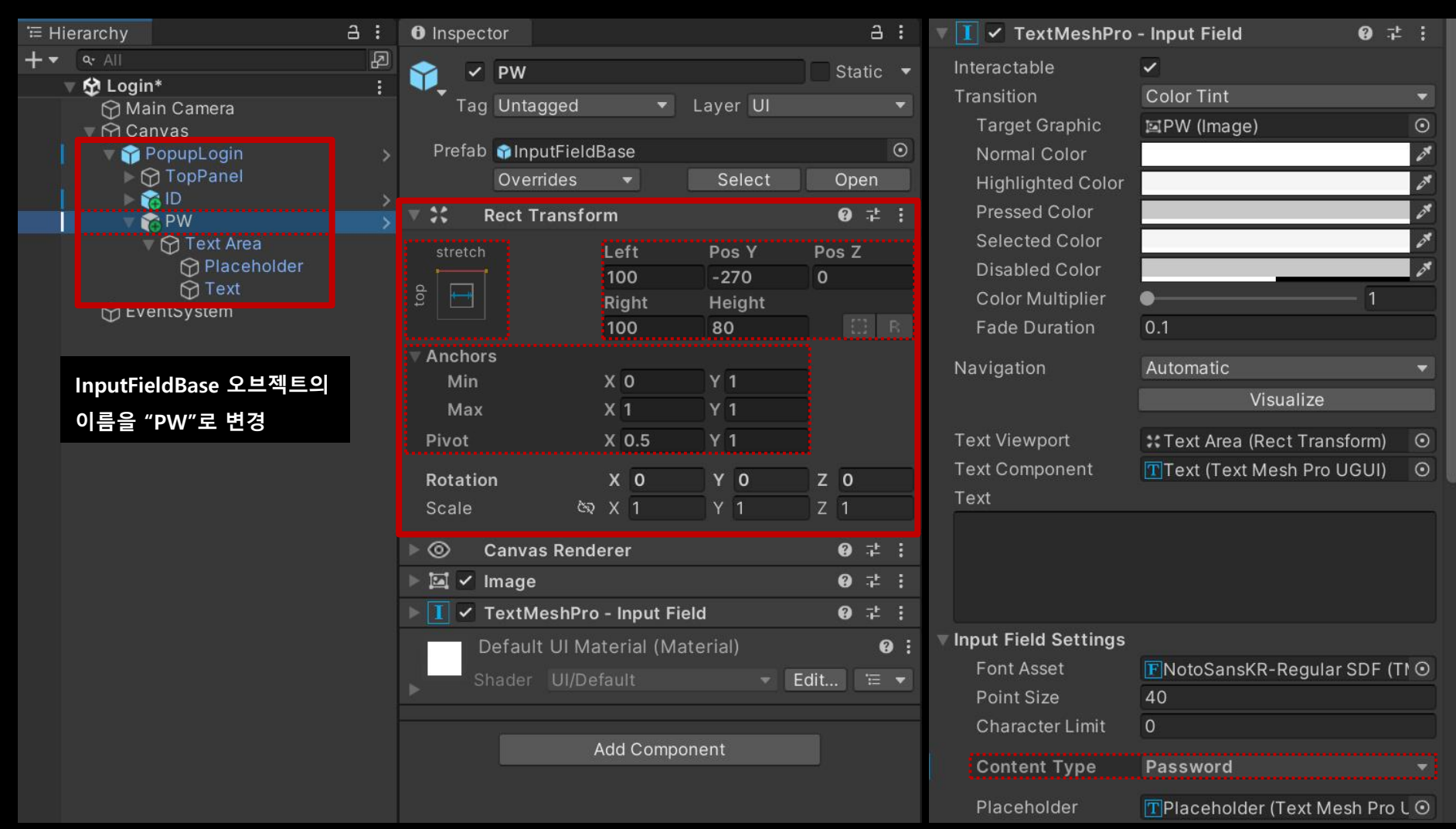

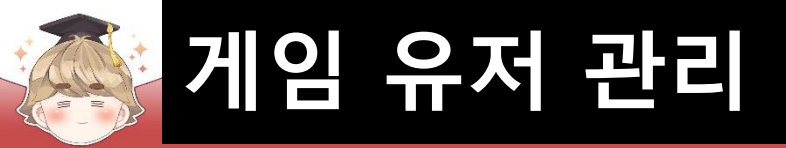

### ■ 비밀번호 입력 필드 생성 및 설정 (계속)

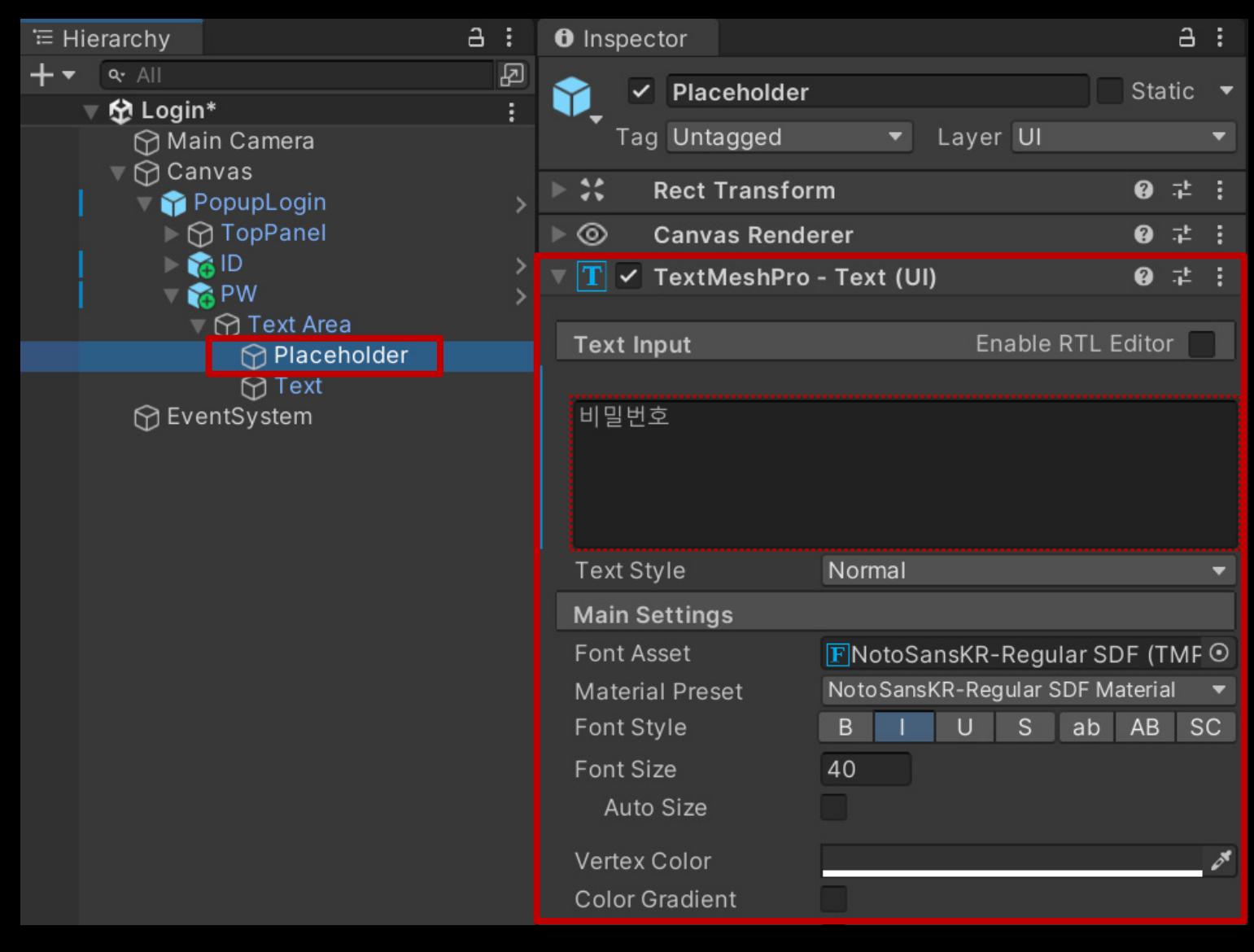

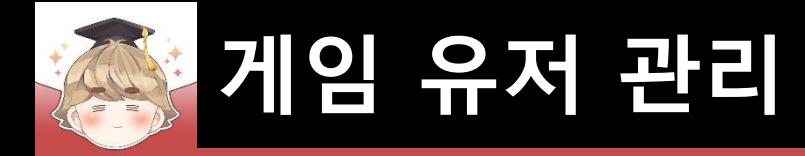

# ■ 클릭 가능한 버튼 "Button - TextMeshPro" UI 생성 및 설정

□ GameObject - UI - "Button - TextMeshPro"

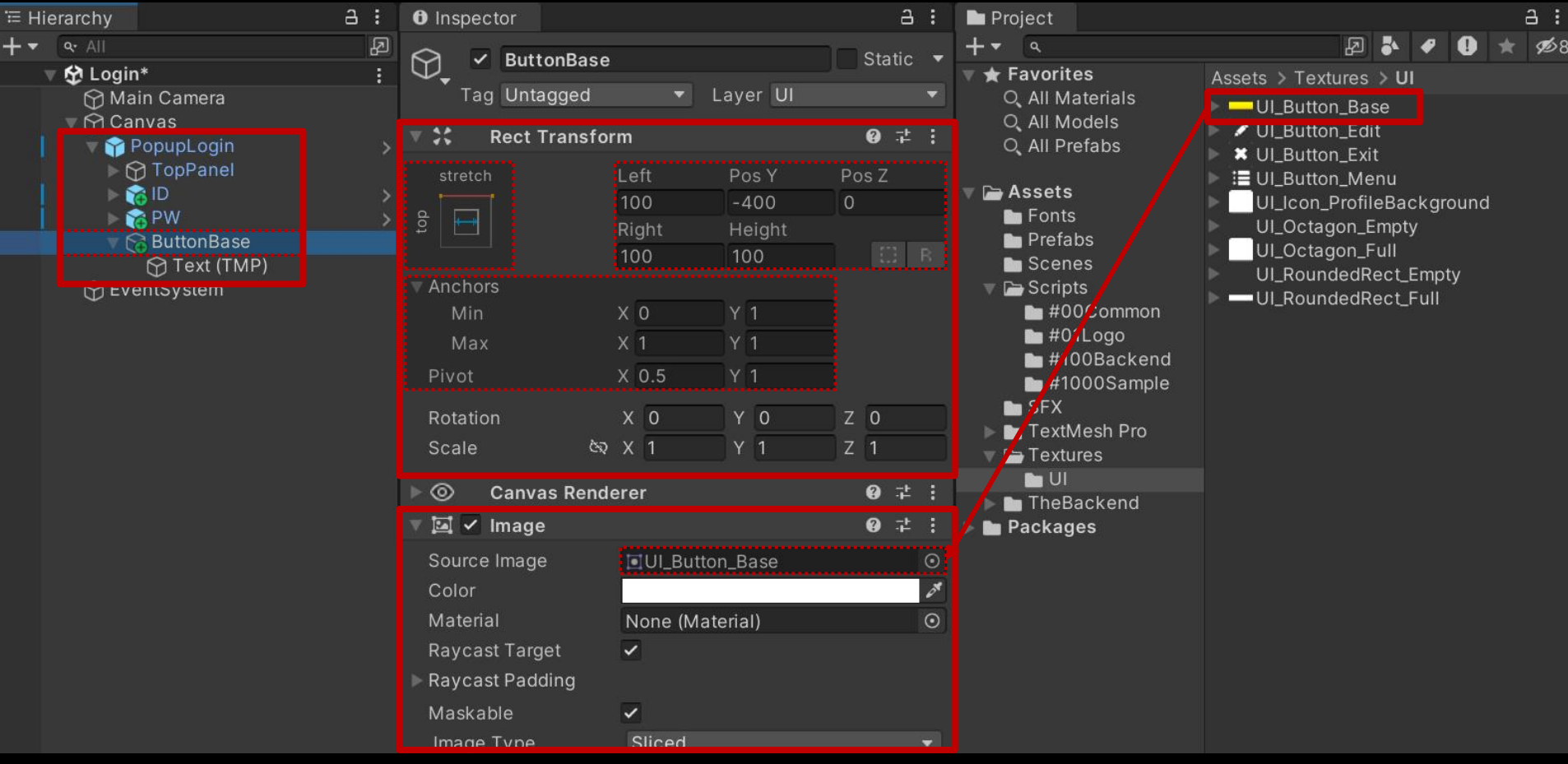

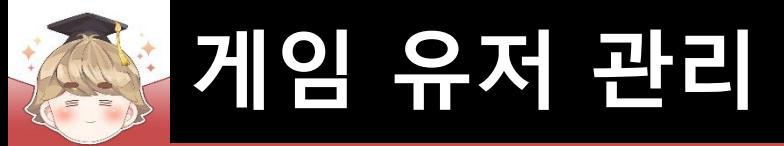

■ 클릭 가능한 버튼 "Button - TextMeshPro" UI 생성 및 설정 (계속)

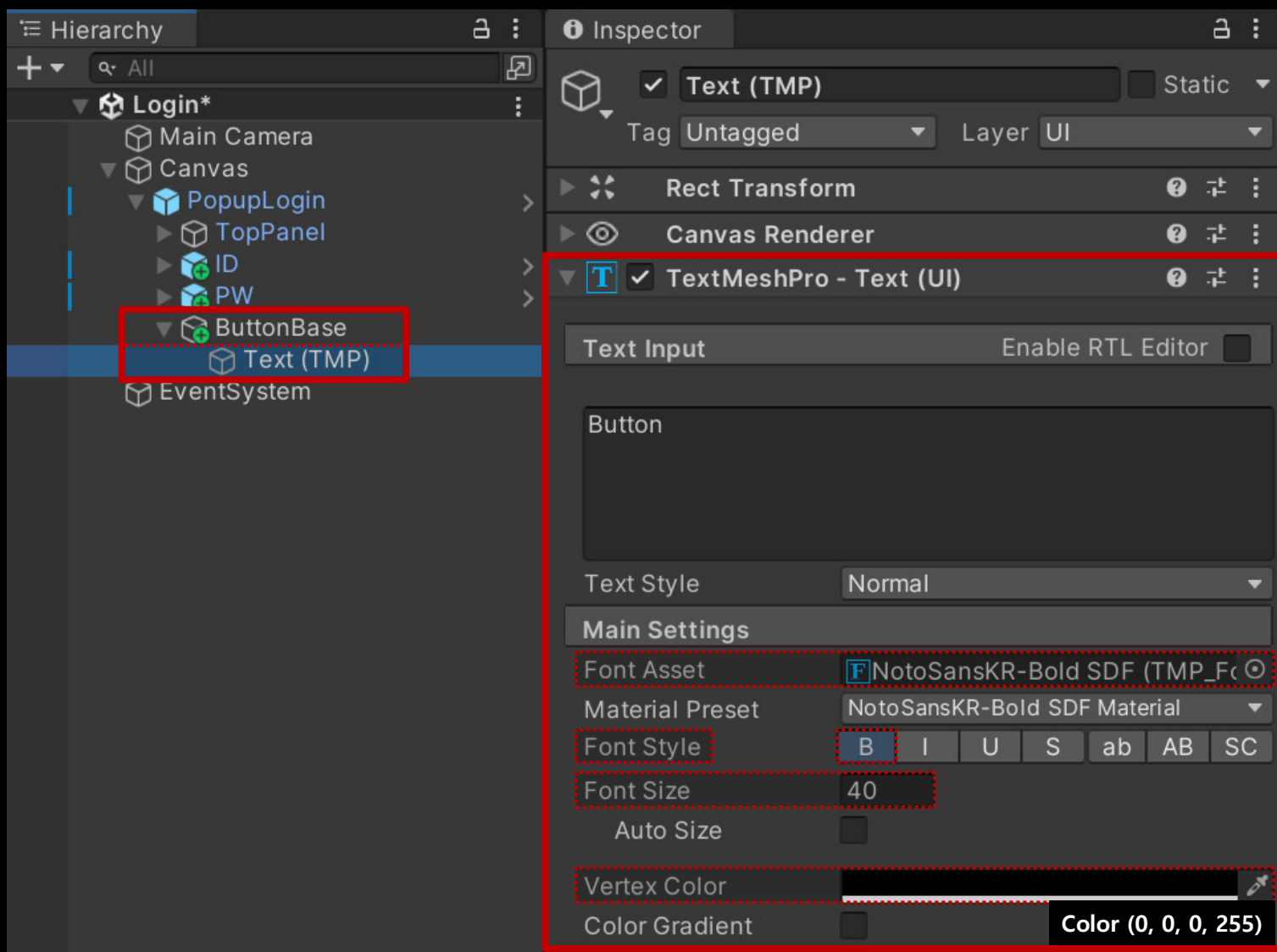

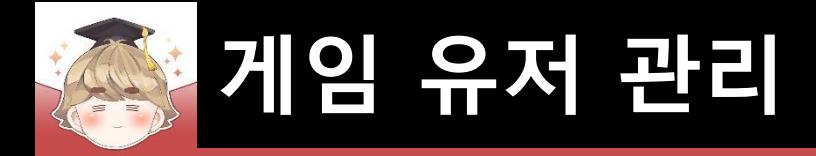

# ■ 버튼 오브젝트 Prefab 생성

□ Hierarchy View의 "ButtonBase" 오브젝트를 Project View로 Drag & Drop

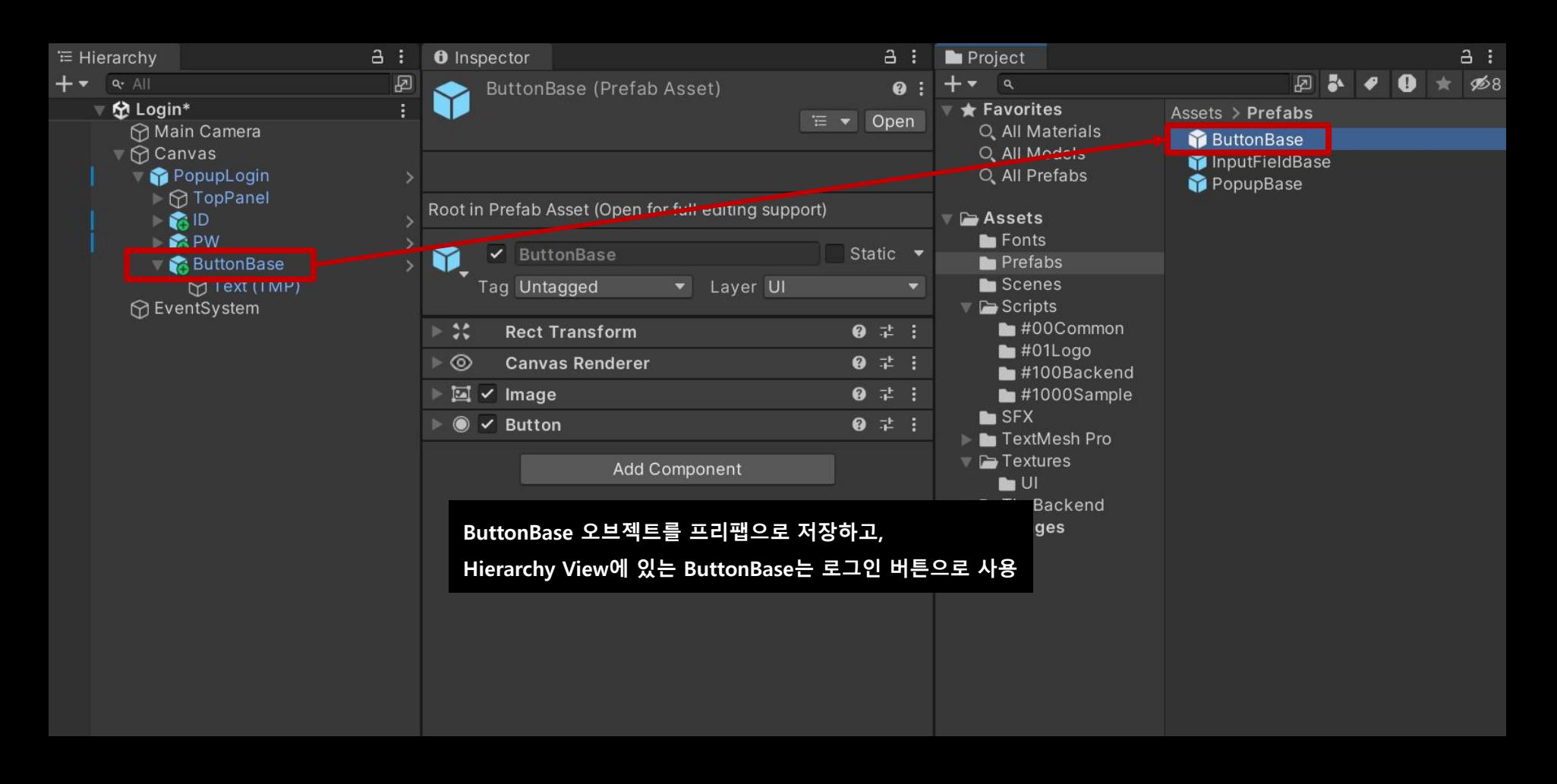

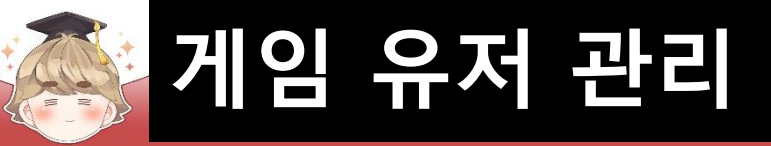

### ■ "로그인" 버튼 제작을 위한 오브젝트 설정

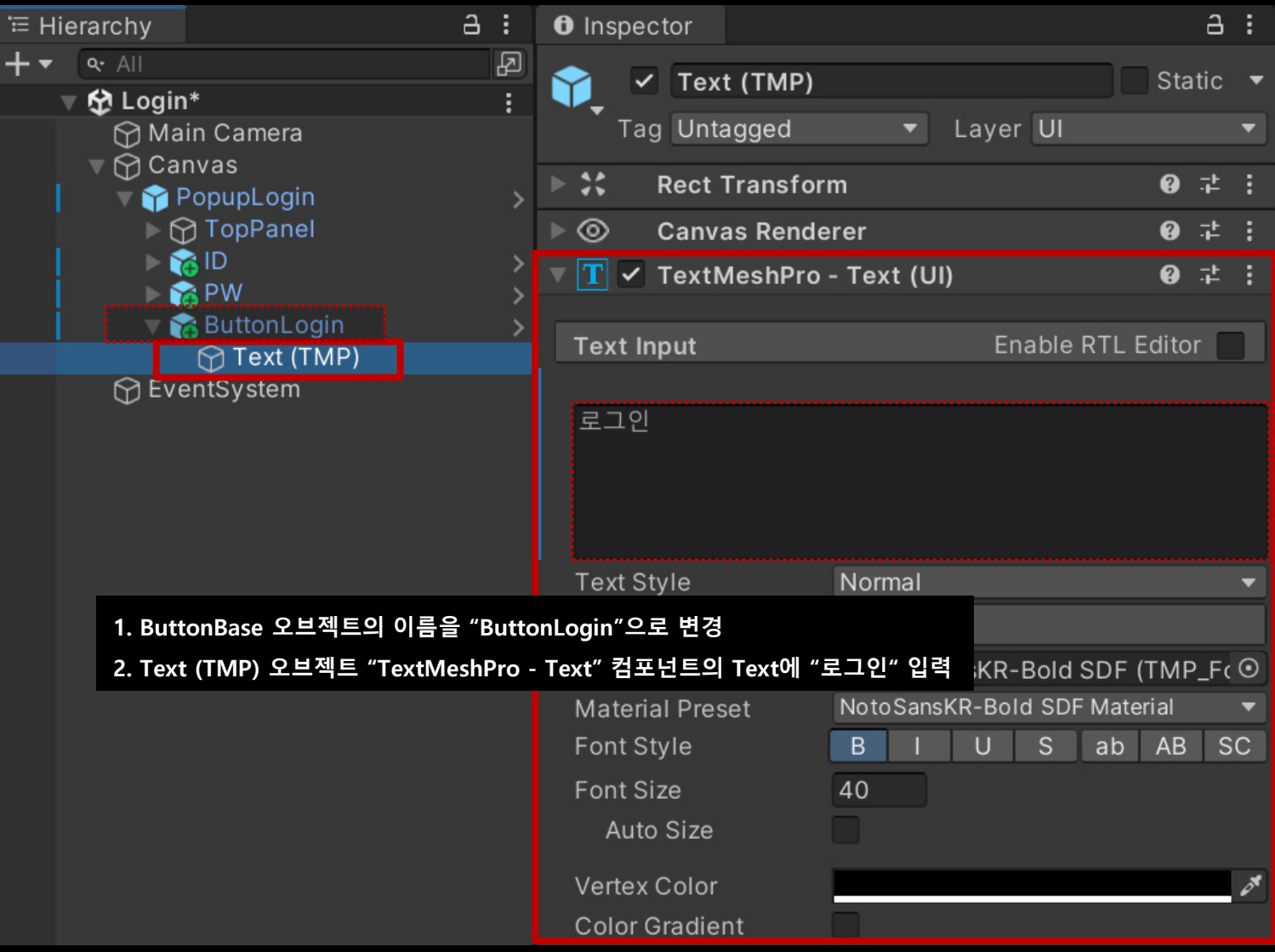
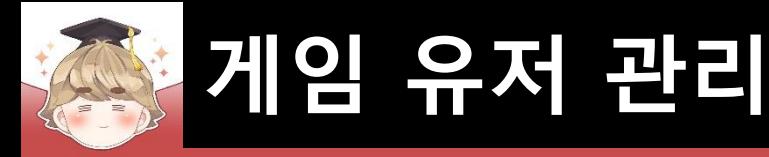

### ■ "아이디 찾기" 텍스트를 출력하는 "Text - TextMeshPro" UI 생성 및 설정

□ GameObject - UI - "Text - TextMeshPro"  $a :$  $a:$ <sup>≔</sup> Hierarchy **O** Inspector  $\overline{E}$  $+$   $\bullet$   $\bullet$  All Static  $\circledcirc$  $\checkmark$  FindID ▼ 分 Login\* Layer UI Tag Untagged **↑** Main Camera  $\nabla$  Canvas  $\ddot{\bm{x}}$ **Rect Transform**  $0 : 1 : 1$ PopupLogin ▶ ⊙ TopPanel Pos<sub>Z</sub> Pos X Pos Y  $\triangleright$  **M** ID 50  $-280$  $\mathbf{0}$ bottom  $\frac{1}{2}$  PW Width Height **ButtonLogin**  $E$  R 300 100  $A FindID$ ▼ Anchors **D** EventSystem Min  $X$  0.5  $Y$  0  $X$  0.5 Max Y 0 Pivot  $X$  0.5  $Y$  0 X O Y O  $Z<sub>0</sub>$ Rotation জৈ X 1  $Y<sub>1</sub>$  $Z$  1 Scale **Canvas Renderer**  $0 \neq$  : ⊩ ⊚  $||\mathbf{T}||$   $\le$  TextMeshPro - Text (UI) @ # : NotoSansKR-Bold SDF Material (Material) @  $\neq$  : Shader TextMeshPro/Distance Fi ▼ Edit... Add Component

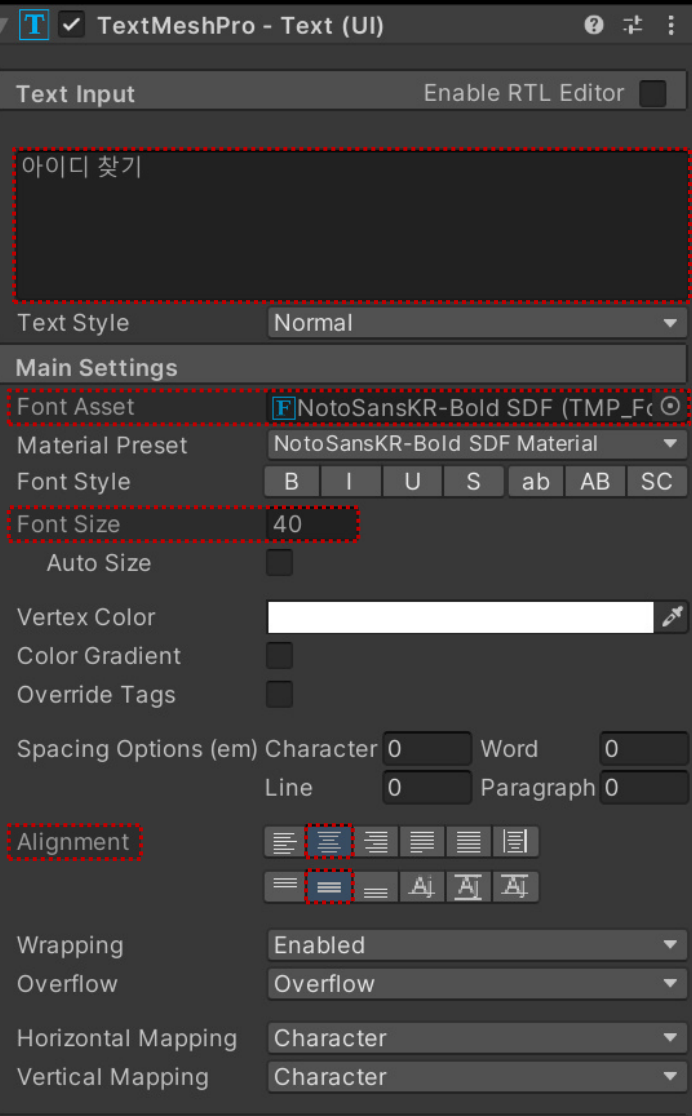

 $10!11111$ 

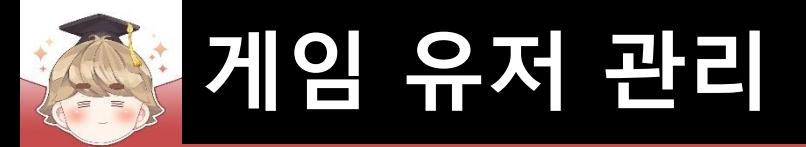

- "비밀번호 찾기" 텍스트를 출력하는 "Text TextMeshPro" UI 생성 및 설정
	- □ FindID 오브젝트를 Ctrl+D로 복제한 후 이름을 FindPW로 변경

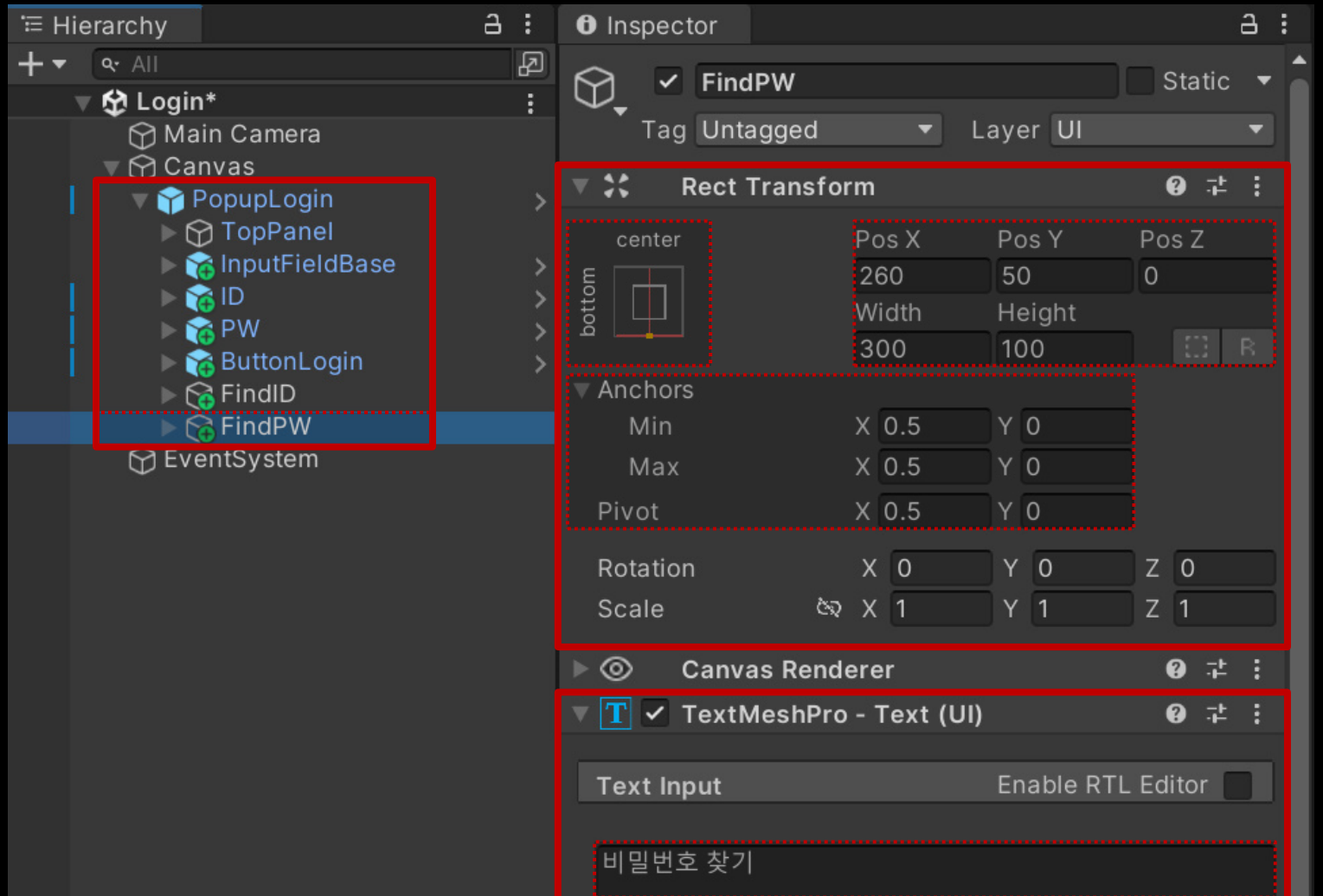

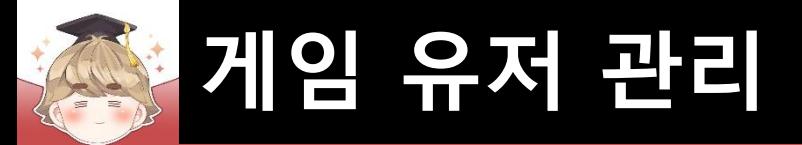

- "계정 생성" 텍스트를 출력하는 "Text TextMeshPro" UI 생성 및 설정
	- FindID 오브젝트를 Ctrl+D로 복제한 후 이름을 RegisterAccount로 변경

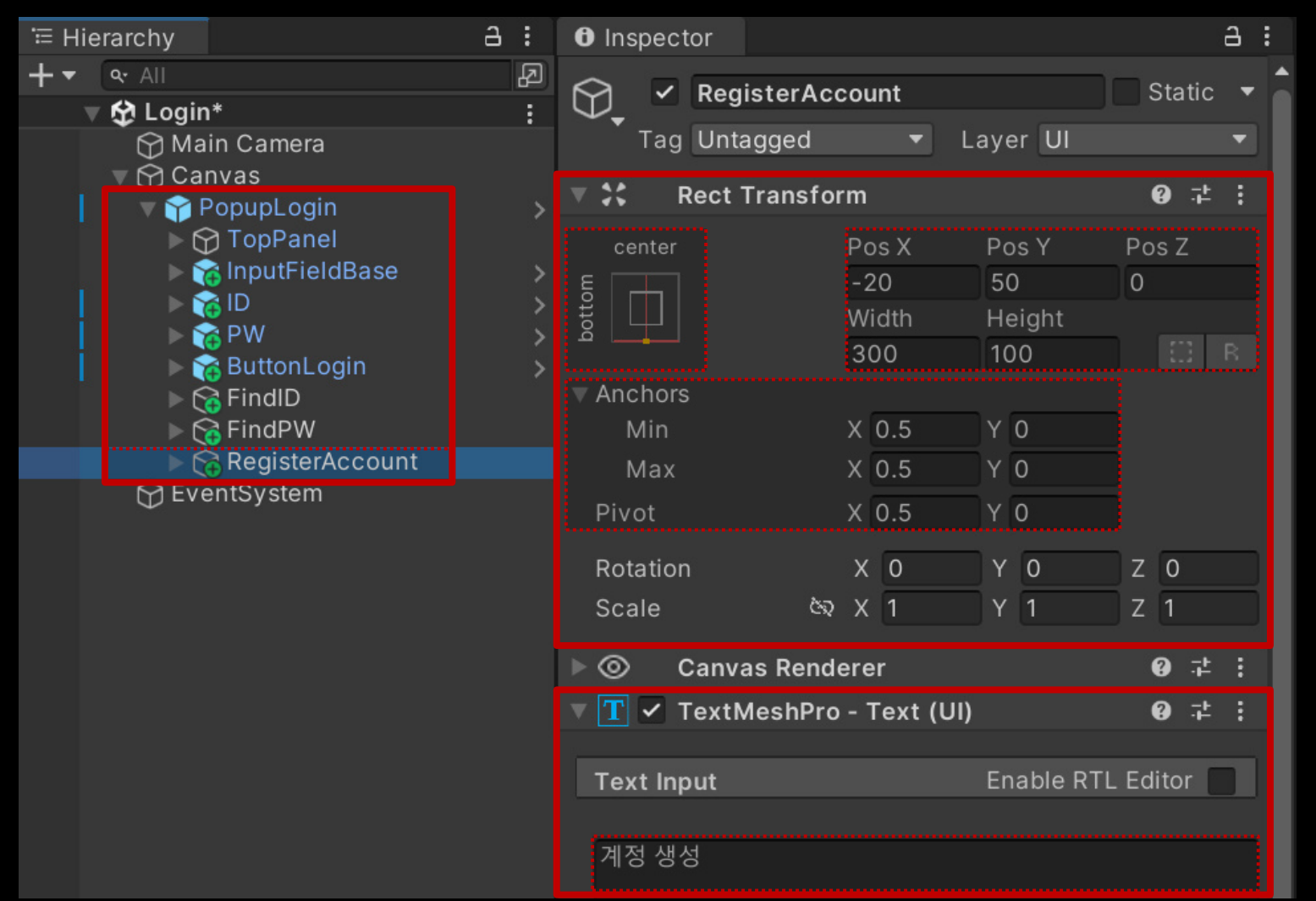

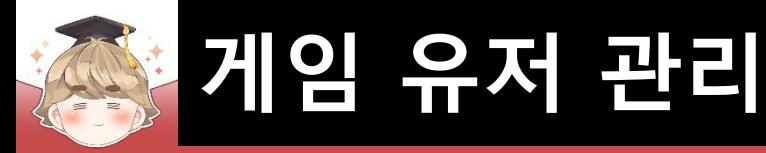

■ 시스템 메시지를 출력하는 "Text - TextMeshPro" UI 생성 및 설정

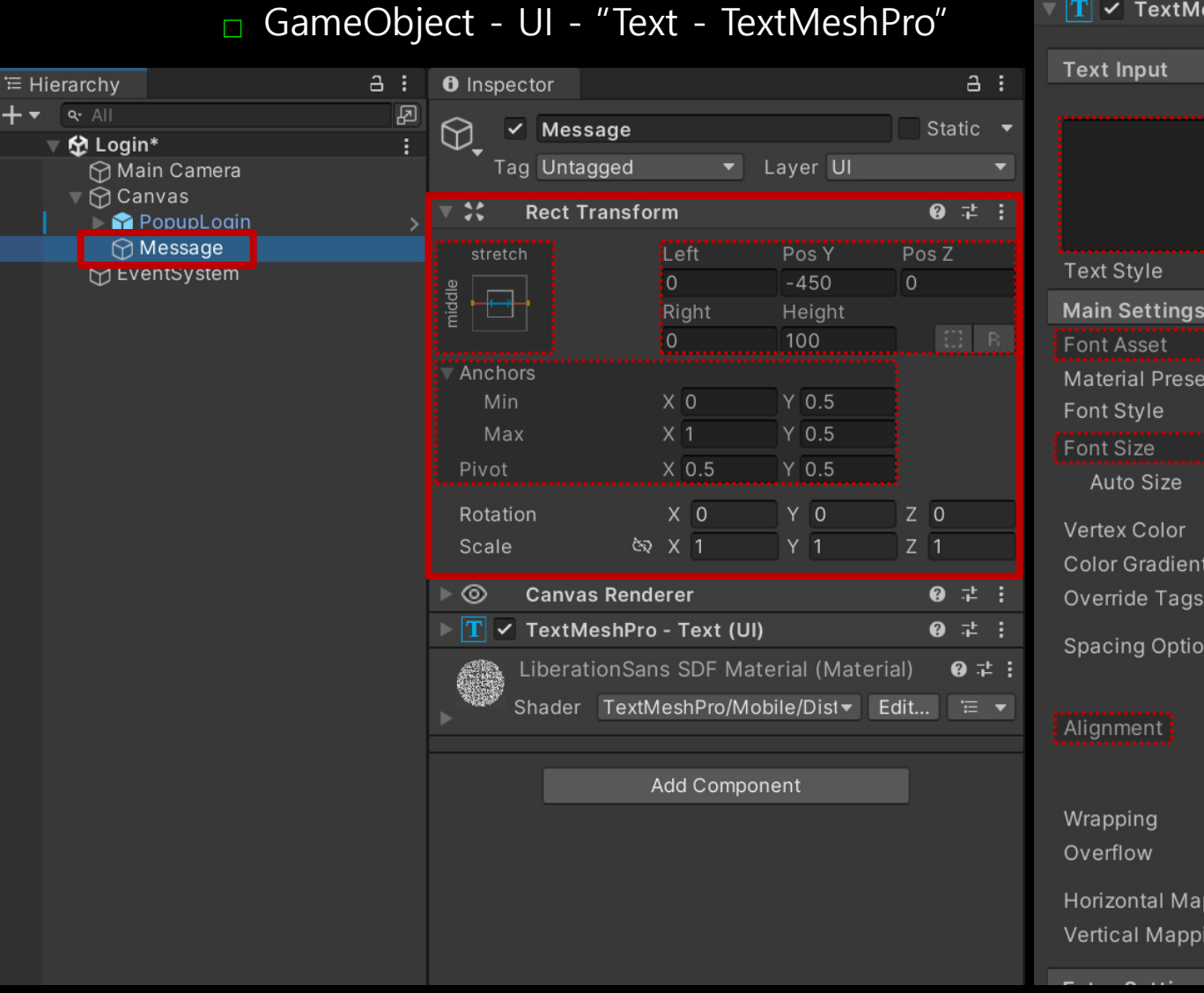

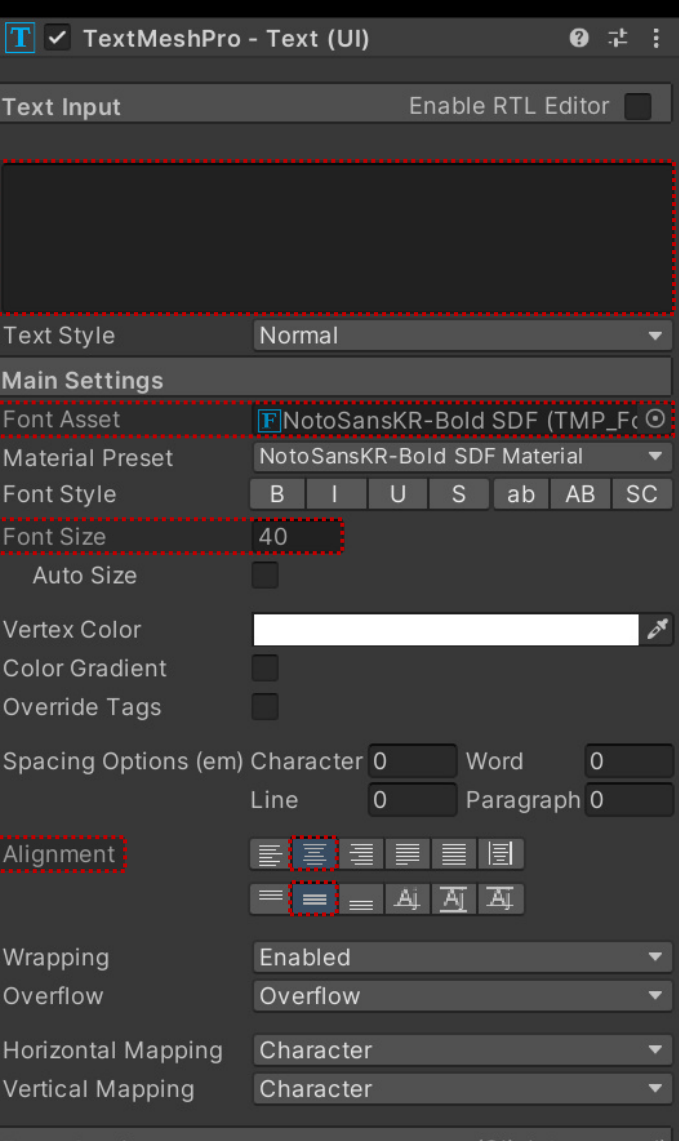

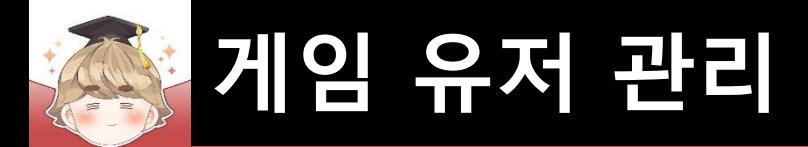

### ■ 게임 유저 관리에서 사용하는 UI들을 제어하는 스크립트 생성 및 작성

□ C# Script 생성 후 스크립트의 이름을 "LoginBase"로 변경

```
Eusing UnityEngine;
 1
       using UnityEngine.UI;
 \overline{2}3
       using TMPro;
 4
      public class LoginBase : MonoBehaviour
 5
6\overline{6}7[SerializeField]
            private TextMeshProUGUI textMessage;
 8
 9
10
            /// <summary>
            /// 메세지 내용, InputField 색상 초기화
11111 \times/summary>
1213protected void ResetUI (params Image[] images)
14
15
                textMessage.text = string.Empty;
16
                for (int i = 0; i < i mages. Length; ++ i )
17
18
19
                    images[i].color = Color-white;20
21
22
```
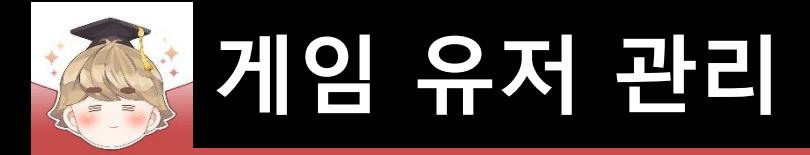

### ■ 게임 유저 관리에서 사용하는 UI들을 제어하는 스크립트 생성 및 작성 (계속)

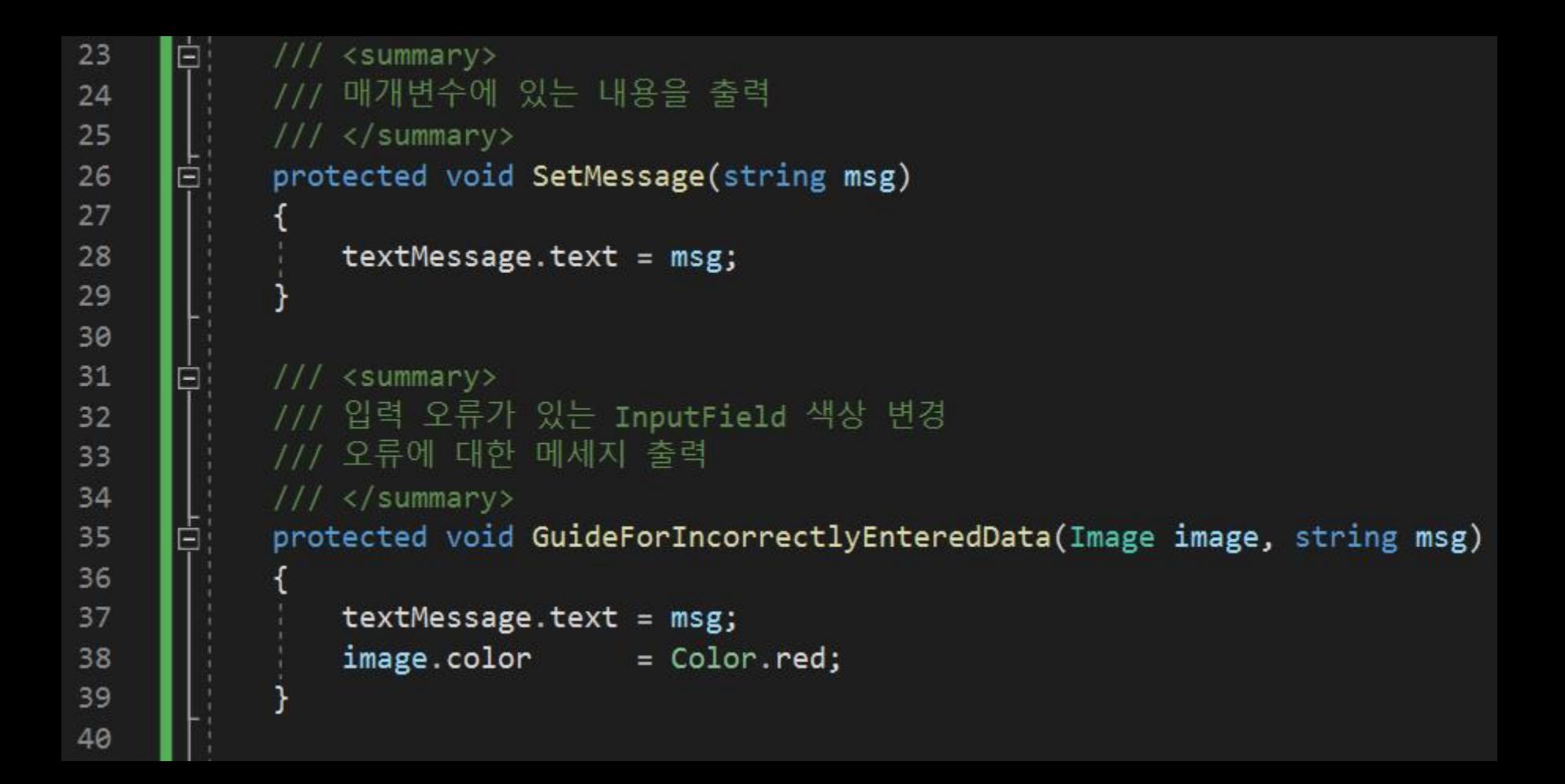

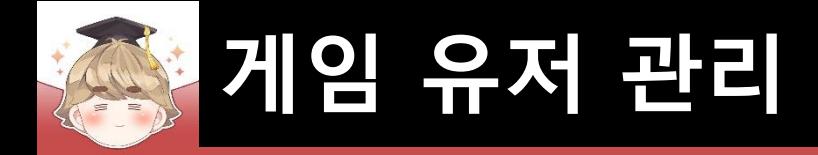

### ■ 게임 유저 관리에서 사용하는 UI들을 제어하는 스크립트 생성 및 작성 (계속)

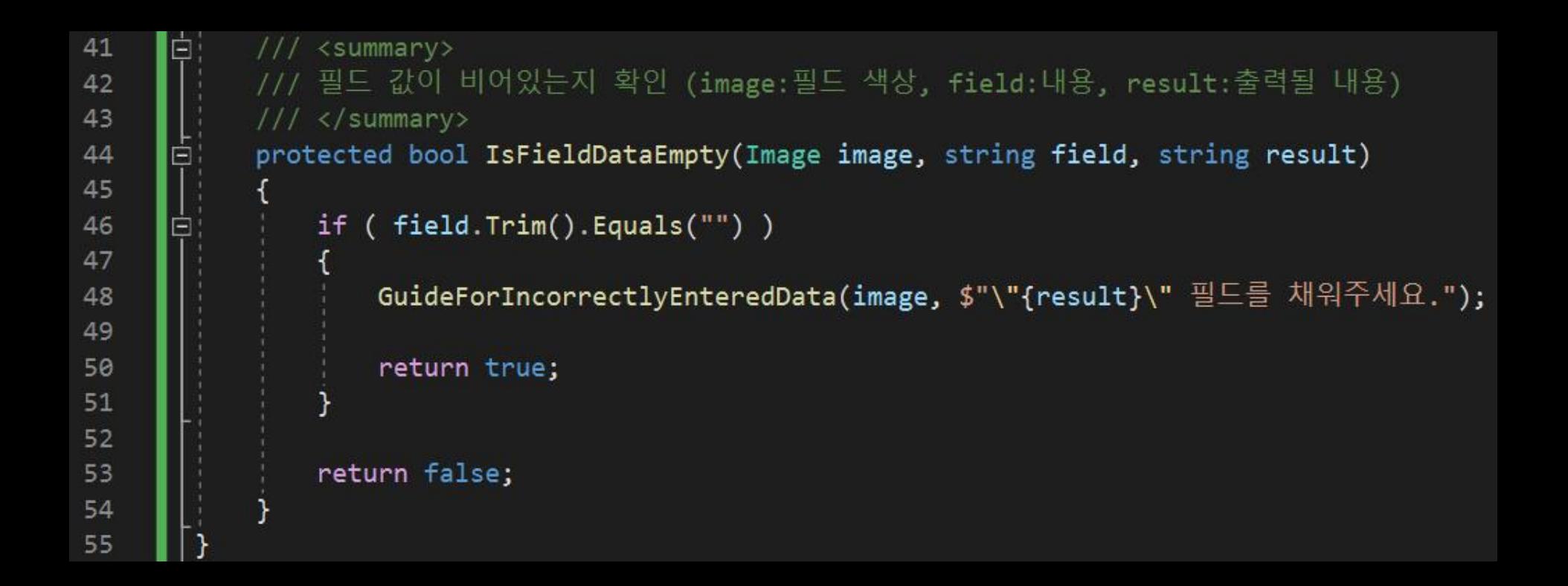

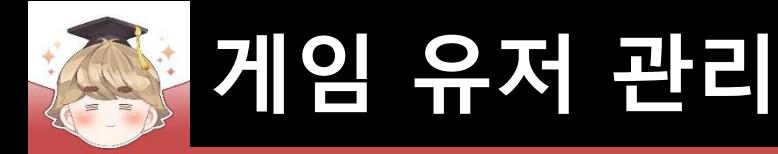

# ■ 뒤끝 서버와 연동해 로그인을 제어하는 스크립트 생성 및 작성 □ C# Script 생성 후 스크립트의 이름을 "Login"으로 변경

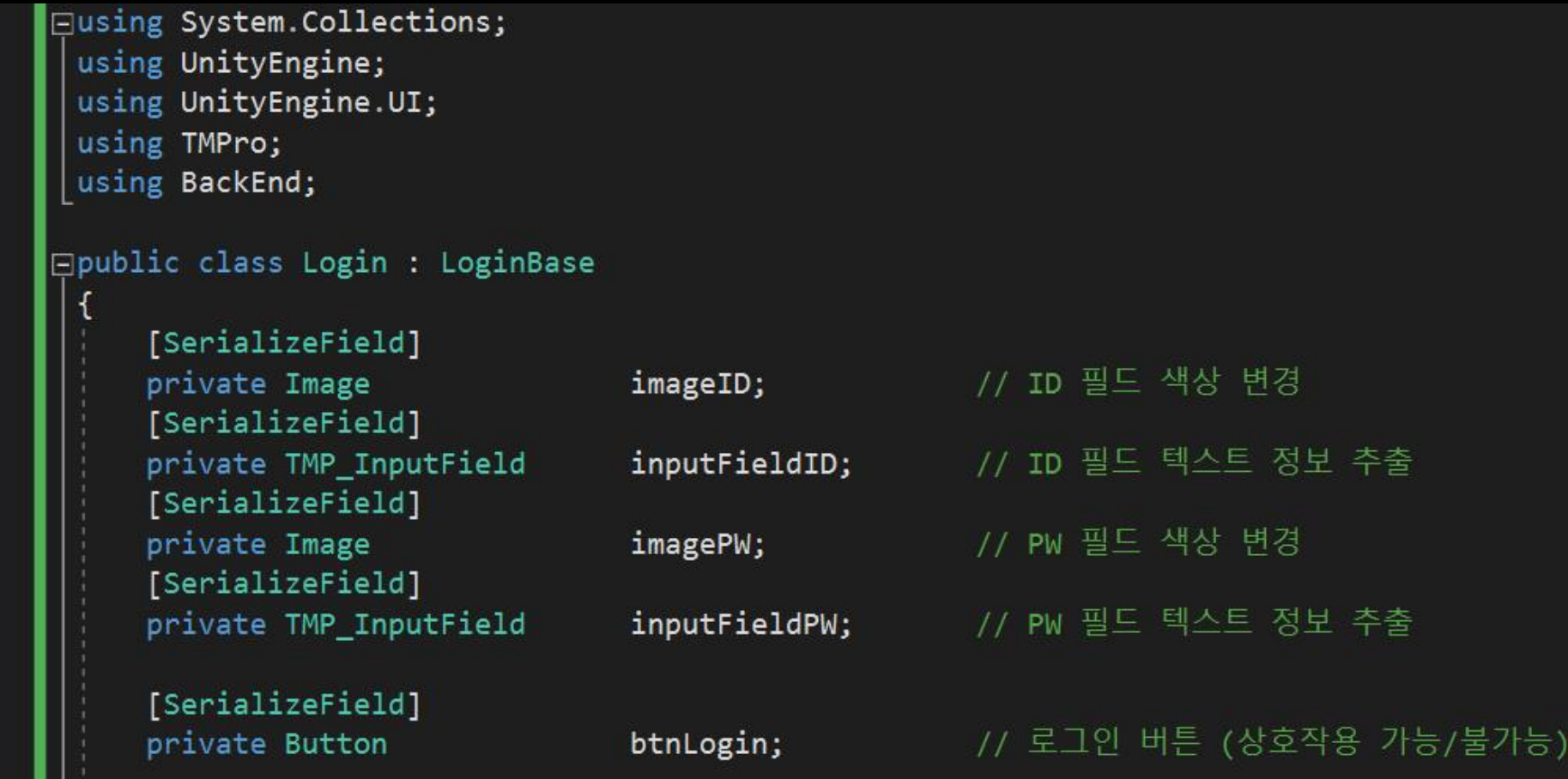

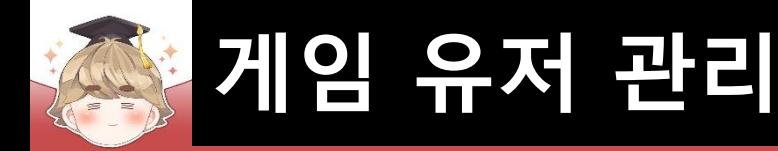

43

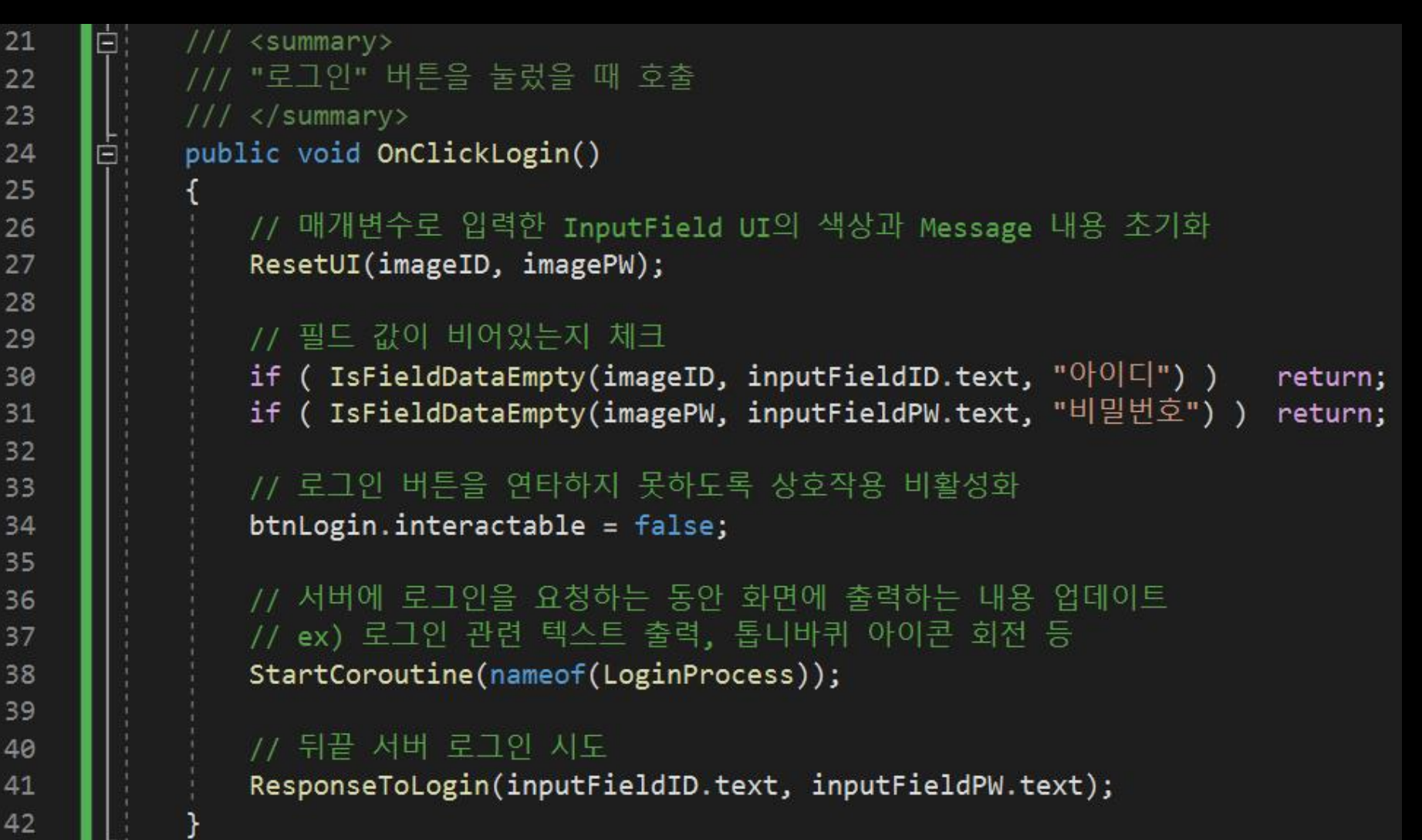

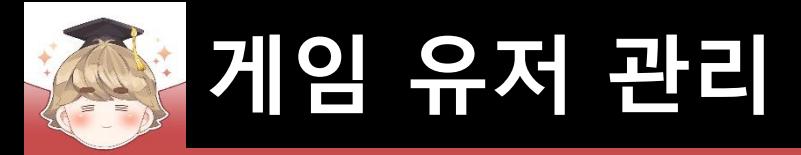

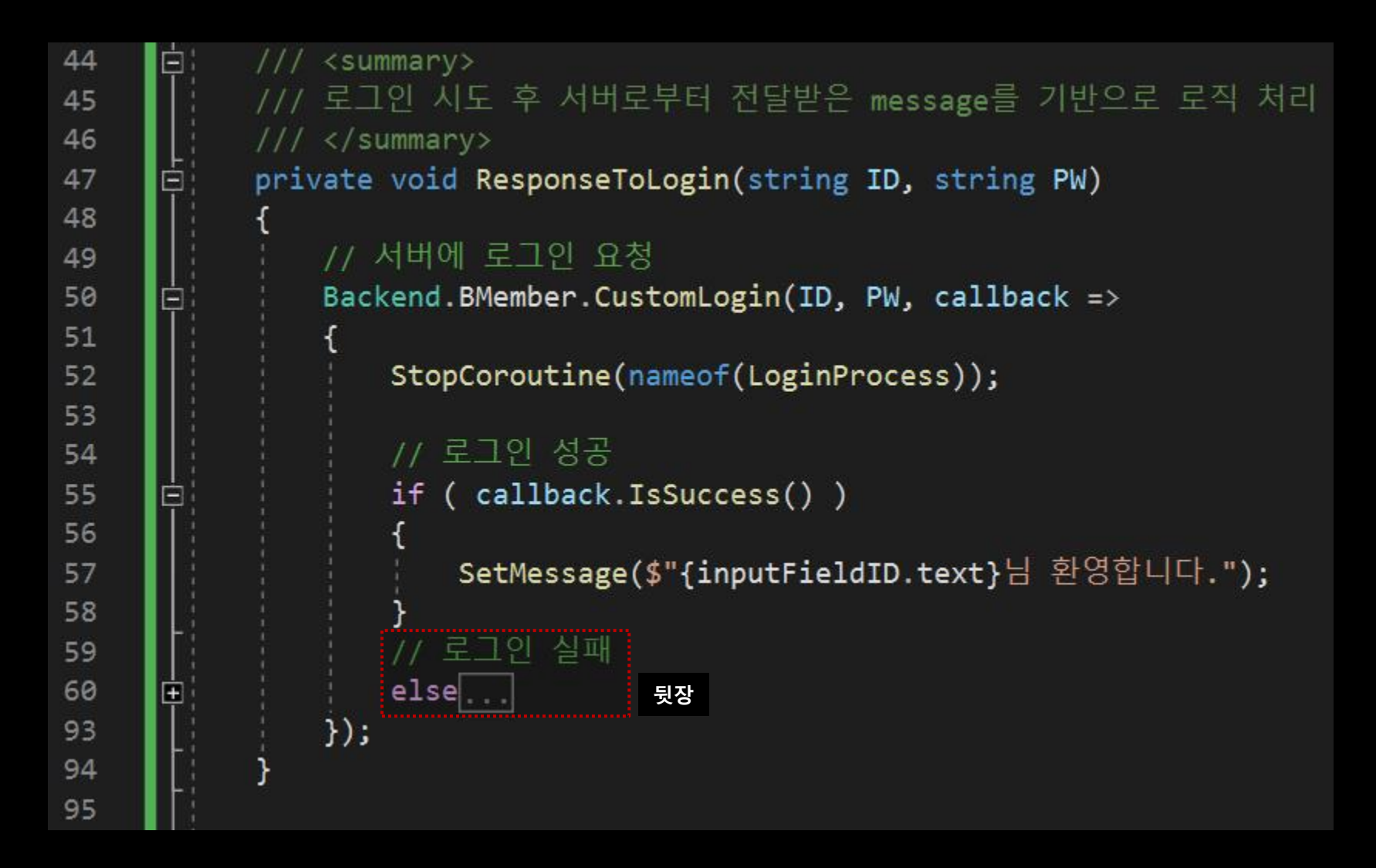

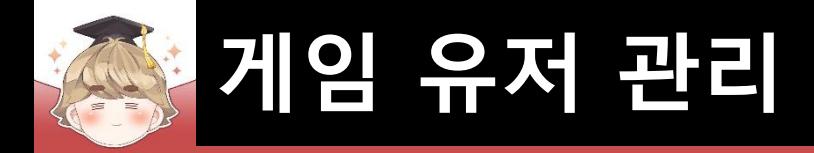

```
// 로그인 실패
59
                 else
60
61
                     // 로그인에 실패했을 때는 다시 로그인을 해야하기 때문에 "로그인" 버튼 상호작용 활성화
62
                     btnLogin.interactable = true;
63
64
                     string message = string. Empty;
65
66
67
                     switch ( int.Parse(callback.GetStatusCode()) )
68
                                  // 존재하지 않는 아이디, 잘못된 비밀번호
69
                        case 401:
                            message = callback.GetMessage().Contains("customId") ? "존재하지 않는 아이디입니다." : "잘못된 비밀번호 입니다.";
70
71
                            break:
                                  // 유저 or 디바이스 차단
                        case 403:
72
                            message = callback.GetMessage().Contains("user") ? "차단당한 유저입니다." : "차단당한 디바이스입니다.";
73
74
                            break;
                        case 410: // 탈퇴 진행중
75
                            message = "탈퇴가 진행중인 유저입니다.";
76
77
                            break;
78
                        default:
                            message = calEallback.GetMessage();
79
80
                            break;
81
82
                     // StatusCode 401에서 "잘못된 비밀번호 입니다." 일 때
83
                     if ( message.Contains("비밀번호") )
84
85
                        GuideForIncorrectlyEnteredData(imagePW, message);
86
87
                     else
88
89
                        GuideForIncorrectlyEnteredData(imageID, message);
90
91
92
```
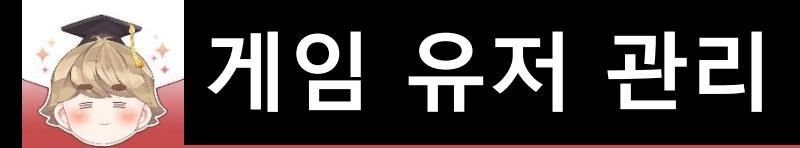

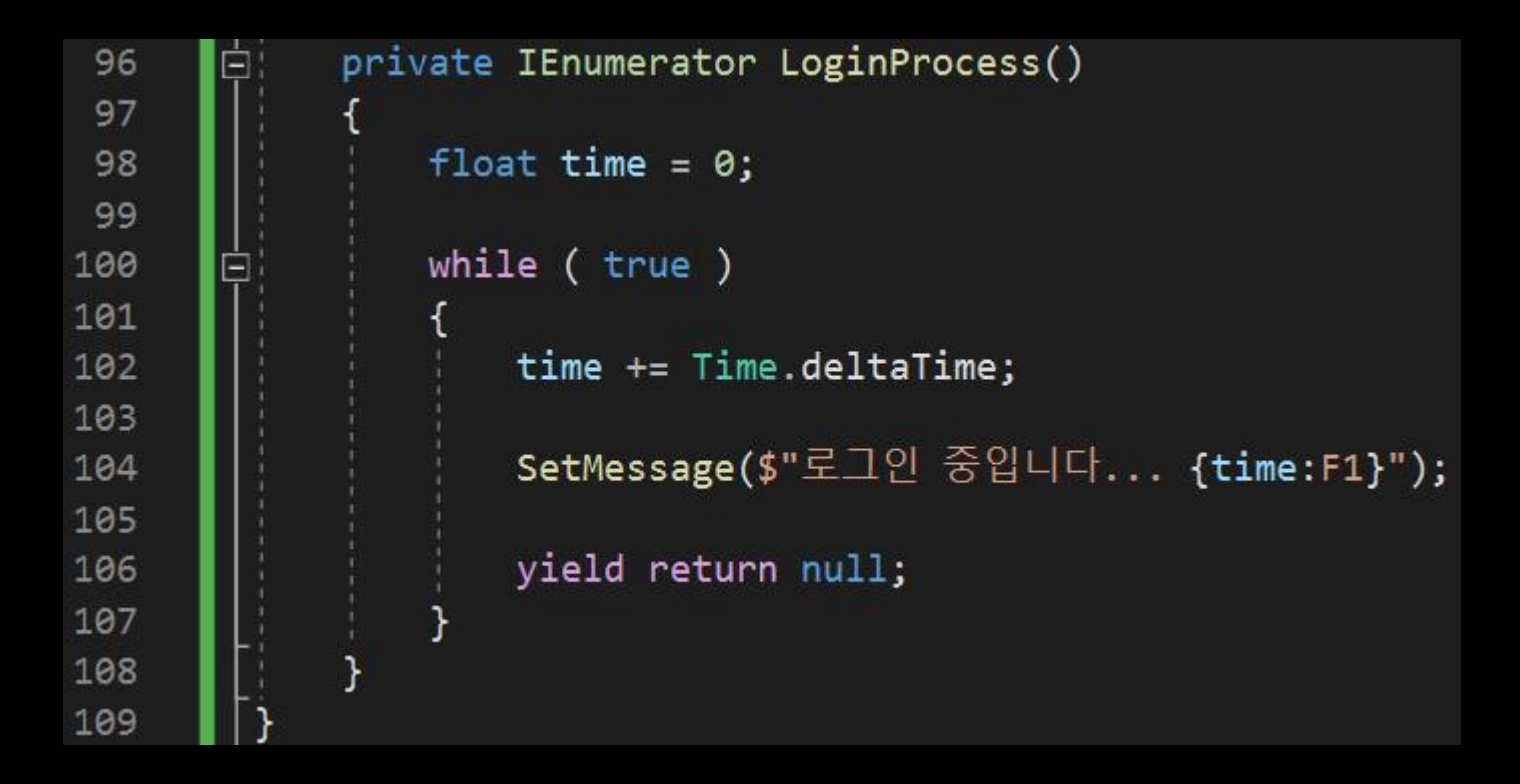

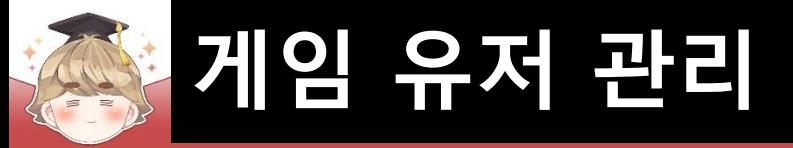

■ PopupLogin 오브젝트에 "Login" 컴포넌트 추가 및 설정

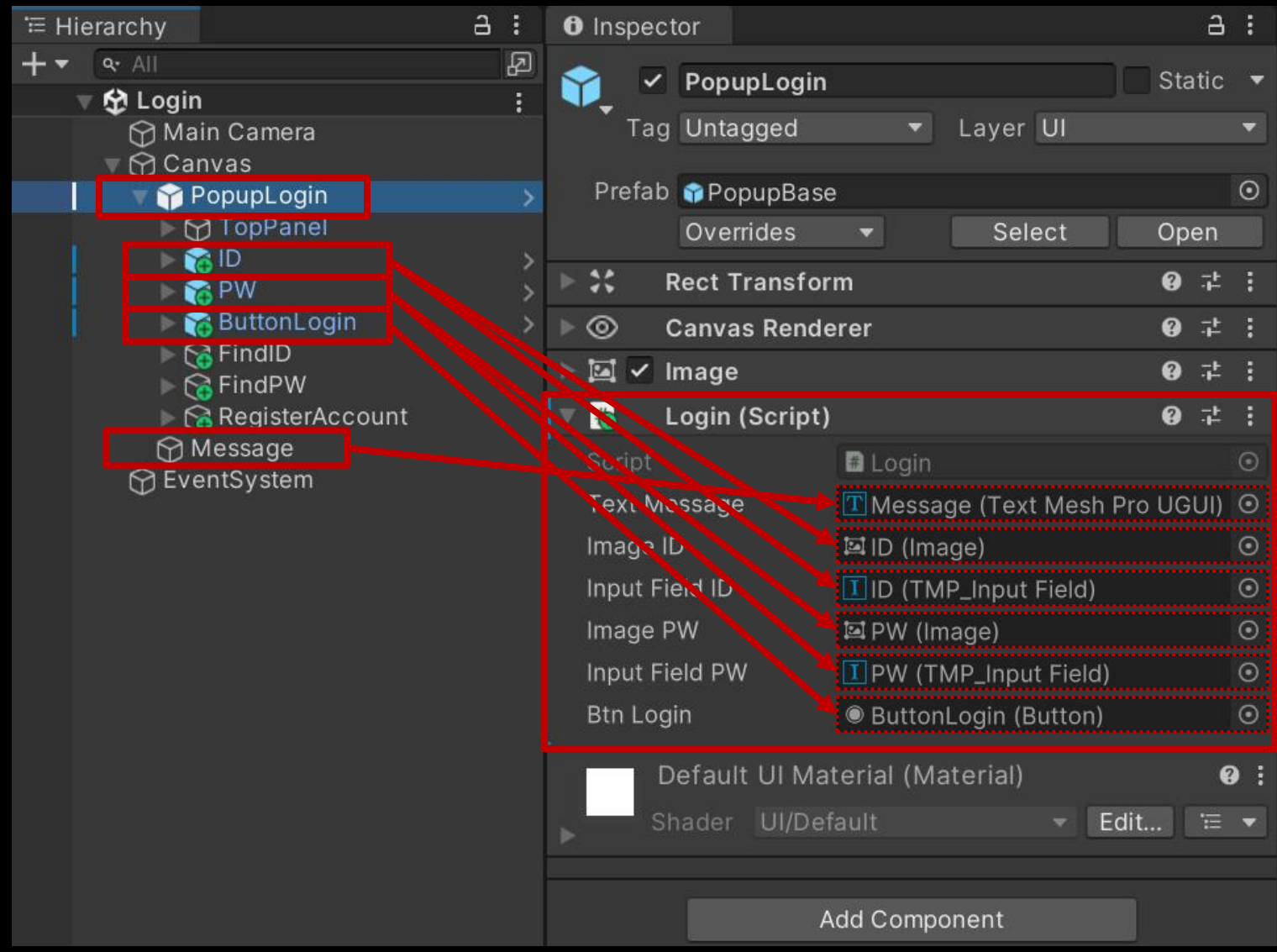

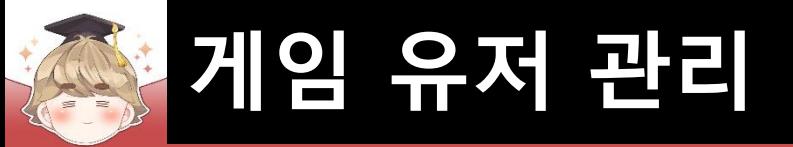

#### ■ ButtonLogin 오브젝트의 "Button" 컴포넌트 OnClick() 이벤트 설정

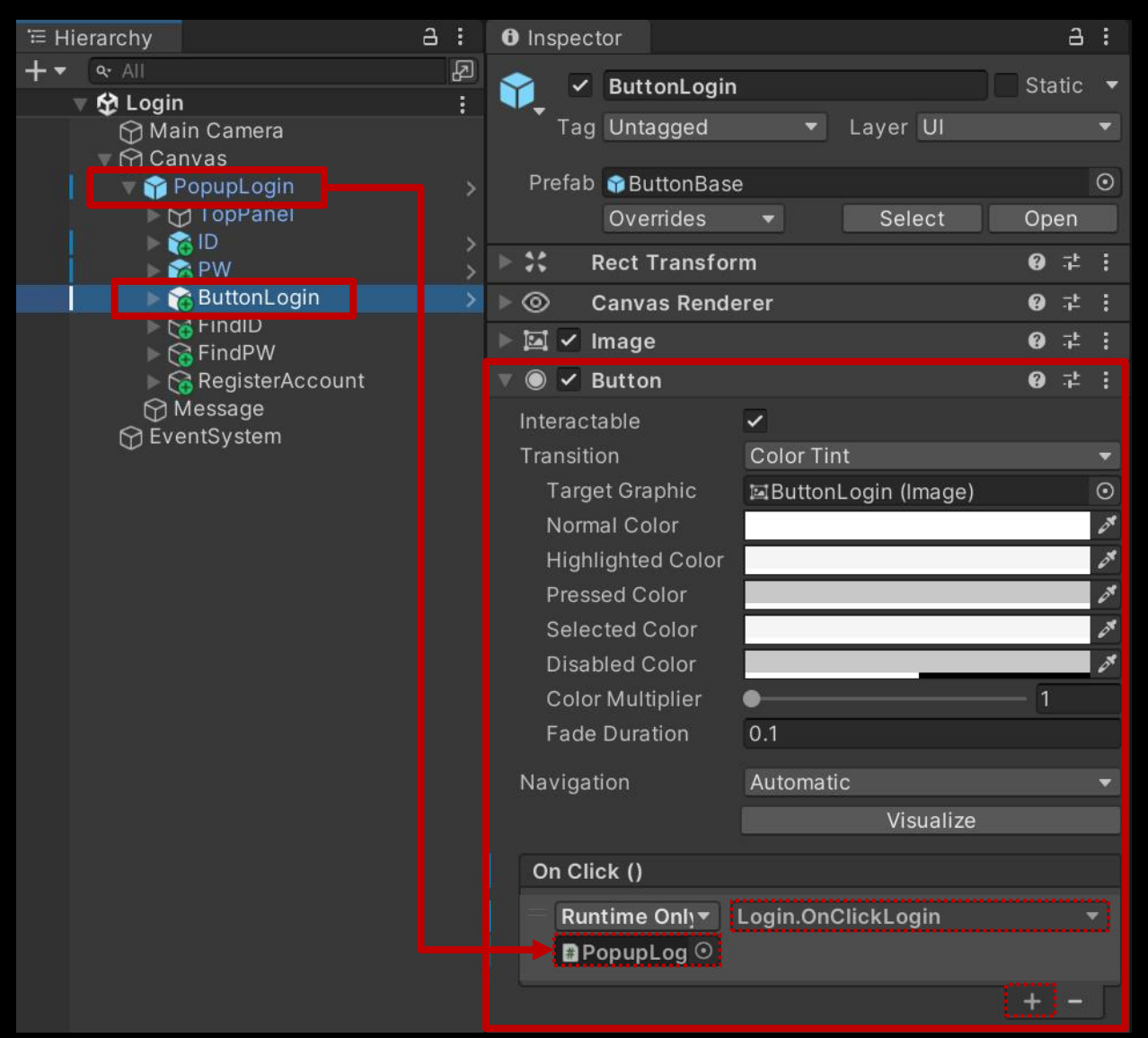

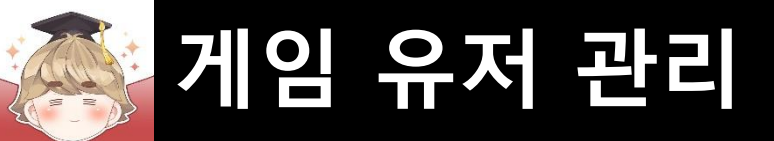

### ■ 결과 화면

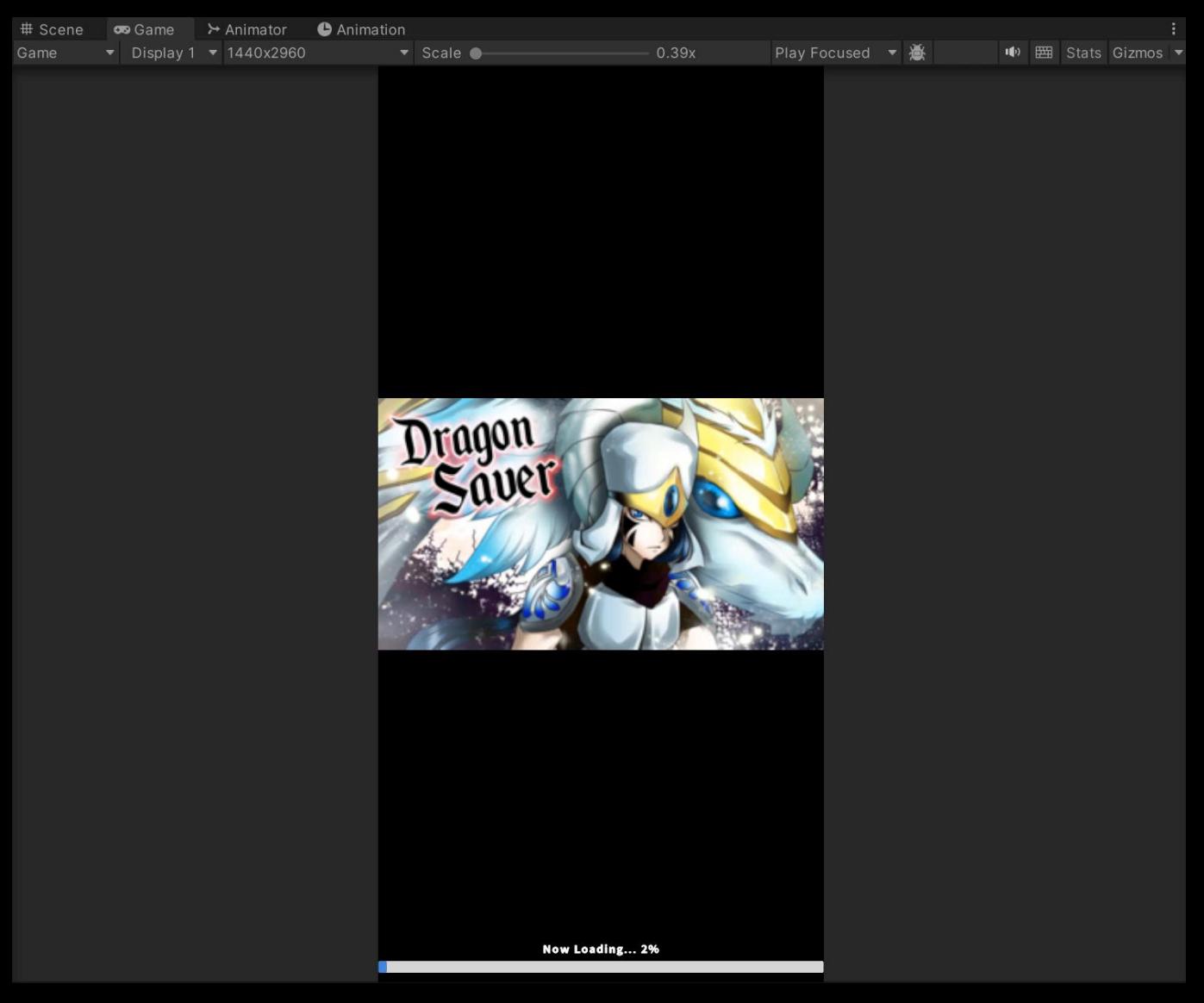

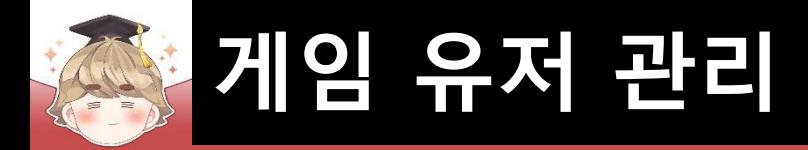

### ■ Backend Console에서 계정 생성

#### □ "유저 관리" 탭 - "게임 유저 생성" 버튼

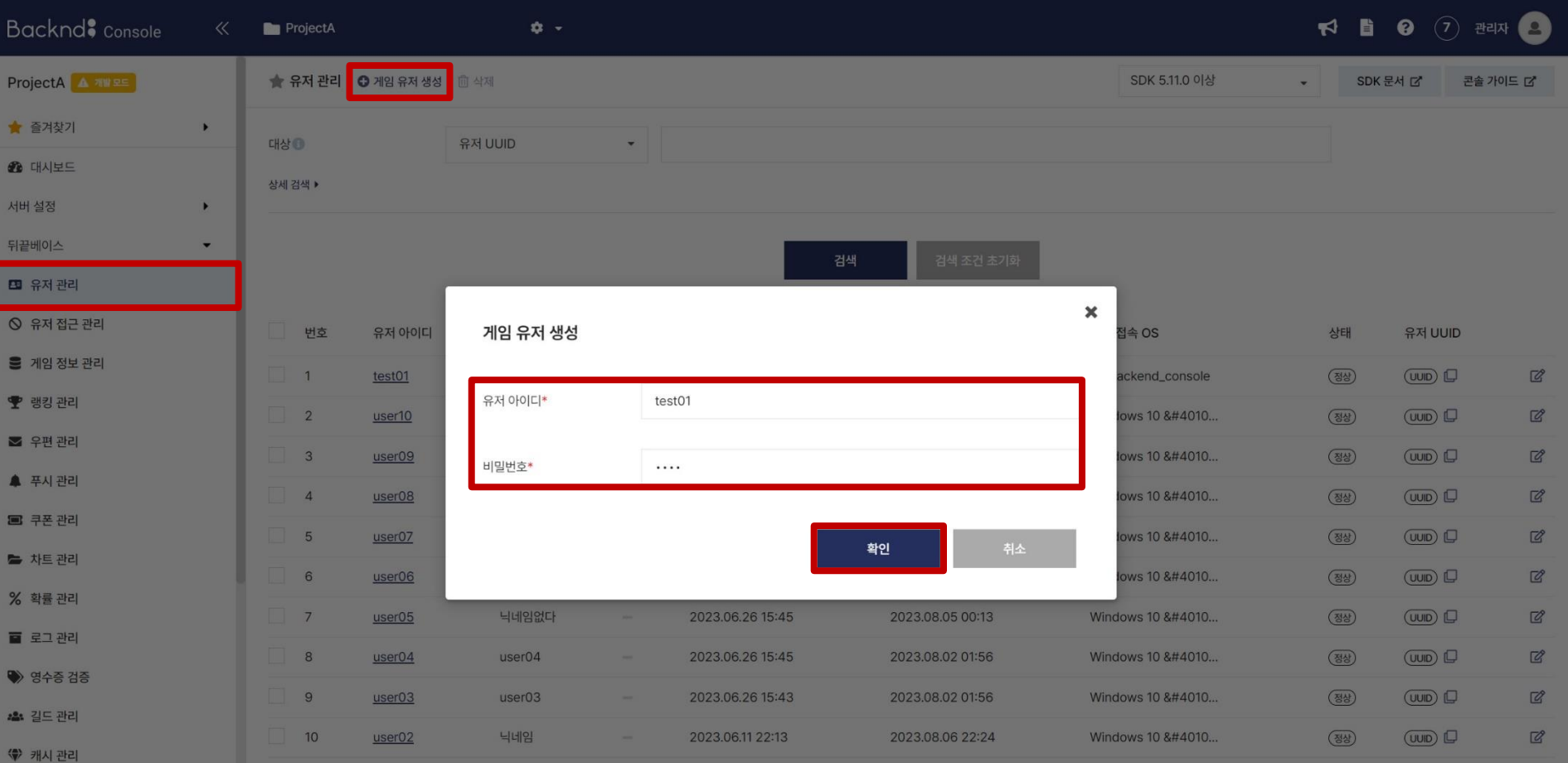

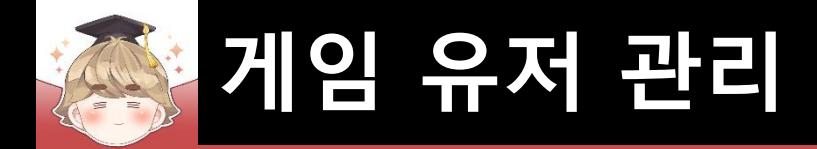

### ■ Backend Console에서 계정 생성 (계속)

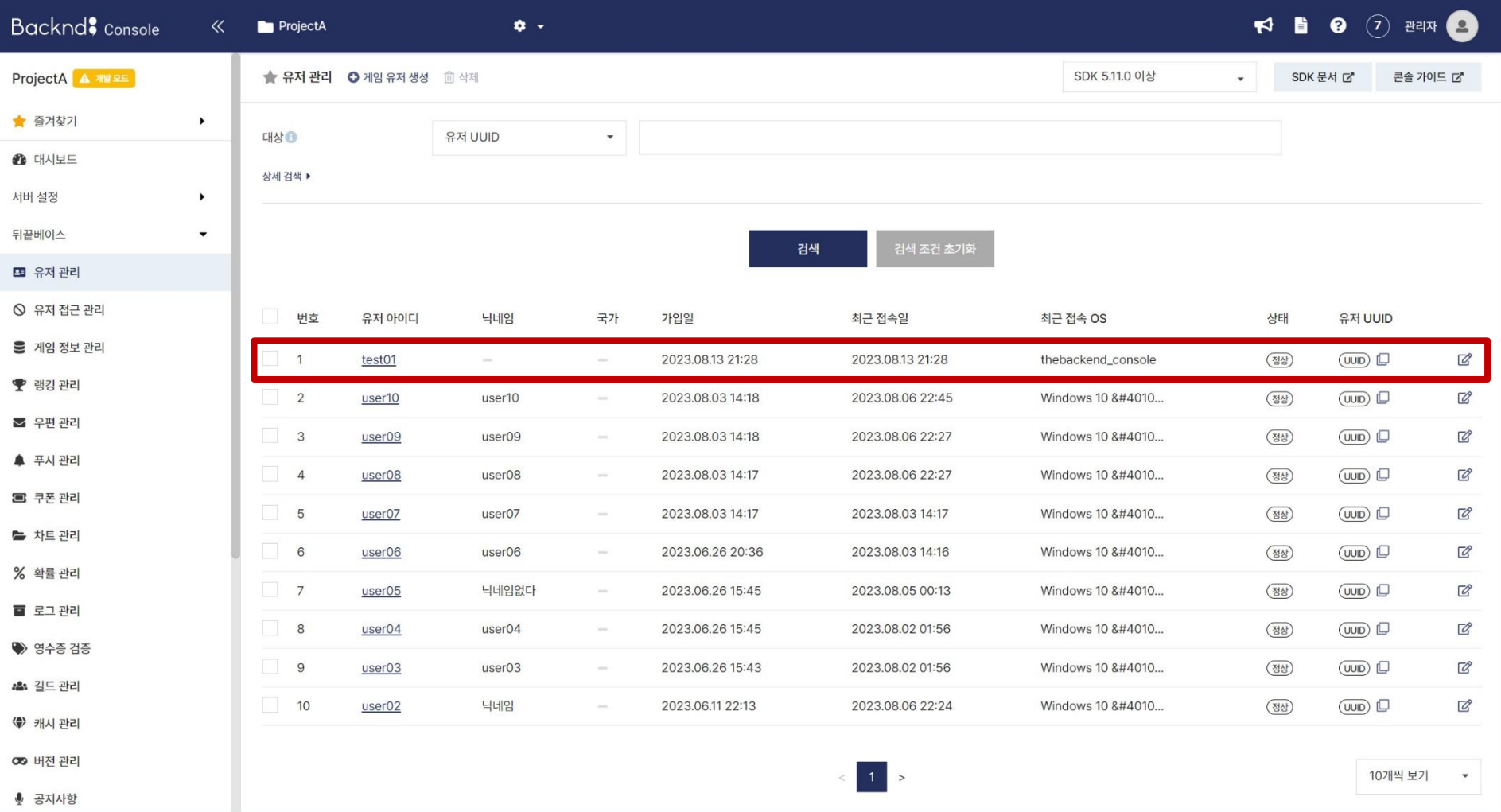

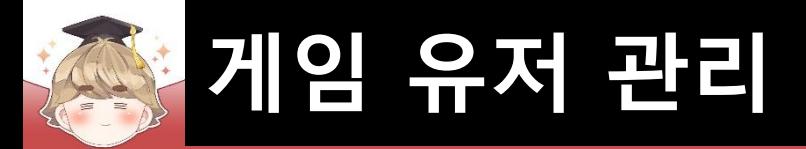

# ■ **계정 생성, 이메일 설정**

### ■ 계정 생성 팝업 윈도우 생성 및 설정

□ PopupBase 프리팹을 Hierarchy View로 Drag & Drop

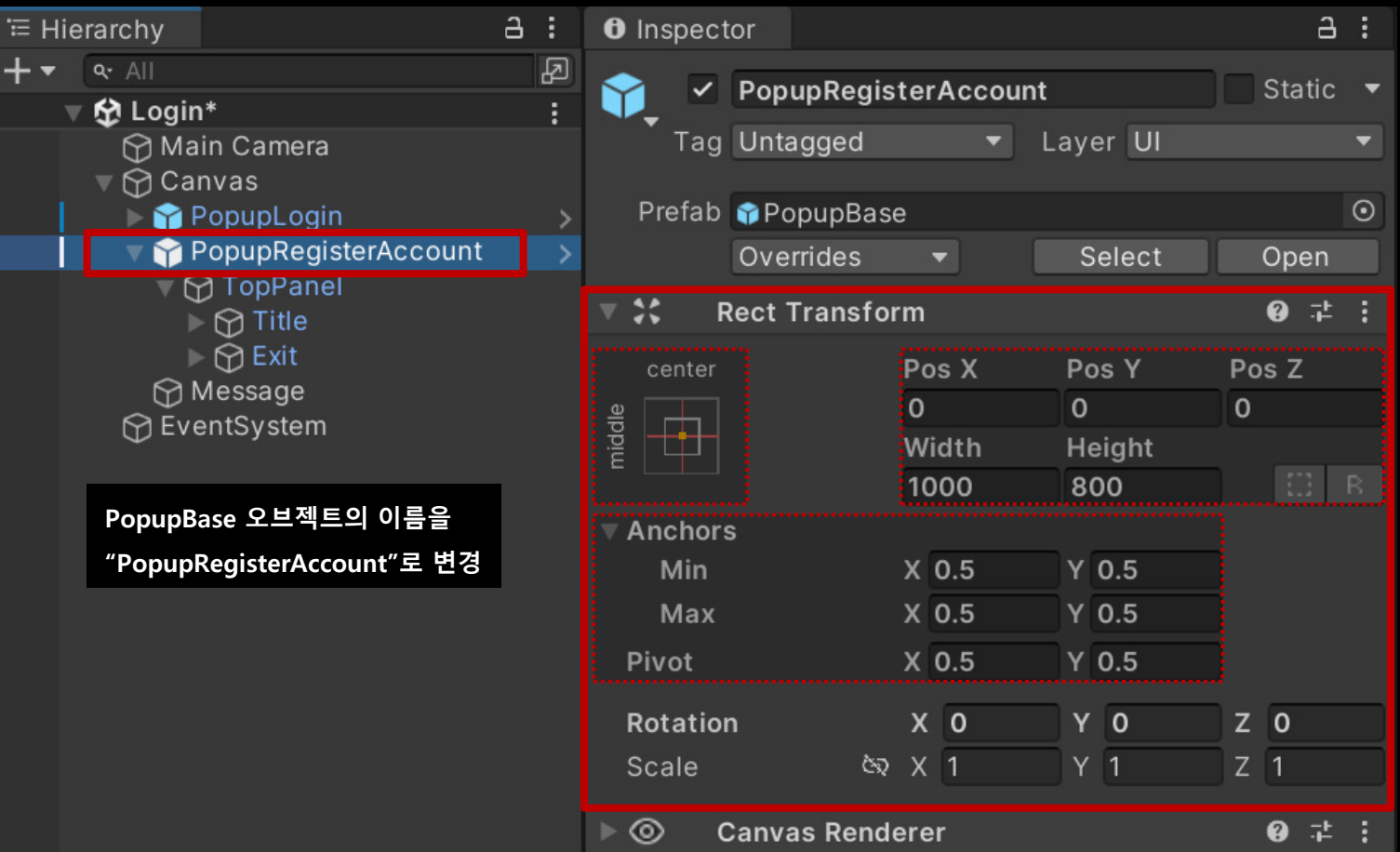

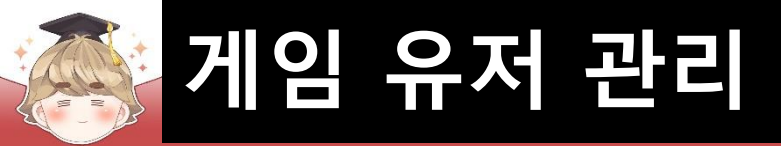

### ■ 계정 생성 팝업 윈도우 상단 이름 설정

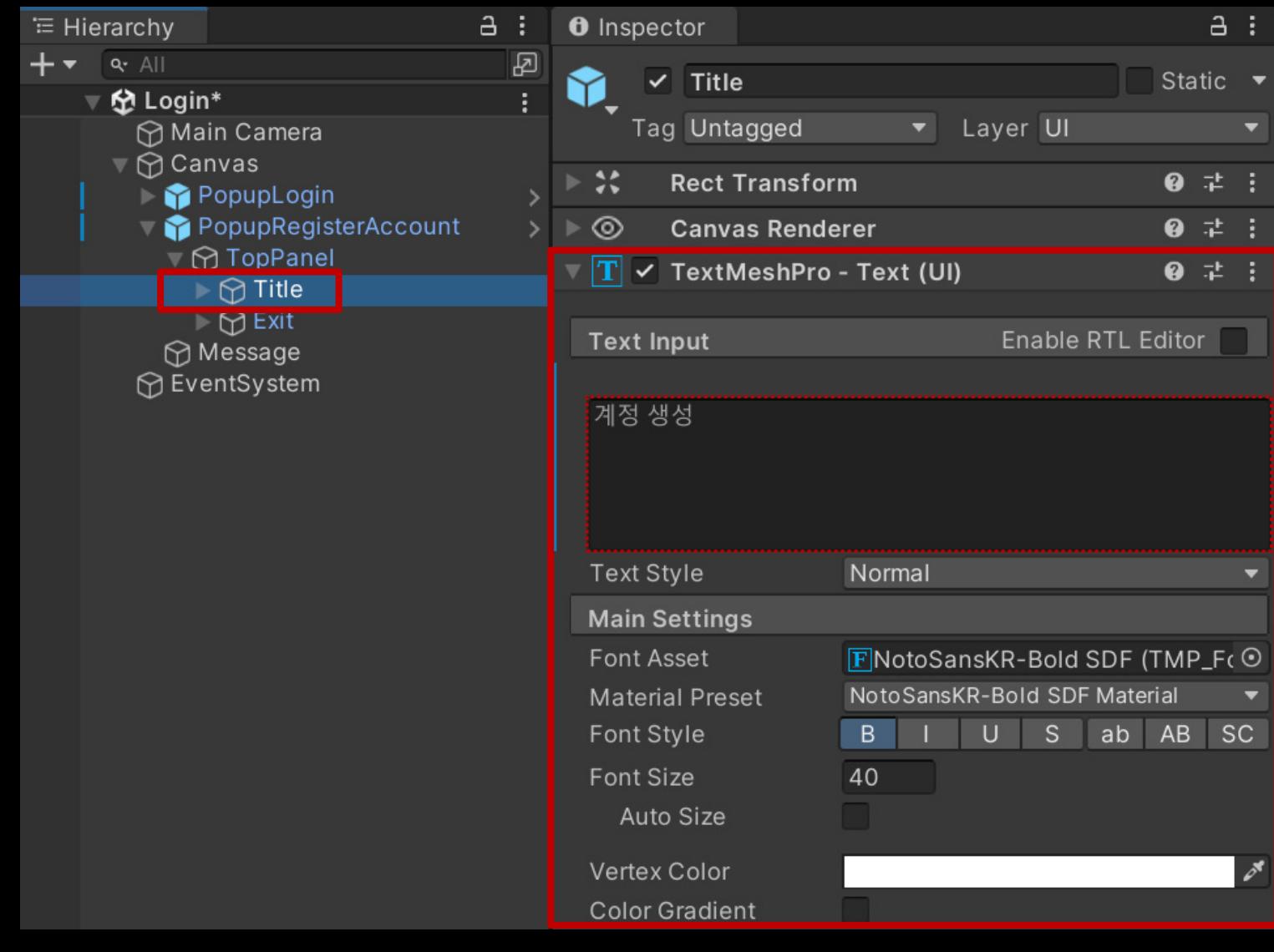

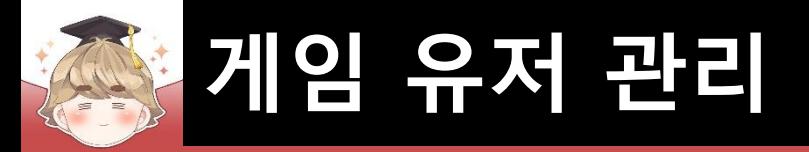

- 아이디 입력 필드 생성 및 설정
	- □ InputFieldBase 프리팹을 Hierarchy View로 Drag & Drop

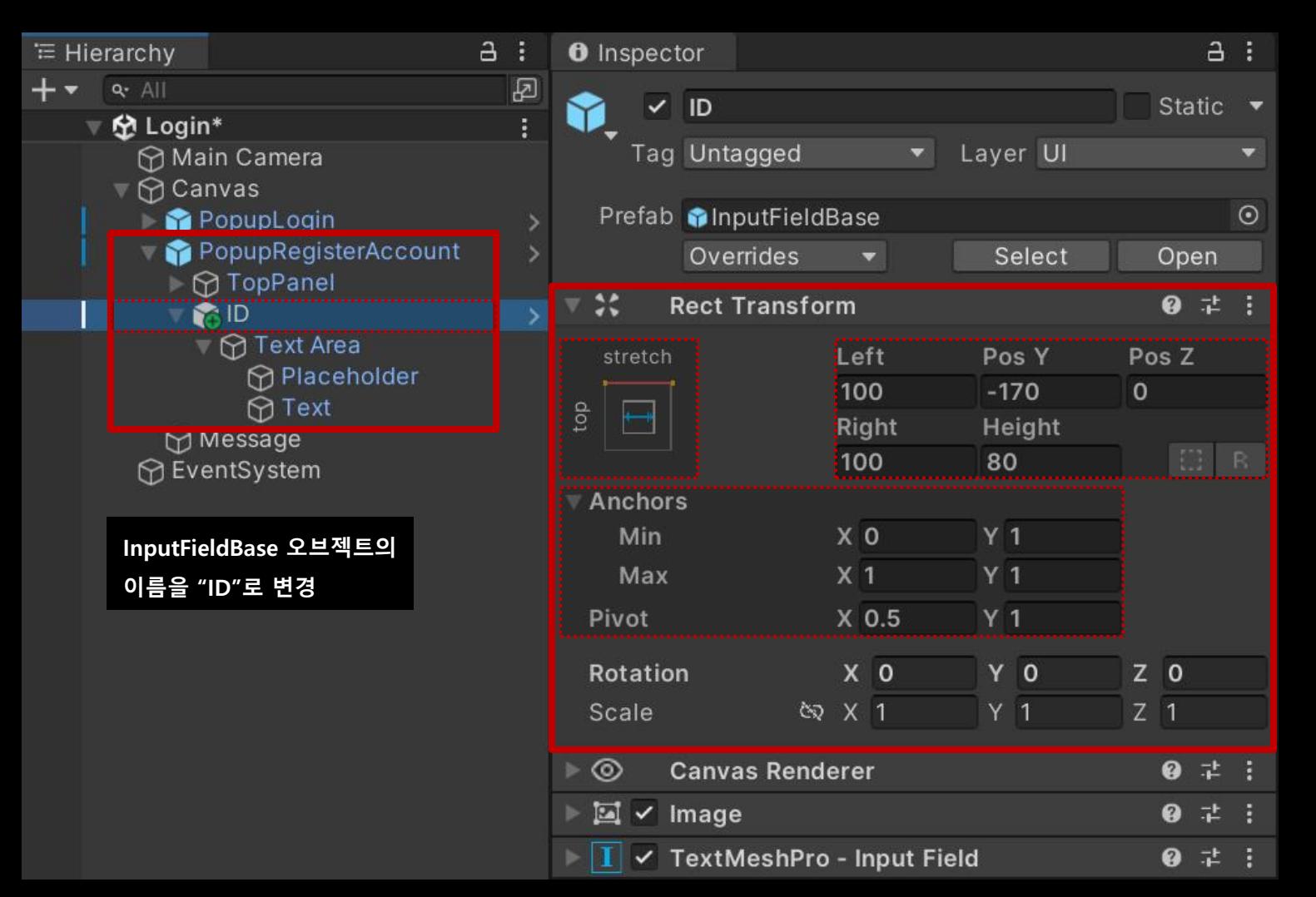

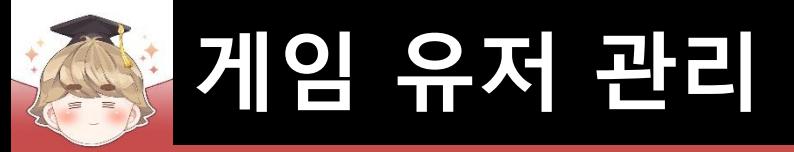

### 아이디 입력 필드 생성 및 설정 (계속)

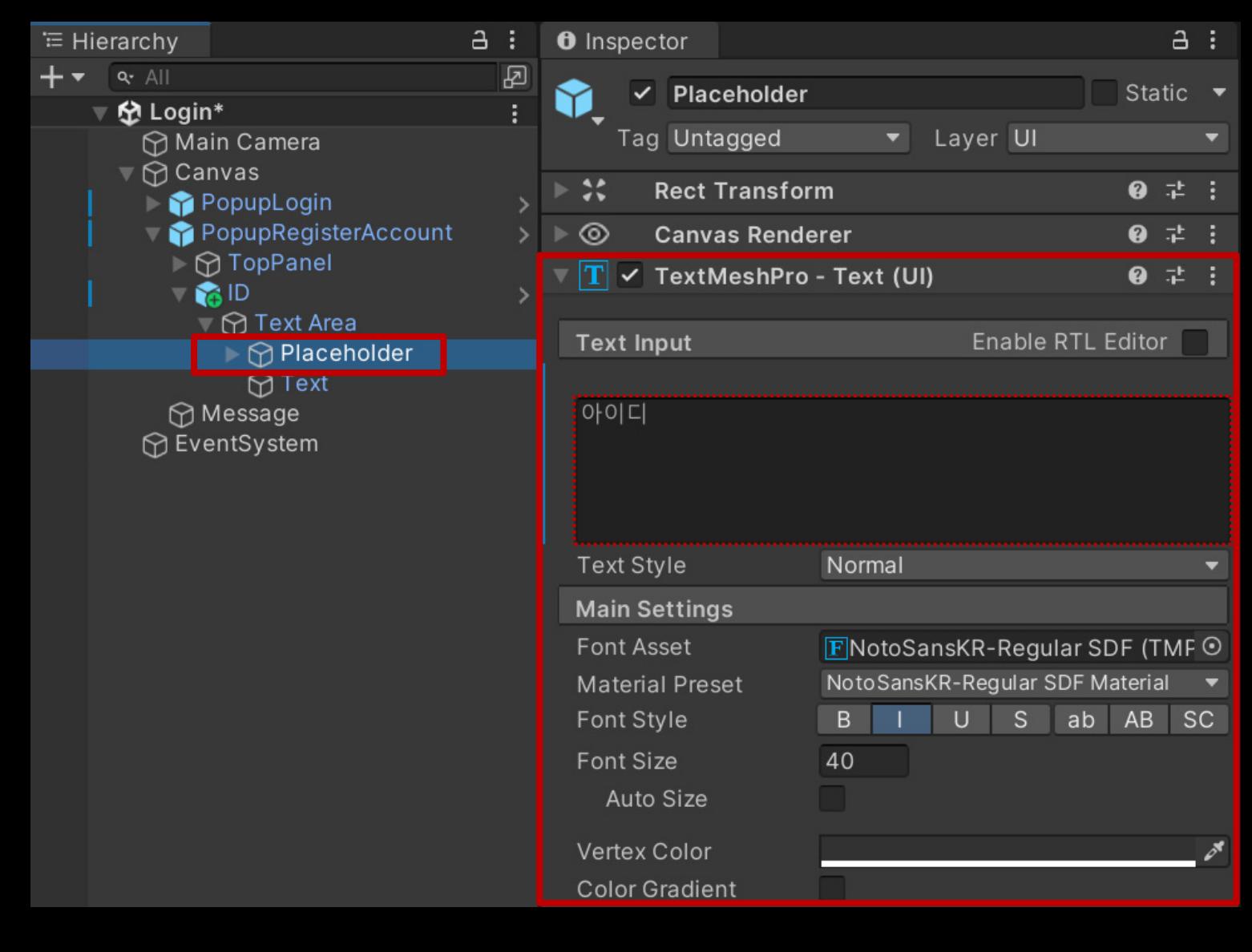

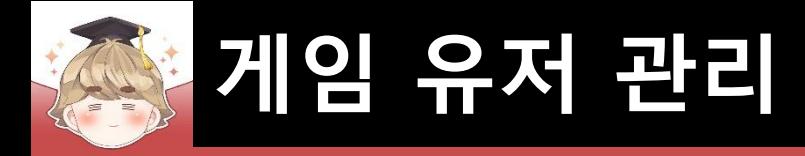

# ■ 비밀번호 입력 필드 생성 및 설정

#### □ InputFieldBase 프리팹을 Hierarchy View로 Drag & Drop

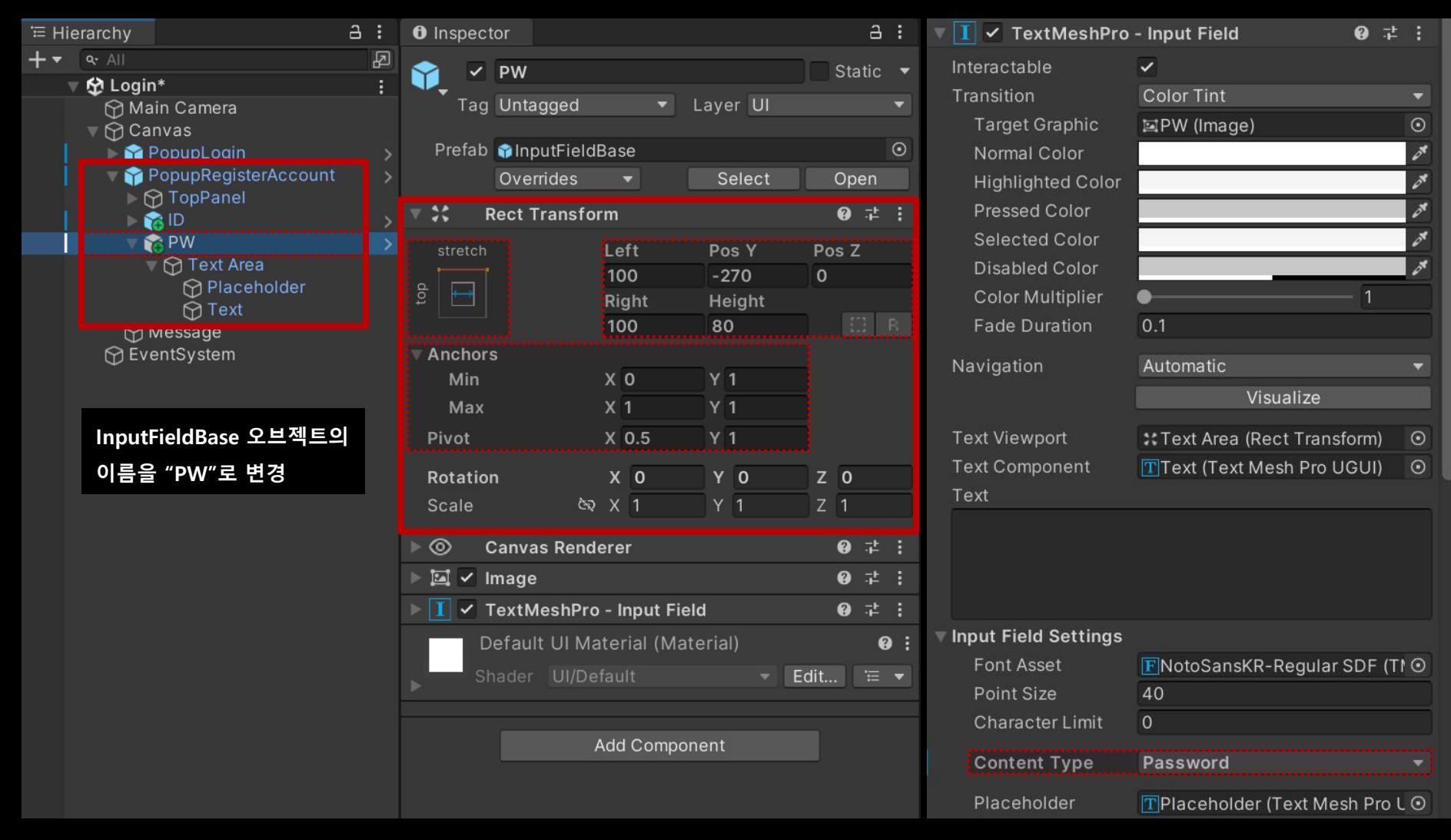

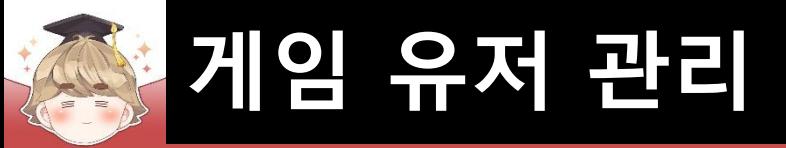

### ■ 비밀번호 입력 필드 생성 및 설정 (계속)

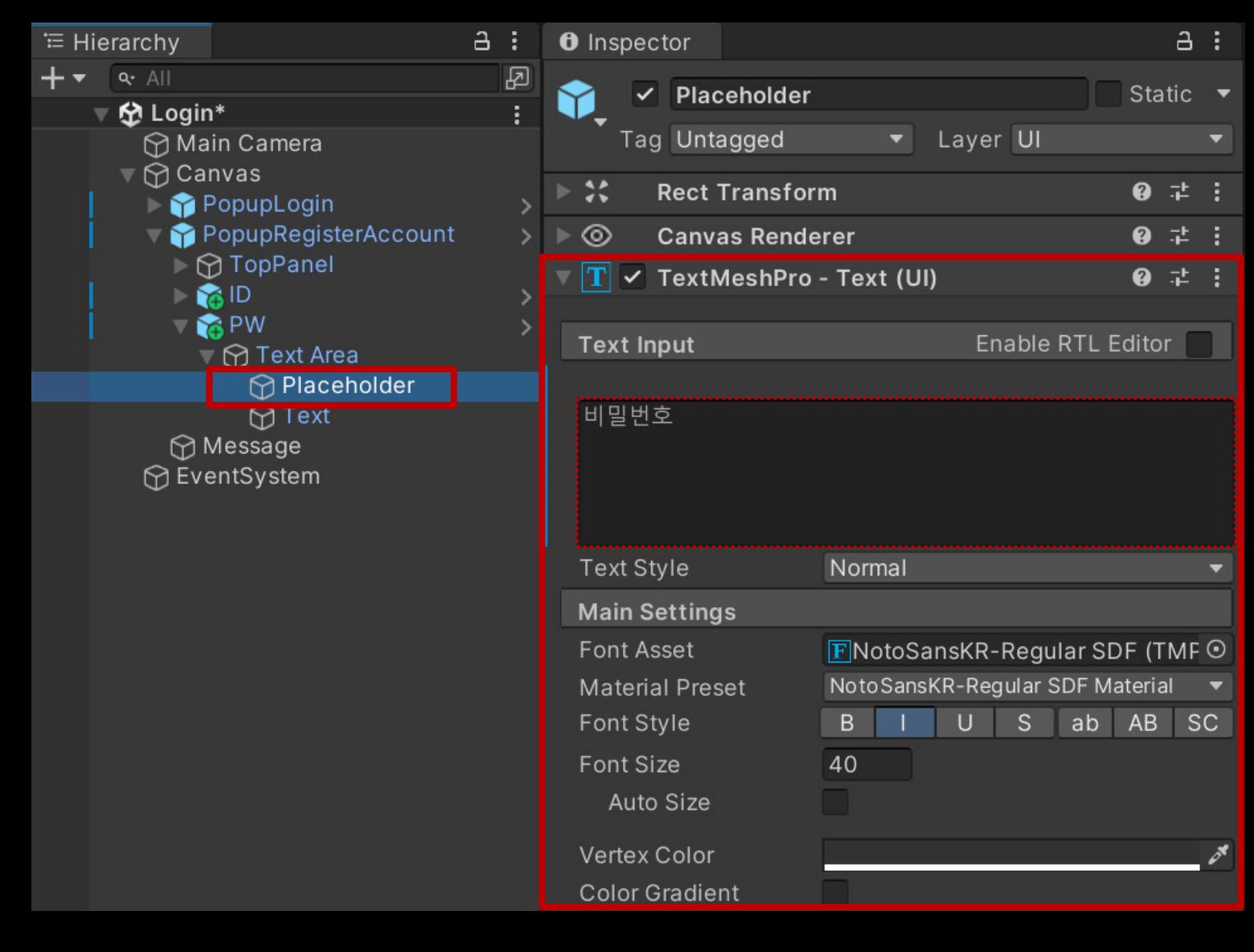

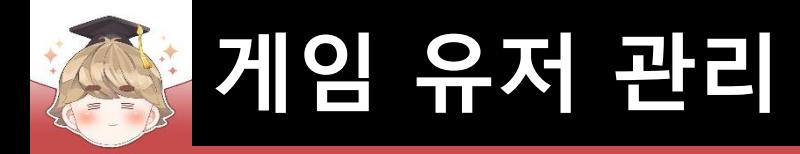

# ■ 비밀번호 확인 입력 필드 생성 및 설정

□ InputFieldBase 프리팹을 Hierarchy View로 Drag & Drop

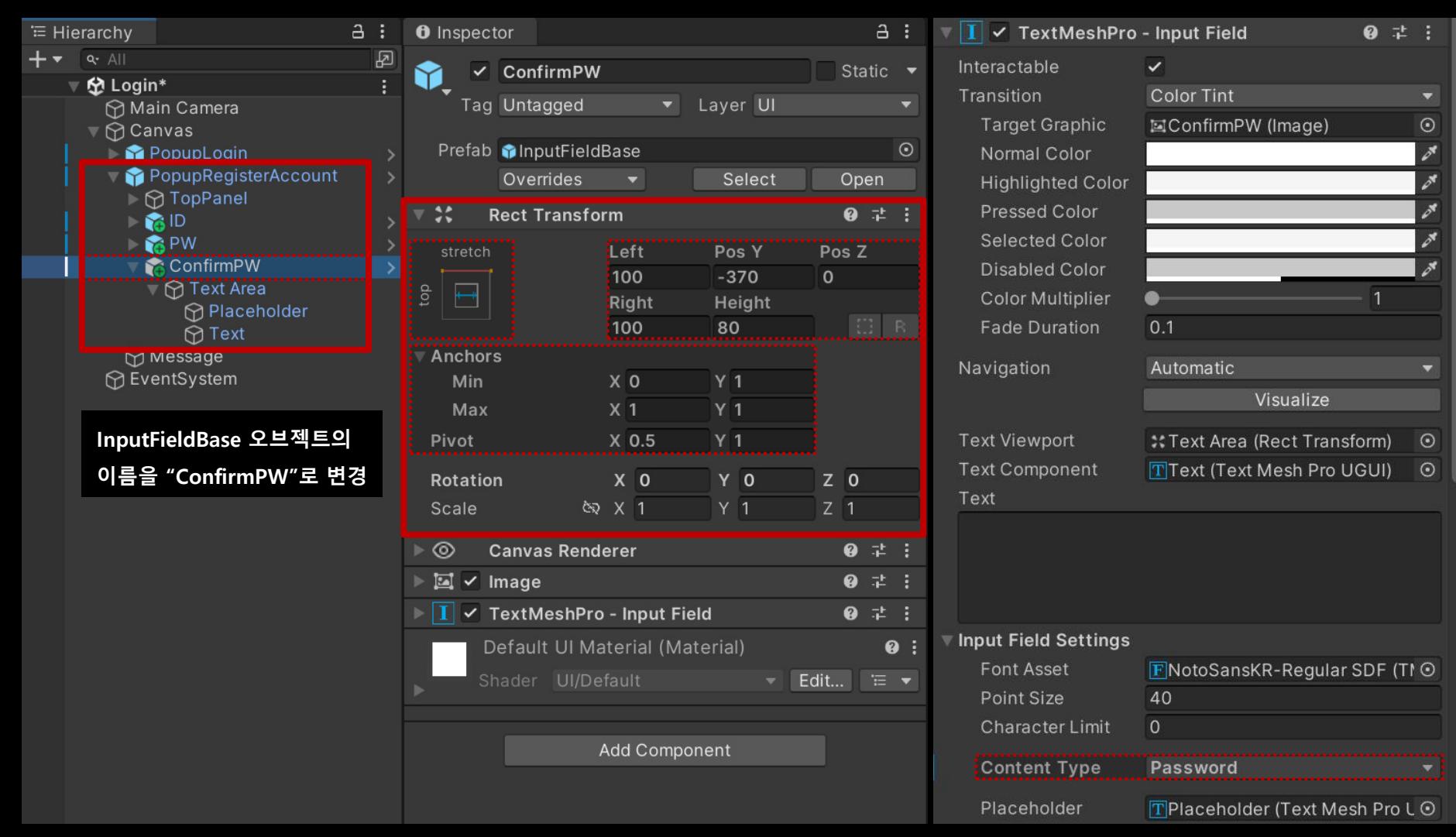

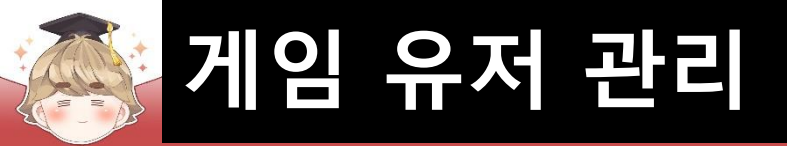

### ■ 비밀번호 확인 입력 필드 생성 및 설정 (계속)

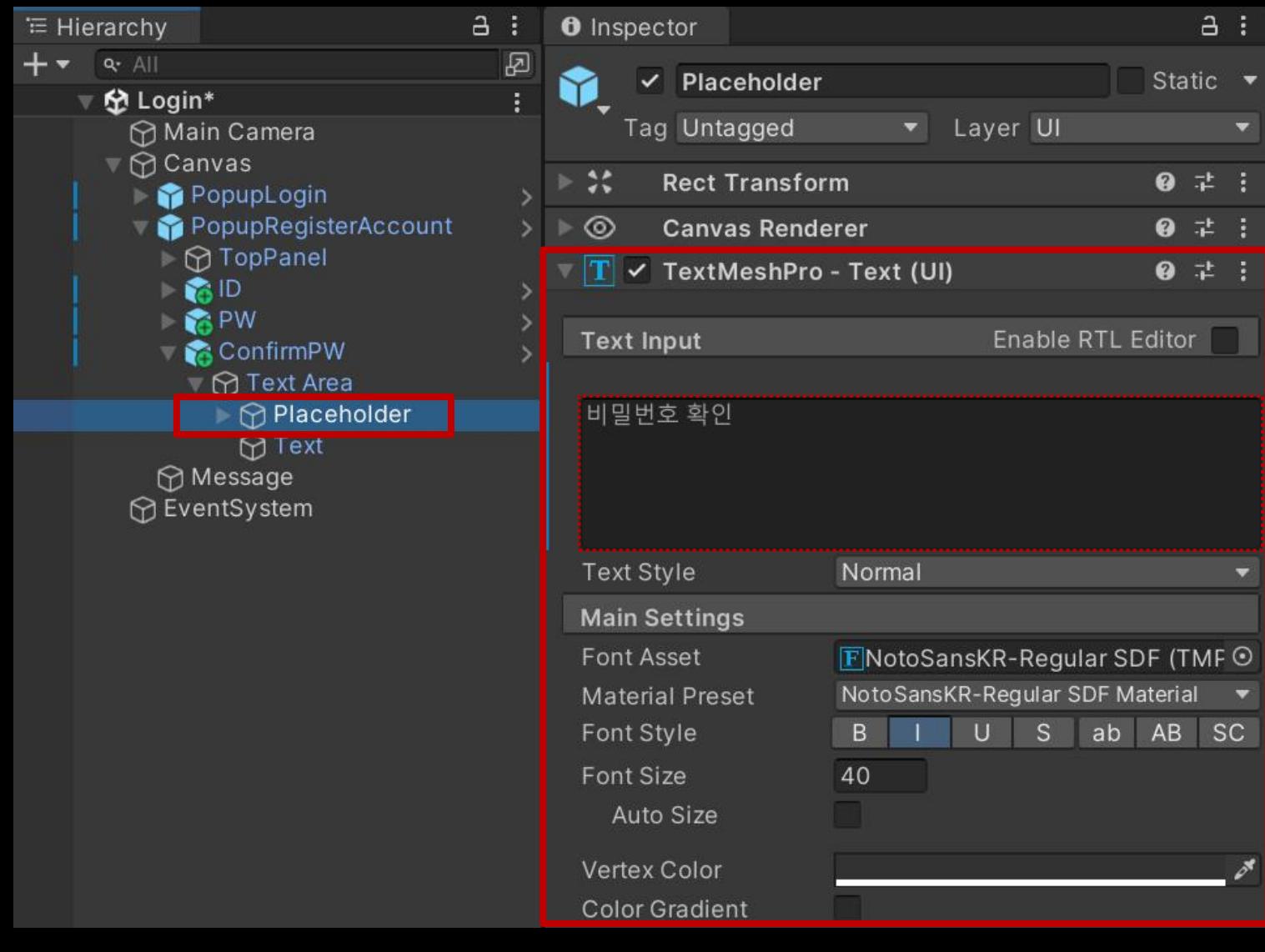

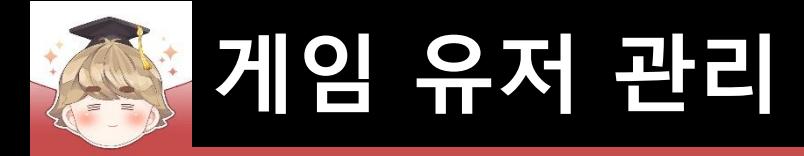

# ■ 메일 주소 입력 필드 생성 및 설정

□ InputFieldBase 프리팹을 Hierarchy View로 Drag & Drop

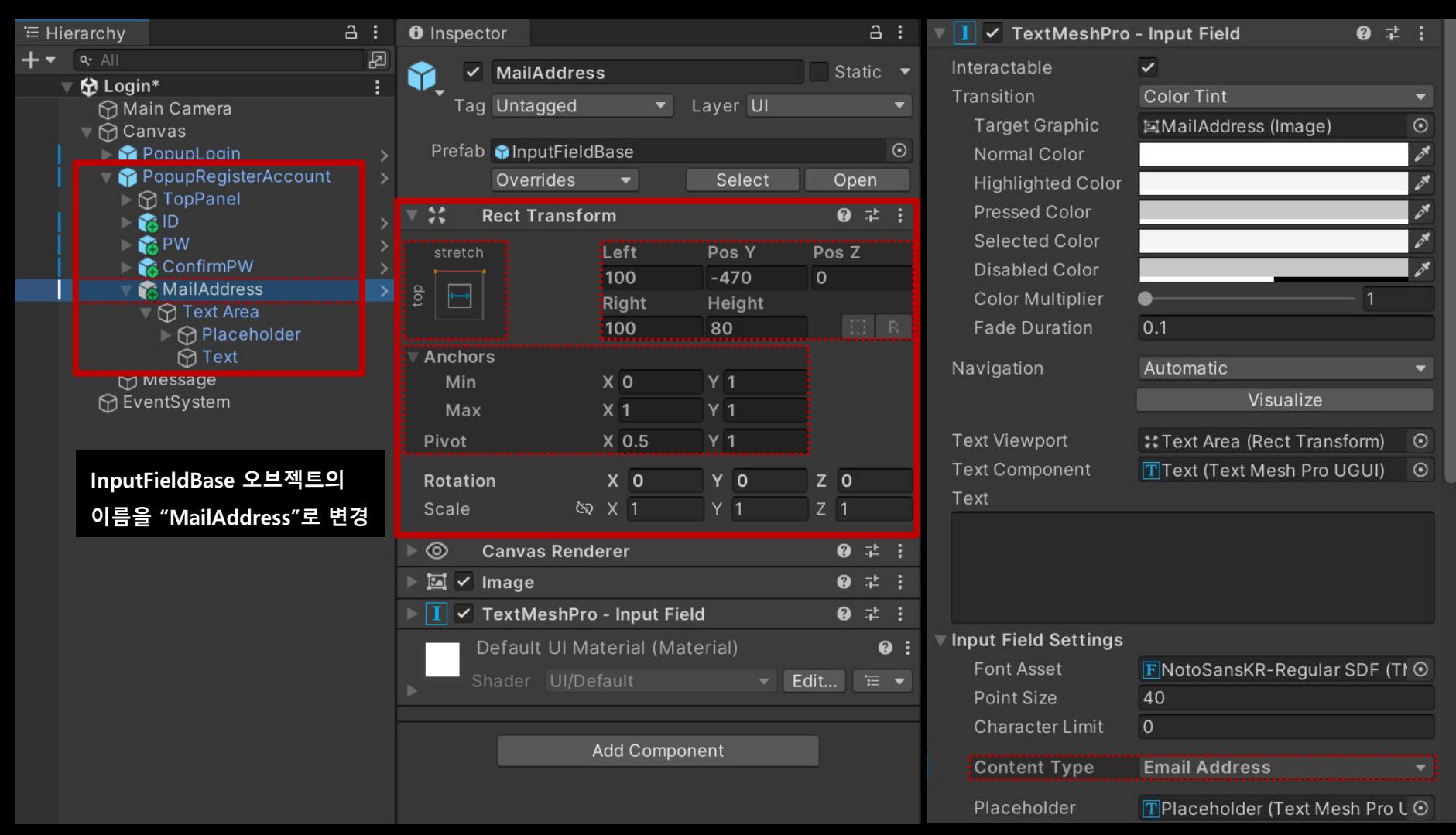

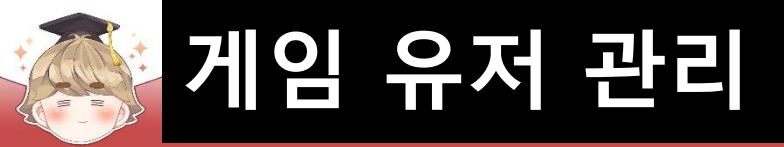

### ■ 메일 주소 입력 필드 생성 및 설정 (계속)

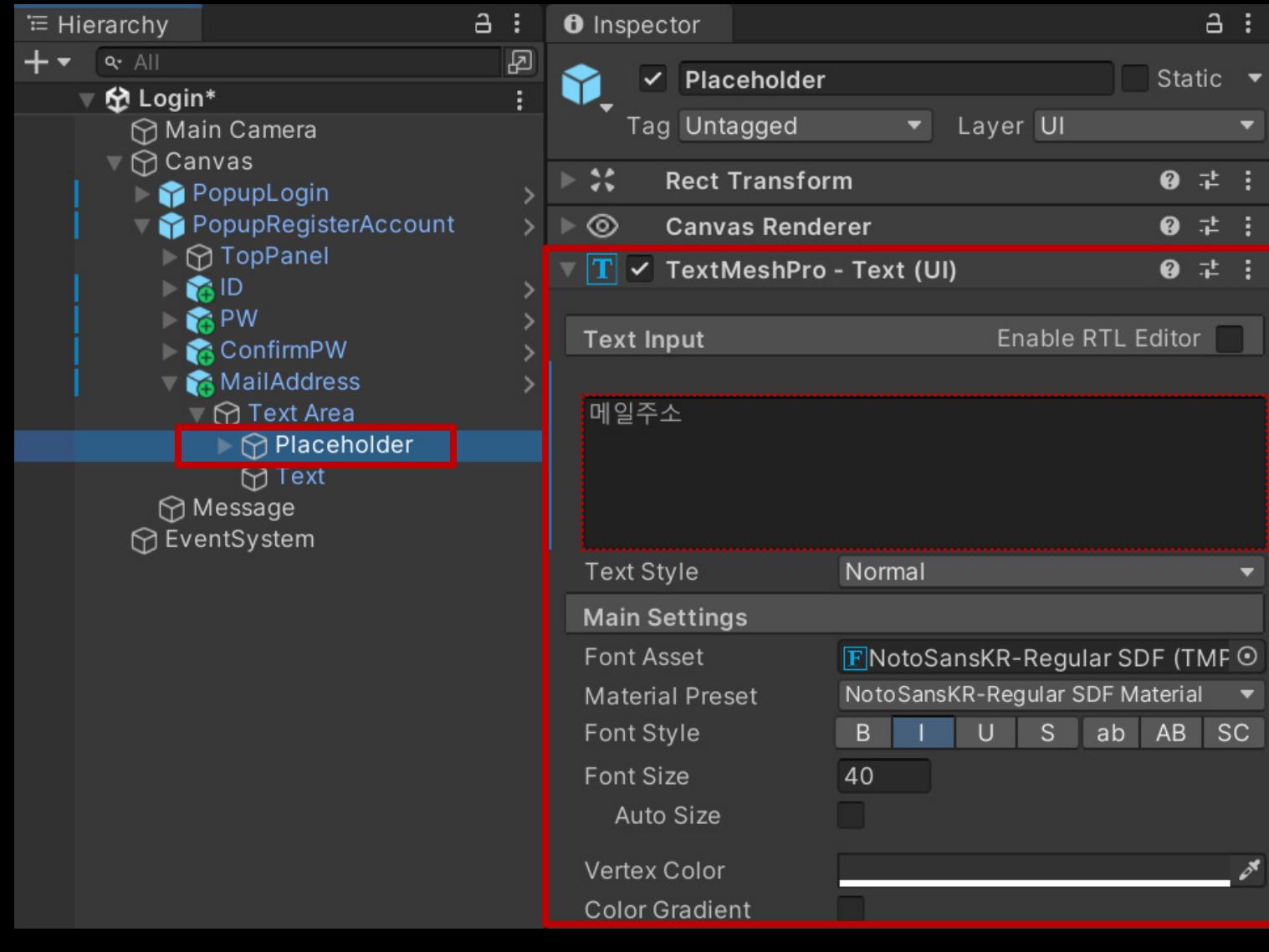

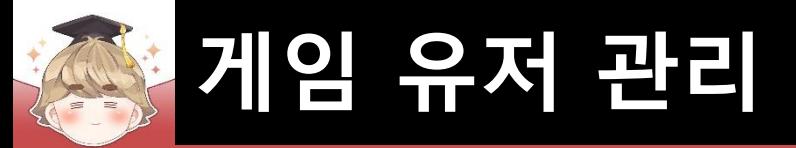

- "계정 생성" 버튼 생성 및 설정
	- □ ButtonBase 프리팹을 Hierarchy View로 Drag & Drop

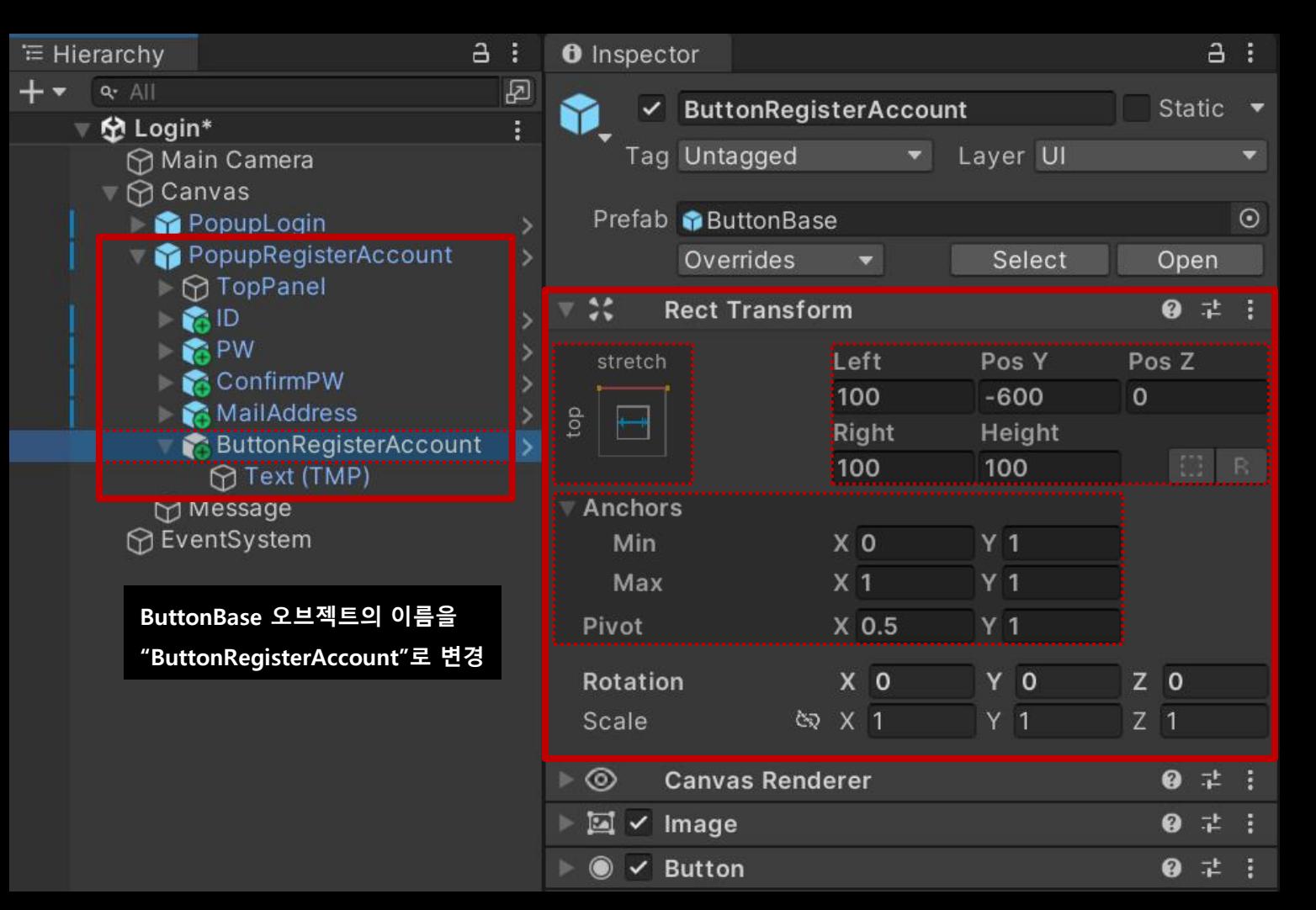

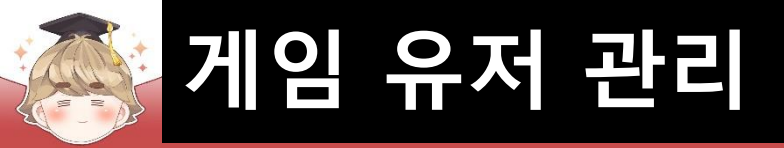

### "계정 생성" 버튼 생성 및 설정 (계속)

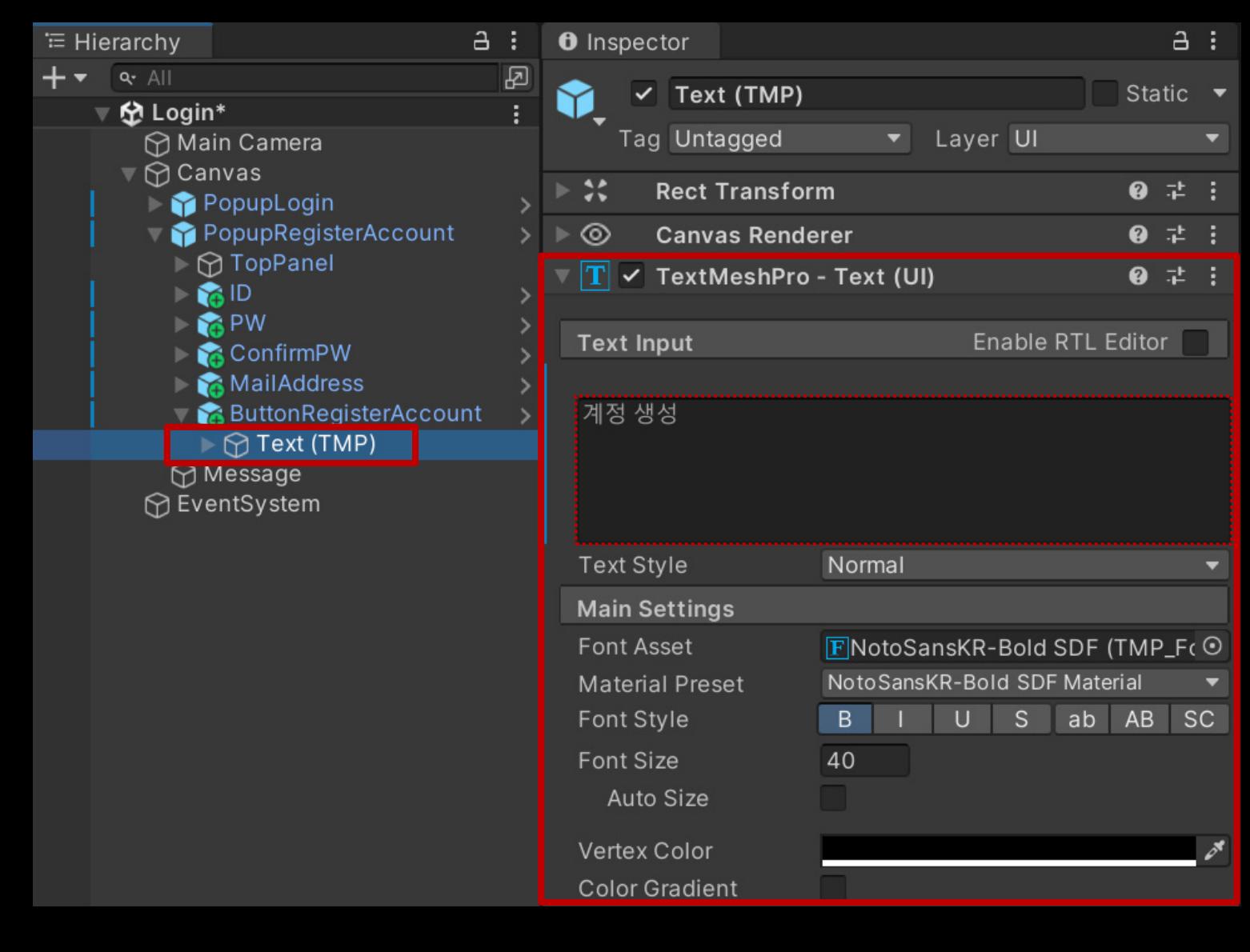

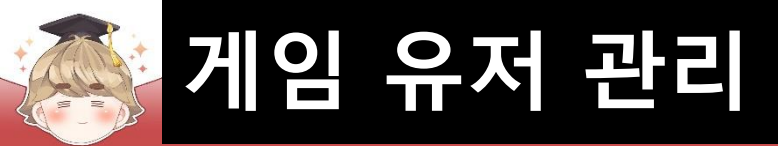

### ■ 뒤끝 서버와 연동해 계정 생성을 제어하는 스크립트 생성 및 작성

#### □ C# Script 생성 후 스크립트의 이름을 "RegisterAccount"로 변경

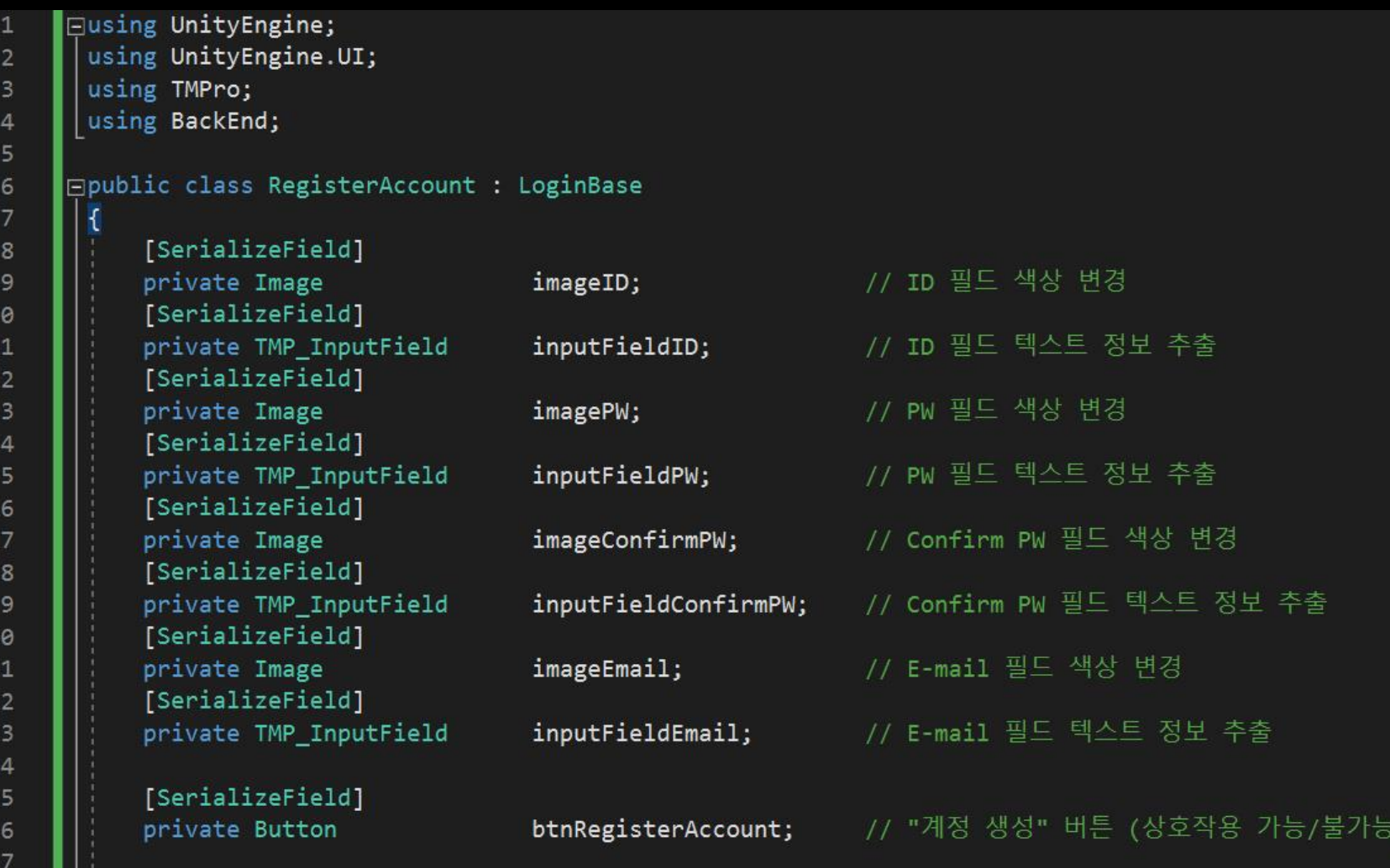

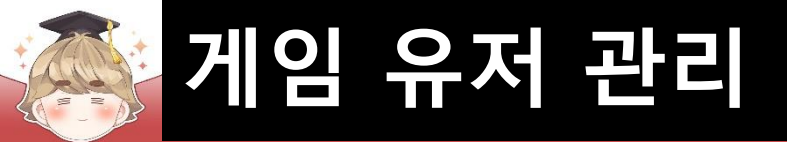

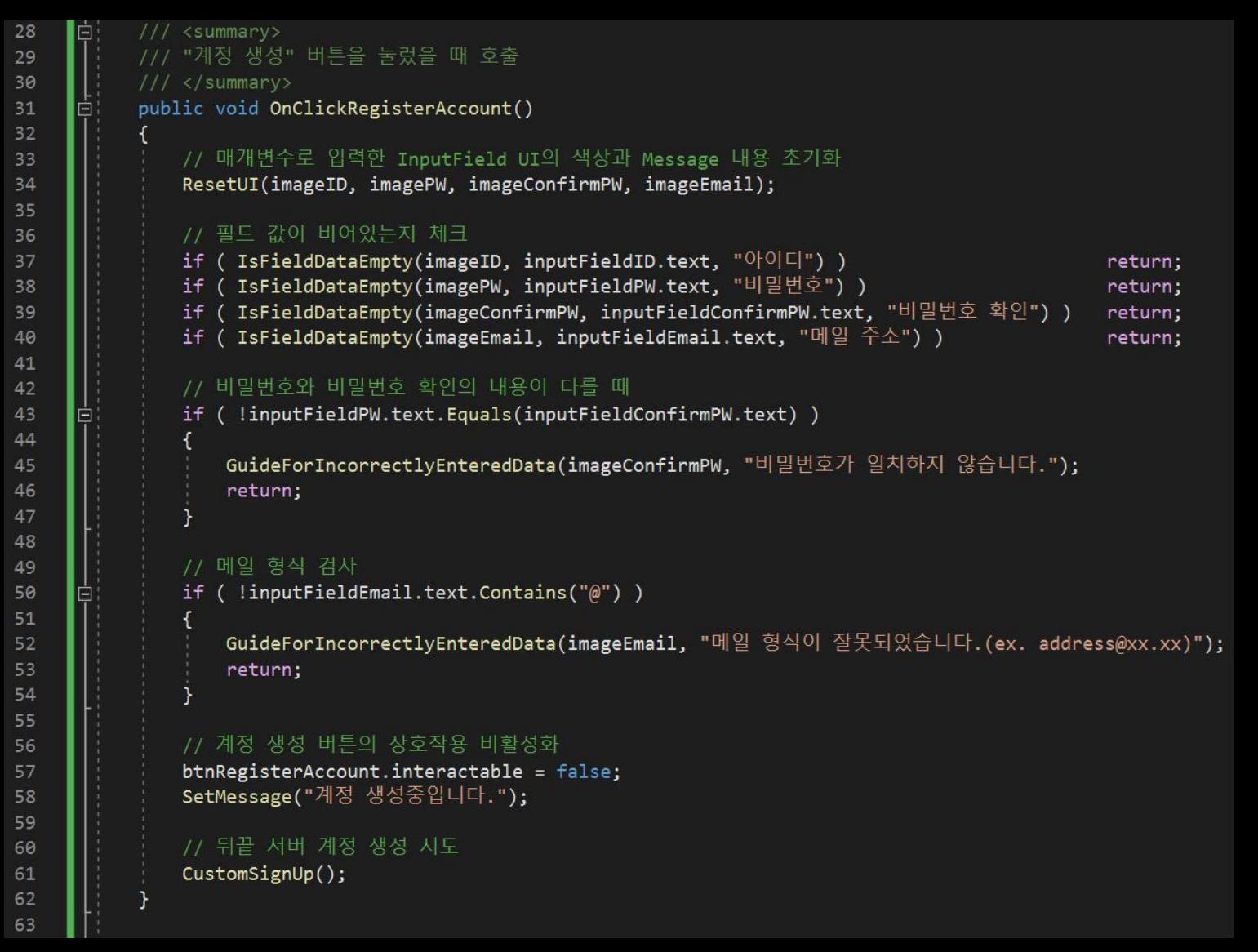

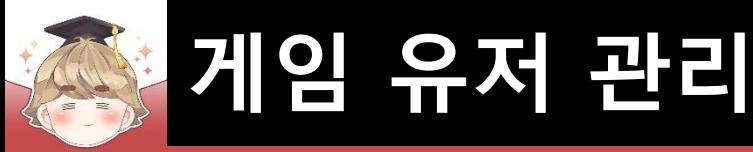

```
/// <summary>
 64
      Ė.
            /// 계정 생성 시도 후 서버로부터 전달받은 message를 기반으로 로직 처리
 65
 66
            111 </ summary>
           private void CustomSignUp()
 67
      Ē
 68
               Backend.BMember.CustomSignUp(inputFieldID.text, inputFieldPW.text, callback =>
 69
      E
70
                   // "계정 생성" 버튼 상호작용 활성화
71
72
                   btnRegisterAccount.interactable = true;
73
 74
                   // 계정 생성 성공
                   if ( callback. IsSuccess() )
 75
 76
                       // E-mail 정보 업데이트
77
                       Backend.BMember.UpdateCustomEmail(inputFieldEmail.text, callback =>
 78
 79
                           if ( callback. IsSuccess() )
 80
 81
                               SetMessage($"계정 생성 성공. {inputFieldID.text}님 환영합니다.");
 82
83
84
                       \}:
85
                     계정 생성 실패
86
87
                   else |
                                     뒷장115
               \});
116
117
```
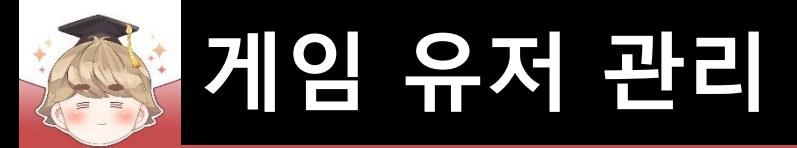

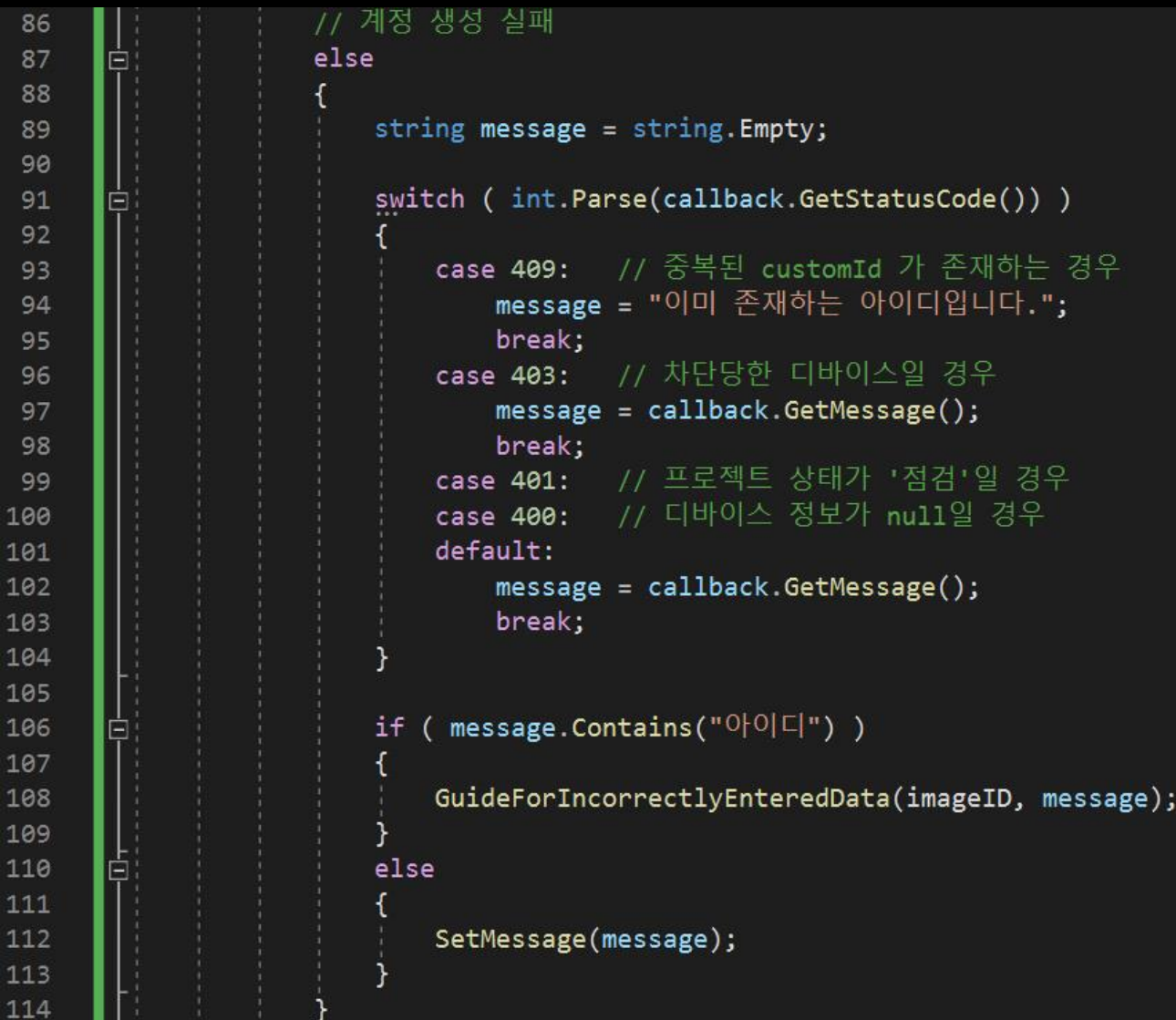

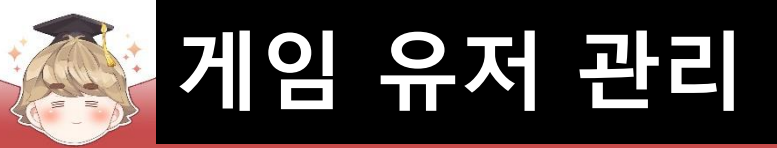

### ■ PopupRegisterAccount 오브젝트에 "RegisterAccount" 컴포넌트 추가 및 설정

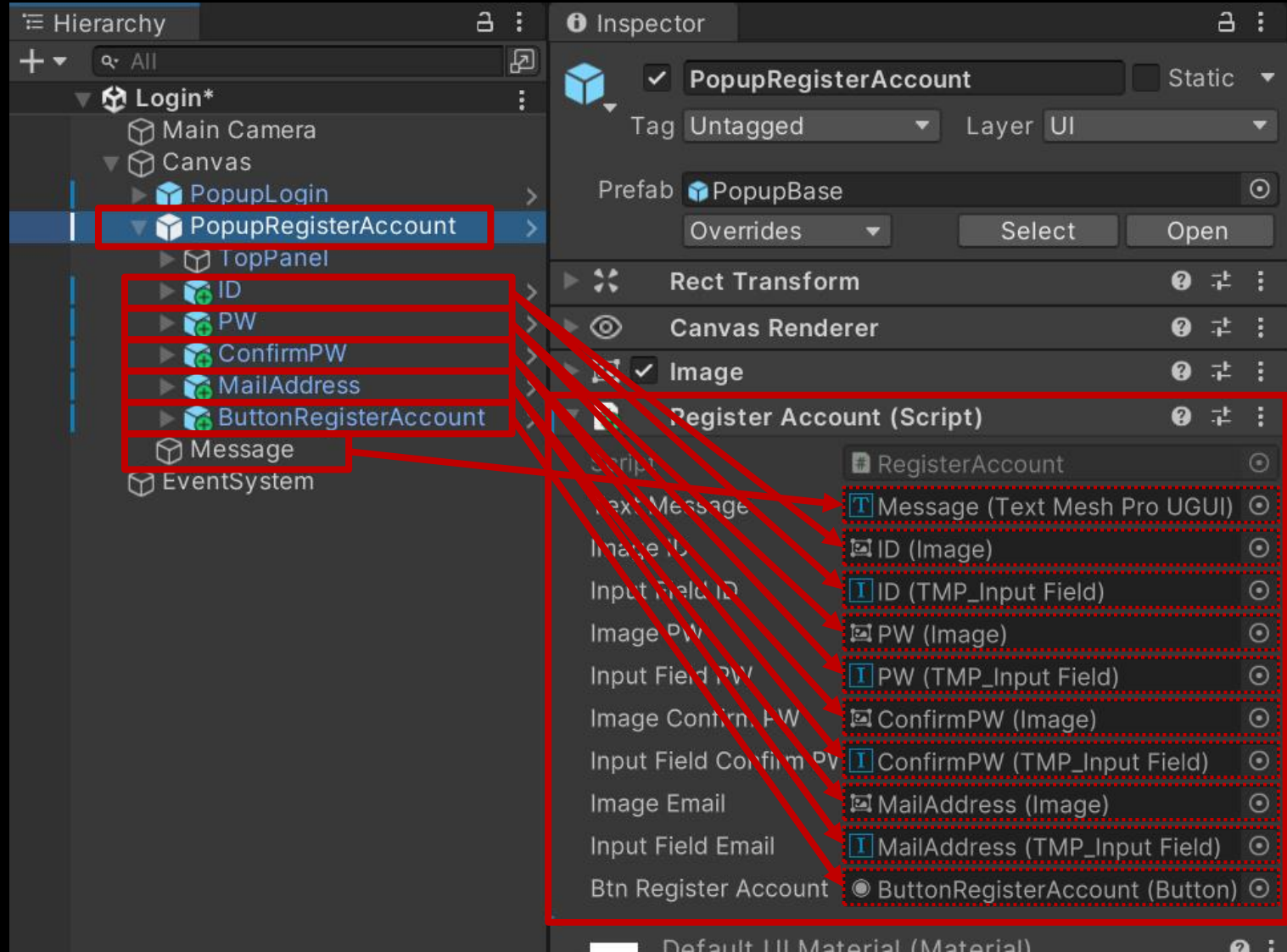

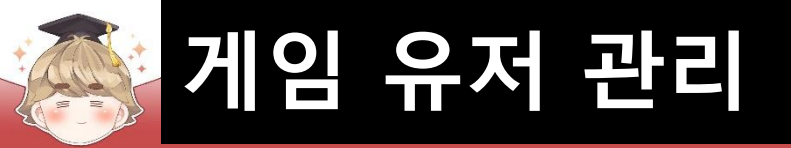

#### ■ ButtonRegisterAccount 오브젝트의 "Button" 컴포넌트 OnClick() 이벤트 설정

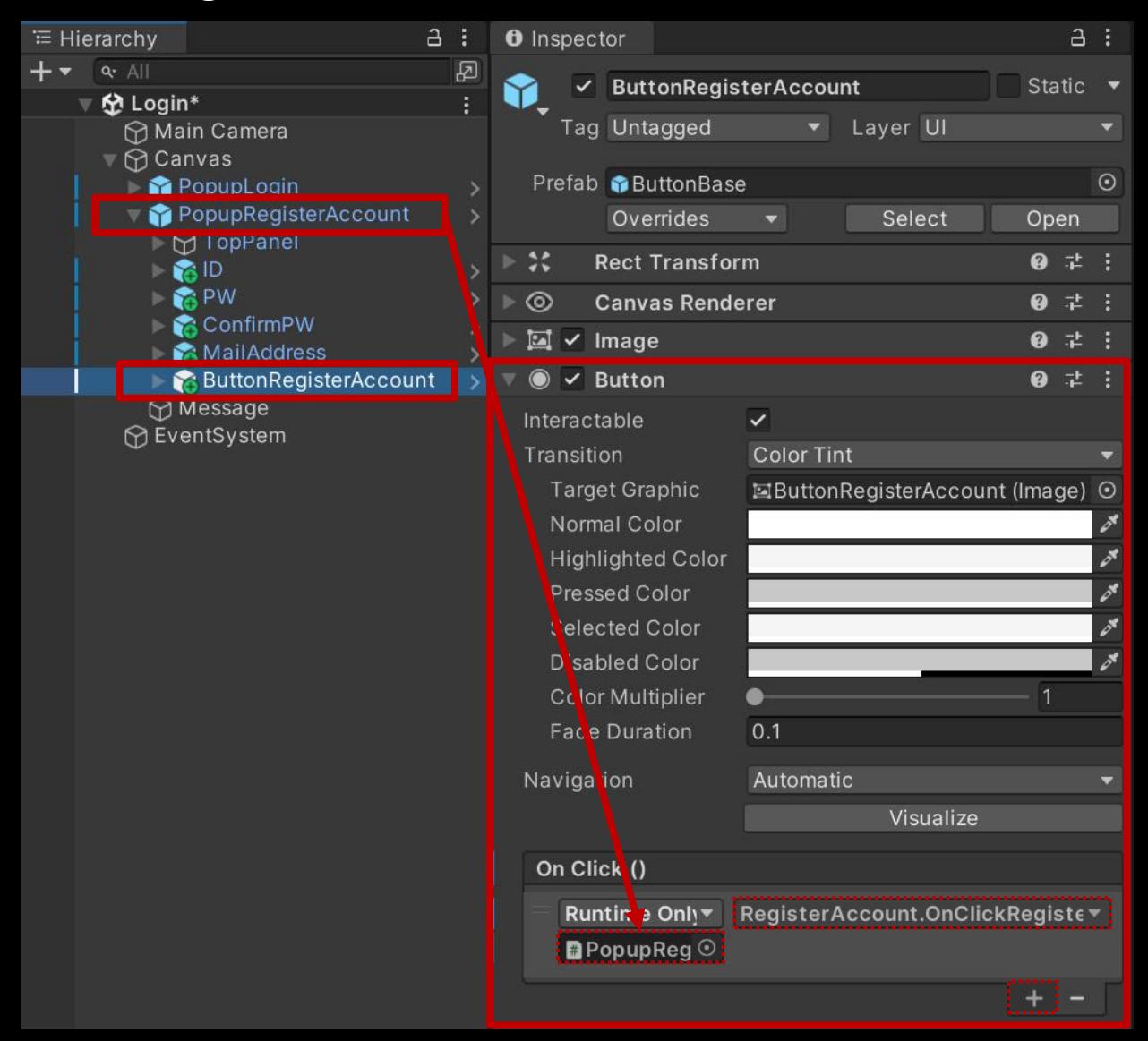

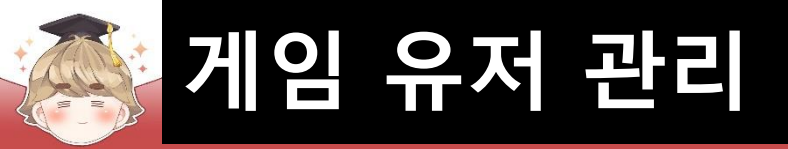

# ■ PopupRegisterAccount 오브젝트 비활성화

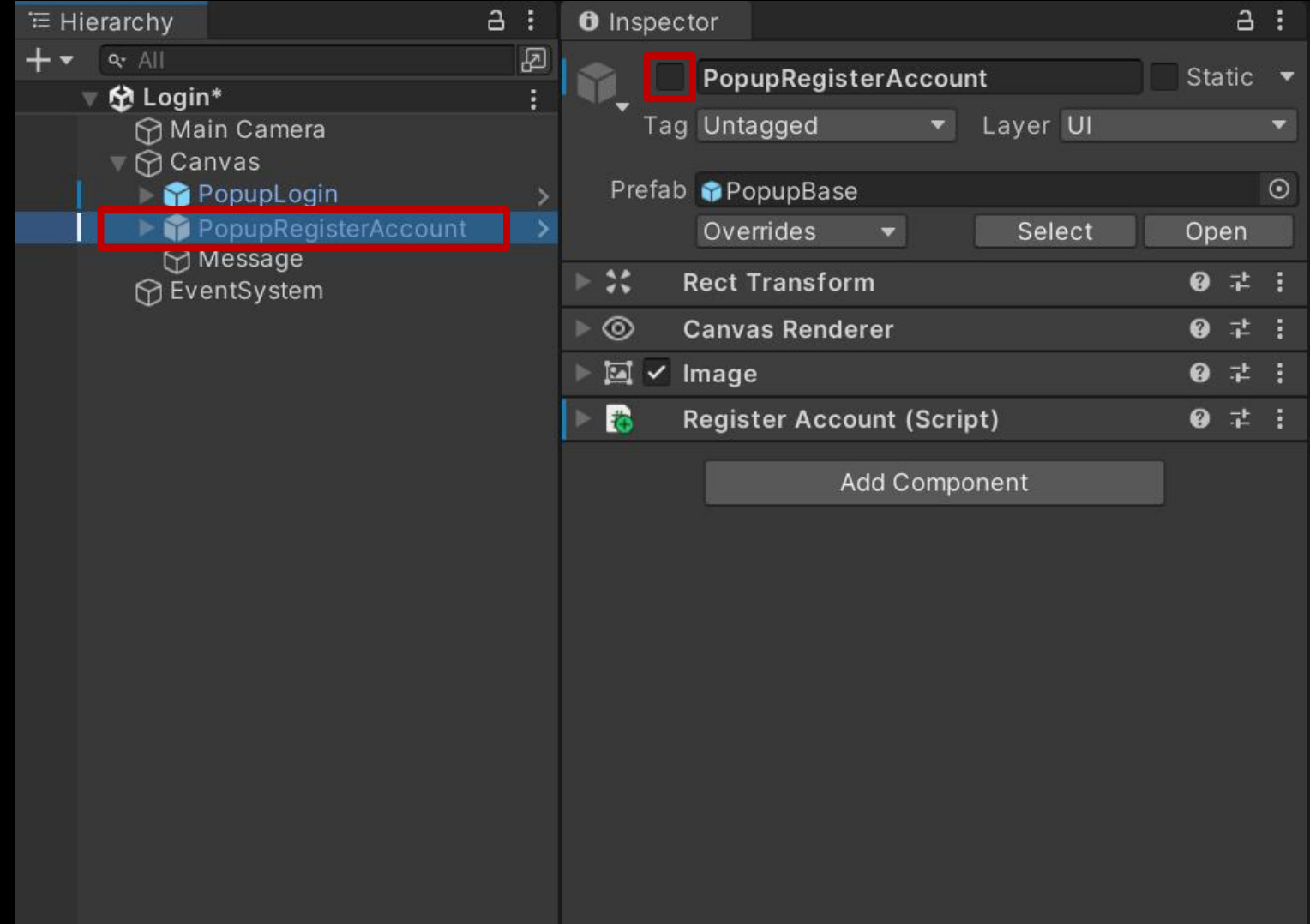
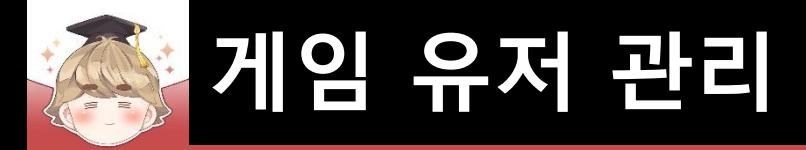

# ■ Text UI 상호작용을 제어하는 스크립트 생성 및 작성 □ C# Script 생성 후 스크립트의 이름을 "UITextInteraction"으로 변경

```
Eusing UnityEngine;
 \mathbf{1}using UnityEngine.EventSystems;
 \overline{2}using UnityEngine.Events;
 3
       using TMPro;
 \overline{4}5
      Epublic class UITextInteraction : MonoBehaviour, IPointerEnterHandler, IPointerExitHandler, IPointerClickHandler
 6\overline{6}8
           [System.Serializable]
           private class OnClickEvent : UnityEvent { }
10
           // Text UI를 클릭했을 때 호출하고 싶은 메소드 등록
11
           [SerializeField]
12private OnClickEvent onClickEvent;
1314
           // 색상이 바뀌고, 터치가 되는 TextMeshProGUI
15
           private TextMeshProUGUI text;
16
17
```
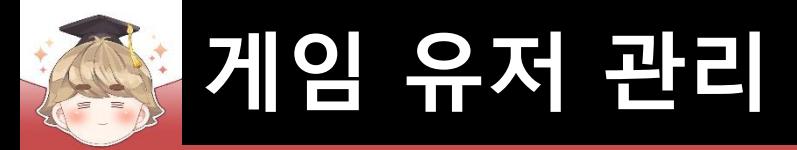

### ■ Text UI 상호작용을 제어하는 스크립트 생성 및 작성 (계속)

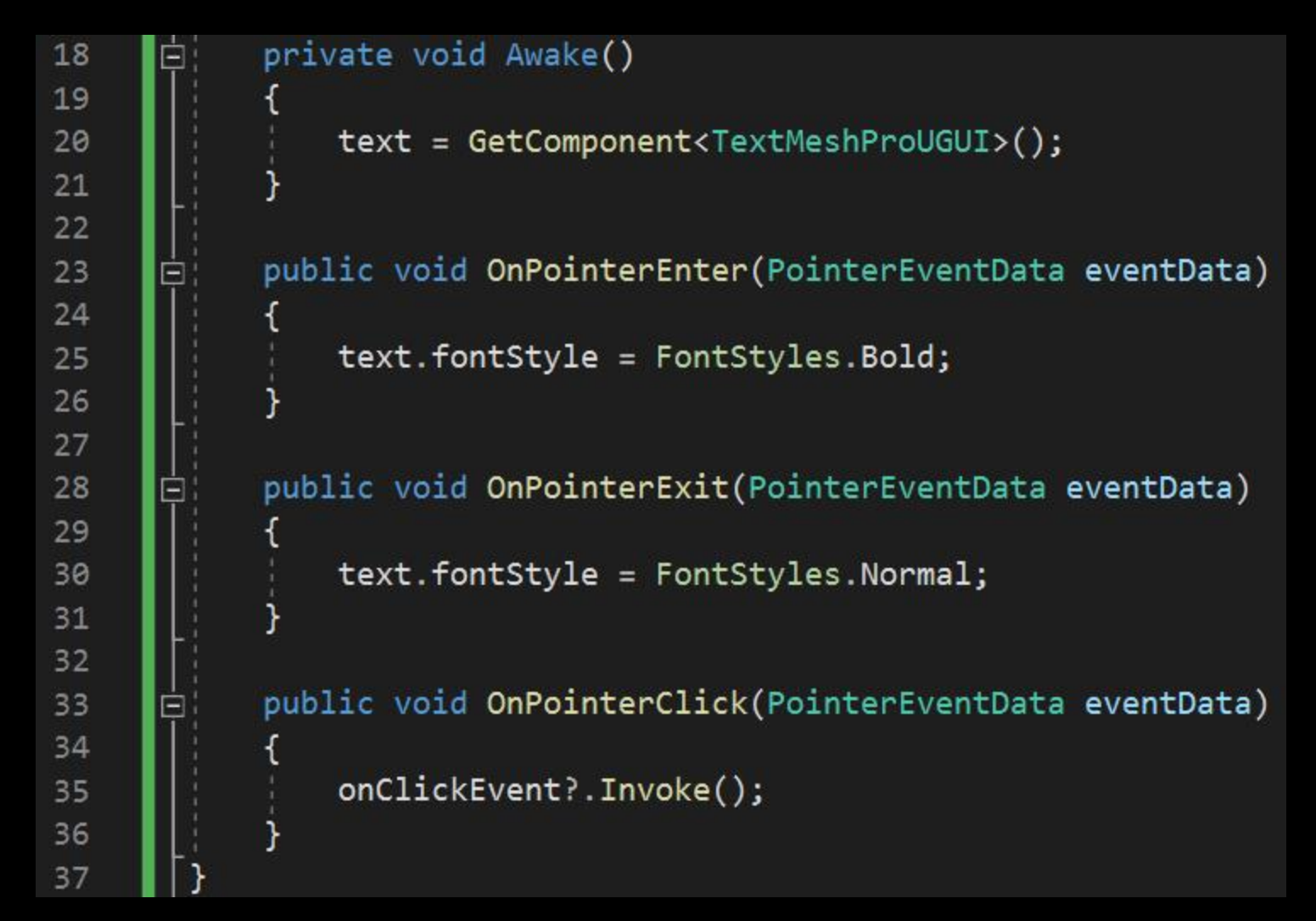

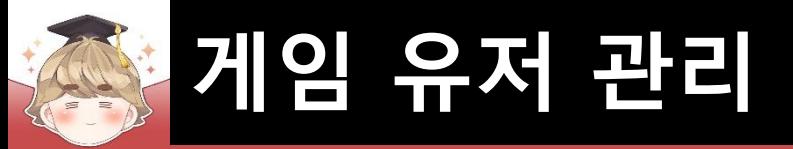

### ■ RegisterAccount 오브젝트에 "UITextInteraction" 컴포넌트 추가 및 설정

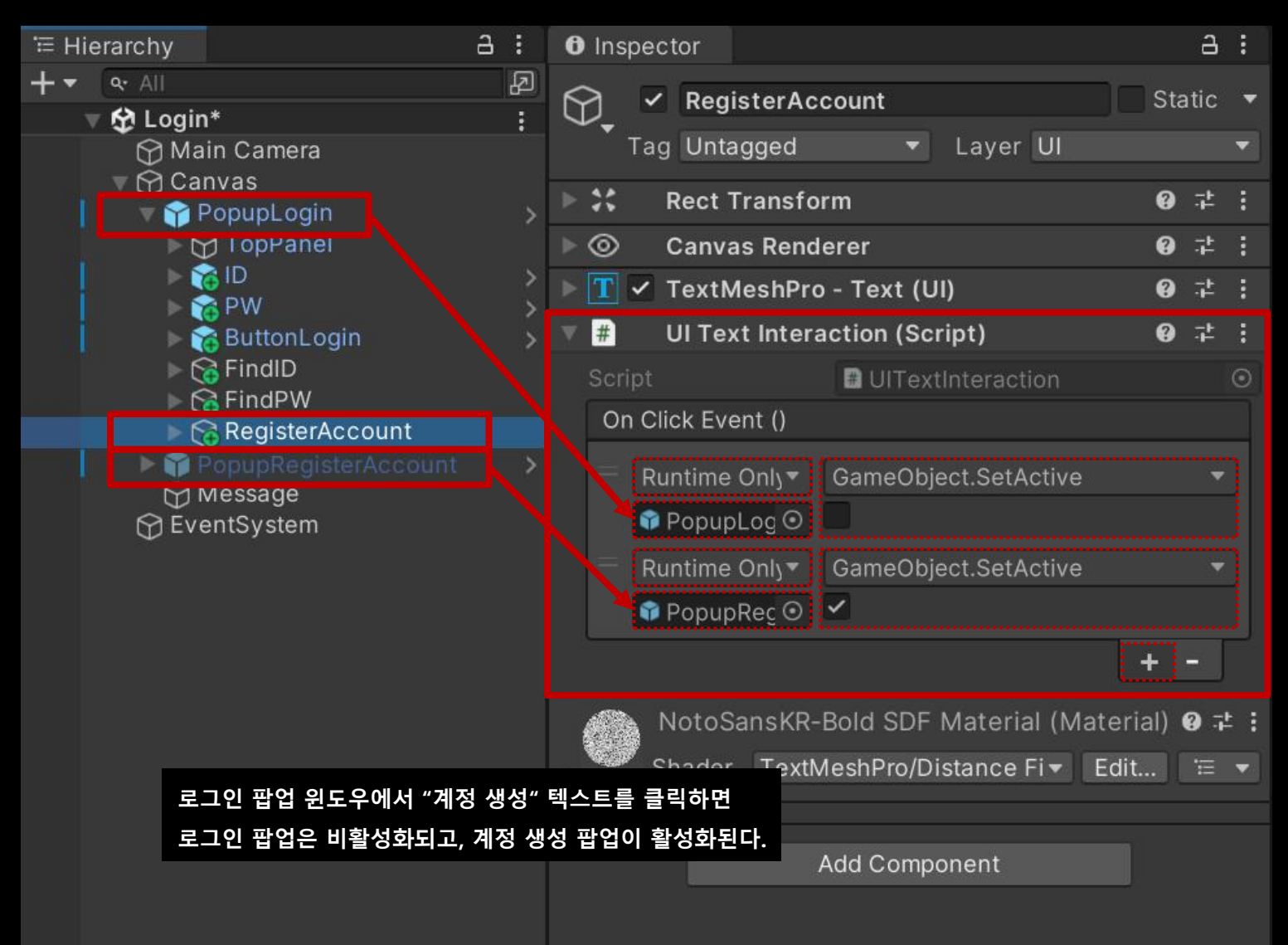

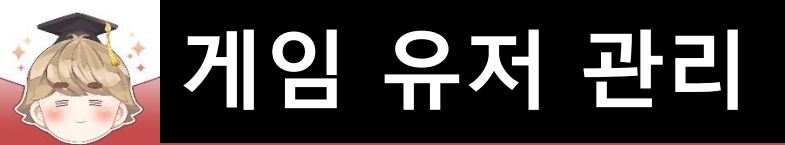

### ■ Exit 오브젝트의 "Button" 컴포넌트 OnClick() 이벤트 설정

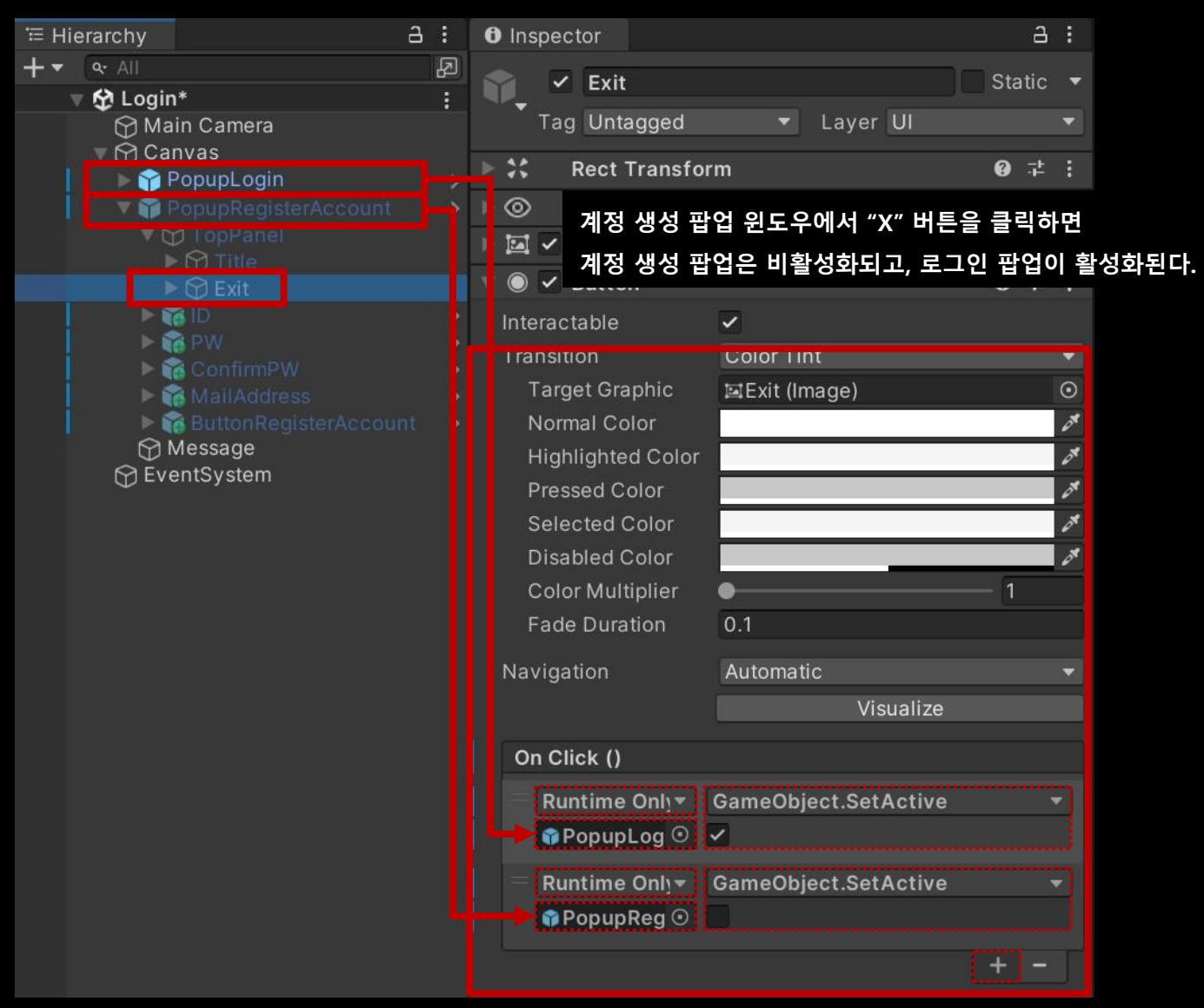

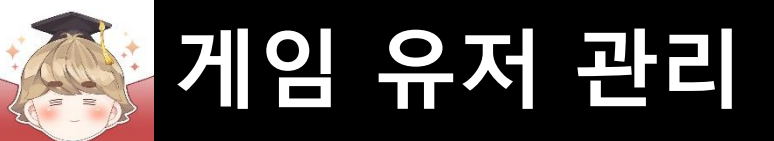

### ■ 결과 화면

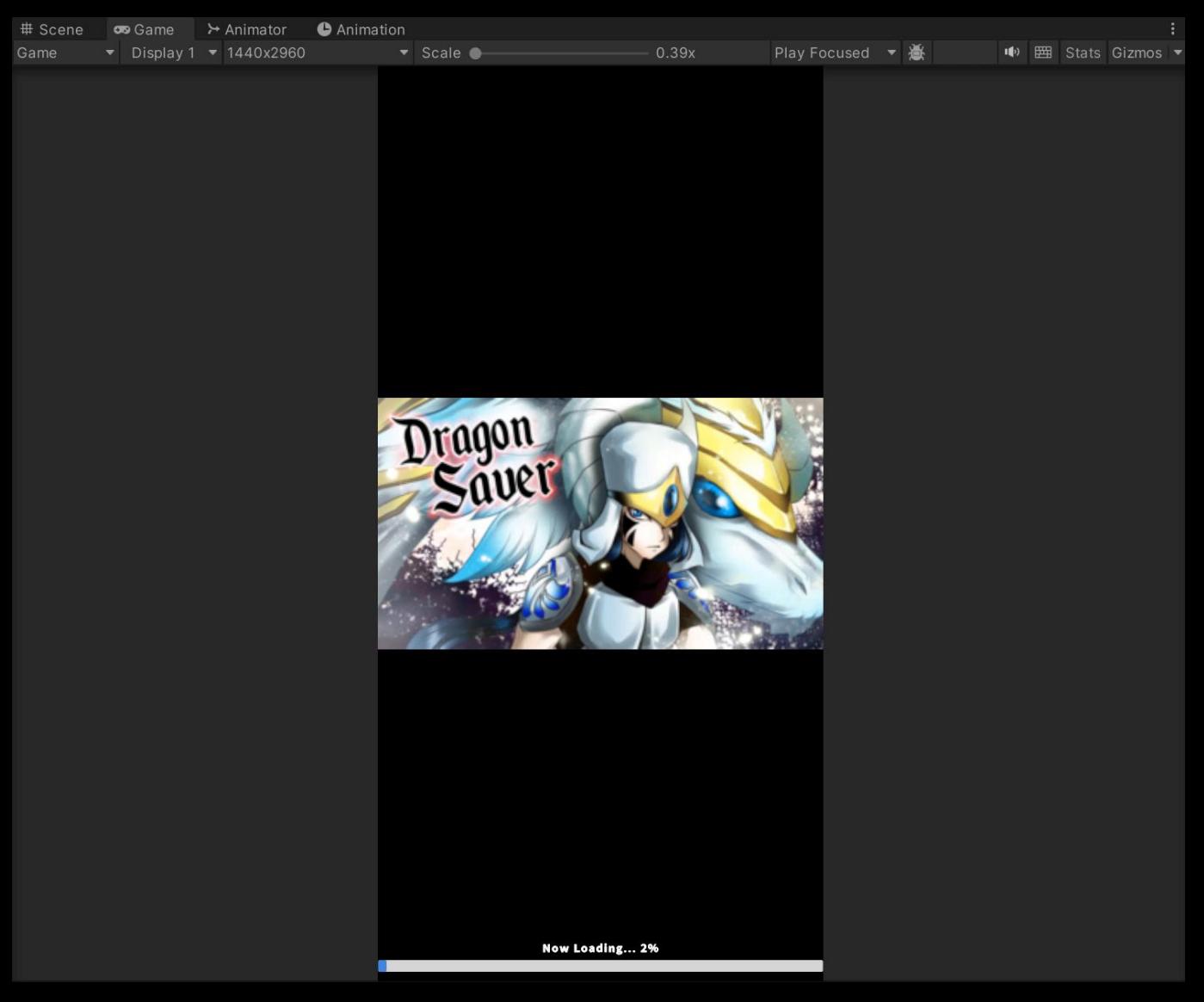

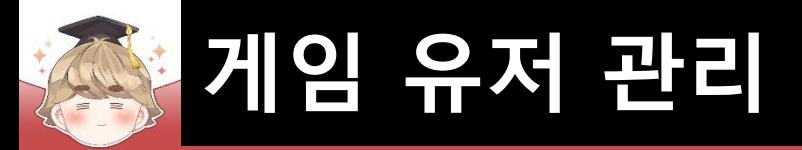

■ **아이디 찾기**

### ■ 아이디 찾기 팝업 윈도우 생성 및 설정

□ PopupBase 프리팹을 Hierarchy View로 Drag & Drop

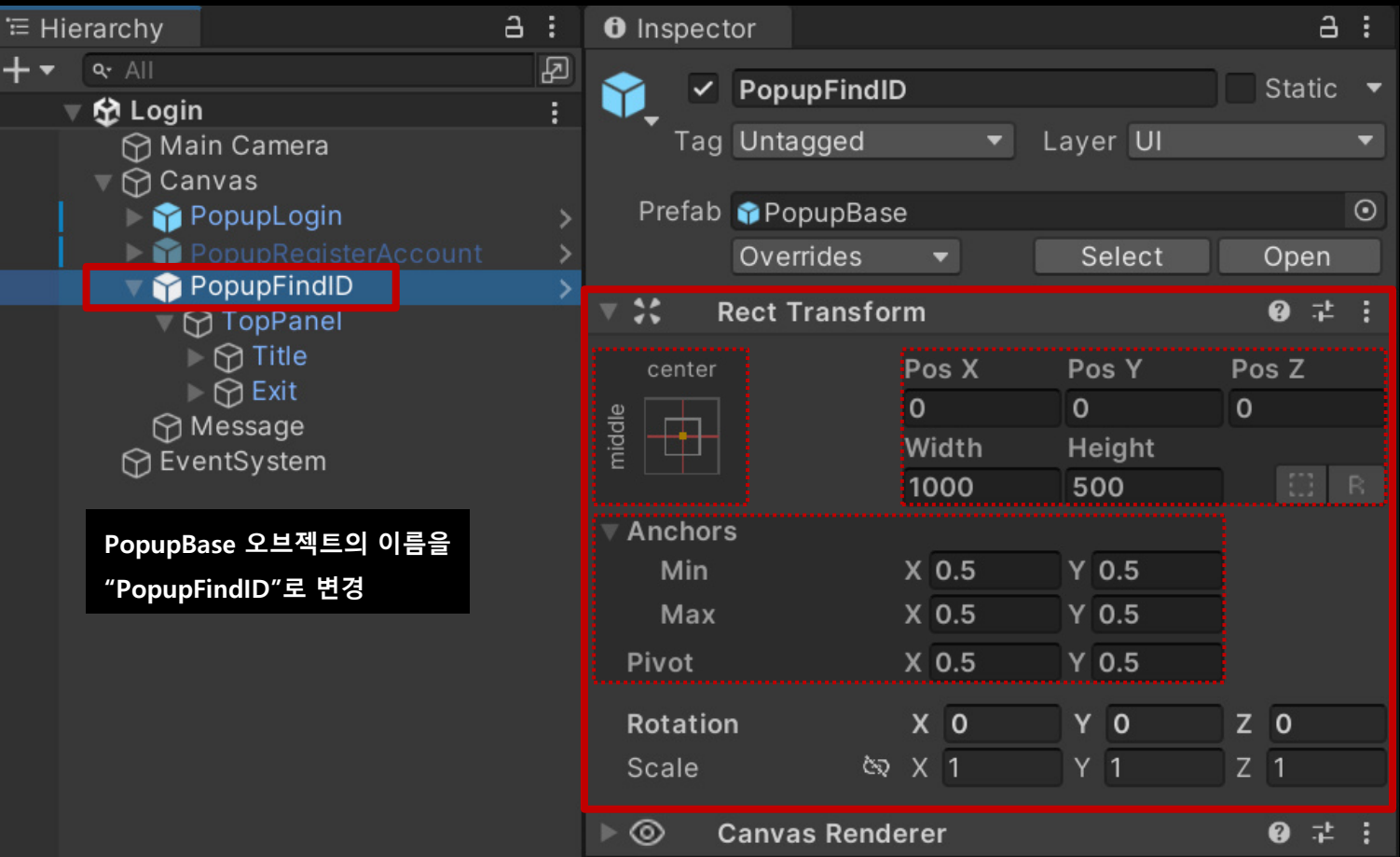

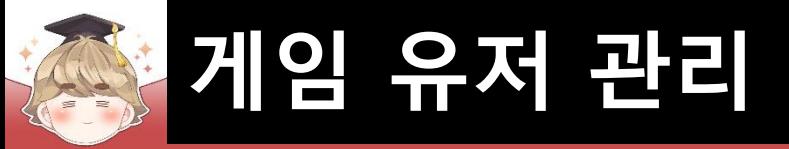

## ■ 아이디 찾기 팝업 윈도우 상단 이름 설정

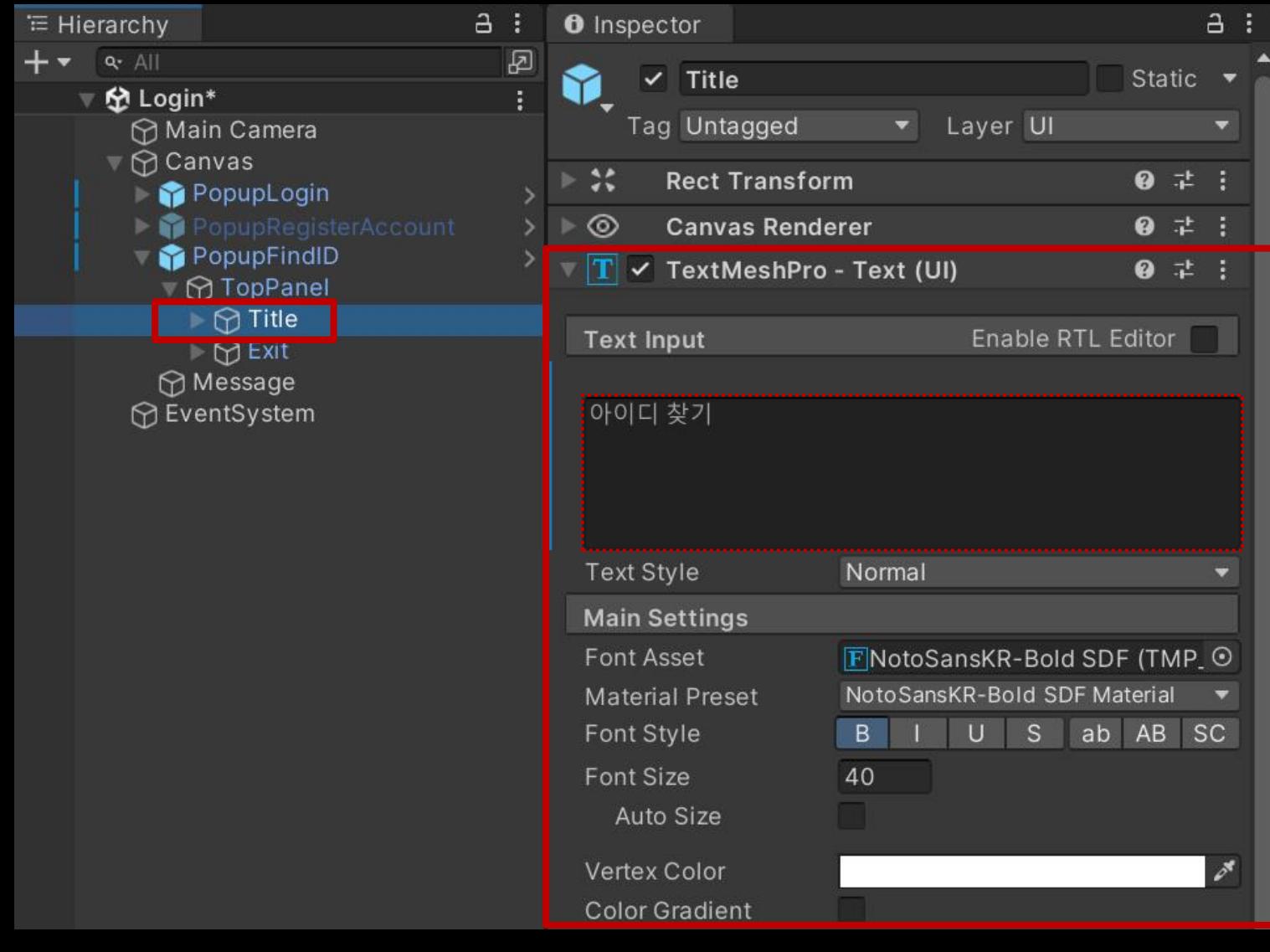

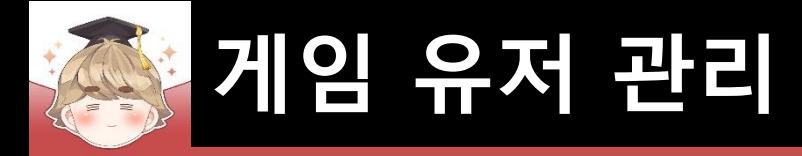

# ■ 메일 주소 입력 필드 생성 및 설정

□ InputFieldBase 프리팹을 Hierarchy View로 Drag & Drop

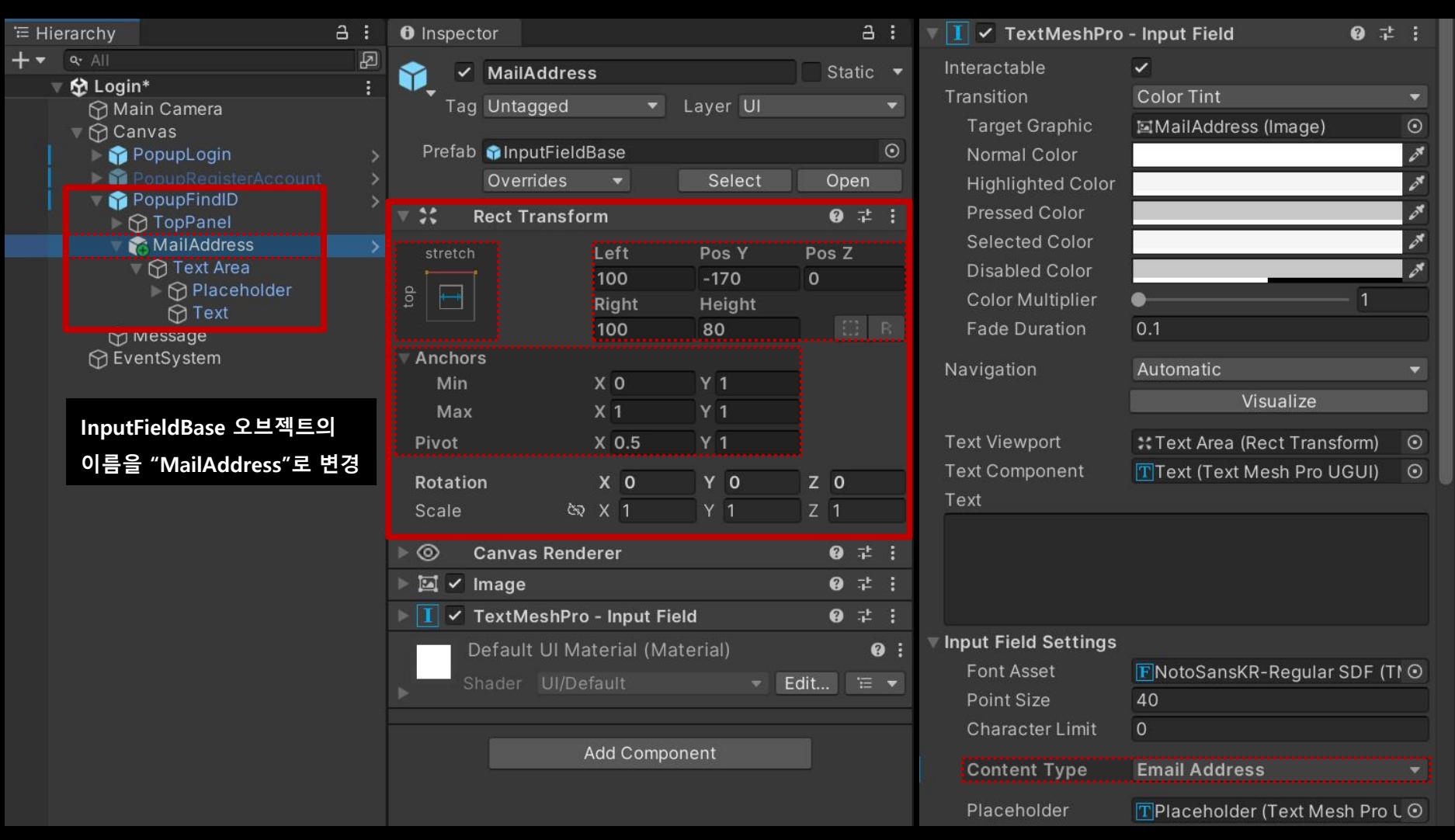

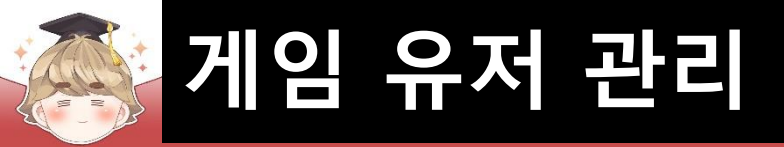

## ■ 메일 주소 입력 필드 생성 및 설정 (계속)

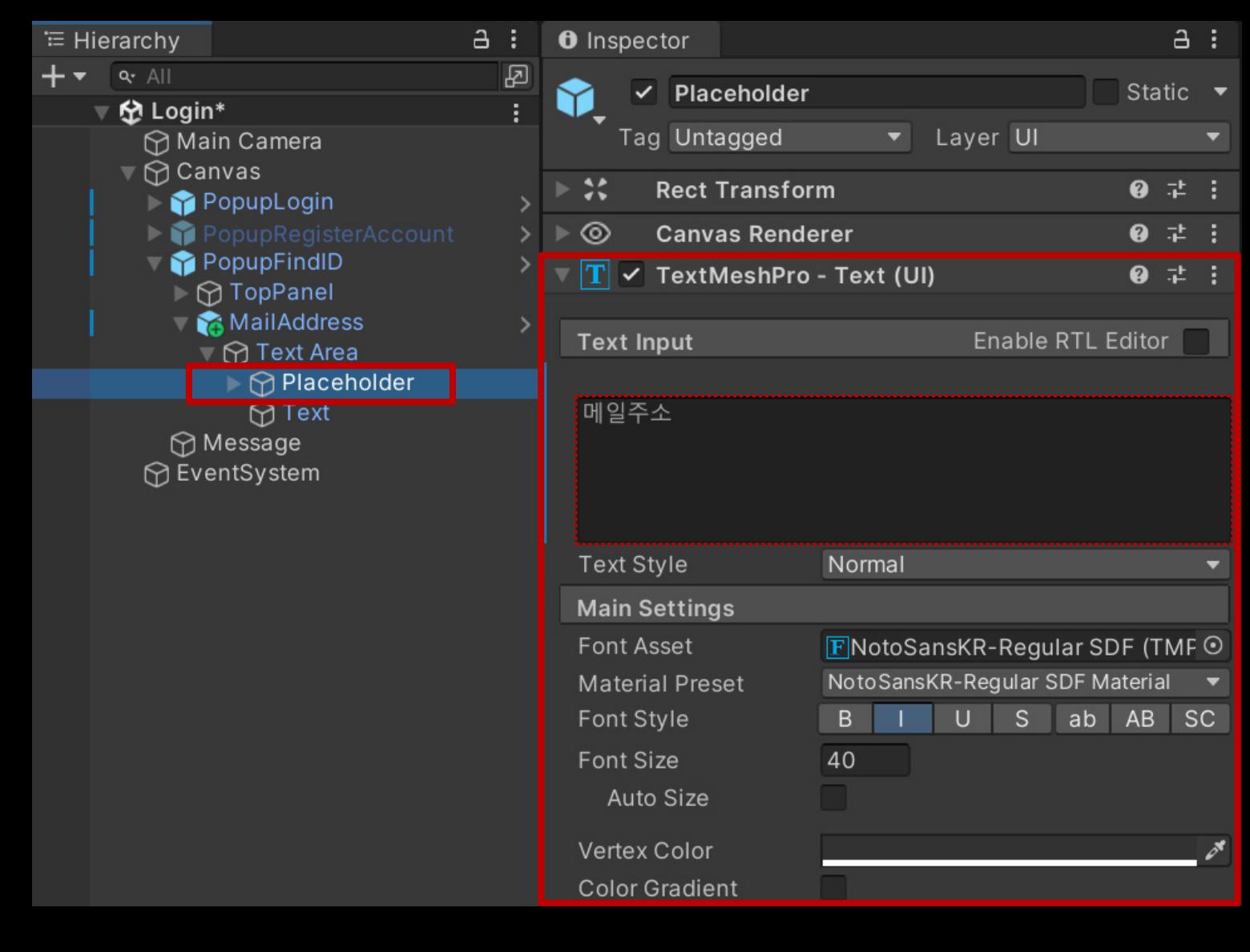

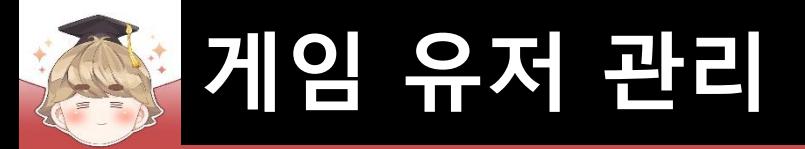

- "아이디 찾기" 버튼 생성 및 설정
	- □ ButtonBase 프리팹을 Hierarchy View로 Drag & Drop

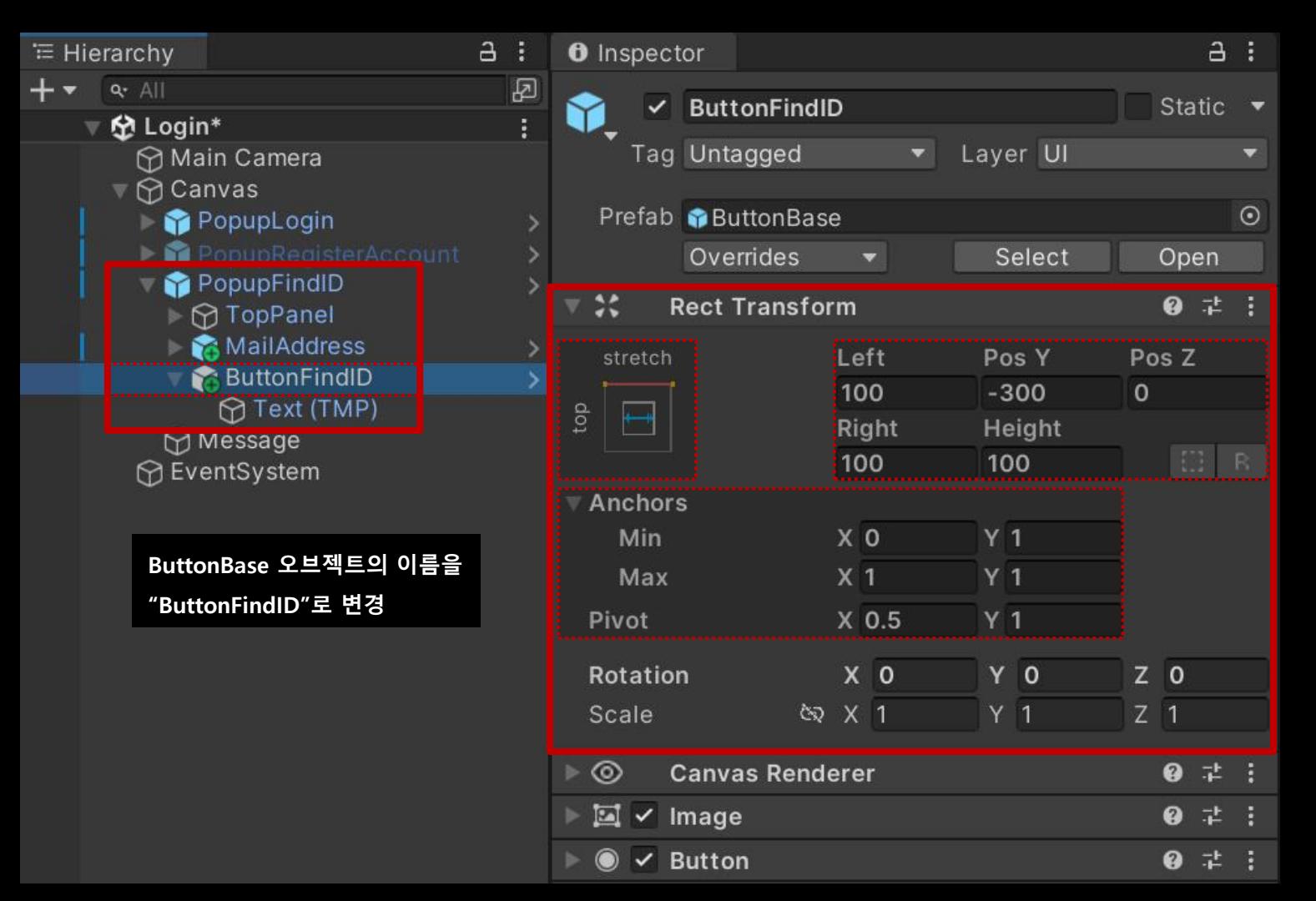

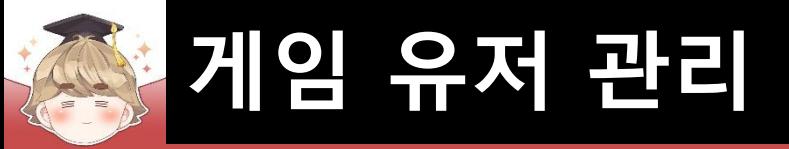

## $"$ 아이디 찾기" 버튼 생성 및 설정 (계속)

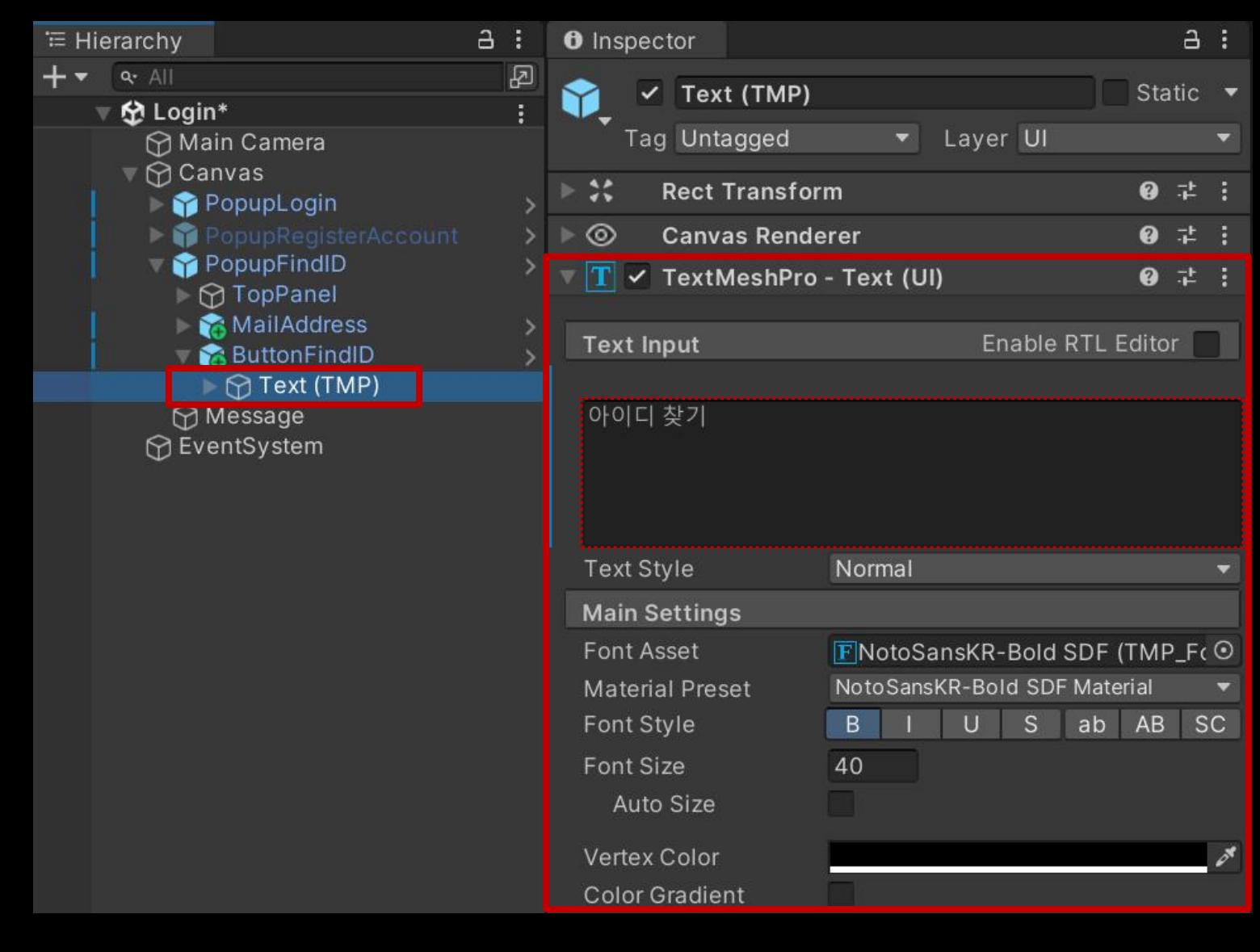

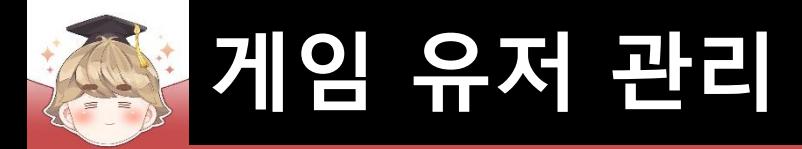

# ■ 뒤끝 서버와 연동해 아이디 찾기를 제어하는 스크립트 생성 및 작성 □ C# Script 생성 후 스크립트의 이름을 "FindID"로 변경

```
Eusing UnityEngine;
 \mathbf{1}using UnityEngine.UI;
 \overline{2}using TMPro;
 3
       using BackEnd;
 \overline{4}5
      □public class FindID : LoginBase
 6
 \overline{7}[SerializeField]
 8
                                                              // E-mail 필드 색상 변경
 9
           private Image
                                         imageEmail;
            [SerializeField]
10
           private TMP_InputField
                                         inputFieldEmail;
                                                              // E-mail 필드 텍스트 정보 추출
1112[SerializeField]
13// "아이디 찾기" 버튼 (상호작용 가능/불가능)
                                         btnFindID;
            private Button
14
15
```
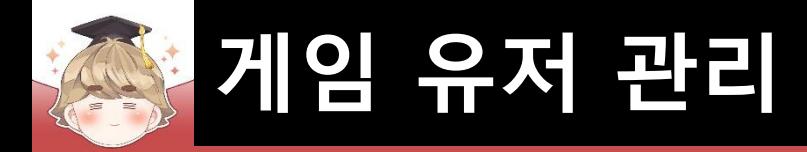

## ■ 뒤끝 서버와 연동해 아이디 찾기를 제어하는 스크립트 생성 및 작성 (계속)

```
public void OnClickFindID()
   // 매개변수로 입력한 InputField UI의 색상과 Message 내용 초기화
   ResetUI(imageEmail);
   // 필드 값이 비어있는지 체크
   if ( IsFieldDataEmpty(imageEmail, inputFieldEmail.text, "메일 주소") )
```

```
// 메일 형식 검사
```

```
if ( !inputFieldEmail.text.Contains("@") )
```

```
GuideForIncorrectlyEnteredData(imageEmail, "메일 형식이 잘못되었습니다.(ex. address@xx.xx)");
return;
```
return;

```
// "아이디 찾기" 버튼의 상호작용 비활성화
btnFindID.interactable = false;
SetMessage("메일 발송중입니다.");
```

```
// 뒤끝 서버 아이디 찾기 시도
FindCustomID();
```

```
16
17
18
19
20
21
22
23
24
25
26
27
28
29
30
31
32
33
34
35
36
37
38
```
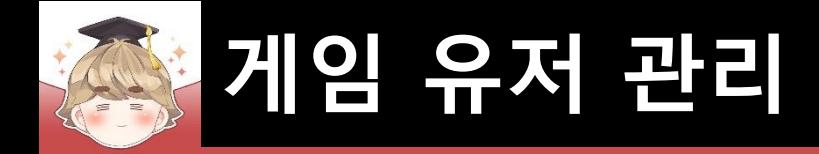

## ■ 뒤끝 서버와 연동해 아이디 찾기를 제어하는 스크립트 생성 및 작성 (계속)

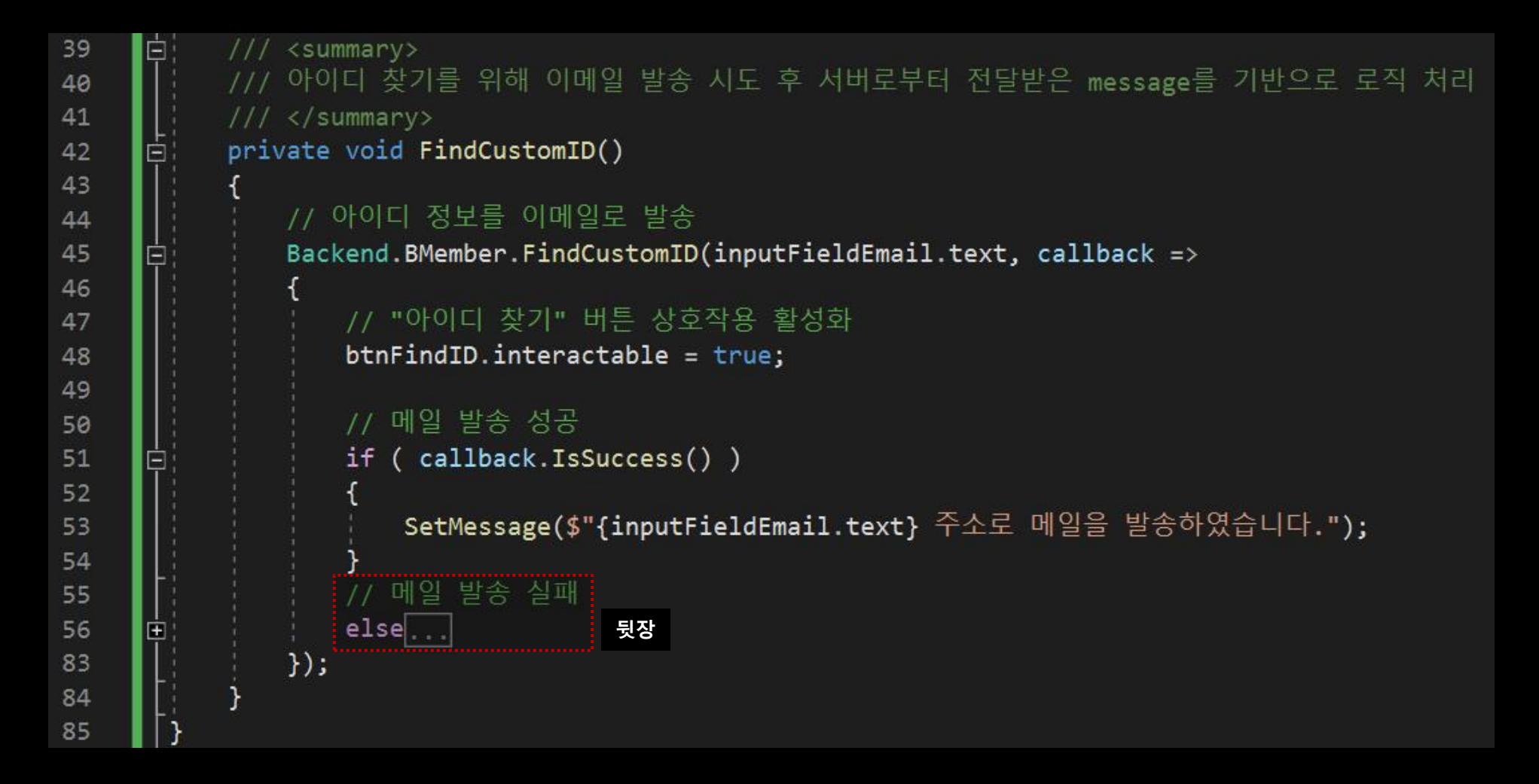

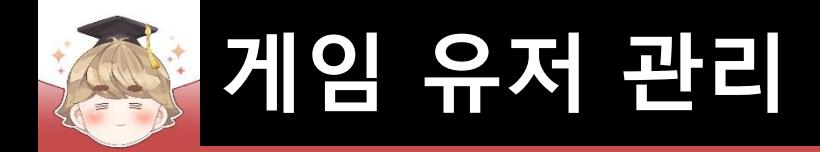

### ■ 뒤끝 서버와 연동해 아이디 찾기를 제어하는 스크립트 생성 및 작성 (계속)

```
// 메일 발송 실패
55
                 else
56
     E
57
                    string message = string. Empty;
58
59
                    switch ( int.Parse(callback.GetStatusCode()) )
60
61
                        case 404:
                                 // 해당 이메일의 게이머가 없는 경우
62
                            message = "해당 이메일을 사용하는 사용자가 없습니다.";
63
                            break;
64
                        case 429: // 24시간 이내에 5회 이상 같은 이메일 정보로 아이디/비밀번호 찾기를 시도한 경우
65
                            message = "24시간 이내에 5회 이상 아이디/비밀번호 찾기를 시도했습니다.";
66
67
                           break;
68
                        default:
                           // statusCode : 400 => 프로젝트 명에 특수문자가 추가된 경우 (안내 메일 미발송 및 에러 발생)
69
                           message = calB = calB back. GetMessage();
70
71
                            break;
72
73
                    if ( message.Contains("이메일") )
74
75
                        GuideForIncorrectlyEnteredData(imageEmail, message);
76
77
                    else
78
79
                        SetMessage(message);
80
81
82
```
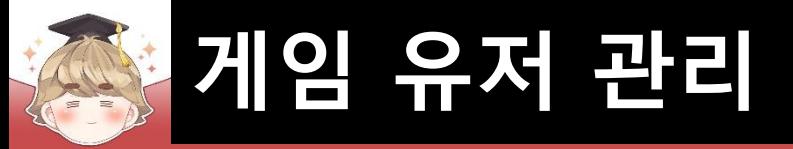

## ■ PopupFindID 오브젝트에 "FindID" 컴포넌트 추가 및 설정

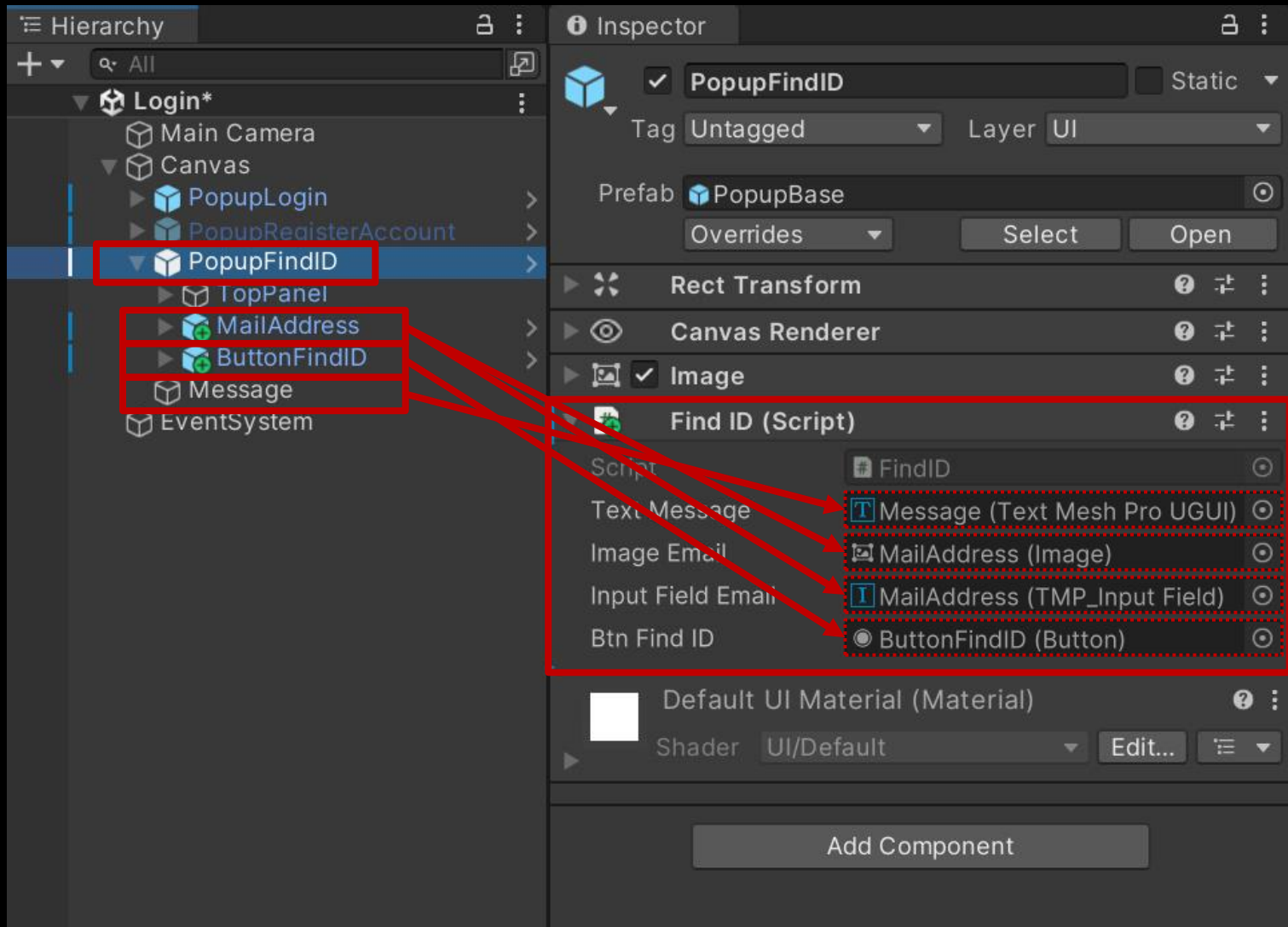

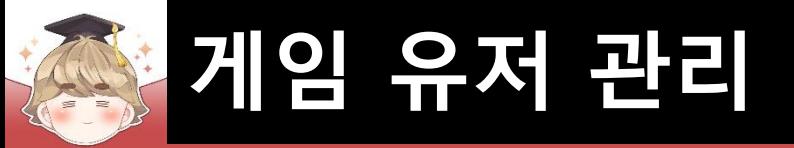

### ■ ButtonFindID 오브젝트의 "Button" 컴포넌트 OnClick() 이벤트 설정

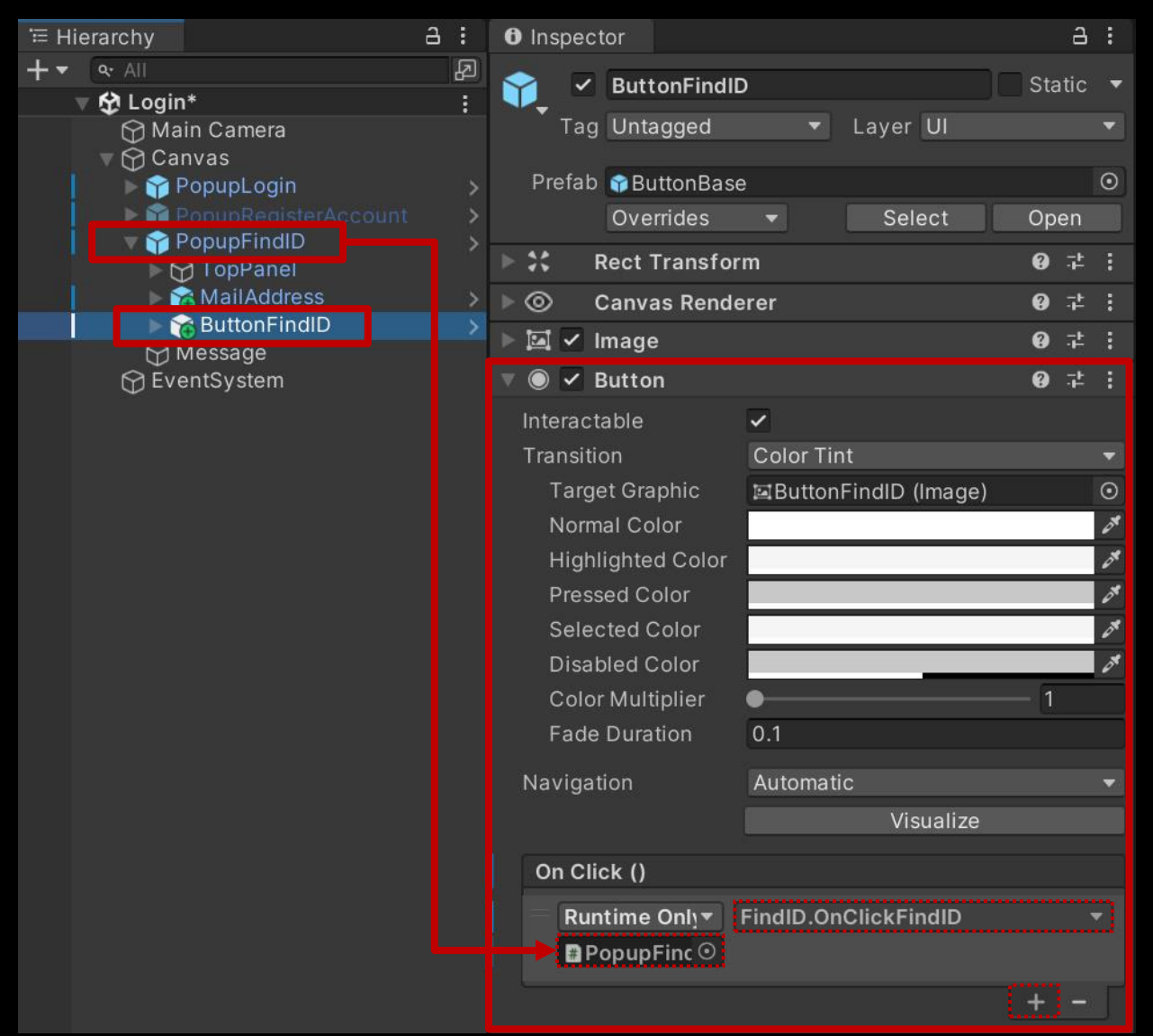

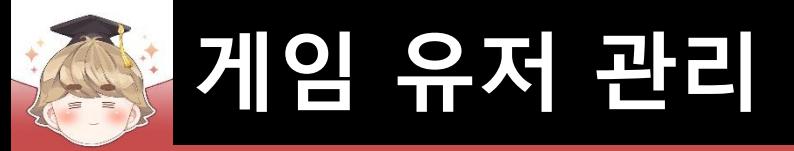

## ■ PopupFindID 오브젝트 비활성화

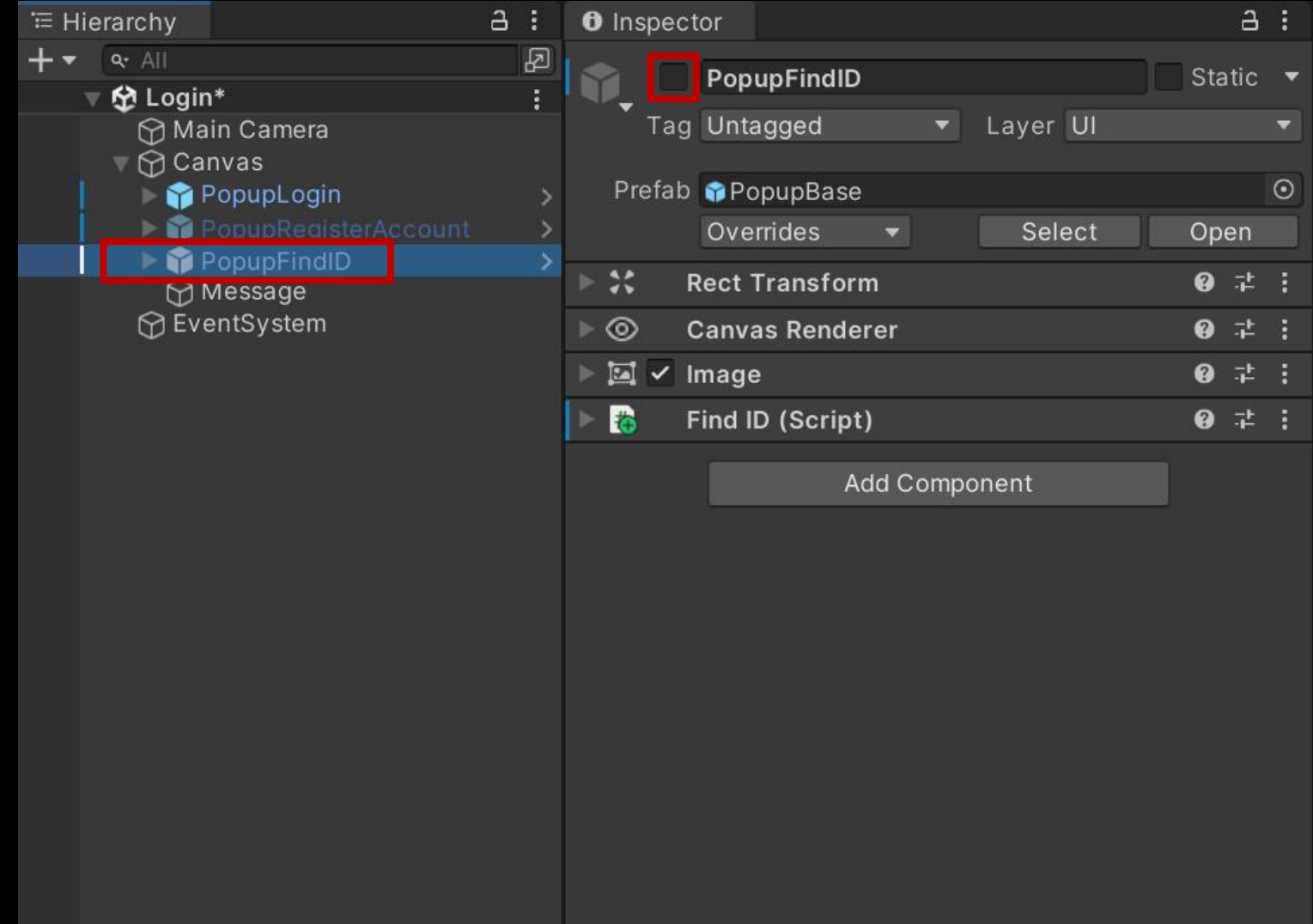

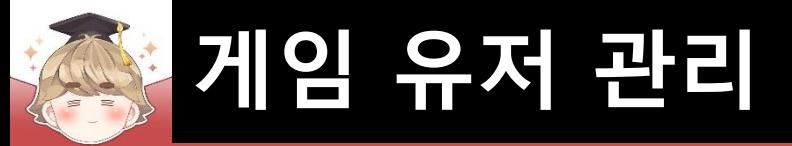

FindID 오브젝트에 "UITextInteraction" 컴포넌트 추가 및 설정

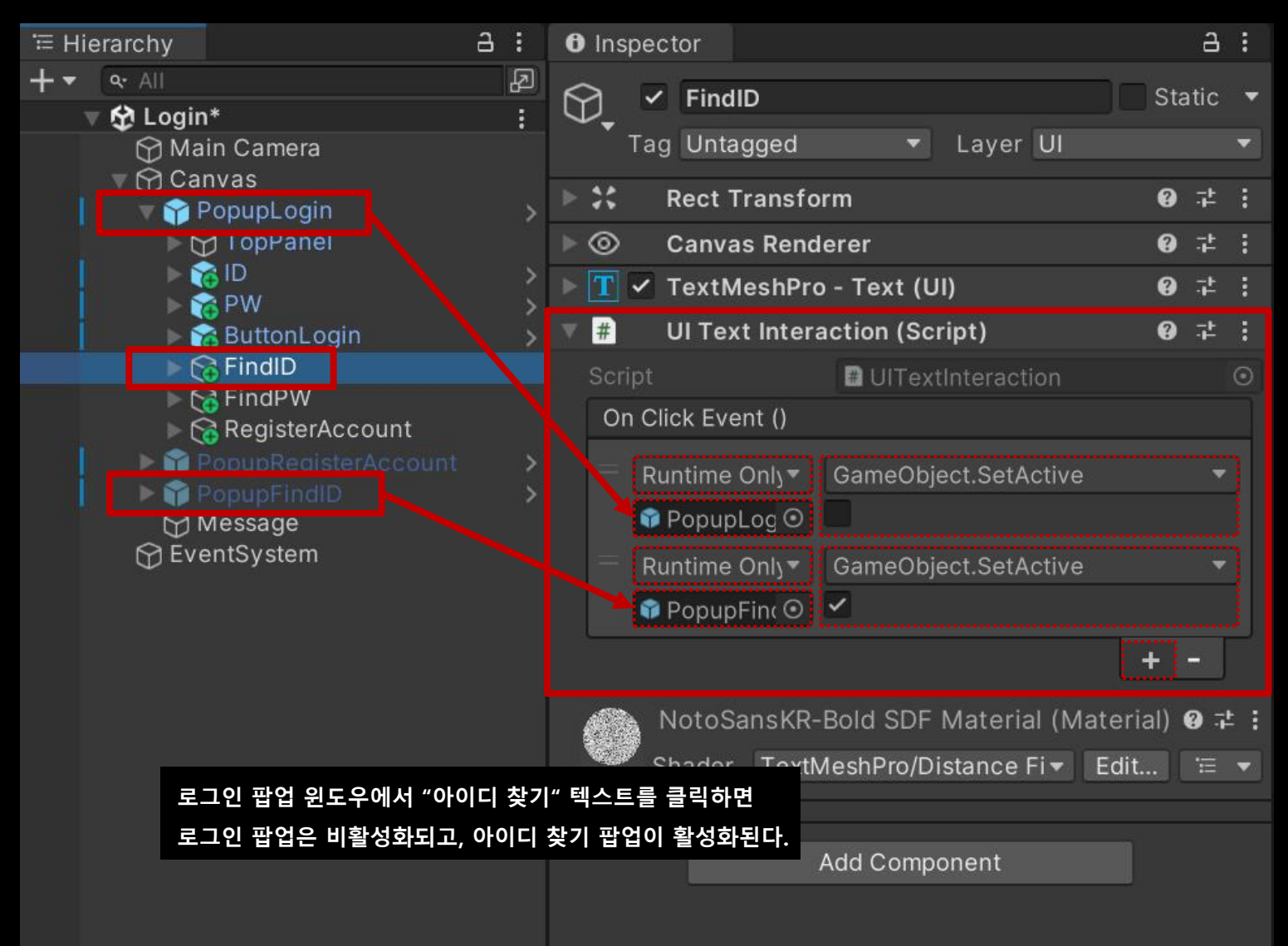

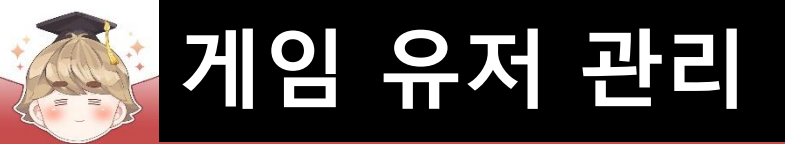

### ■ Exit 오브젝트의 "Button" 컴포넌트 OnClick() 이벤트 설정

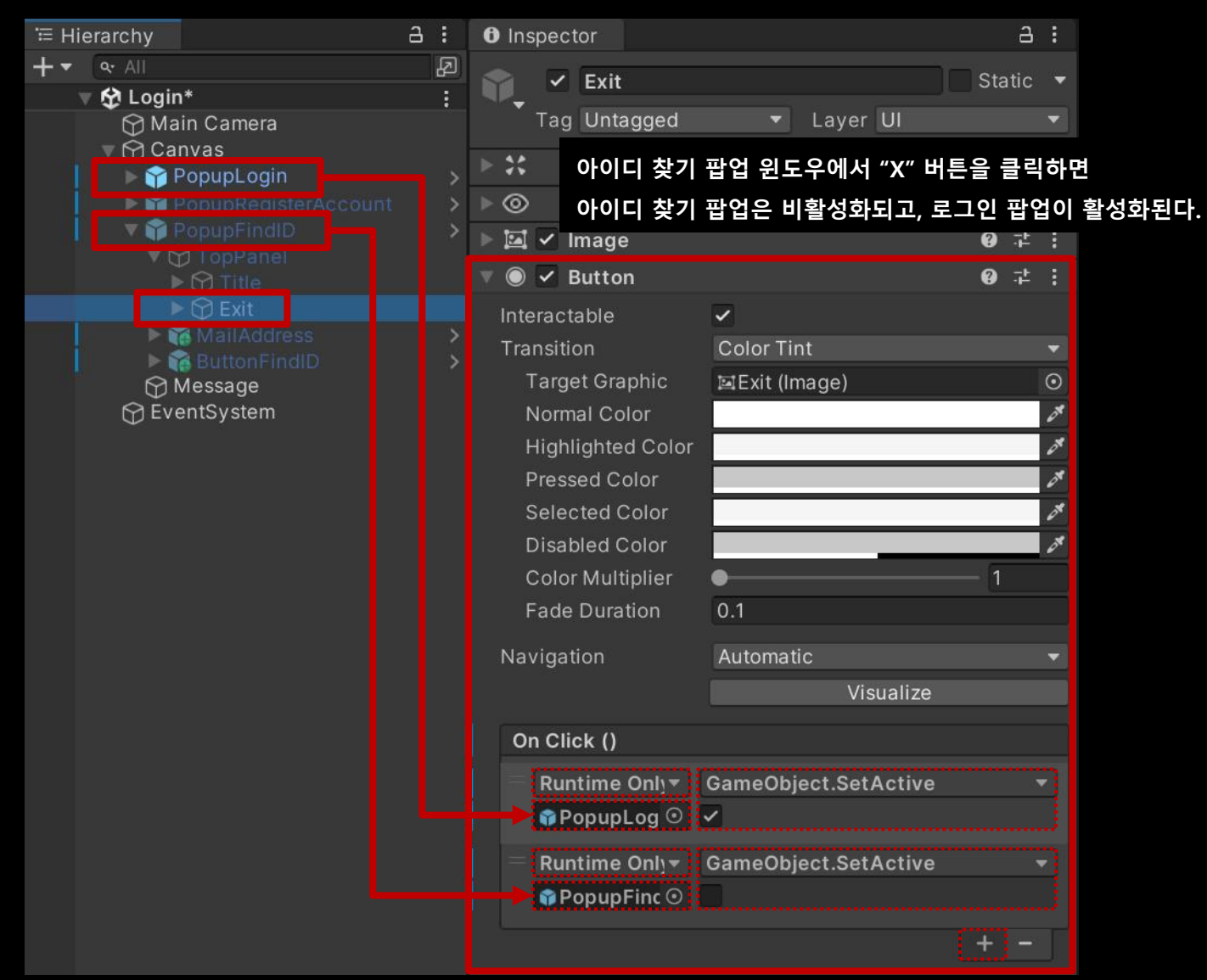

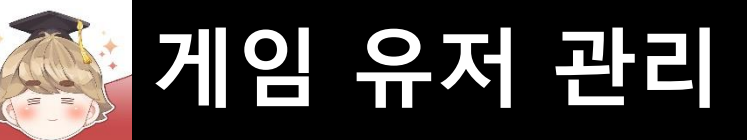

### ■ 결과 화면

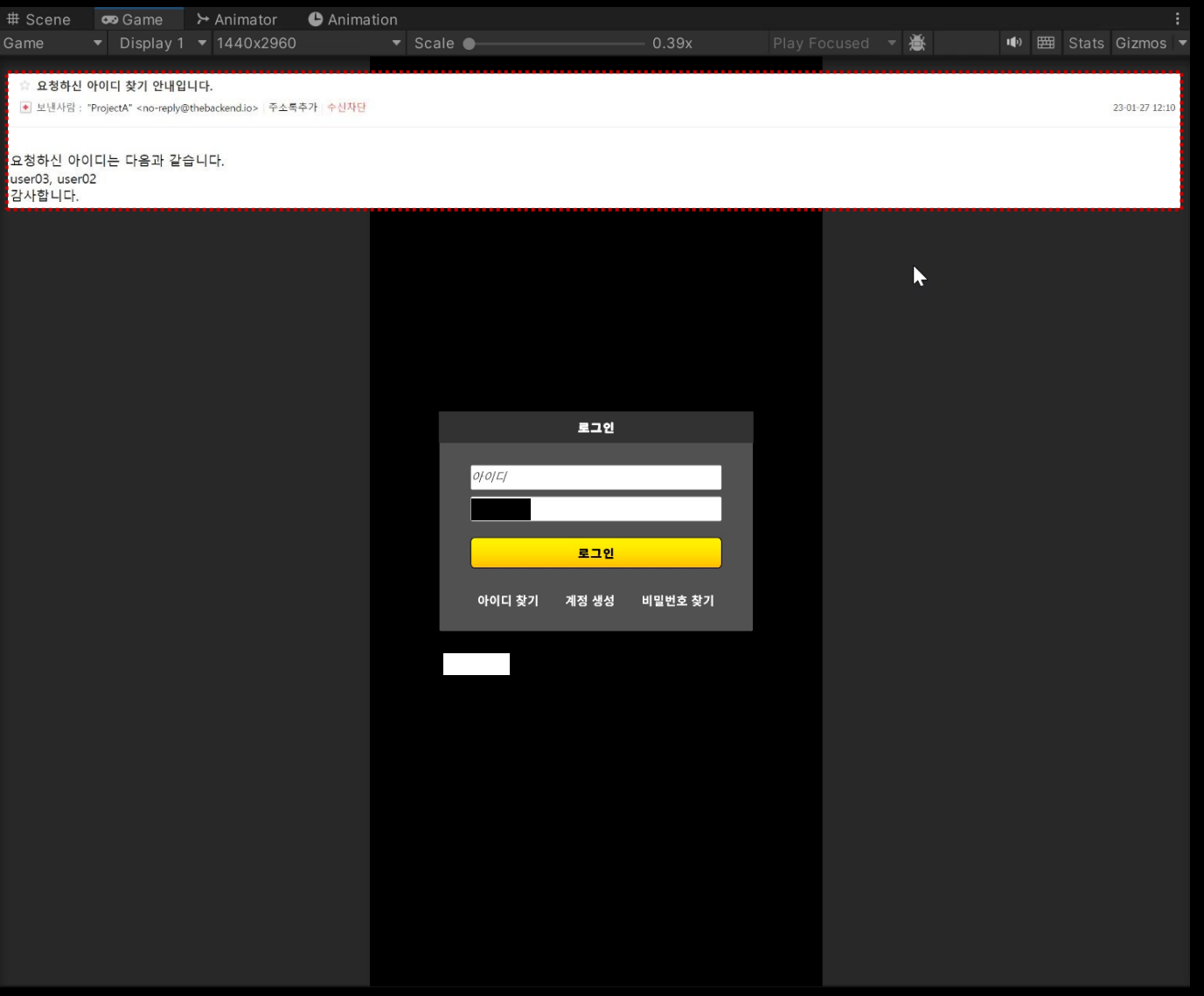

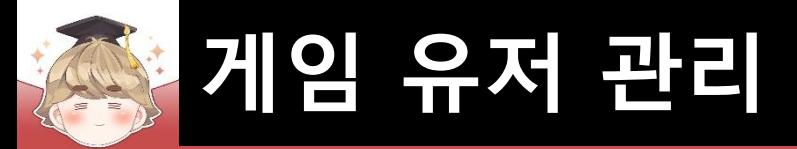

# ■ **비밀번호 찾기**

### ■ 비밀번호 찾기 팝업 윈도우 생성 및 설정

□ PopupBase 프리팹을 Hierarchy View로 Drag & Drop

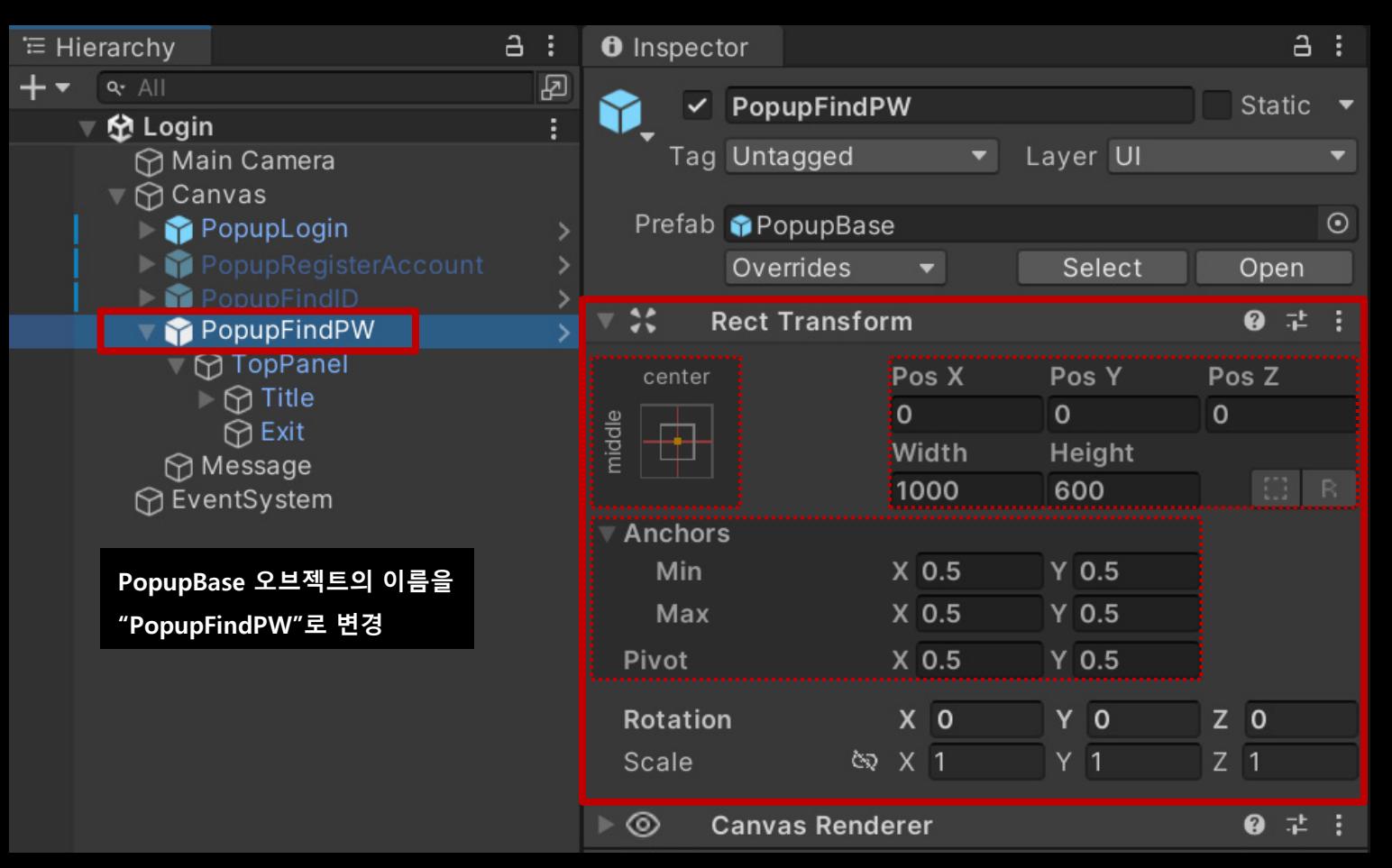

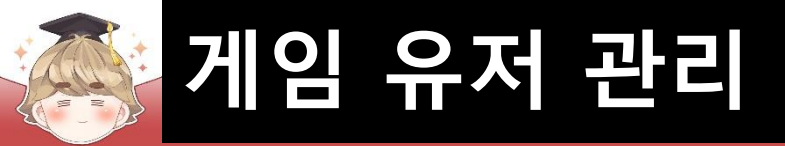

## ■ 비밀번호 찾기 팝업 윈도우 상단 이름 설정

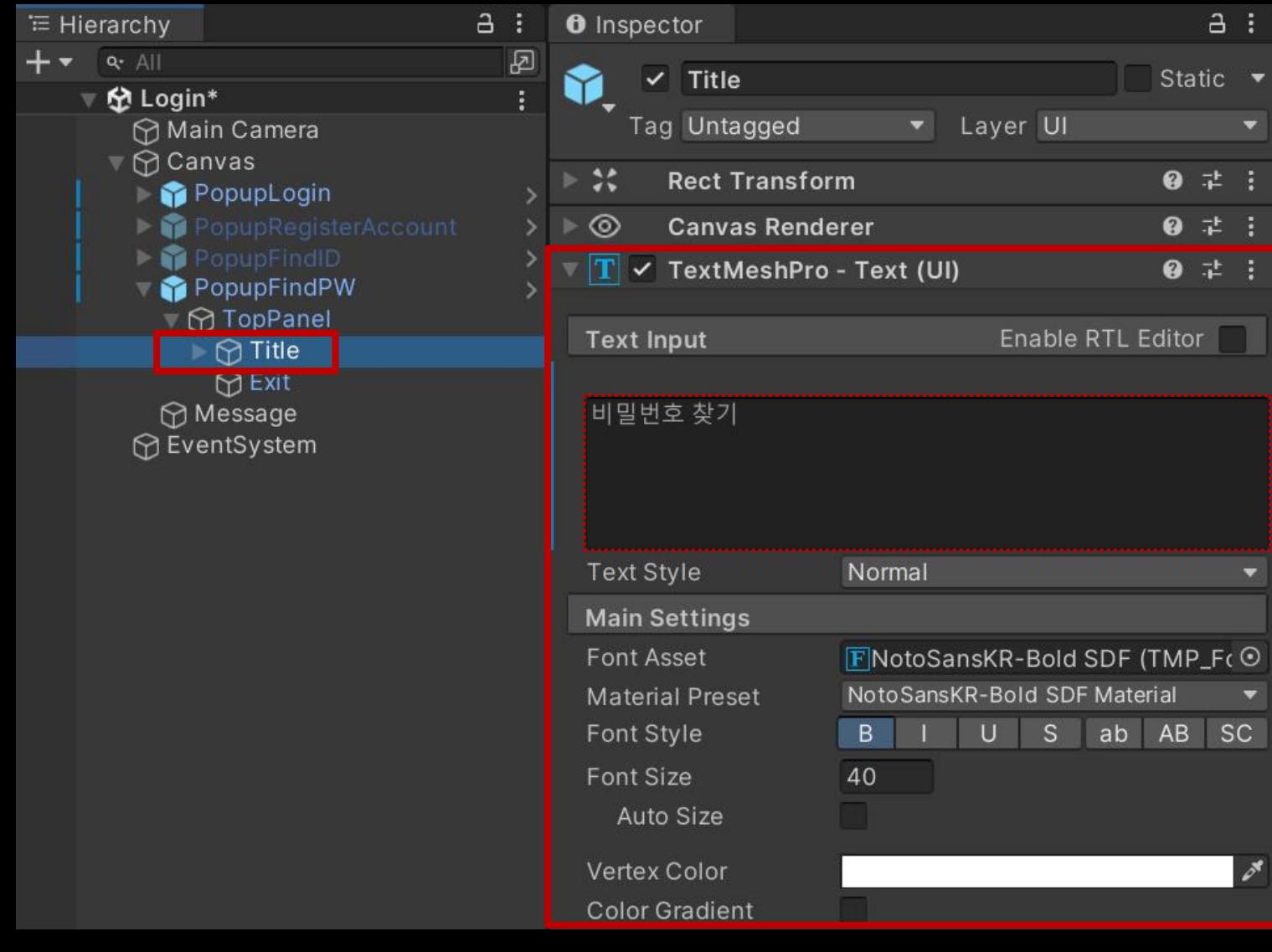

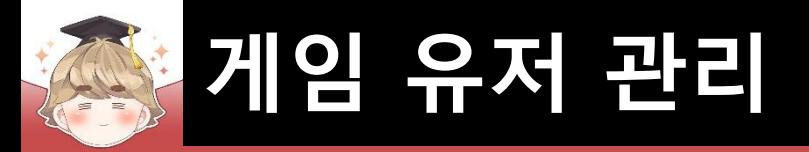

- 아이디 입력 필드 생성 및 설정
	- □ InputFieldBase 프리팹을 Hierarchy View로 Drag & Drop

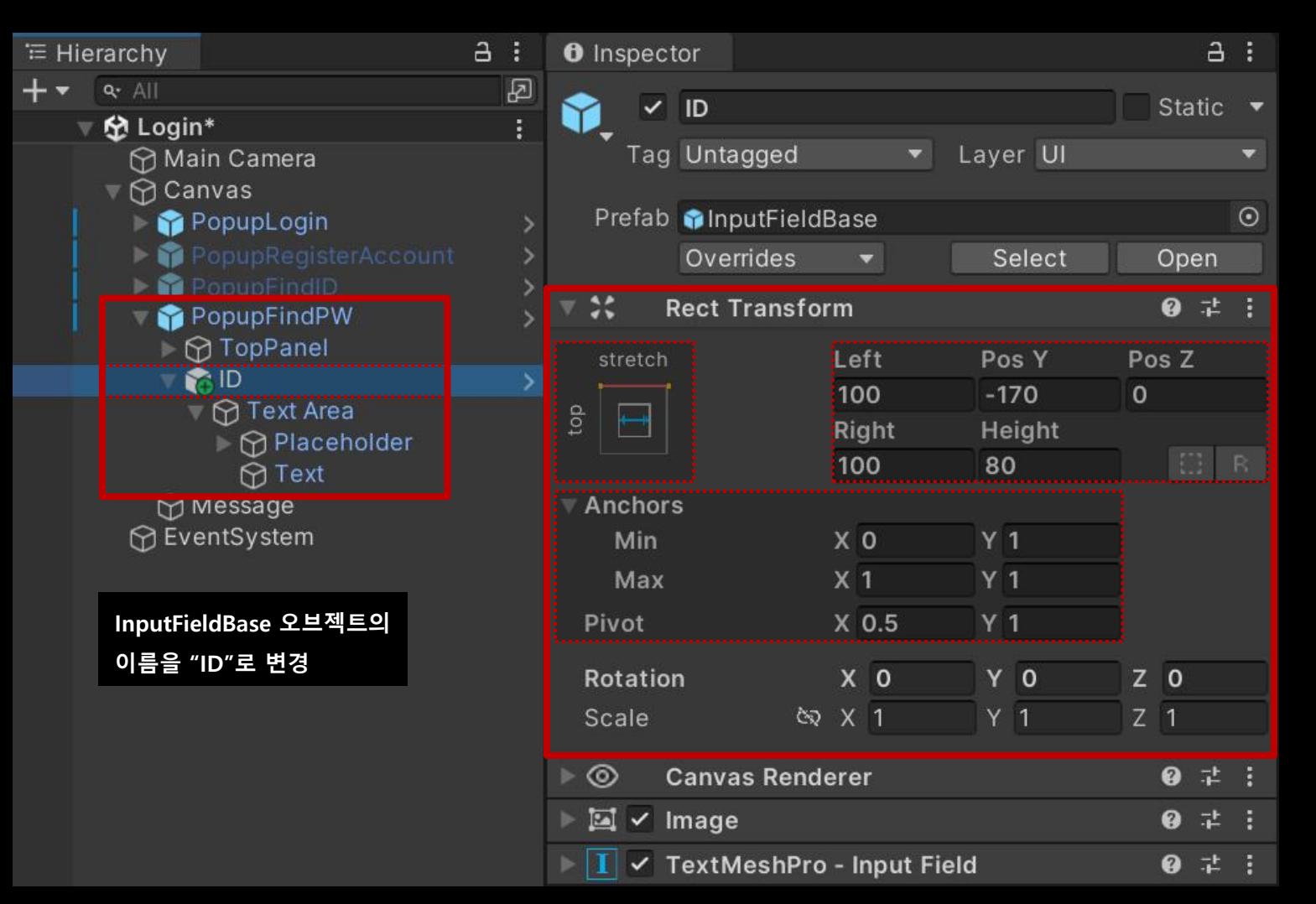

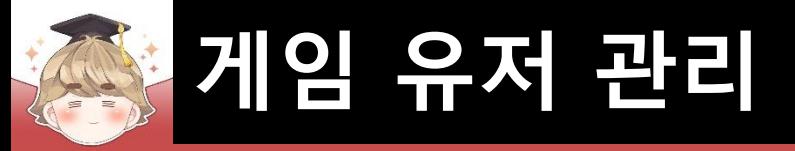

### 아이디 입력 필드 생성 및 설정 (계속)

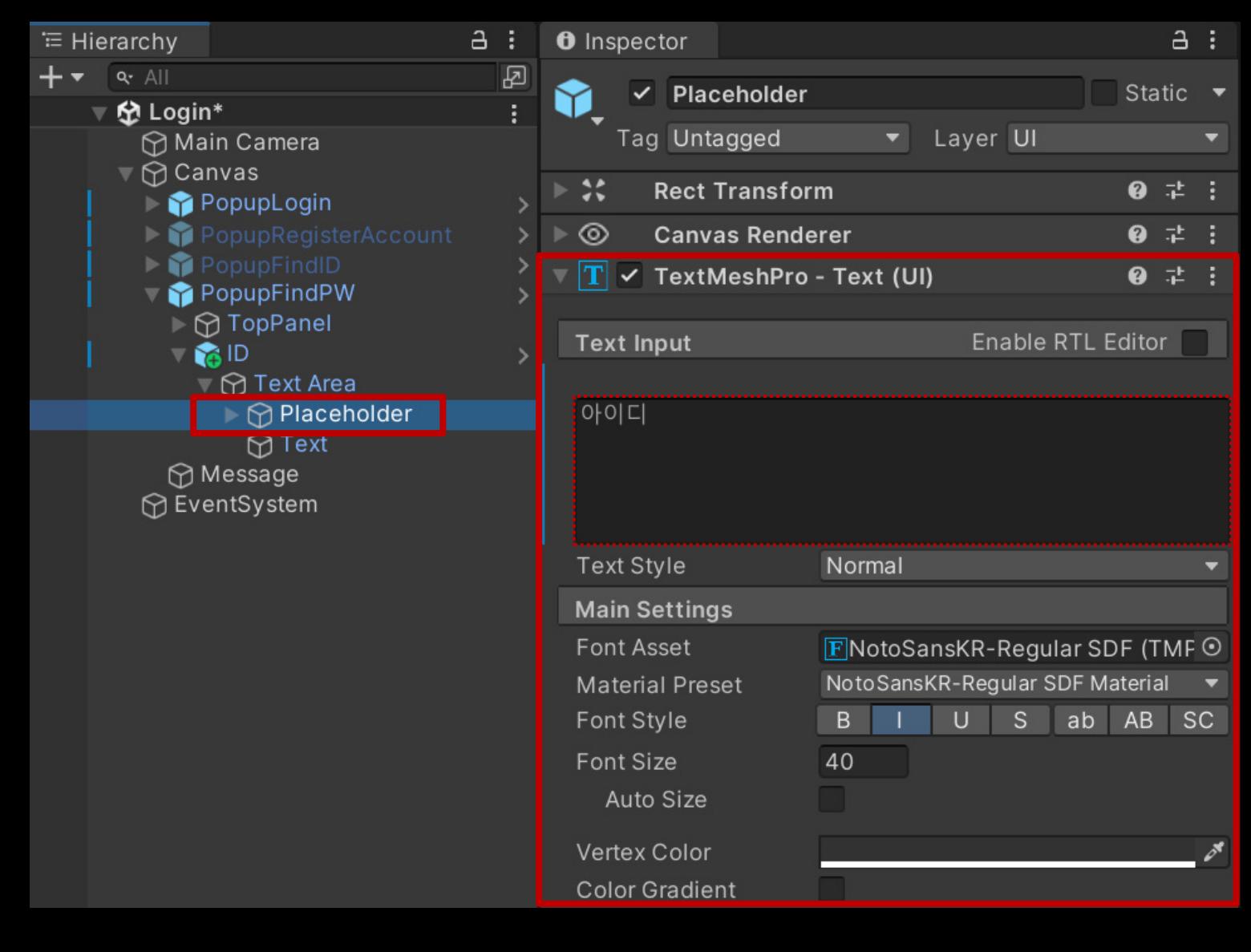

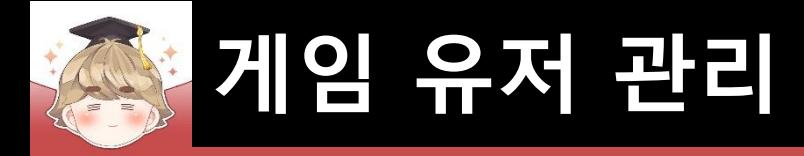

# ■ 메일 주소 입력 필드 생성 및 설정

□ InputFieldBase 프리팹을 Hierarchy View로 Drag & Drop

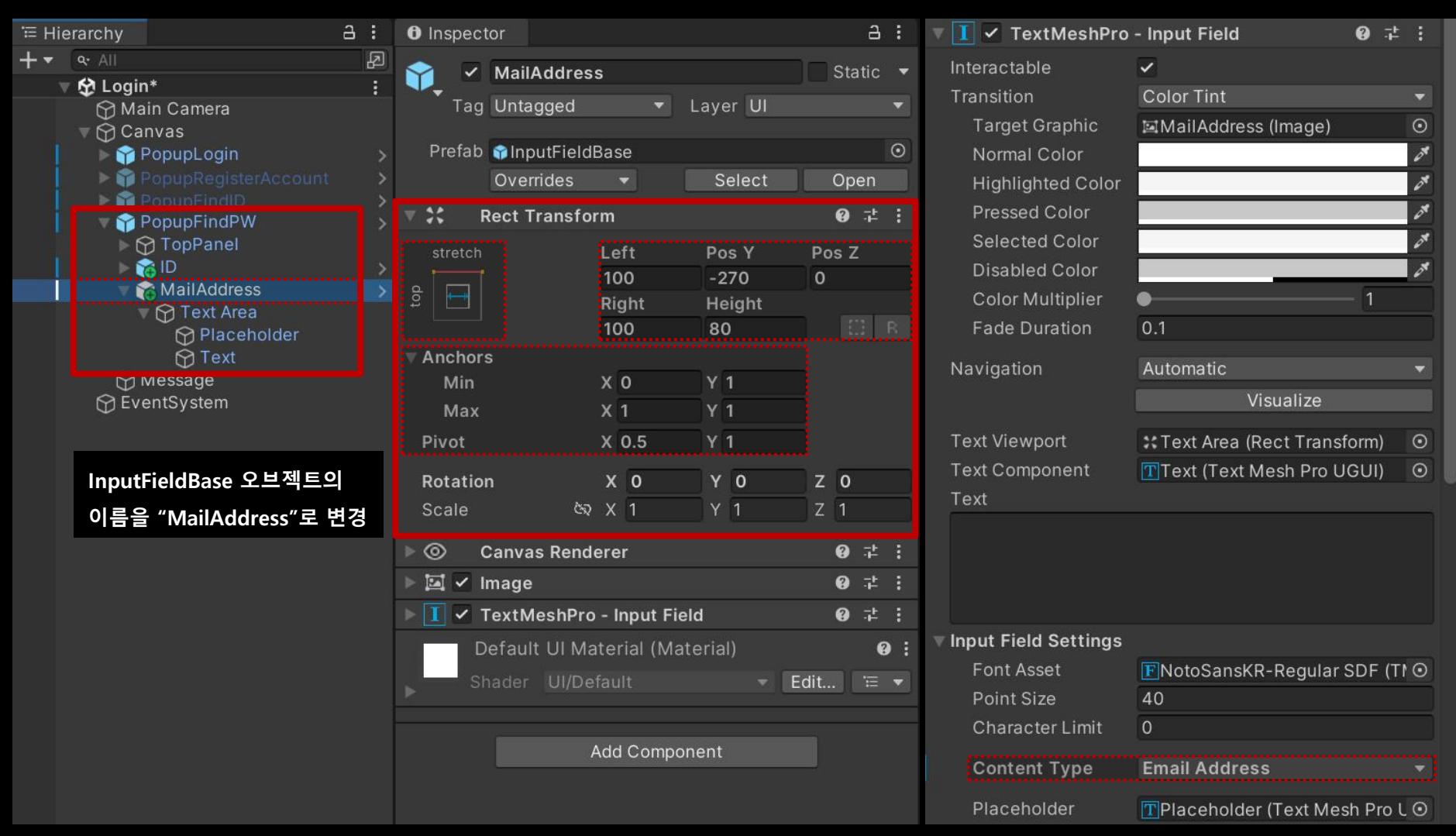

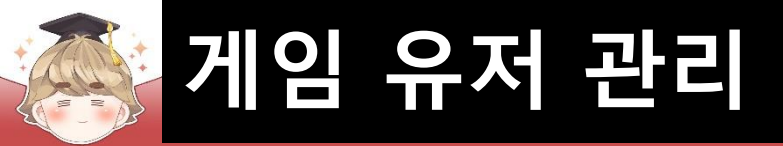

## 메일 주소 입력 필드 생성 및 설정 (계속)

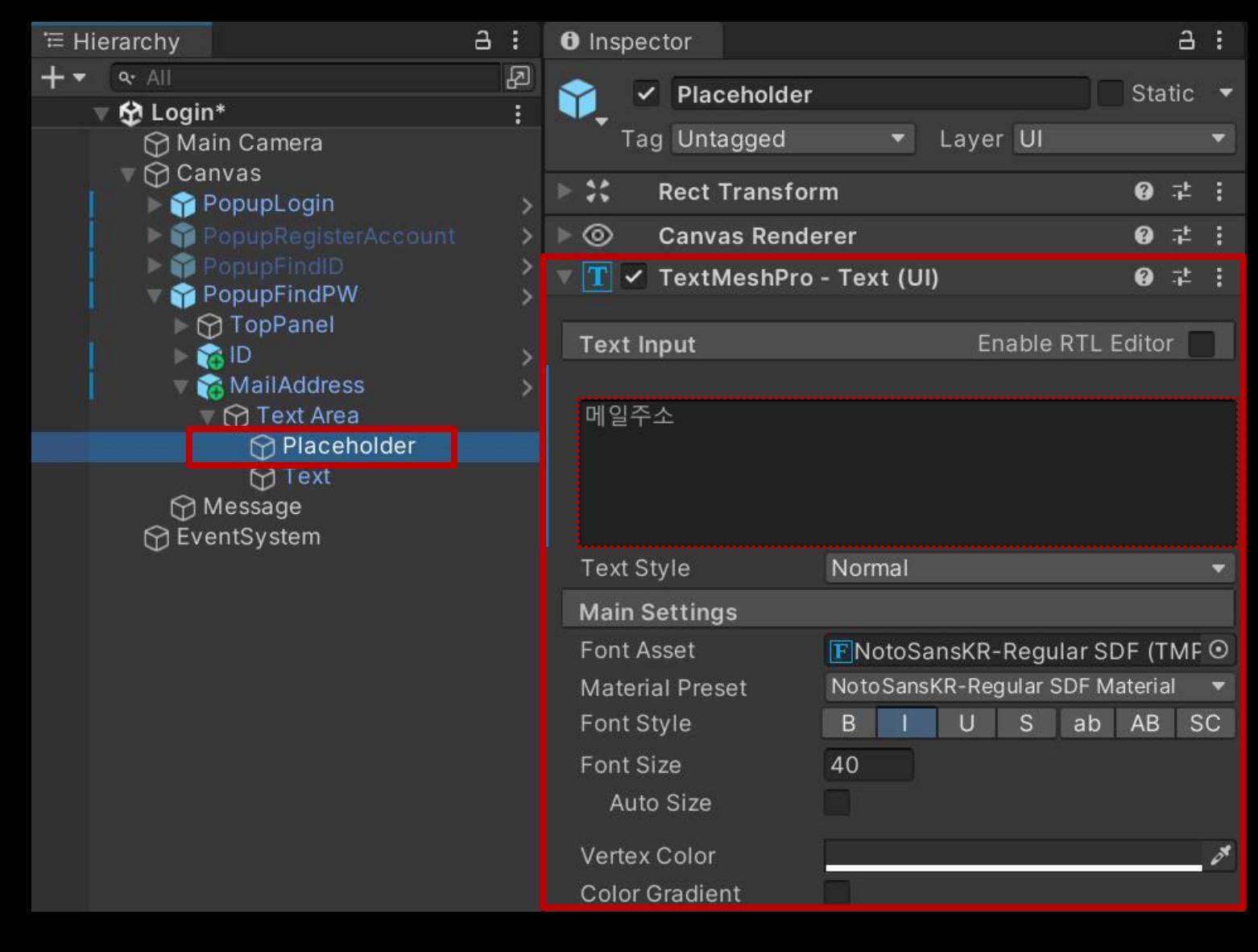

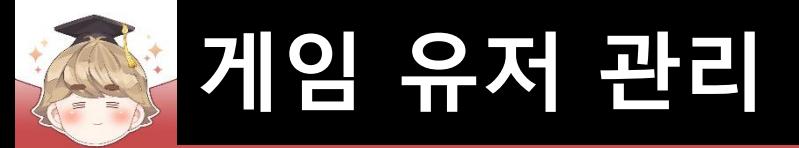

# "비밀번호 찾기" 버튼 생성 및 설정

#### □ ButtonBase 프리팹을 Hierarchy View로 Drag & Drop

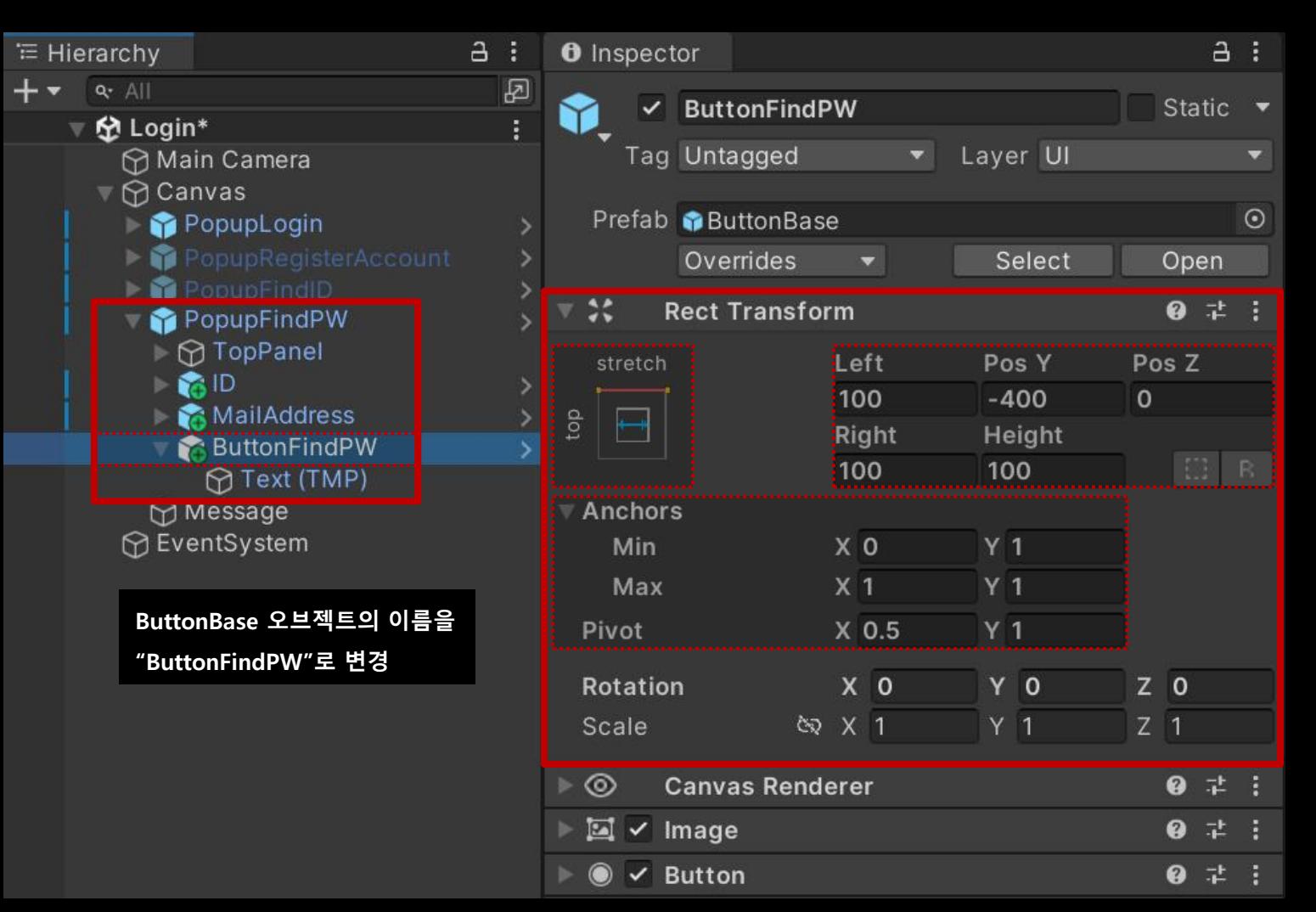

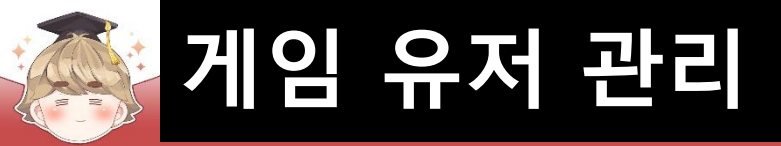

## "비밀번호 찾기" 버튼 생성 및 설정 (계속)

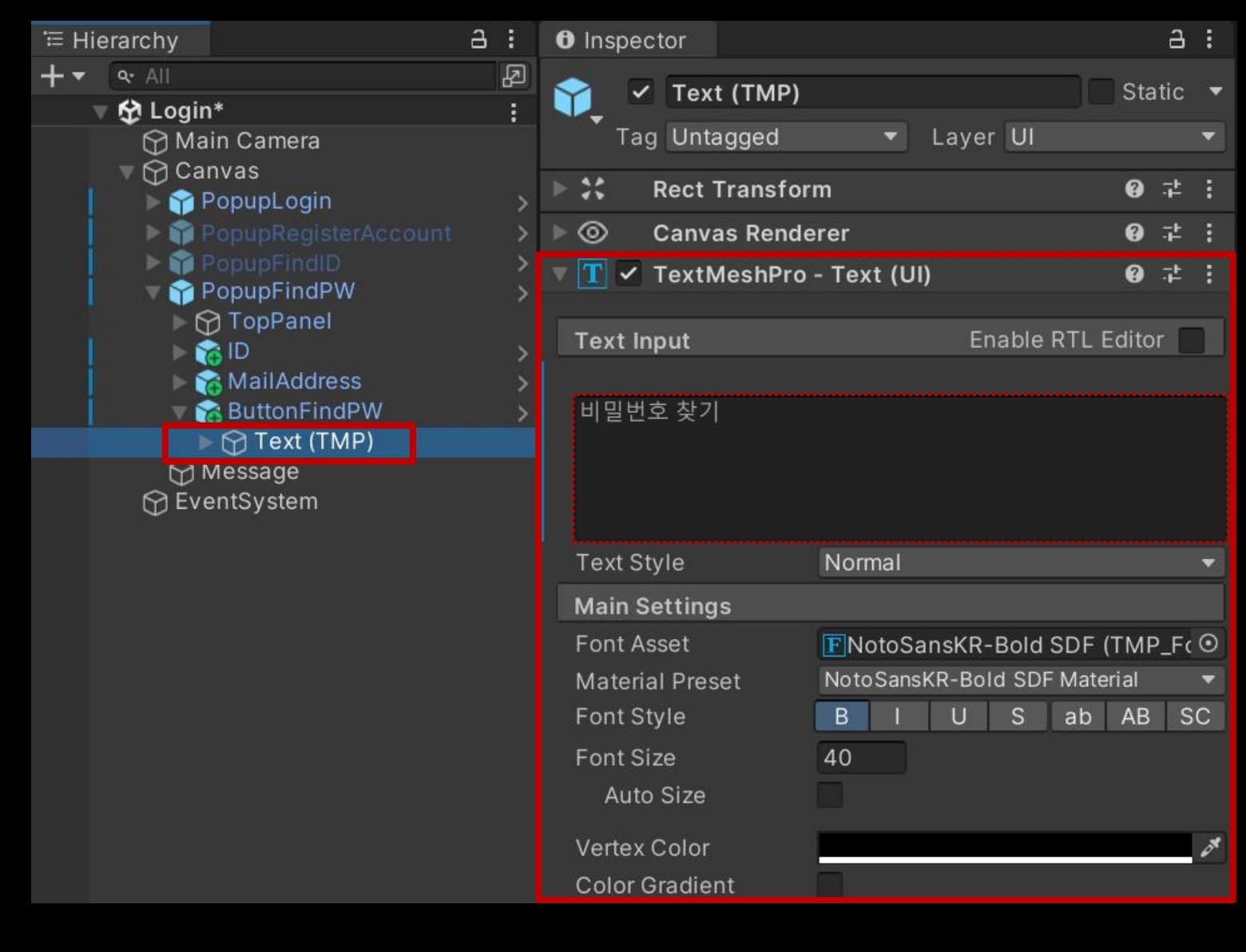

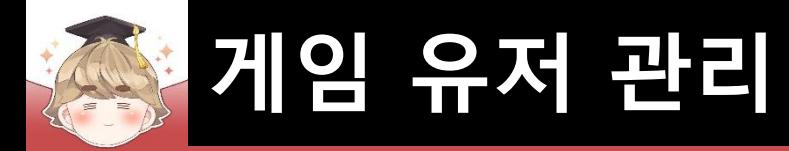

# ■ 뒤끝 서버와 연동해 비밀번호 찾기를 제어하는 스크립트 생성 및 작성 □ C# Script 생성 후 스크립트의 이름을 "FindPW"로 변경

```
Eusing UnityEngine;
\mathbf{1}using UnityEngine.UI;
 \overline{2}using TMPro;
 3
 \overline{4}using BackEnd;
 5
     Epublic class FindPW : LoginBase
 6
 8
           [SerializeField]
                                                        // ID 필드 색상 변경
 9
           private Image
                                      imageID;
           [SerializeField]
10
                                                        // ID 필드 텍스트 정보 추출
           private TMP InputField
                                      inputFieldID;
11[SerializeField]
12// E-mail 필드 색상 변경
13private Image
                                      imageEmail;
           [SerializeField]
14
                                      inputFieldEmail; // E-mail 필드 텍스트 정보 추출
15
           private TMP_InputField
16
           [SerializeField]
17// "비밀번호 찾기" 버튼 (상호작용 가능/불가능)
18
           private Button
                                      btnFindPW;
19
```
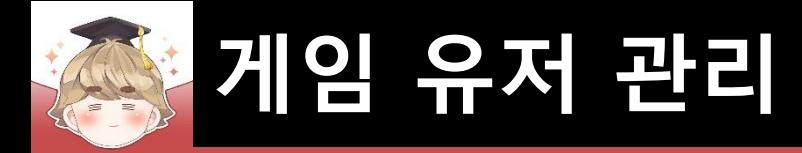

20  $21$ 

22

23 24

25

26

27

28

29

30 31

 $32$ 33

34 35

36

37

38 39

40

41 42 43

## ■ 뒤끝 서버와 연동해 비밀번호 찾기를 제어하는 스크립트 생성 및 작성 (계속)

```
public void OnClickFindPW()
   // 매개변수로 입력한 InputField UI의 색상과 Message 내용 초기화
   ResetUI(imageID, imageEmail);
   // 필드 값이 비어있는지 체크
   if ( IsFieldDataEmpty(imageID, inputFieldID.text, "아이디") )
                                                                   return;
   if ( IsFieldDataEmpty(imageEmail, inputFieldEmail.text, "메일 주소") )
                                                                   return;
   // 메일 형식 검사
   if ( !inputFieldEmail.text.Contains("@") )
       GuideForIncorrectlyEnteredData(imageEmail, "메일 형식이 잘못되었습니다.(ex. address@xx.xx)");
       return;
   // "비밀번호 찾기" 버튼의 상호작용 비활성화
   btnFindPW.interactable = false;
   SetMessage("메일 발송중입니다.");
   // 뒤끝 서버 비밀번호 찾기 시도
   FindCustomPW();
```
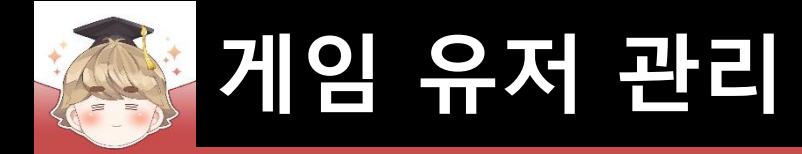

## ■ 뒤끝 서버와 연동해 비밀번호 찾기를 제어하는 스크립트 생성 및 작성 (계속)

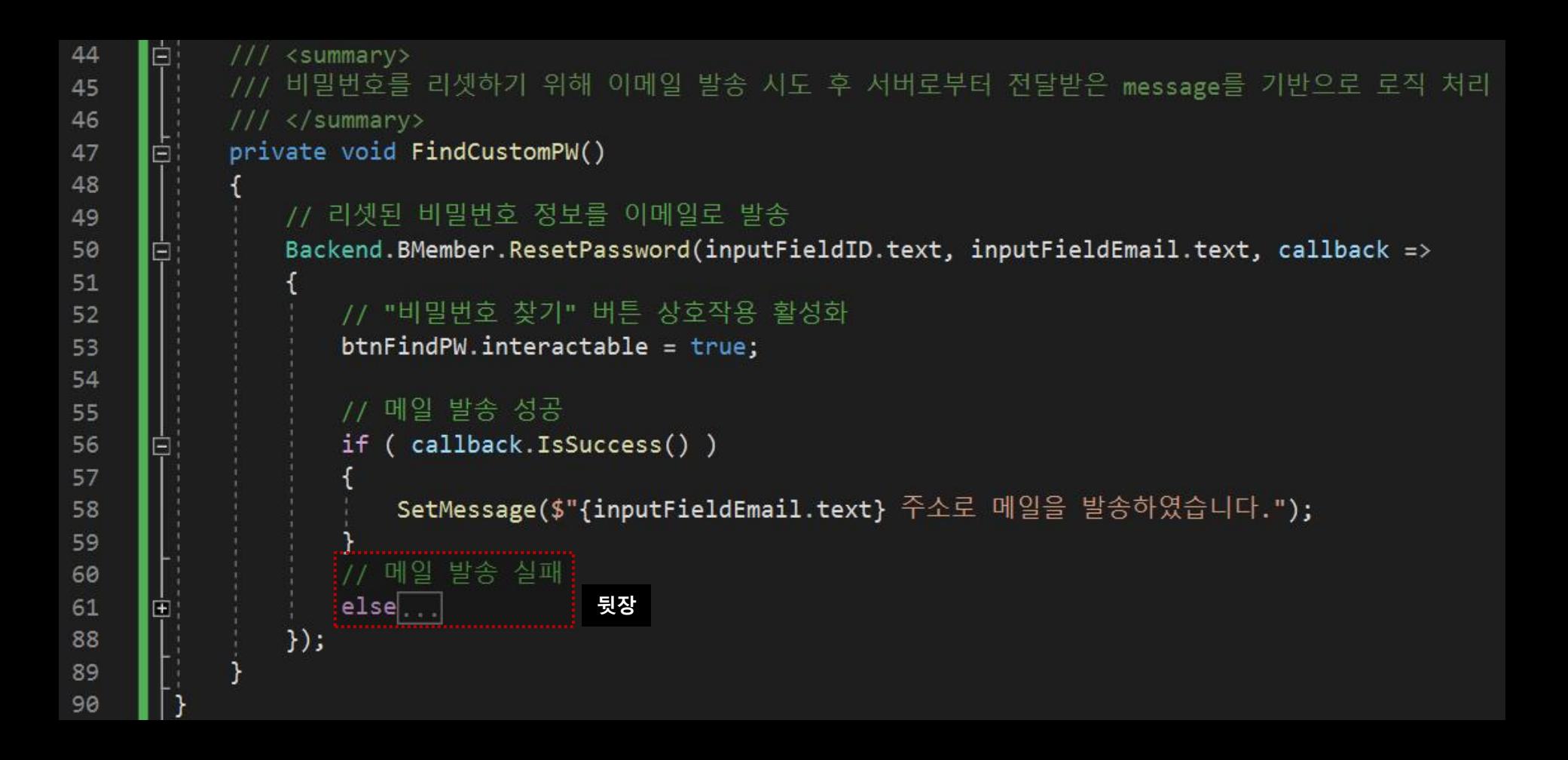

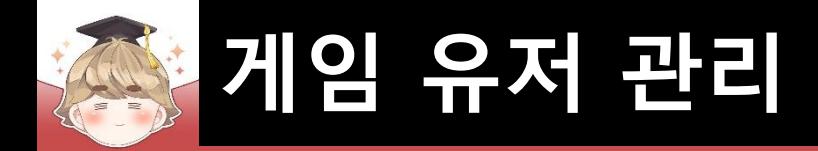

### ■ 뒤끝 서버와 연동해 비밀번호 찾기를 제어하는 스크립트 생성 및 작성 (계속)

```
// 메일 발송 실패
60
                 else
61
     Ė
62
                    string message = string. Empty;
63
64
                    switch ( int.Parse(callback.GetStatusCode()) )
65
66
                        case 404: // 해당 이메일의 게이머가 없는 경우
67
                           message = "해당 이메일을 사용하는 사용자가 없습니다.";
68
                           break:
69
                        case 429: // 24시간 이내에 5회 이상 같은 이메일 정보로 아이디/비밀번호 찾기를 시도한 경우
70
                           message = "24시간 이내에 5회 이상 아이디/비밀번호 찾기를 시도했습니다.";
7172
                           break;
                        default:
73
                           // statusCode : 400 => 프로젝트 명에 특수문자가 추가된 경우 (안내 메일 미발송 및 에러 발생)
74
                           message = callback.GetMessage();75
76
                           break;
77
78
                    if ( message.Contains("이메일") )
79
80
                        GuideForIncorrectlyEnteredData(imageEmail, message);
81
82
                    else
83
84
                        SetMessage(message);
85
86
87
```
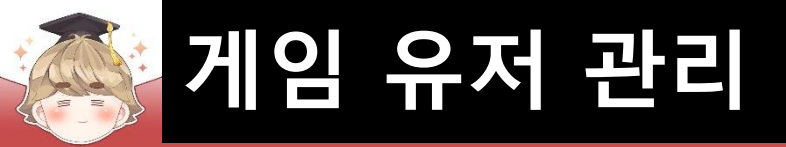

## ■ PopupFindPW 오브젝트에 "FindPW" 컴포넌트 추가 및 설정

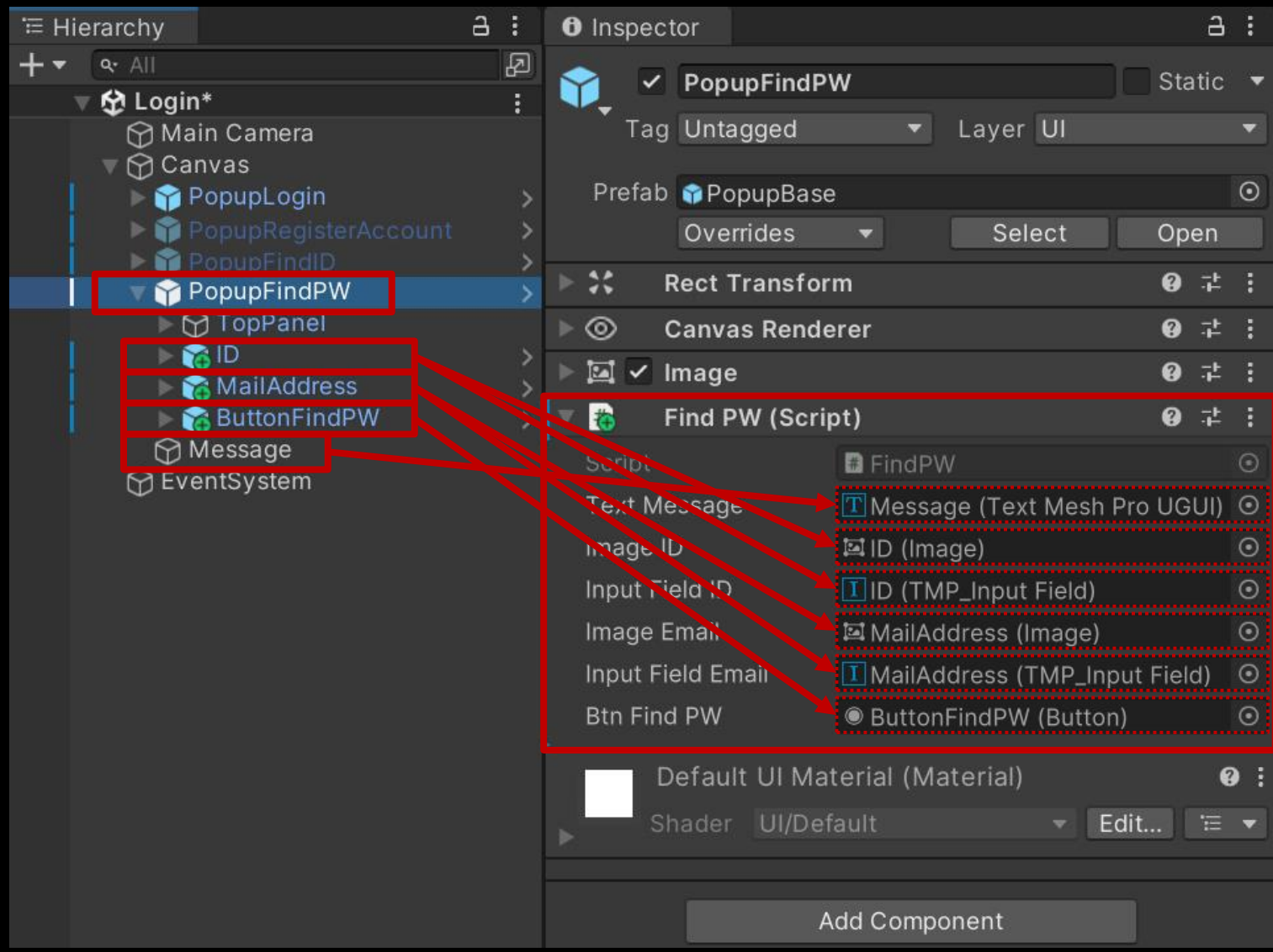

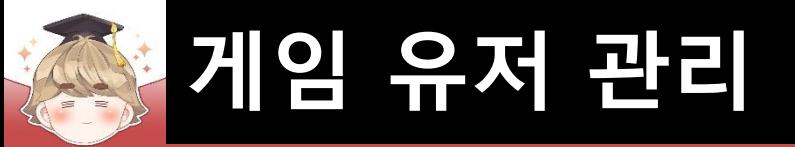

### ■ ButtonFindPW 오브젝트의 "Button" 컴포넌트 OnClick() 이벤트 설정

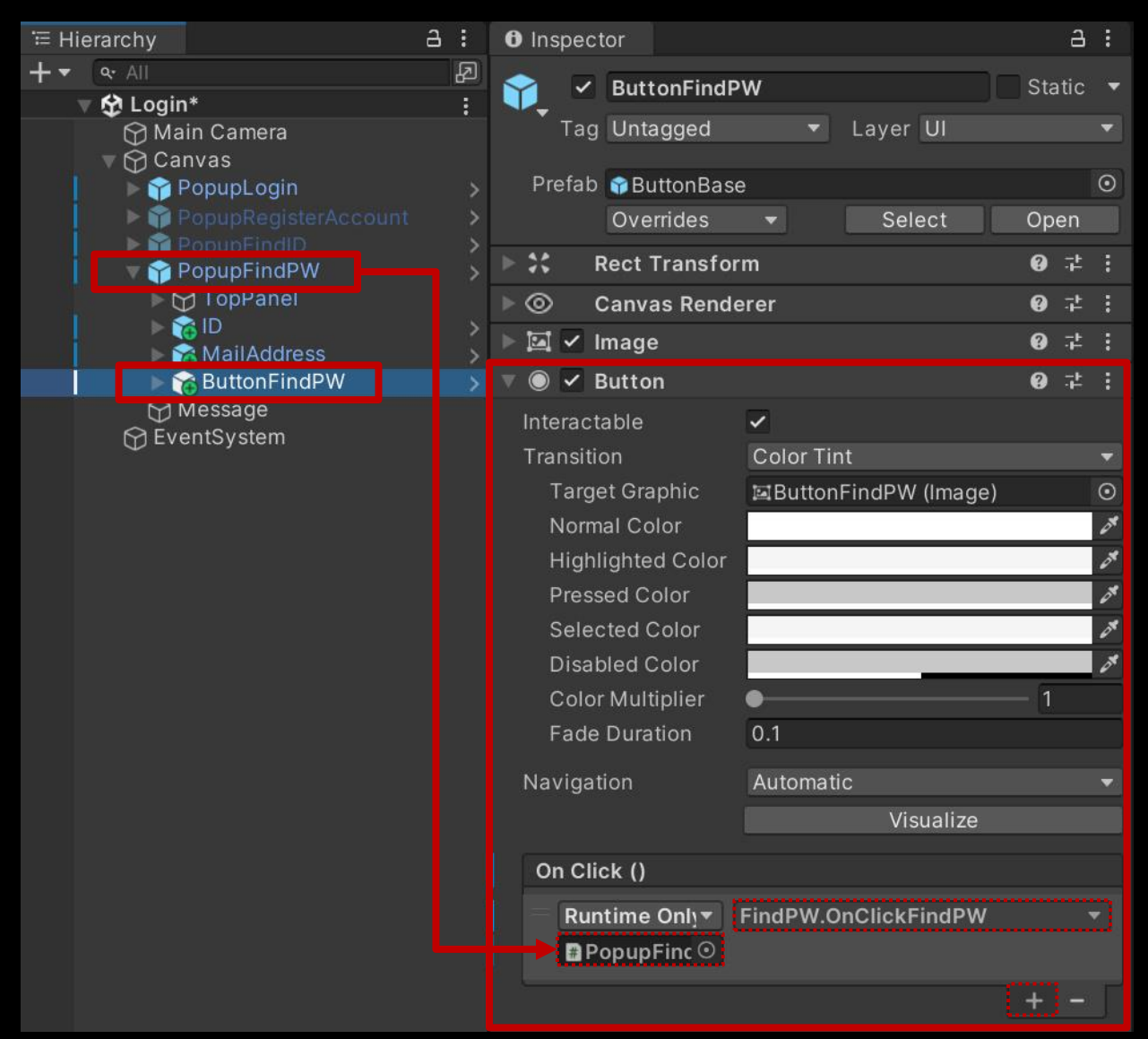

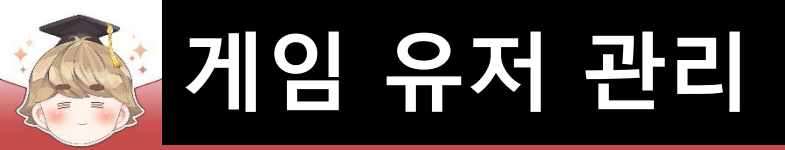

## ■ PopupFindPW 오브젝트 비활성화

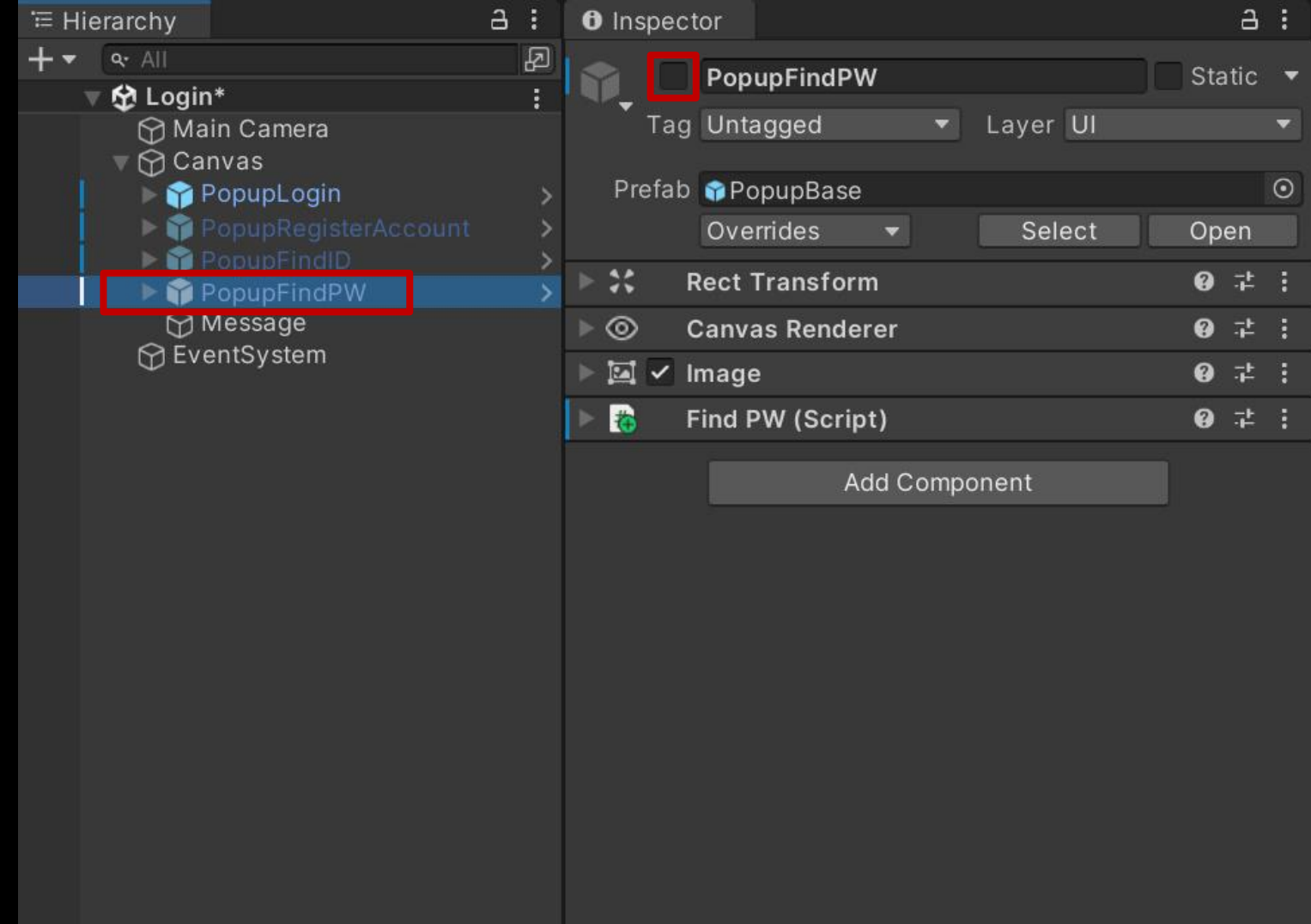
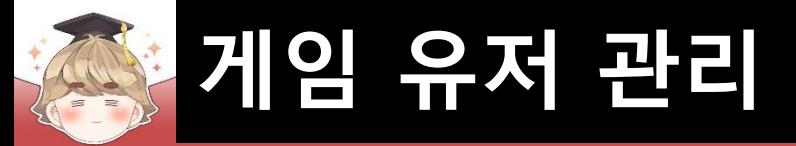

### FindPW 오브젝트에 "UITextInteraction" 컴포넌트 추가 및 설정

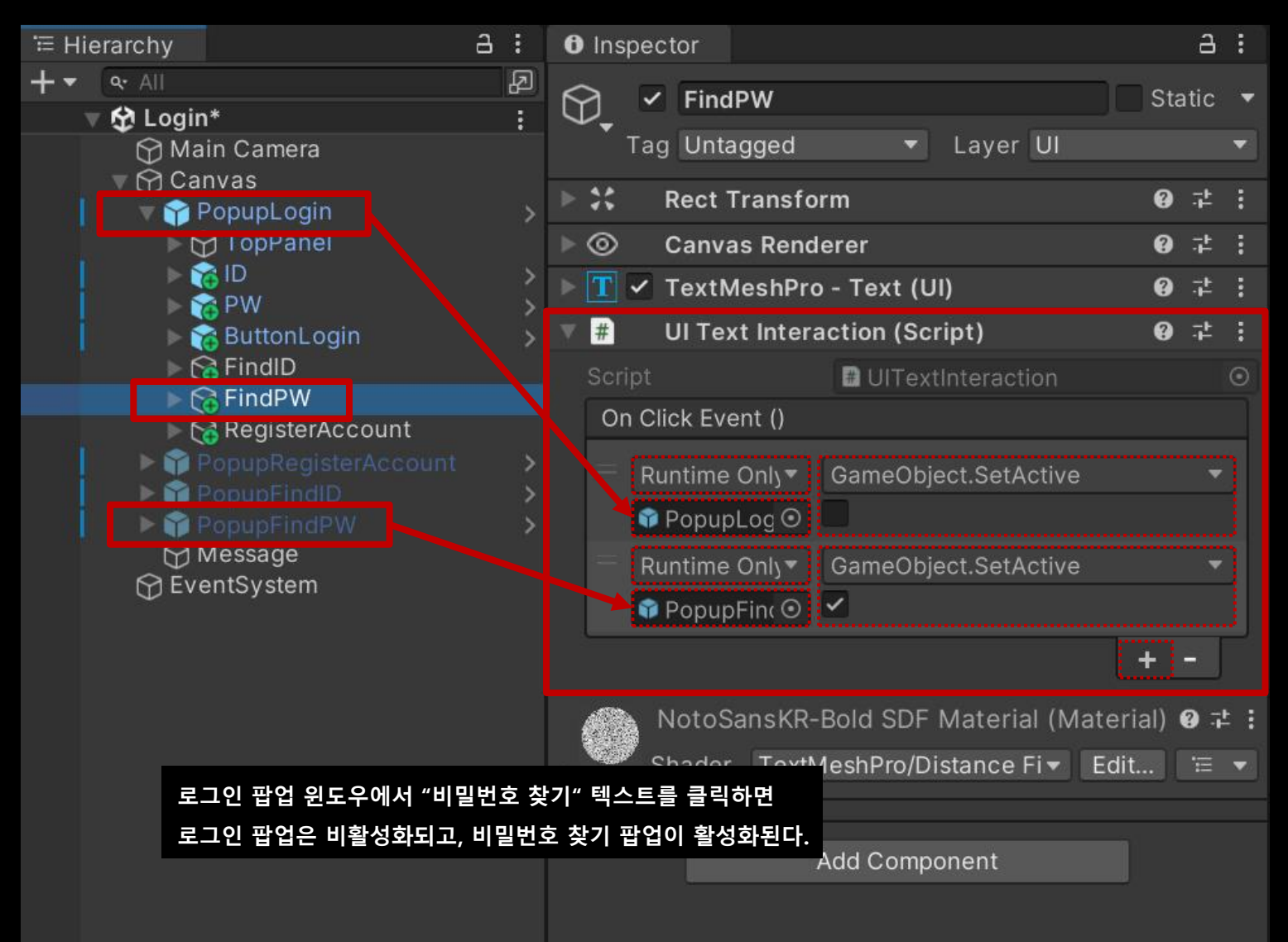

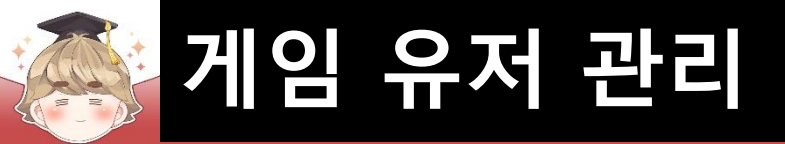

### ■ Exit 오브젝트의 "Button" 컴포넌트 OnClick() 이벤트 설정

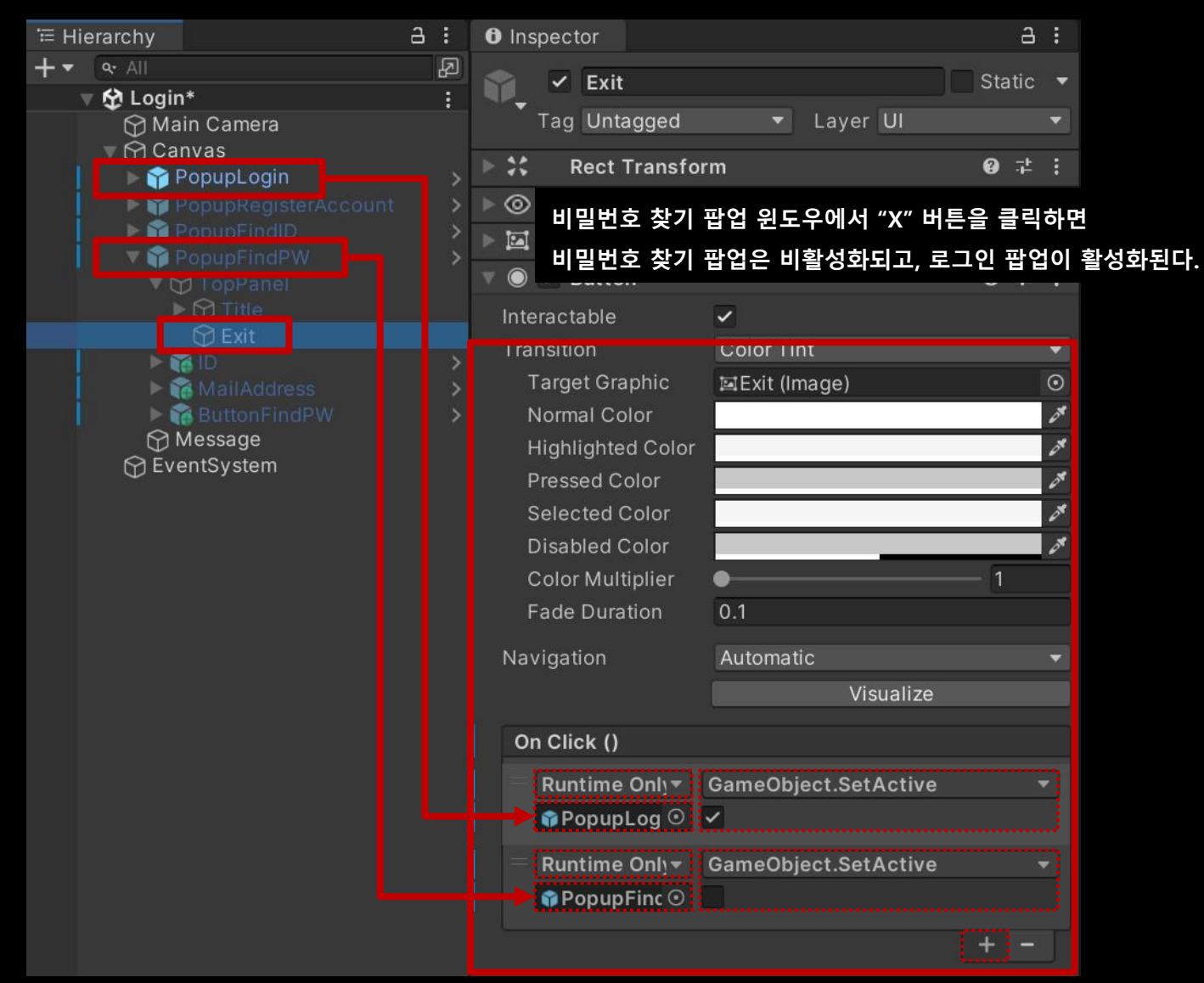

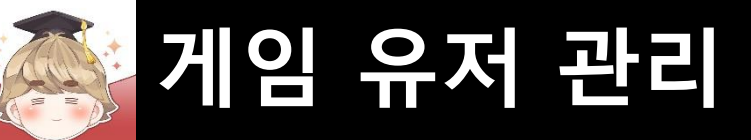

### ■ 결과 화면

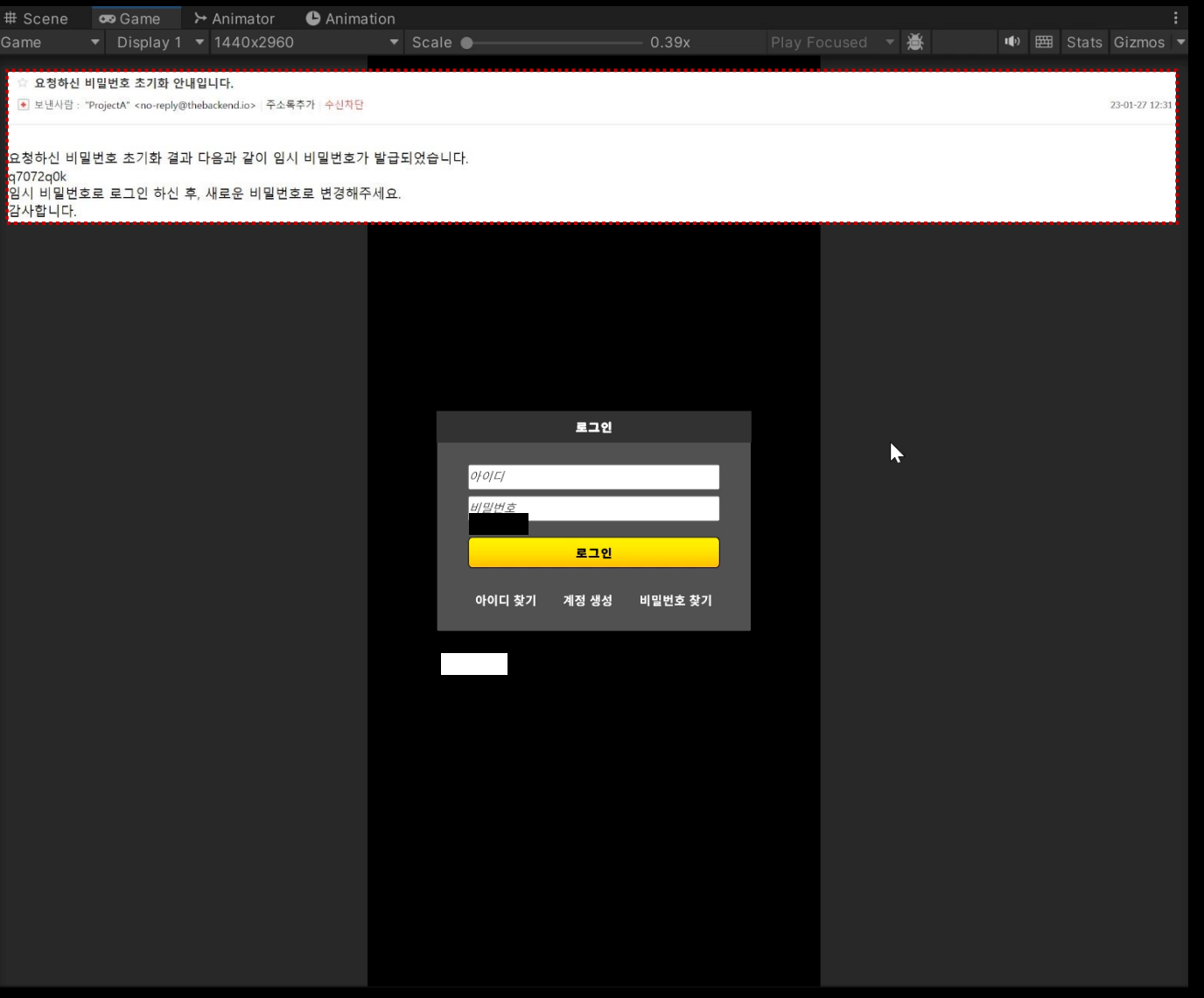

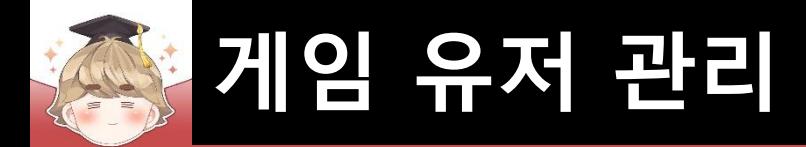

# ■ **유저 정보 출력**

### ■ Lobby 씬 생성

 $\Box$  File - New Scene

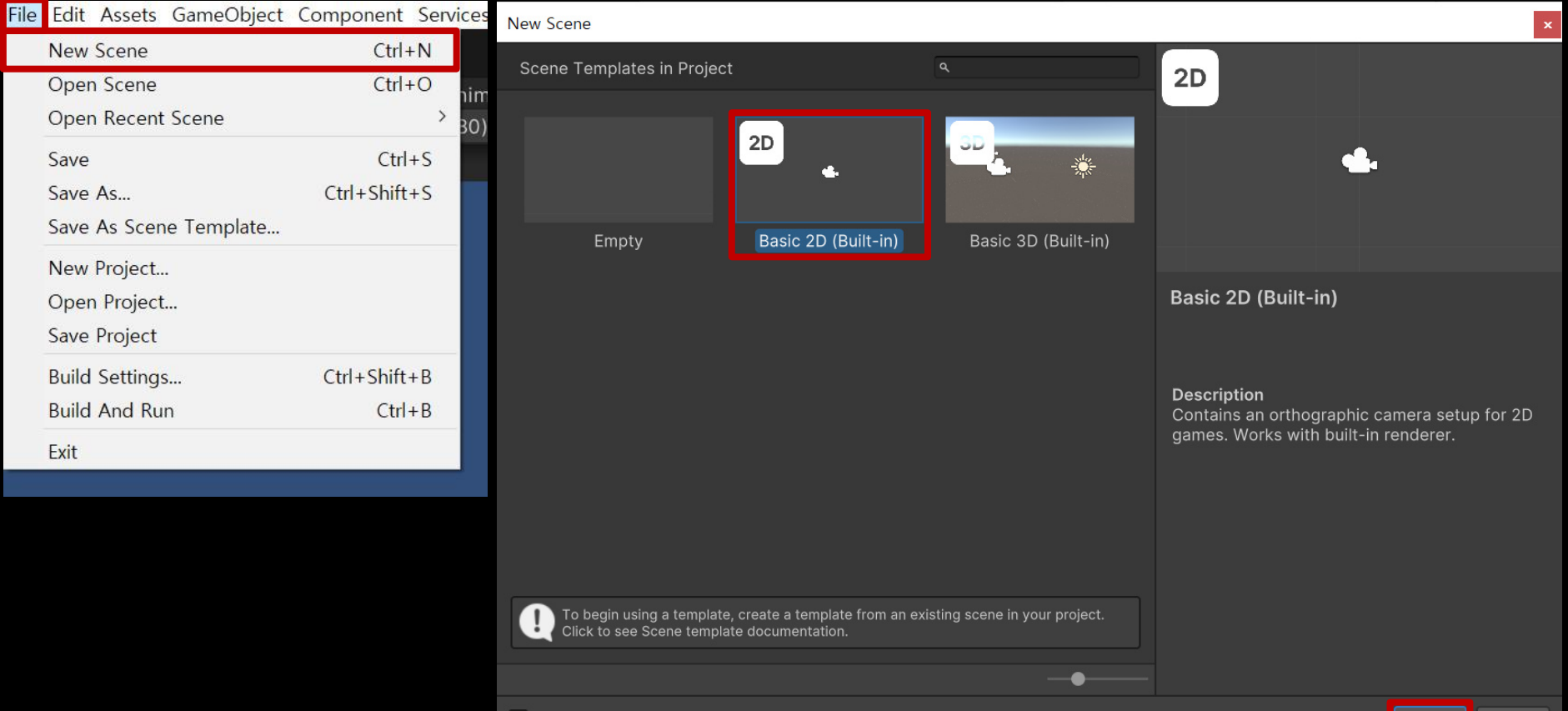

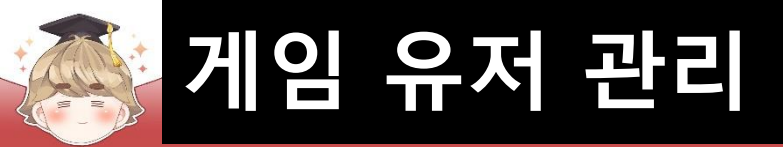

### ■ 카메라 설정

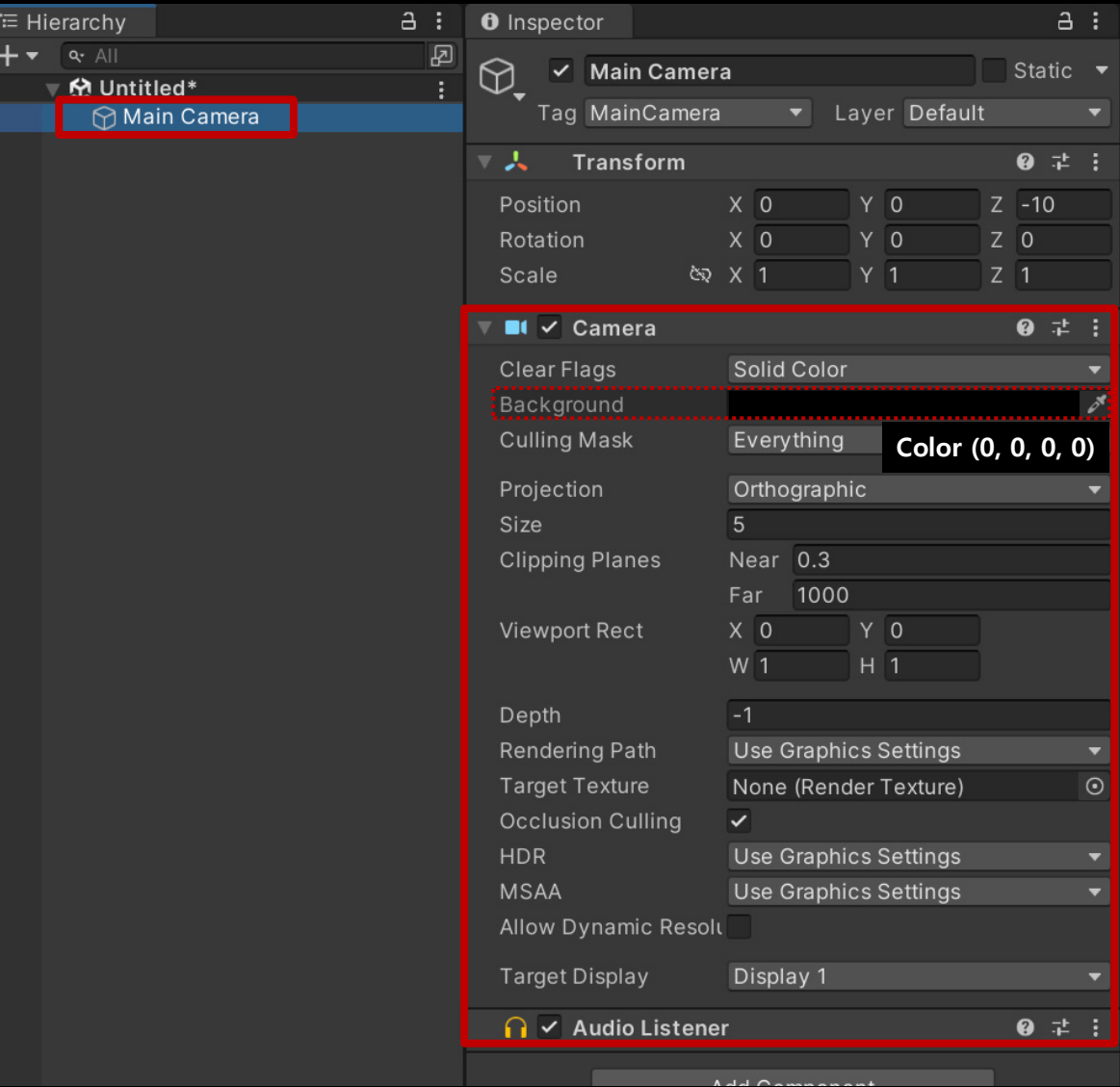

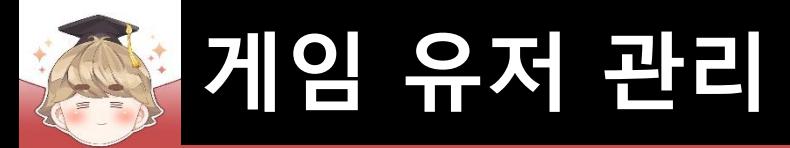

■ Lobby 씬 저장

□ File - Save

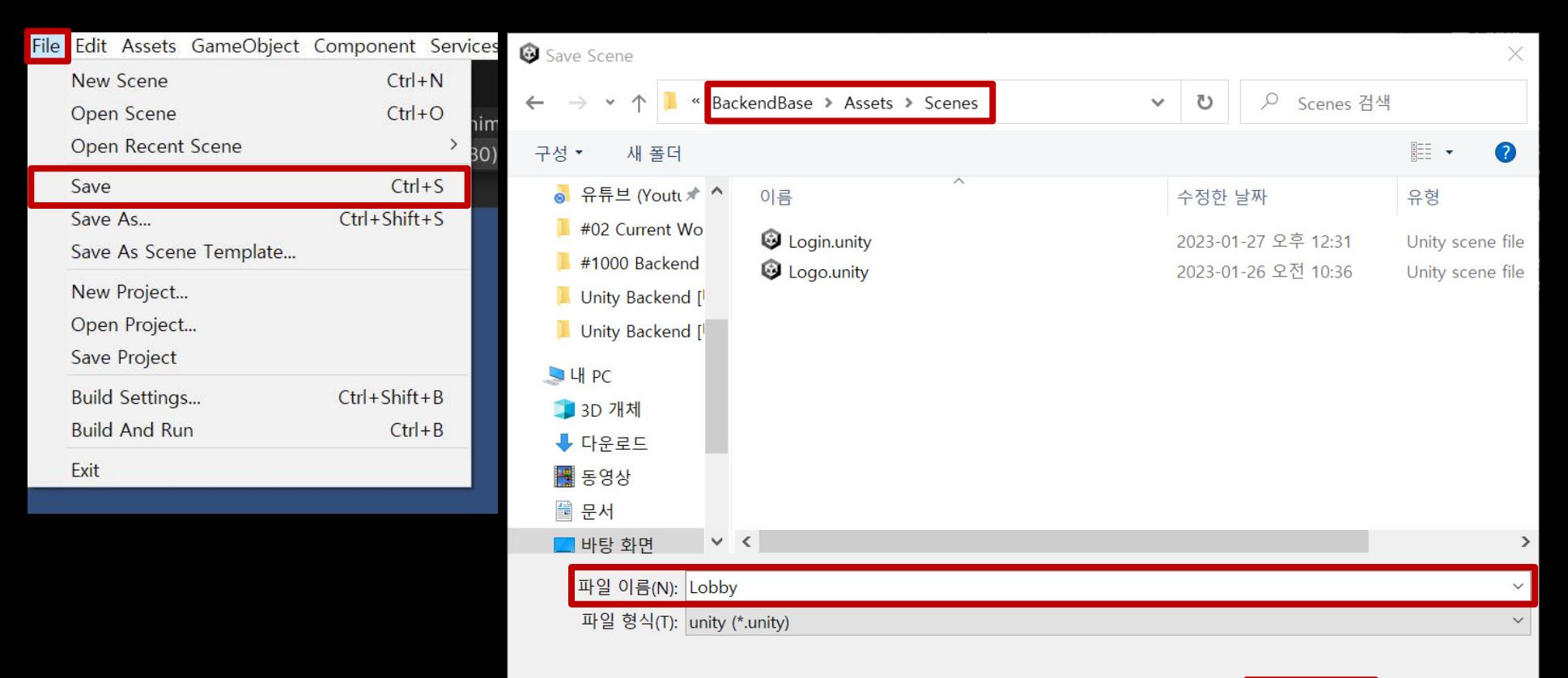

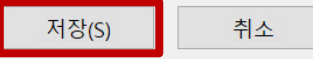

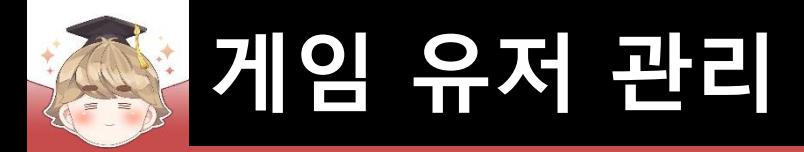

### ■ Scenes In Build에 씬 등록

□ File - Build Settings

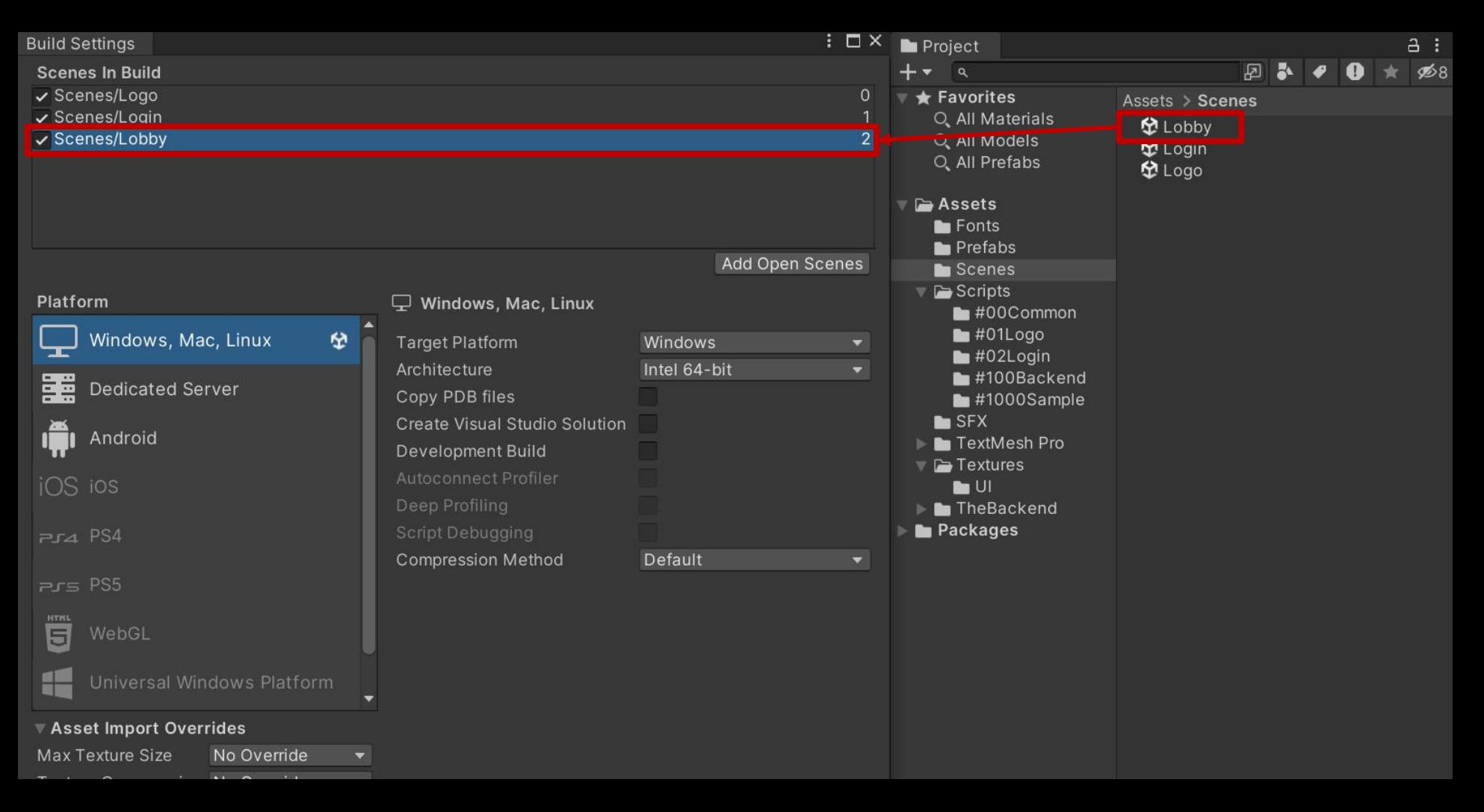

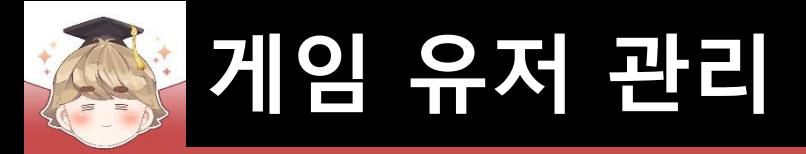

- SceneNames 열거형에 Lobby 추가
	- □ Utils Script 수정

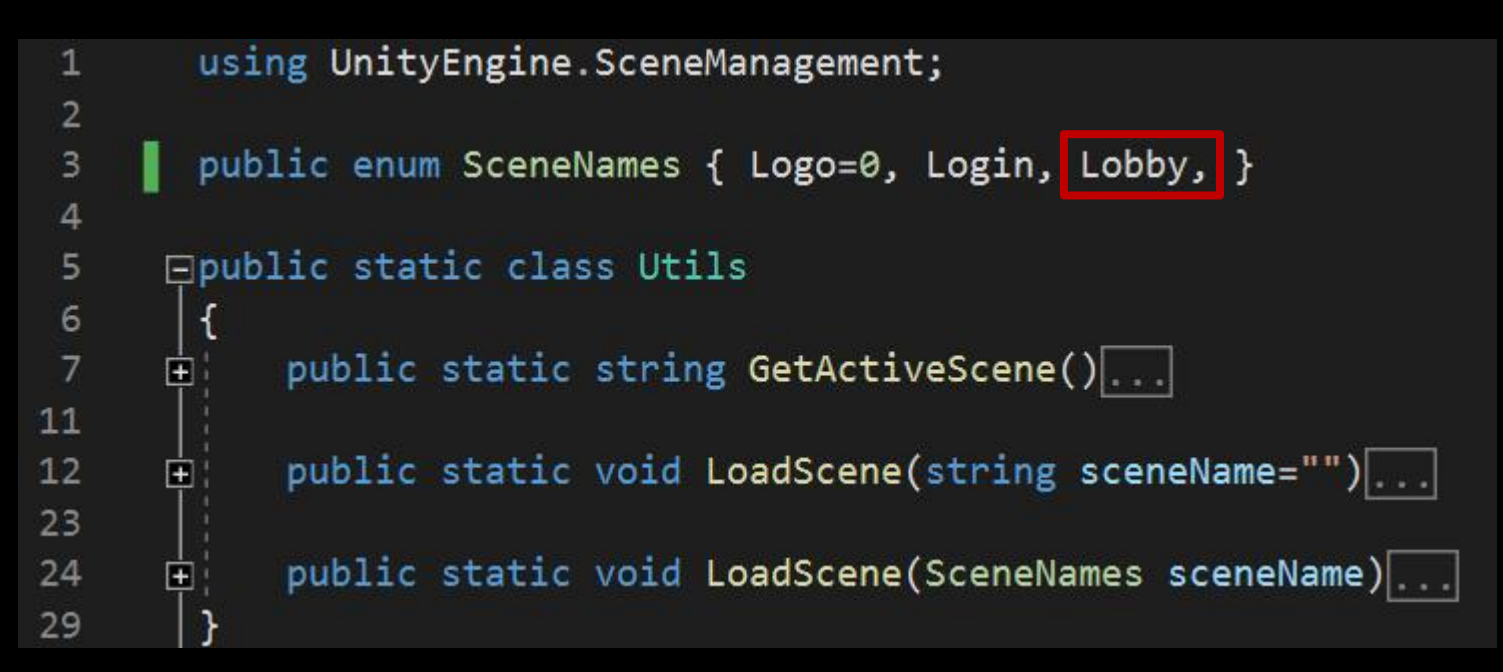

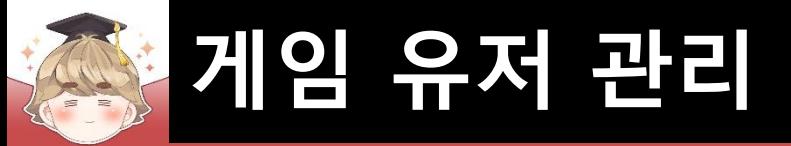

### ■ 로그인에 성공했을 때 Lobby 씬으로 이동

#### □ Login Script 수정

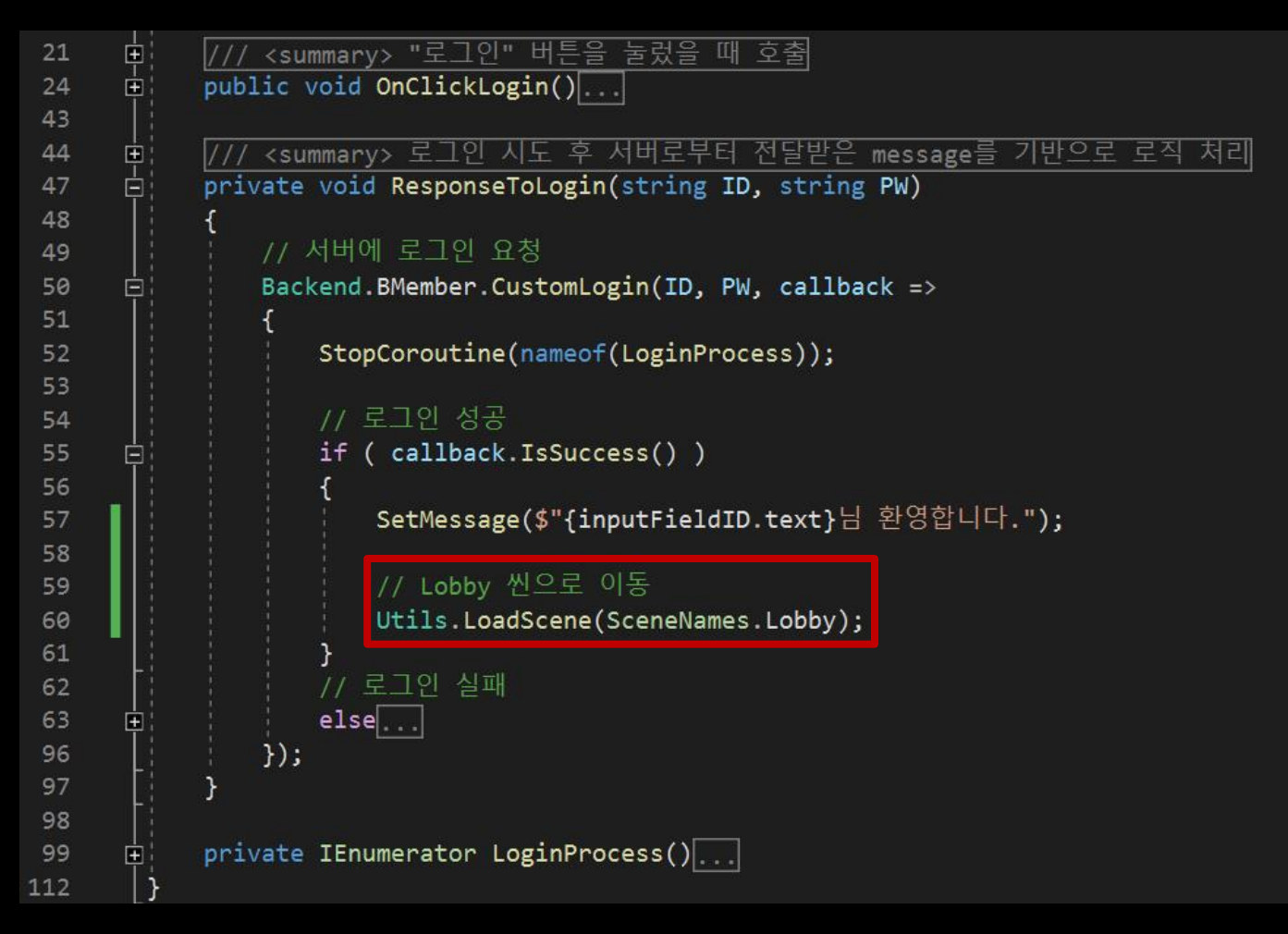

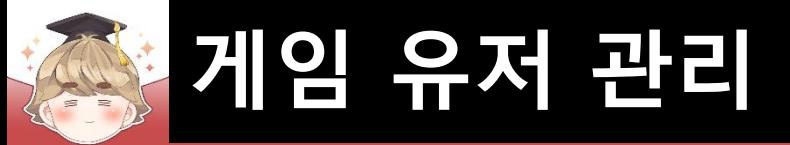

## ■ 계정 생성에 성공했을 때 Lobby 씬으로 이동

#### □ RegisterAccount Script 수정

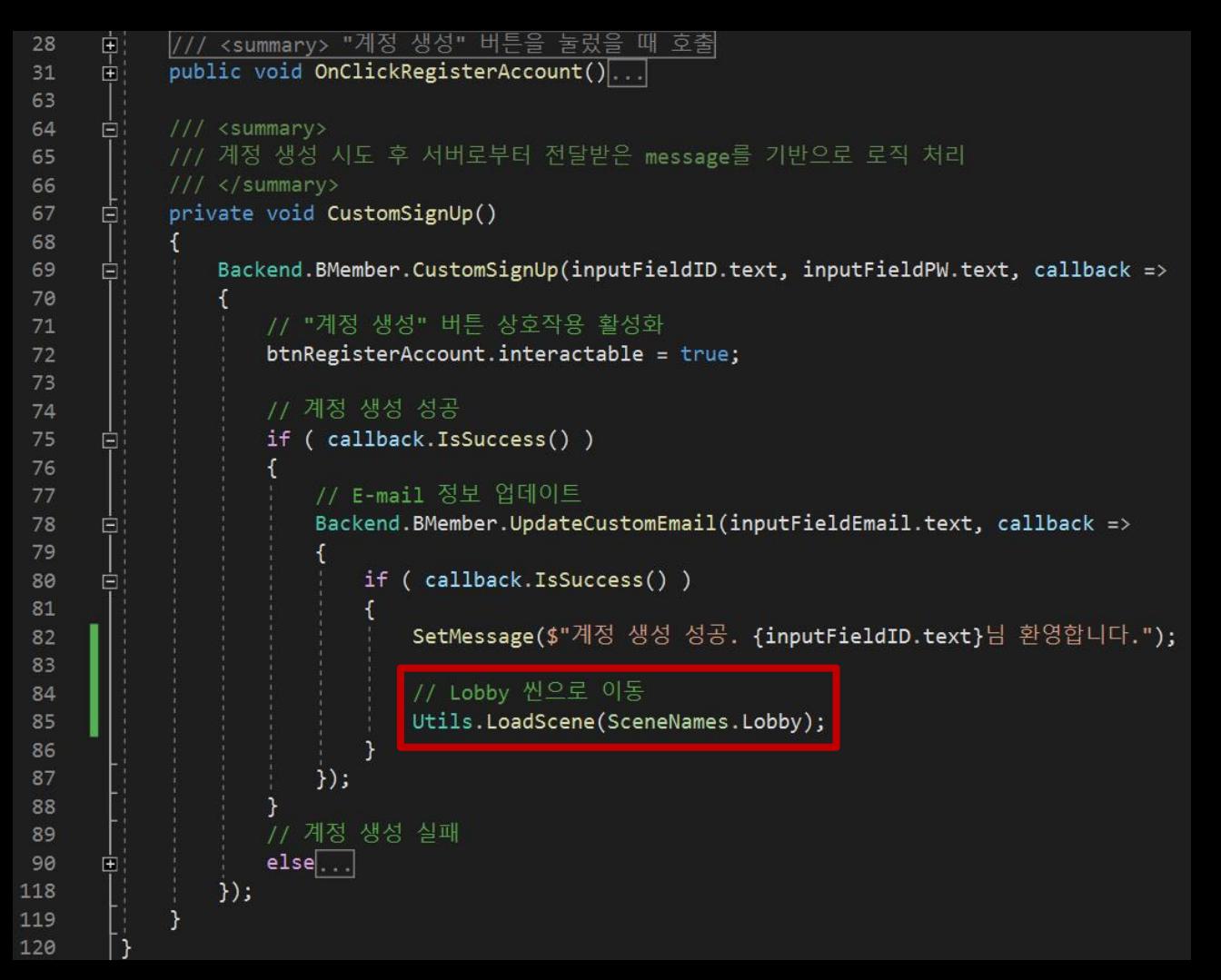

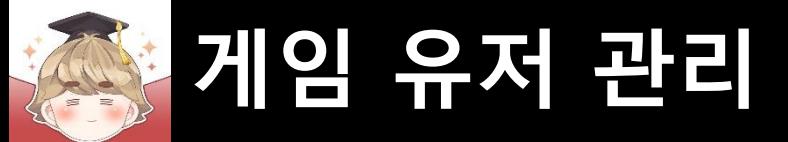

■ 결과 화면

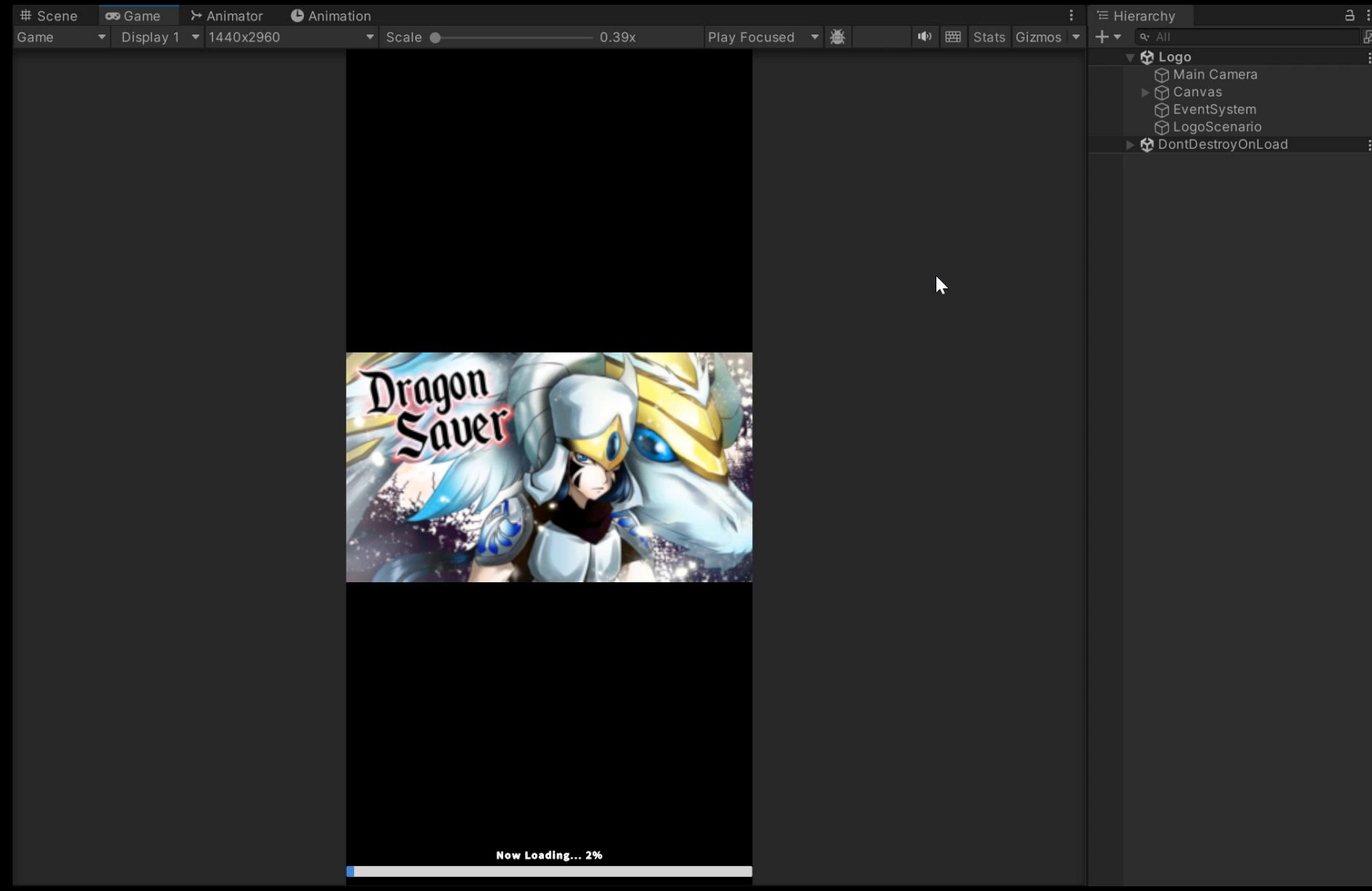

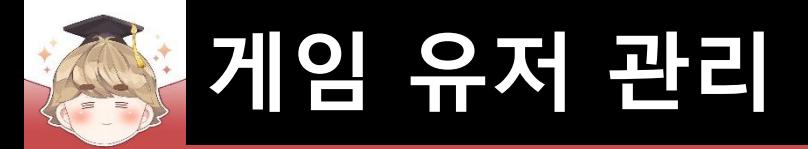

■ Lobby 씬 상단의 프로필, 재화 UI들을 관리하는 Panel UI 생성 및 설정

□ GameObject - UI - Panel

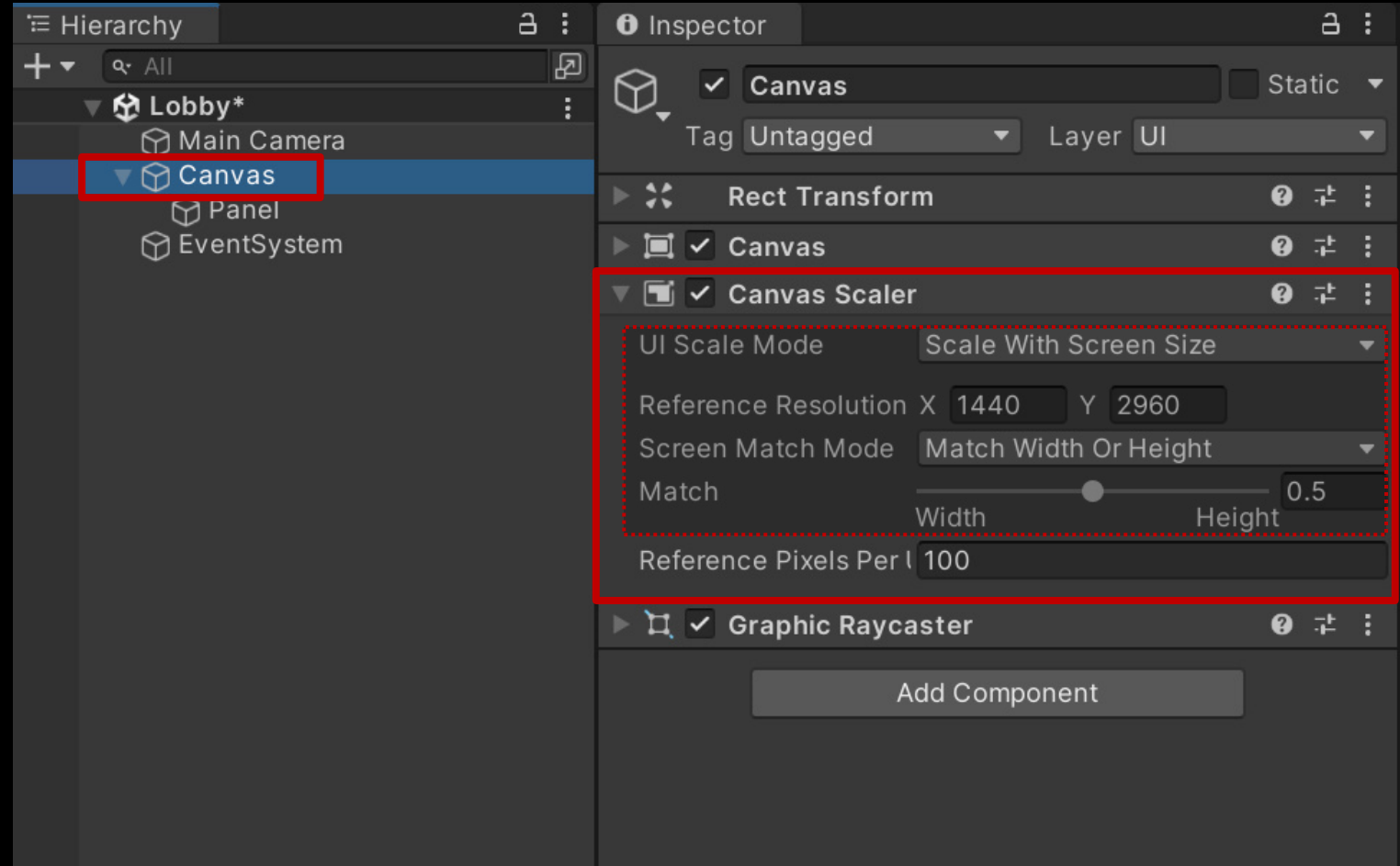

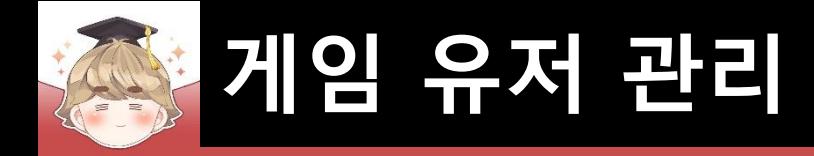

### ■ Lobby 씬 상단의 프로필, 재화 UI들을 관리하는 Panel UI 생성 및 설정 (계속)

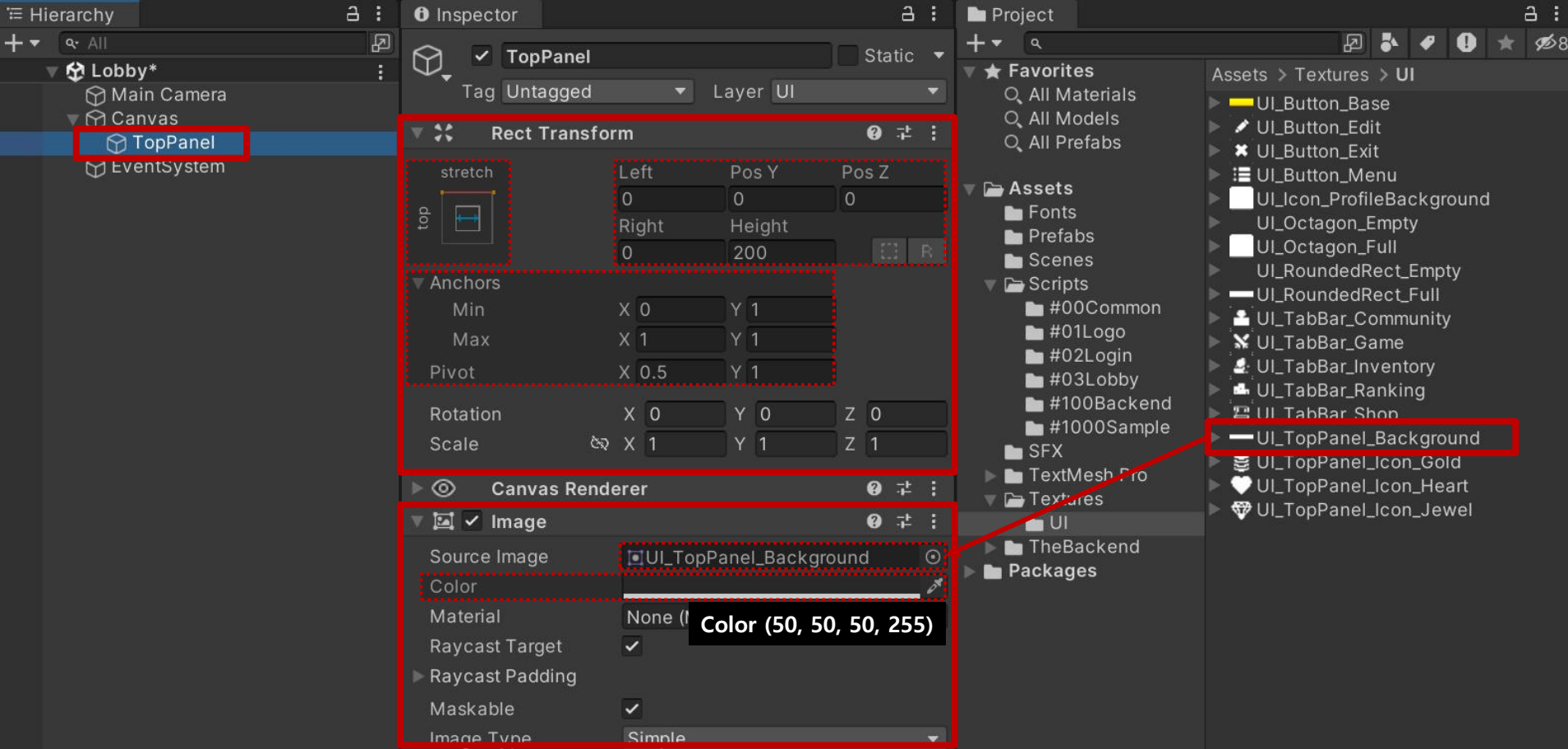

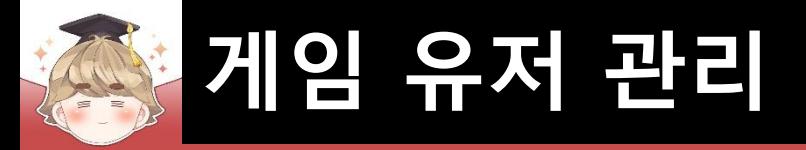

# ■ 유저 프로필 정보 UI들을 관리하는 Panel UI 생성 및 설정

#### □ GameObject - UI - Panel

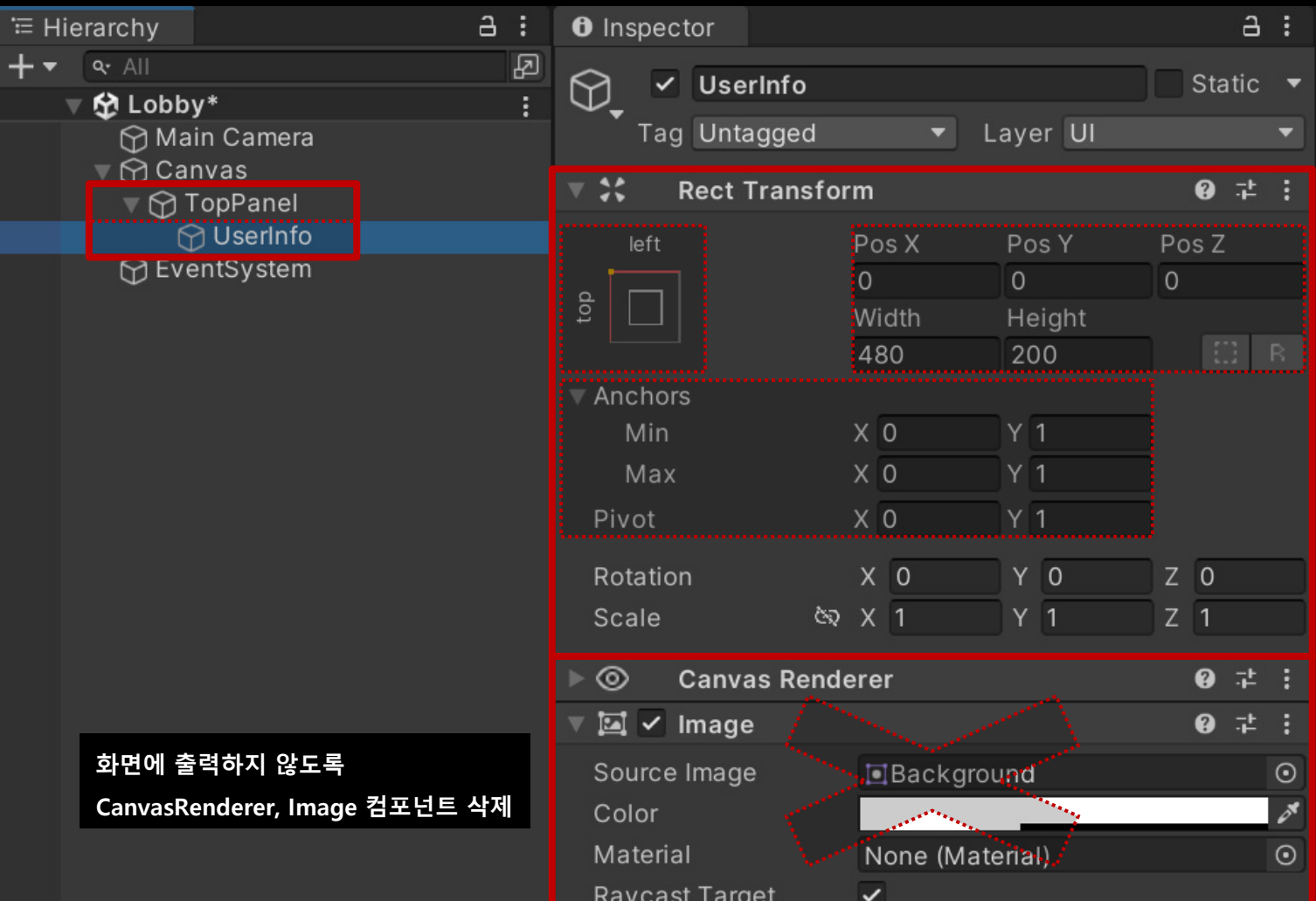

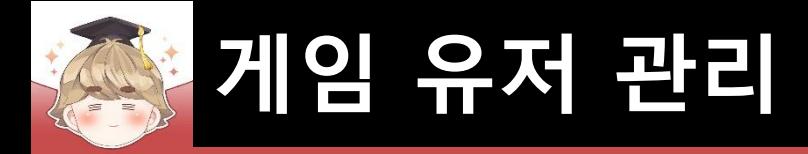

### ■ 프로필 "Button - TextMeshPro" UI 생성 및 설정

□ GameObject - UI - "Button - TextMeshPro"

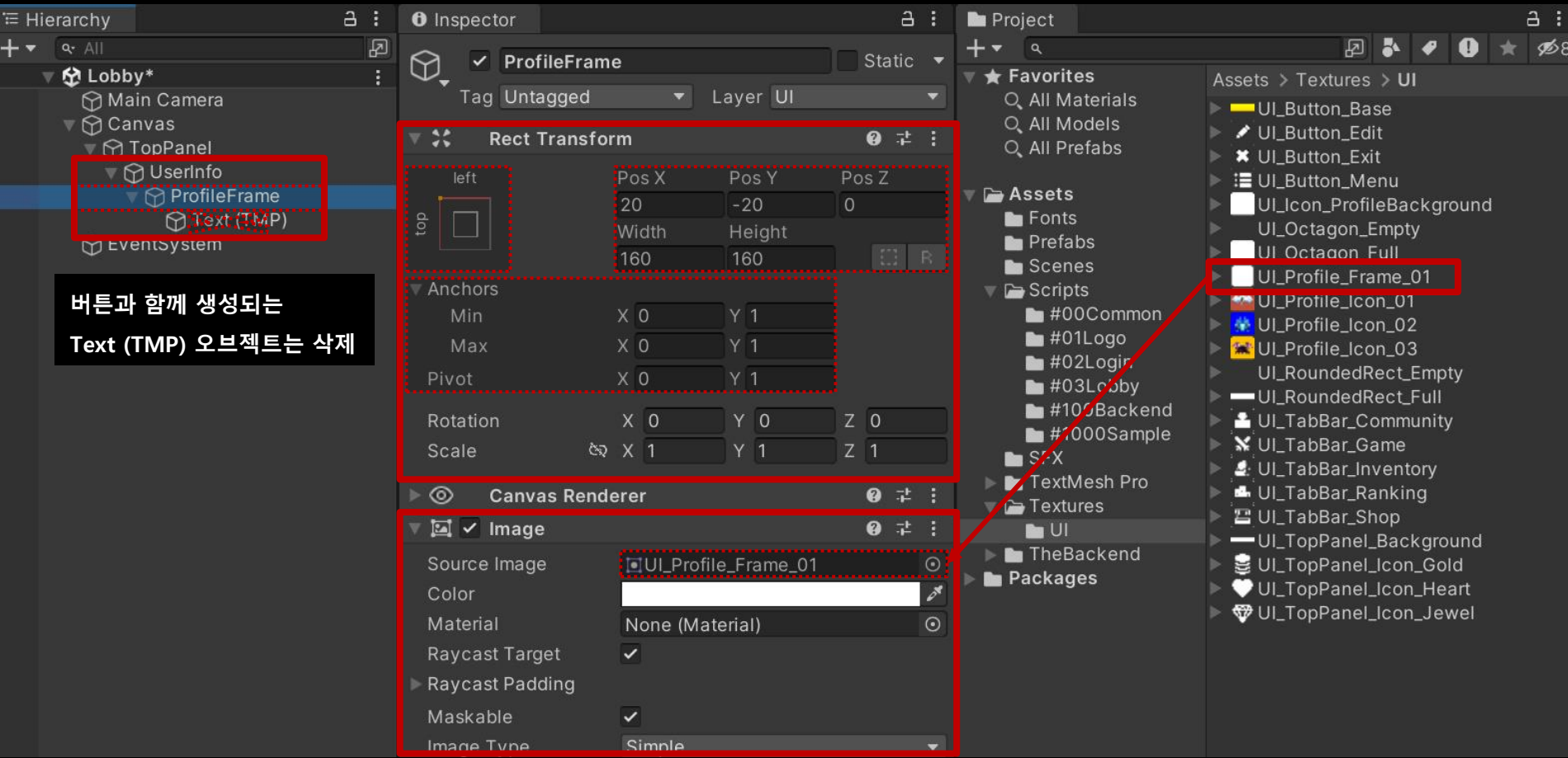

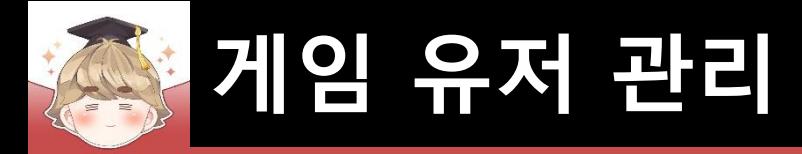

# ■ 프로필 아이콘 Image UI 생성 및 설정

□ GameObject - UI - Image

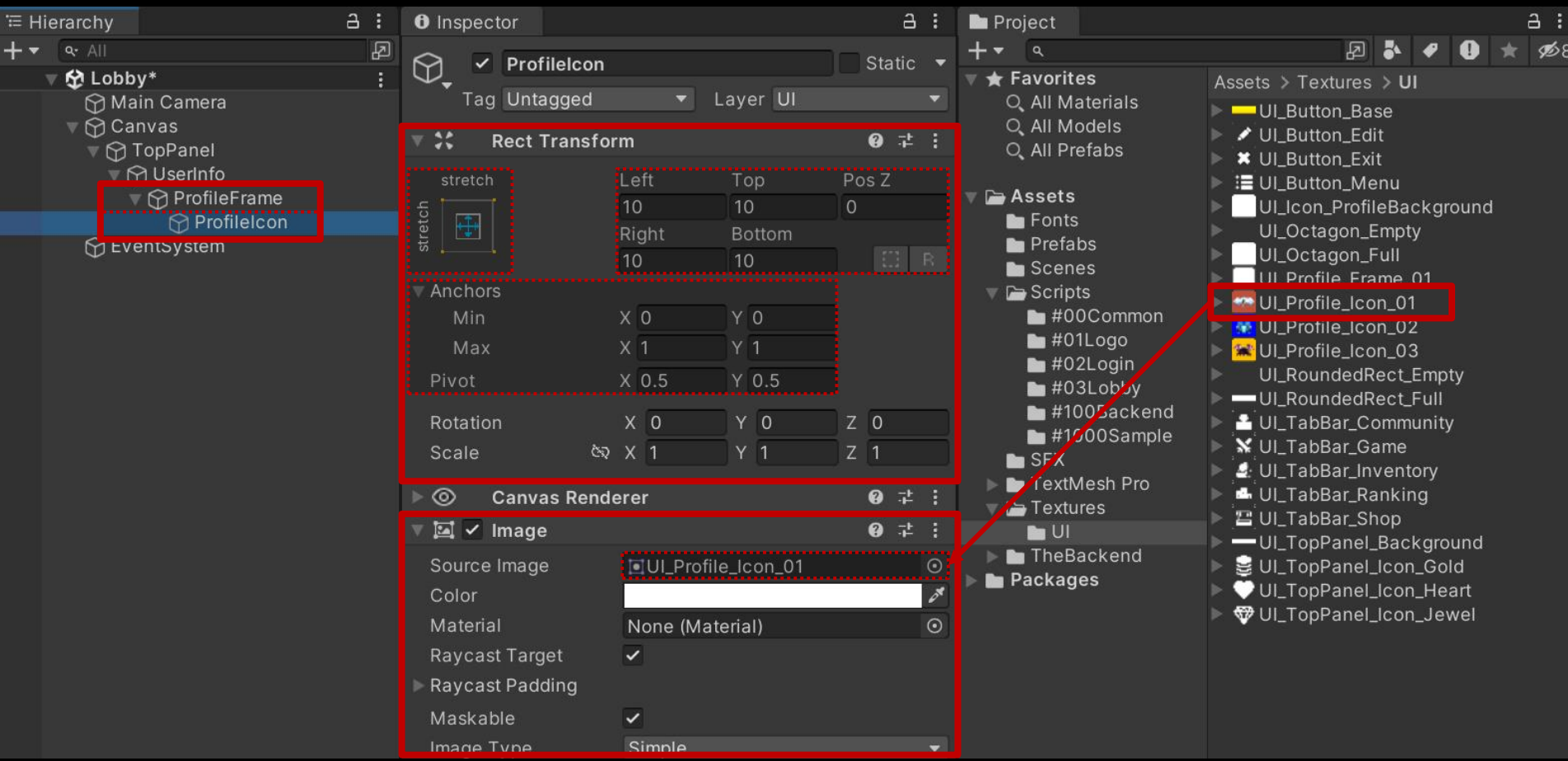

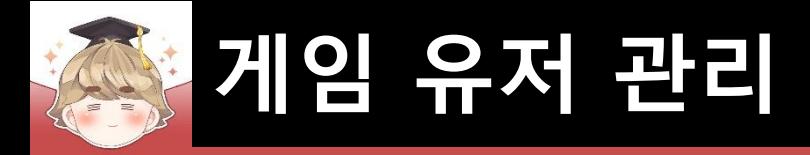

### ■ 프로필 오브젝트 Prefab 생성

#### □ Hierarchy View의 "ProfileFrame" 오브젝트를 Project View로 Drag & Drop

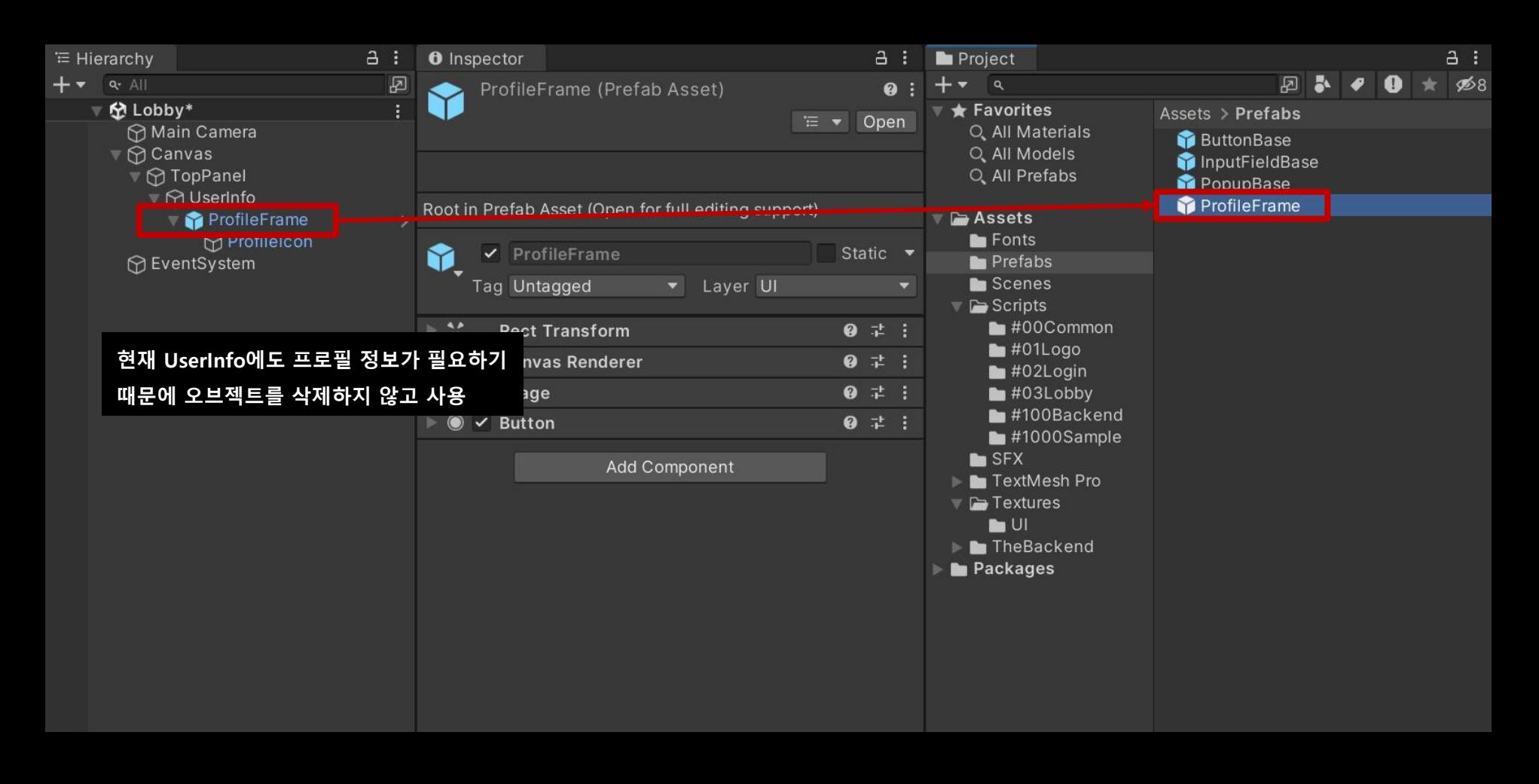

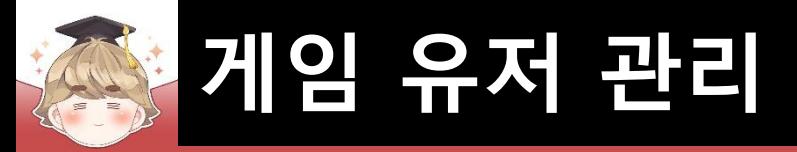

# $\blacksquare$  닉네임 배경 Image UI 생성 및 설정

□ GameObject - UI - Image

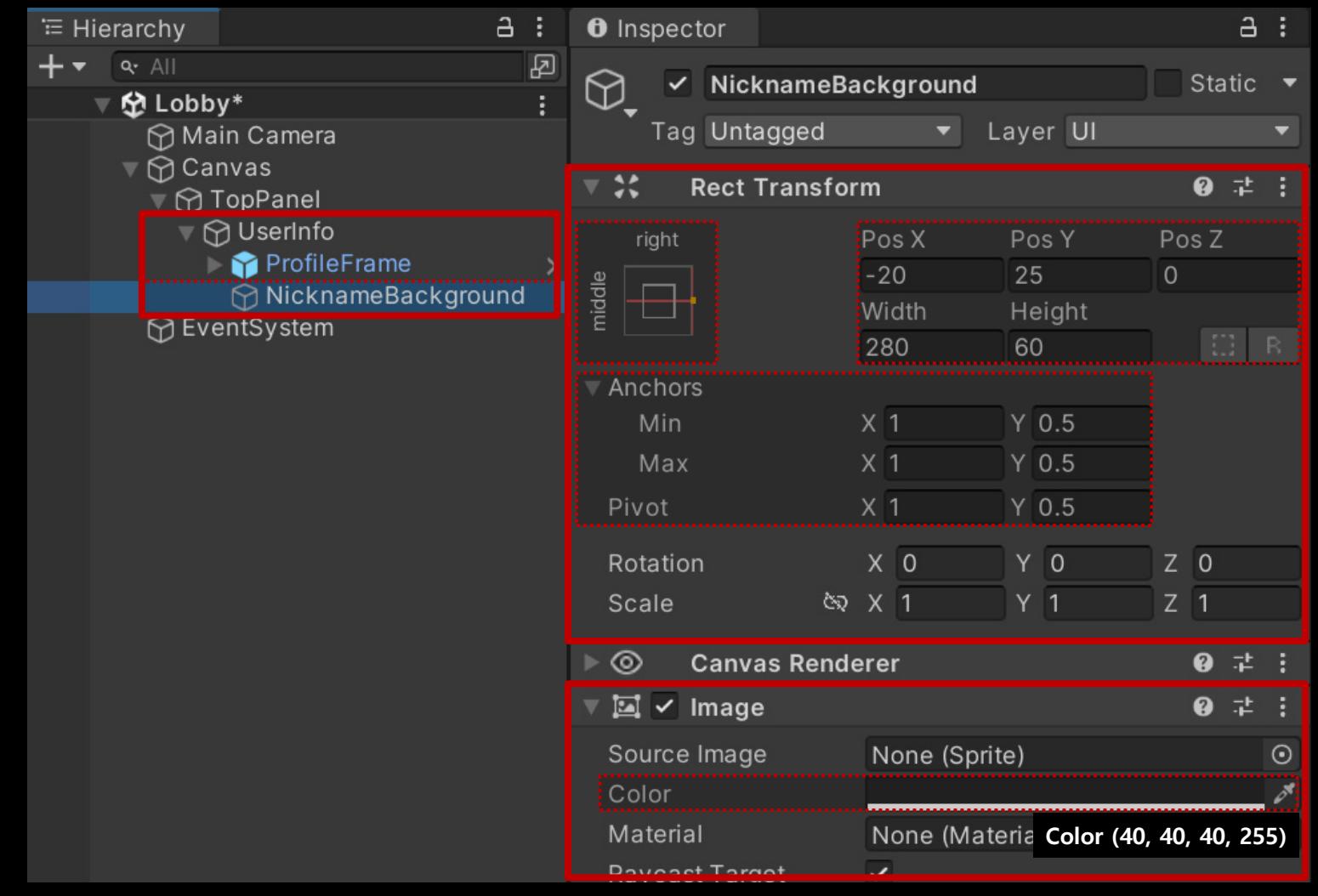

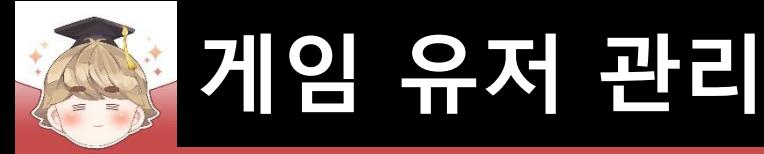

### ■ 닉네임을 출력하는 "Text - TextMeshPro" UI 생성 및 설정

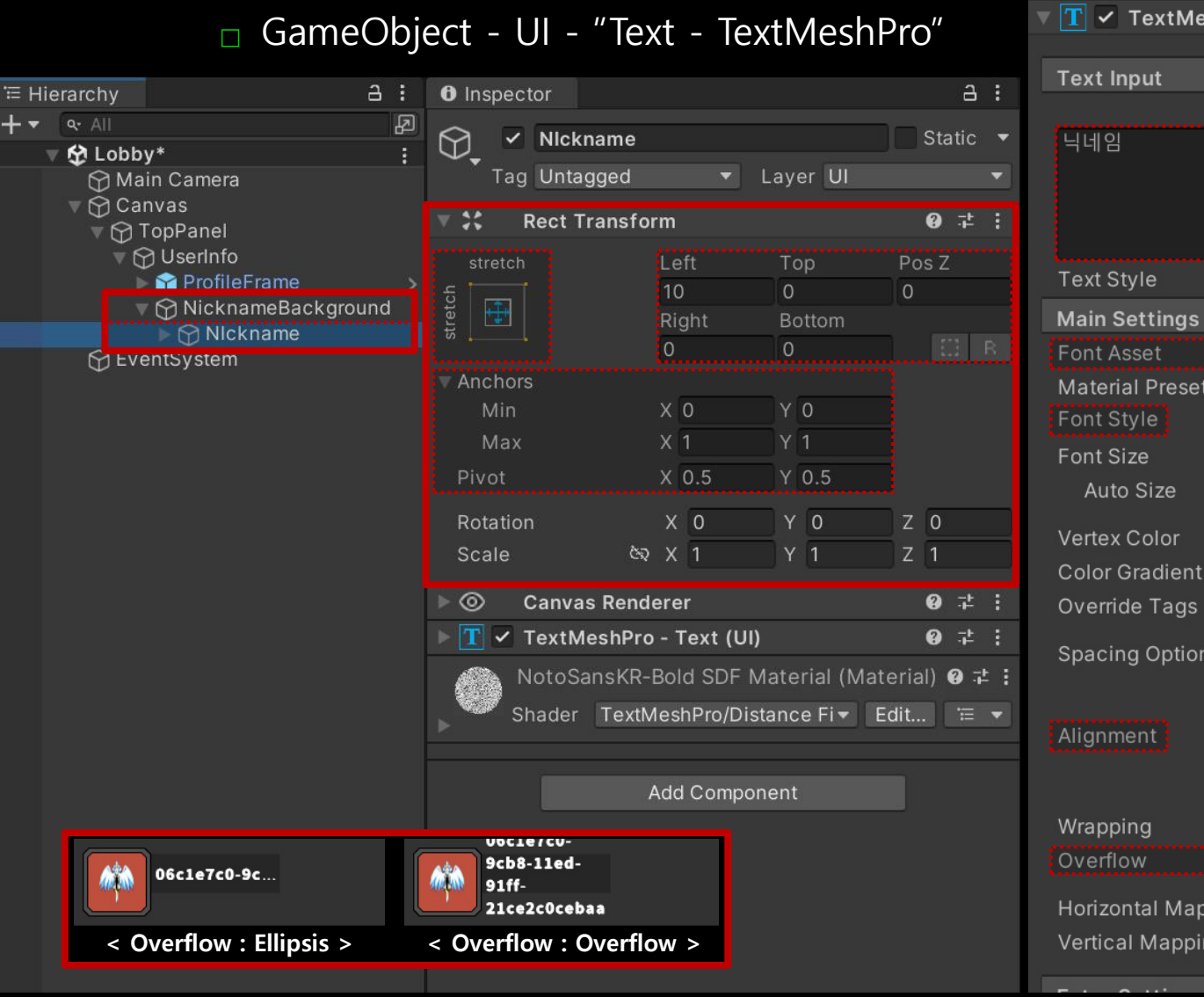

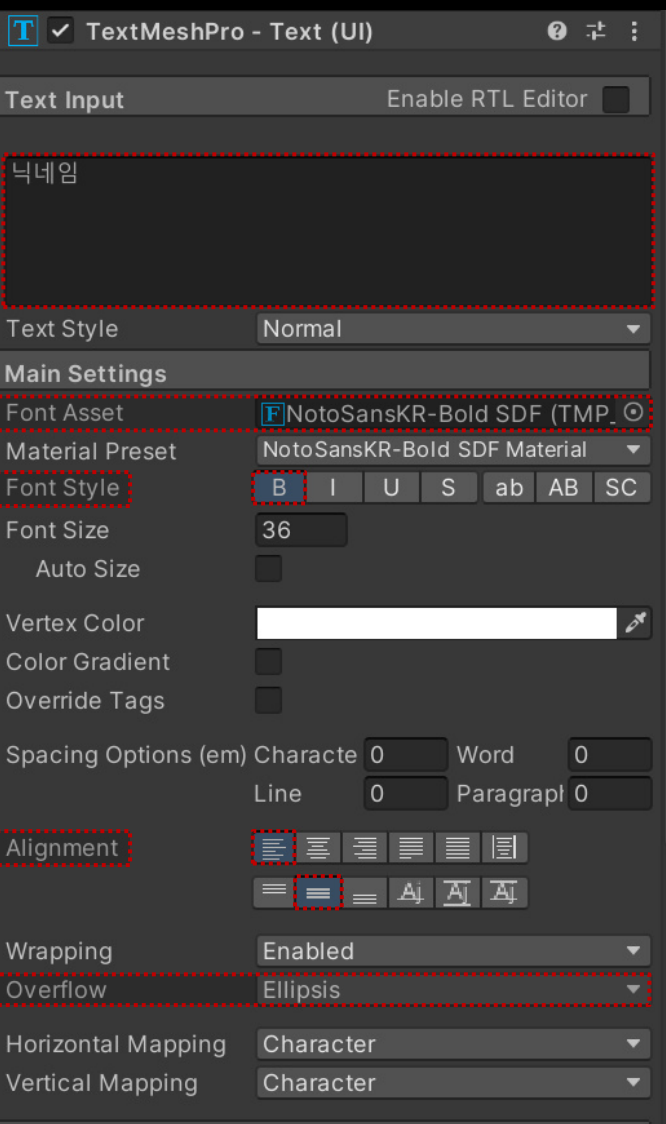

 $10!11111$ 

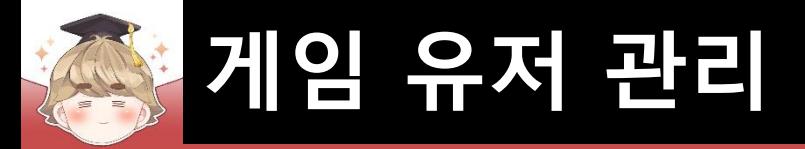

- 제일 앞에 활성화되는 팝업 UI 뒤에 배치하는 배경 Panel UI 생성 및 설정
	- □ GameObject UI Panel

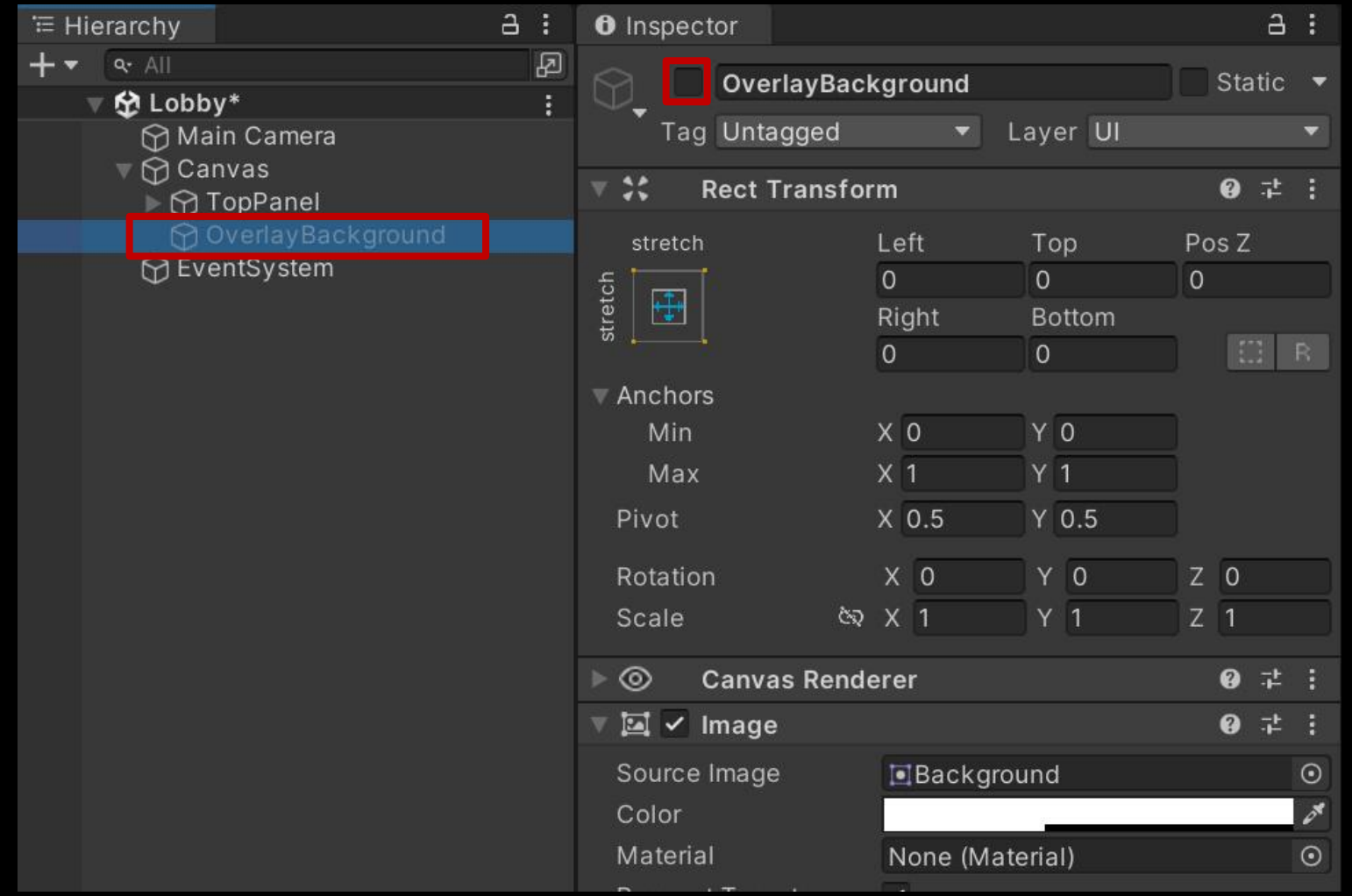

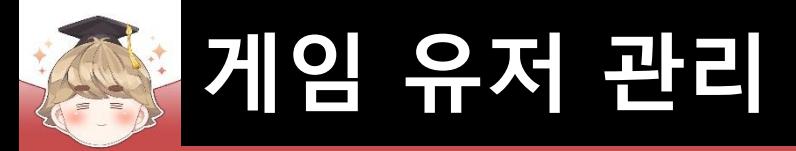

■ 현재 로그인한 유저의 정보를 불러오는 스크립트 생성 및 작성 □ C# Script 생성 후 스크립트의 이름을 "UserInfo"로 변경

```
□using UnityEngine;
 \mathbf{1}\overline{2}using BackEnd;
 3
       using LitJson;
 \overline{4}□ public class UserInfo : MonoBehaviour
 5
 6\overline{6}7[System.Serializable]
            public class UserInfoEvent : UnityEngine.Events.UnityEvent { }
 8
 9
            public UserInfoEvent onUserInfoEvent = new UserInfoEvent();
10
11private static UserInfoData data = new UserInfoData();
            public static UserInfoData Data => data;
1213
```
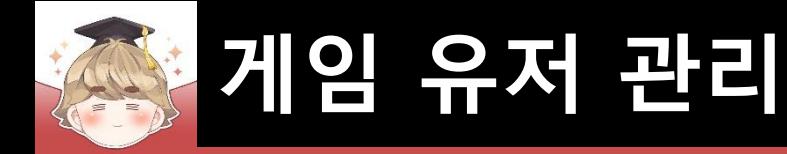

### ■ 현재 로그인한 유저의 정보를 불러오는 스크립트 생성 및 작성 (계속)

```
public void GetUserInfoFromBackend()
14
15
             // 현재 로그인한 사용자 정보 불러오기
16
             // https://developer.thebackend.io/unity3d/guide/bmember/userInfo/
17
             Backend.BMember.GetUserInfo(callback =>
18
19
                // 정보 불러오기 성공
20
                if ( callback.JsSuccess() )...
21
45
                 // 정보 불러오기 실패
46
                 else
47
                    // 유저 정보를 기본 상태로 설정
48
                    // Tip. 일반적으로 오프라인 상태를 대비해 기본적인 정보를 저장해두고 오프라인일 때 불러와서 사용
49
                    data.Reset();
50
                    Debug.LogError(callback.GetMessage());
51
52
53
                 // 유저 정보 불러오기에 성공했을 때 onUserInfoEvent에 등록되어 있는 이벤트 메소드 호출
54
                 onUserInfoEvent?.Invoke();
55
             \});
56
57
58
59
```
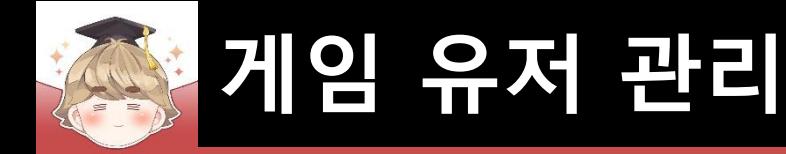

. .

### ■ 현재 로그인한 유저의 정보를 불러오는 스크립트 생성 및 작성 (계속)

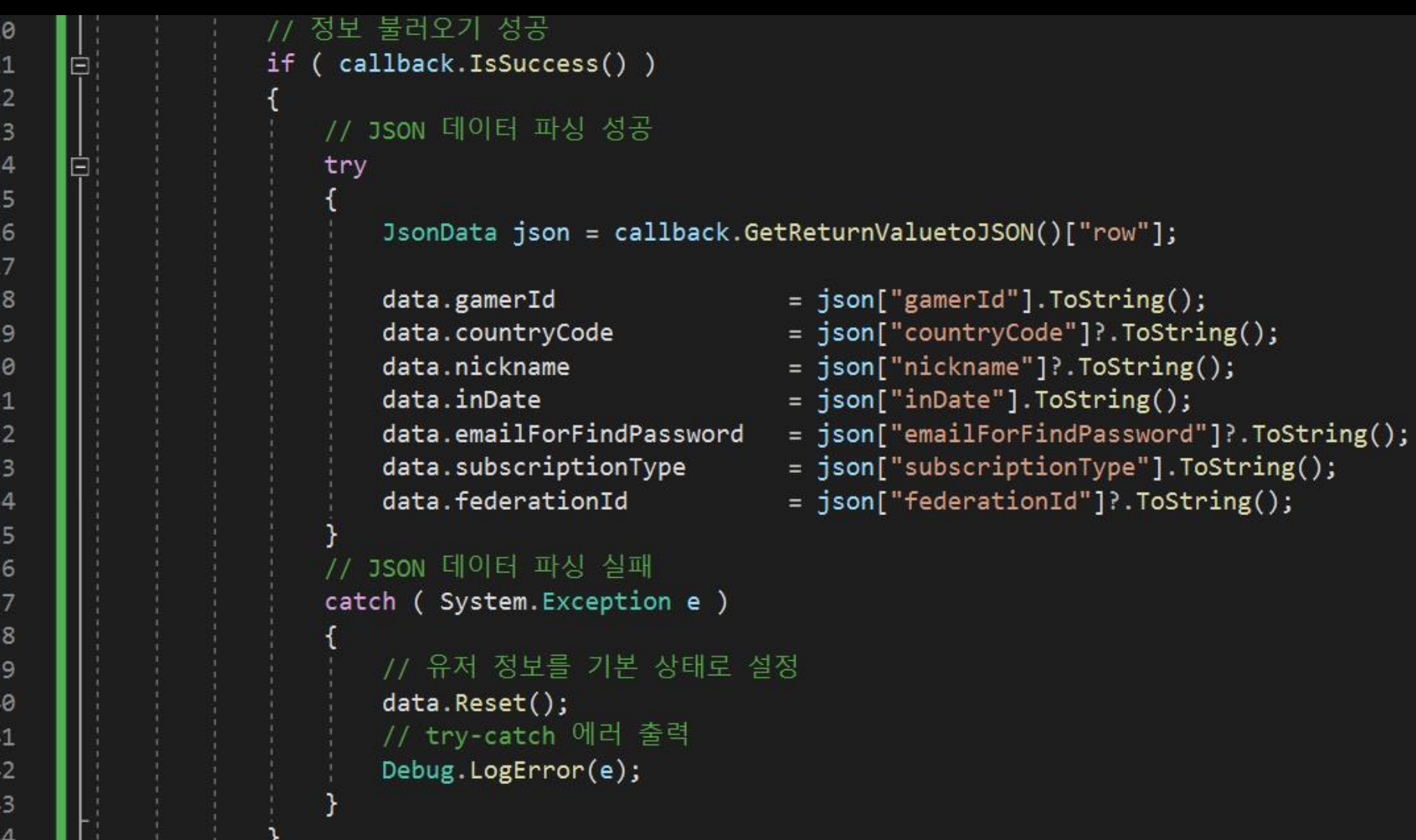

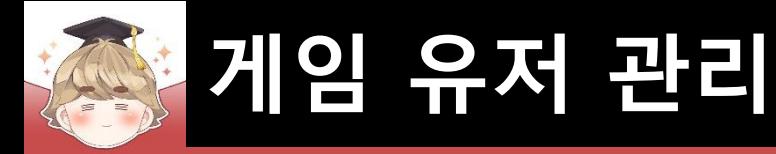

∐ा

### ■ 현재 로그인한 유저의 정보를 불러오는 스크립트 생성 및 작성 (계속)

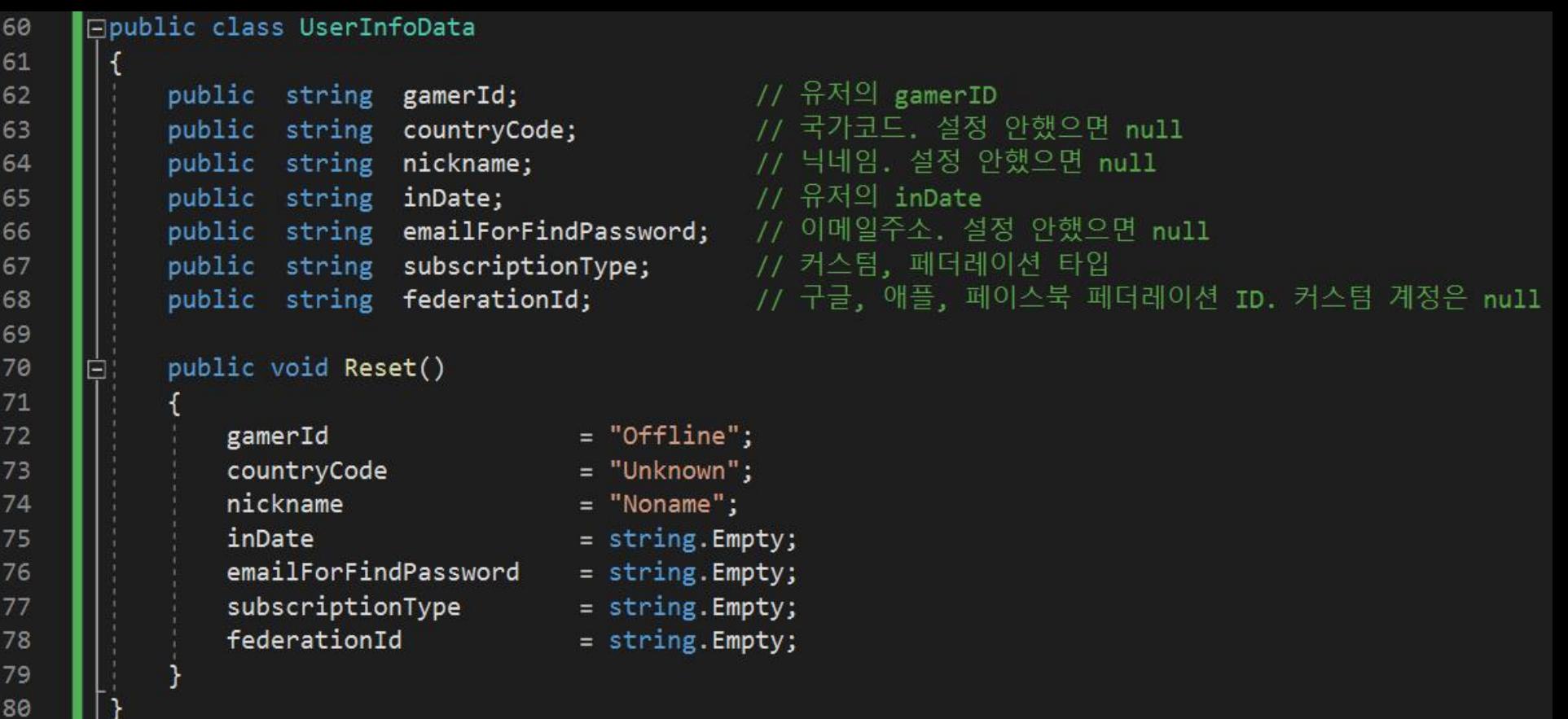

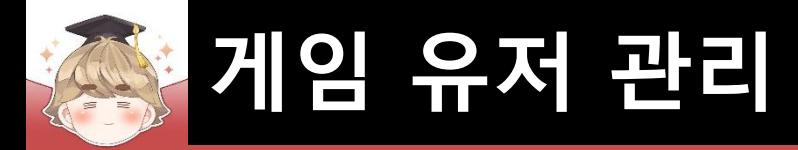

■ Top Panel에 출력하는 UI 정보를 제어하는 스크립트 생성 및 작성 □ C# Script 생성 후 스크립트의 이름을 "TopPanelViewer"로 변경

```
□using UnityEngine;
 \mathbf{1}using TMPro;
 \overline{2}\overline{3}\overline{4}Epublic class TopPanelViewer : MonoBehaviour
 5
 6\overline{6}[SerializeField]
 \overline{7}private TextMeshProUGUI textNickname;
8
9
            public void UpdateNickname()
10
                 // 닉네임이 없으면 gamer id를 출력하고, 닉네임이 있으면 닉네임 출력
1112textNickname.text = UserInfo.Data.nickname == null ?
13UserInfo.Data.gamerId : UserInfo.Data.nickname;
14
15
```
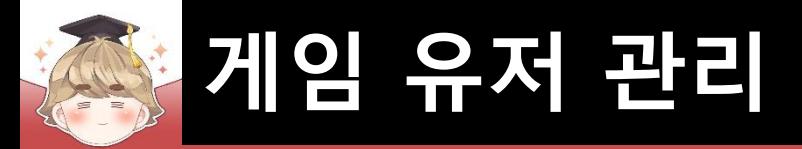

■ TopPanel 오브젝트에 "TopPanelViewer" 컴포넌트 추가 및 설정

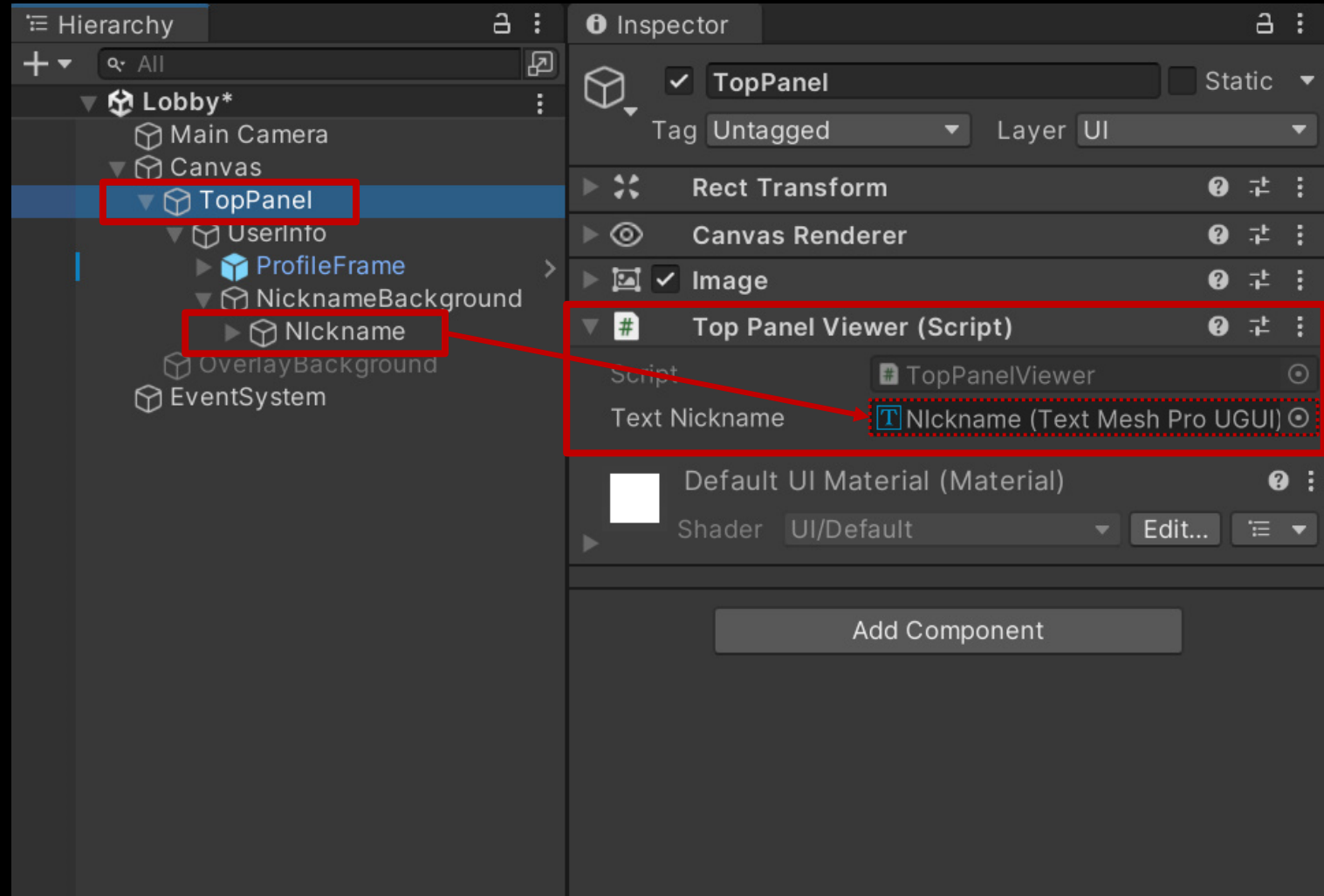

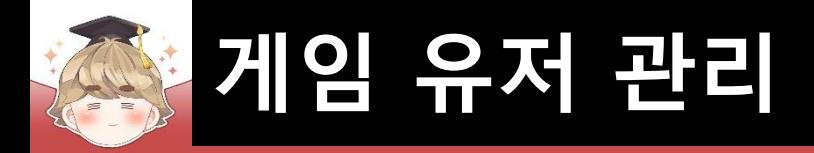

- LobbyScenario 오브젝트에 "UserInfo" 컴포넌트 추가 및 설정
	- □ GameObject Create Empty

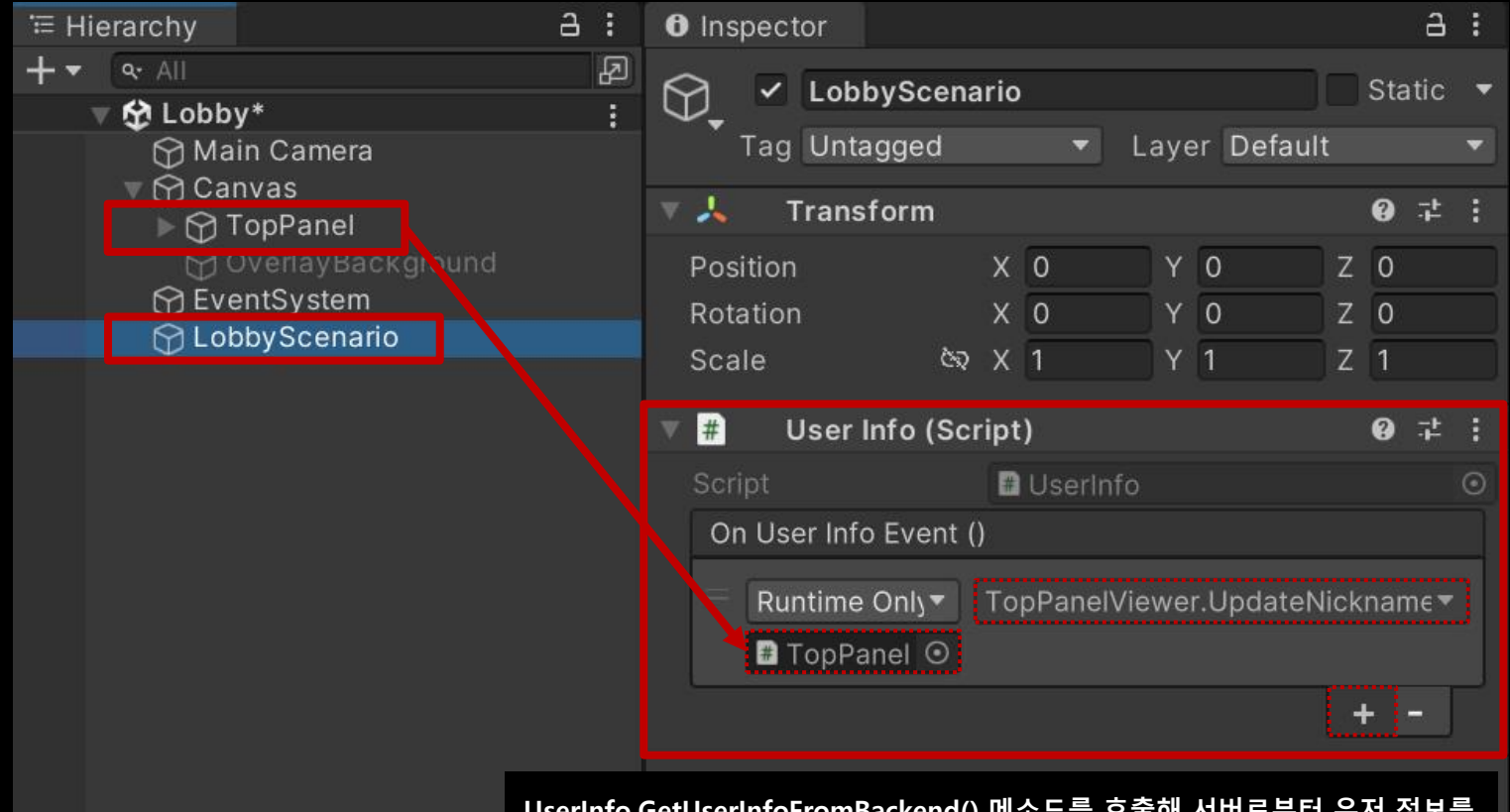

**UserInfo.GetUserInfoFromBackend() 메소드를 호출해 서버로부터 유저 정보를 불러오면 TopPanel에 있는 Nickname UI에 닉네임 정보를 출력합니다.**

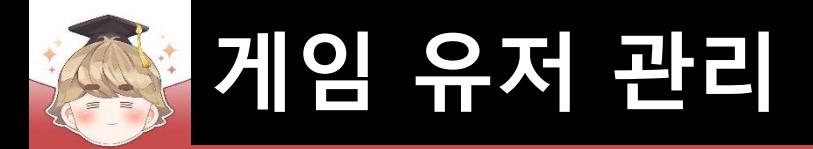

■ Lobby 씬에서 정보 갱신 등을 제어하는 스크립트 생성 및 작성 □ C# Script 생성 후 스크립트의 이름을 "LobbyScenario"로 변경

```
using UnityEngine;
 \mathbf{1}\overline{2}3
       □ public class LobbyScenario : MonoBehaviour
 \overline{4}5
              [SerializeField]
              private UserInfo user;
 6
 \overline{7}8
              private void Awake()
 9
                   user.GetUserInfoFromBackend();
10
1112
```
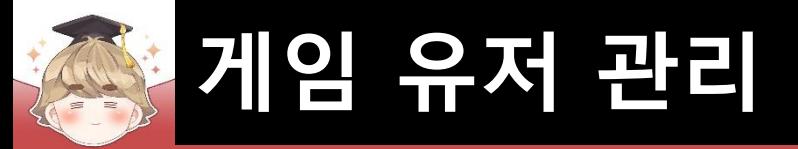

### ■ LobbyScenario 오브젝트에 "LobbyScenario" 컴포넌트 추가 및 설정

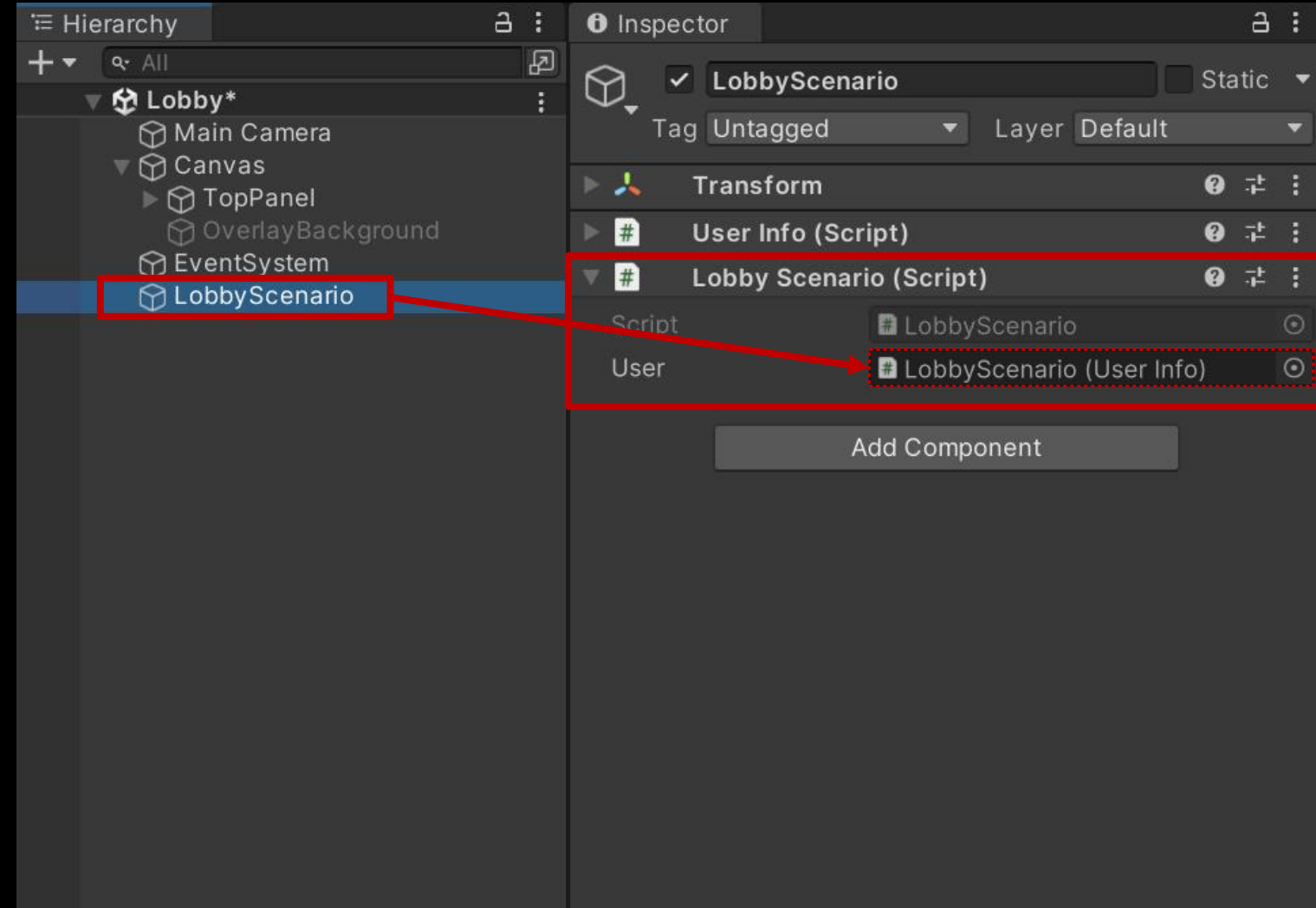

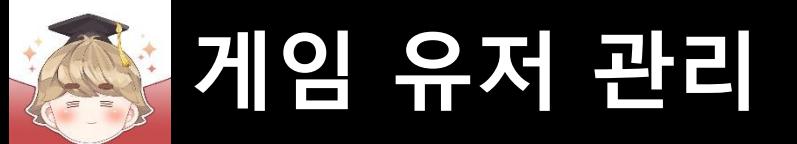

■ 결과 화면

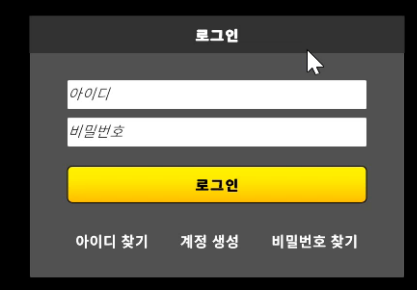

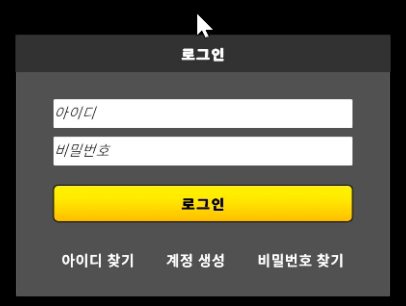

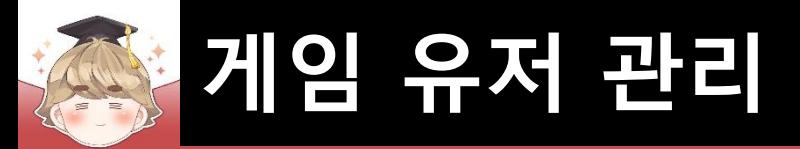

# ■ **닉네임 설정**

### ■ 플레이어 정보 팝업 윈도우 생성 및 설정

□ PopupBase 프리팹을 Hierarchy View로 Drag & Drop

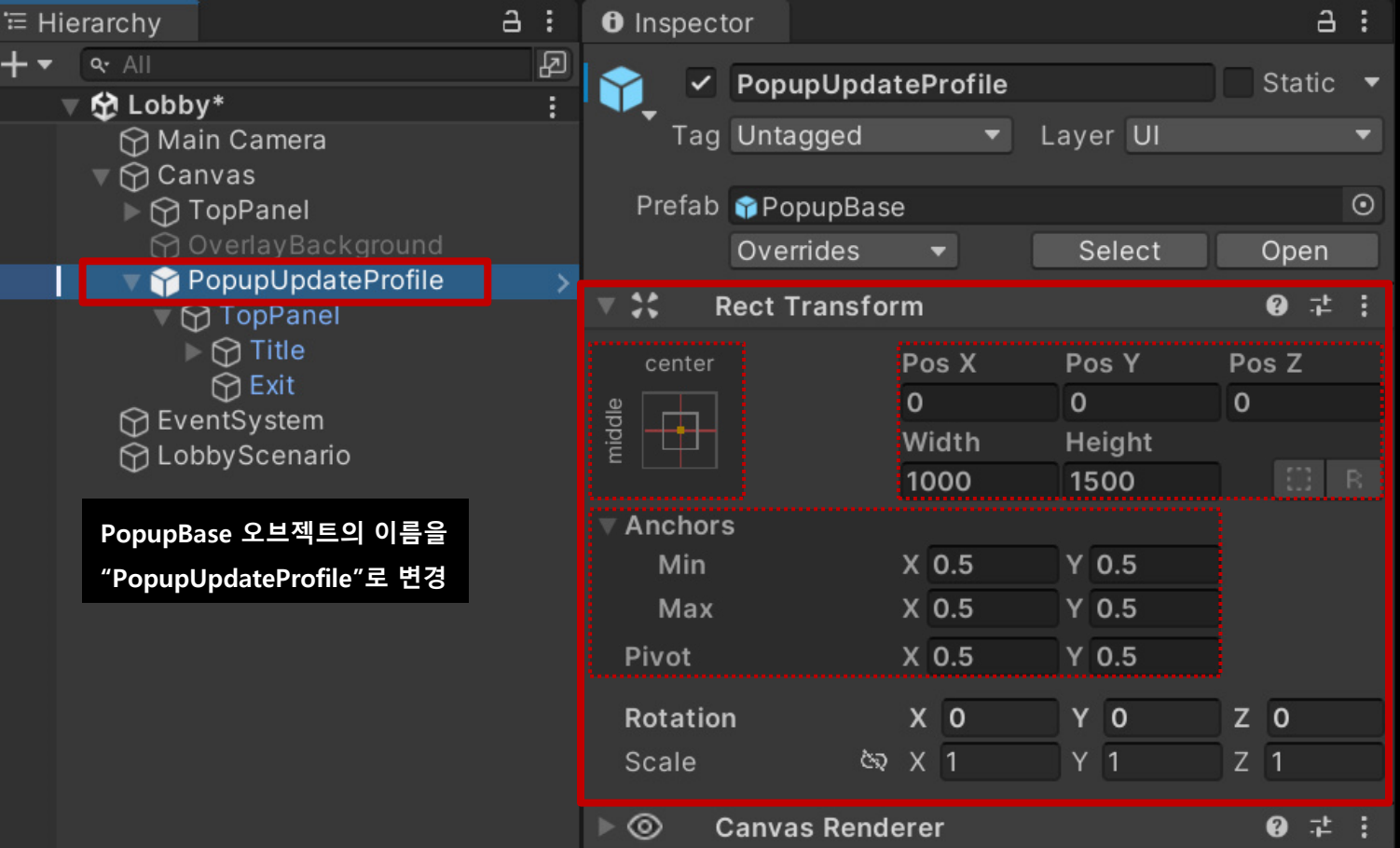

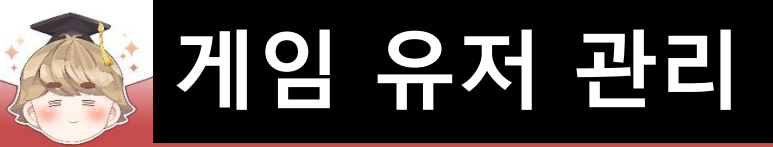

## ■ 플레이어 정보 팝업 윈도우 상단 이름 설정

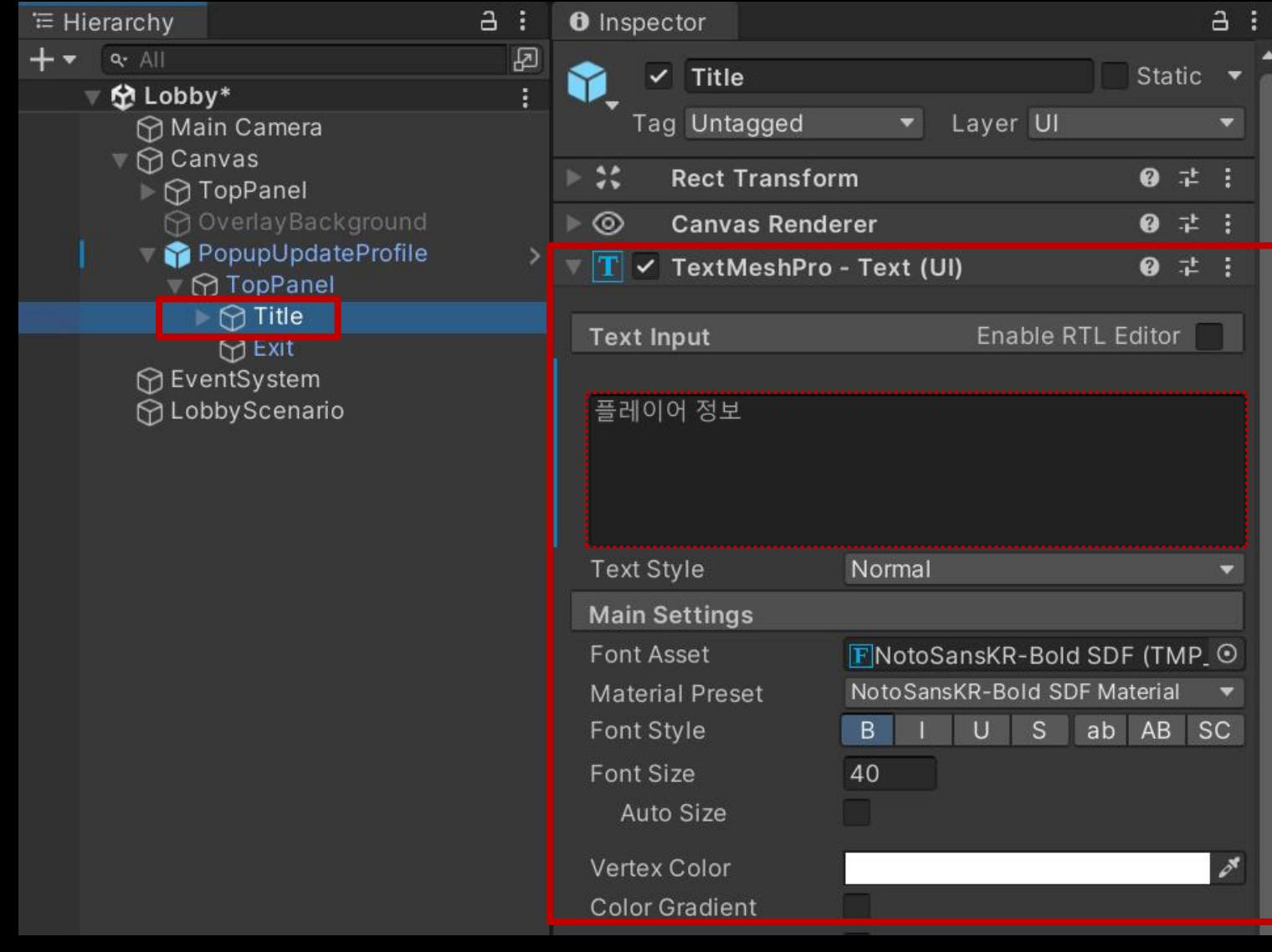

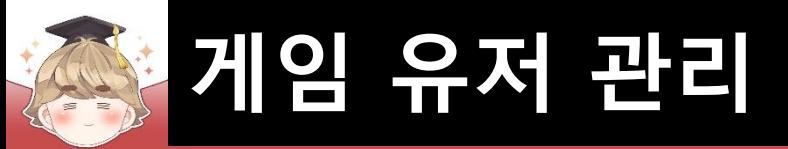

## 프로필 아이콘 생성 및 설정

#### □ ProfileFrame 프리팹을 Hierarchy View로 Drag & Drop

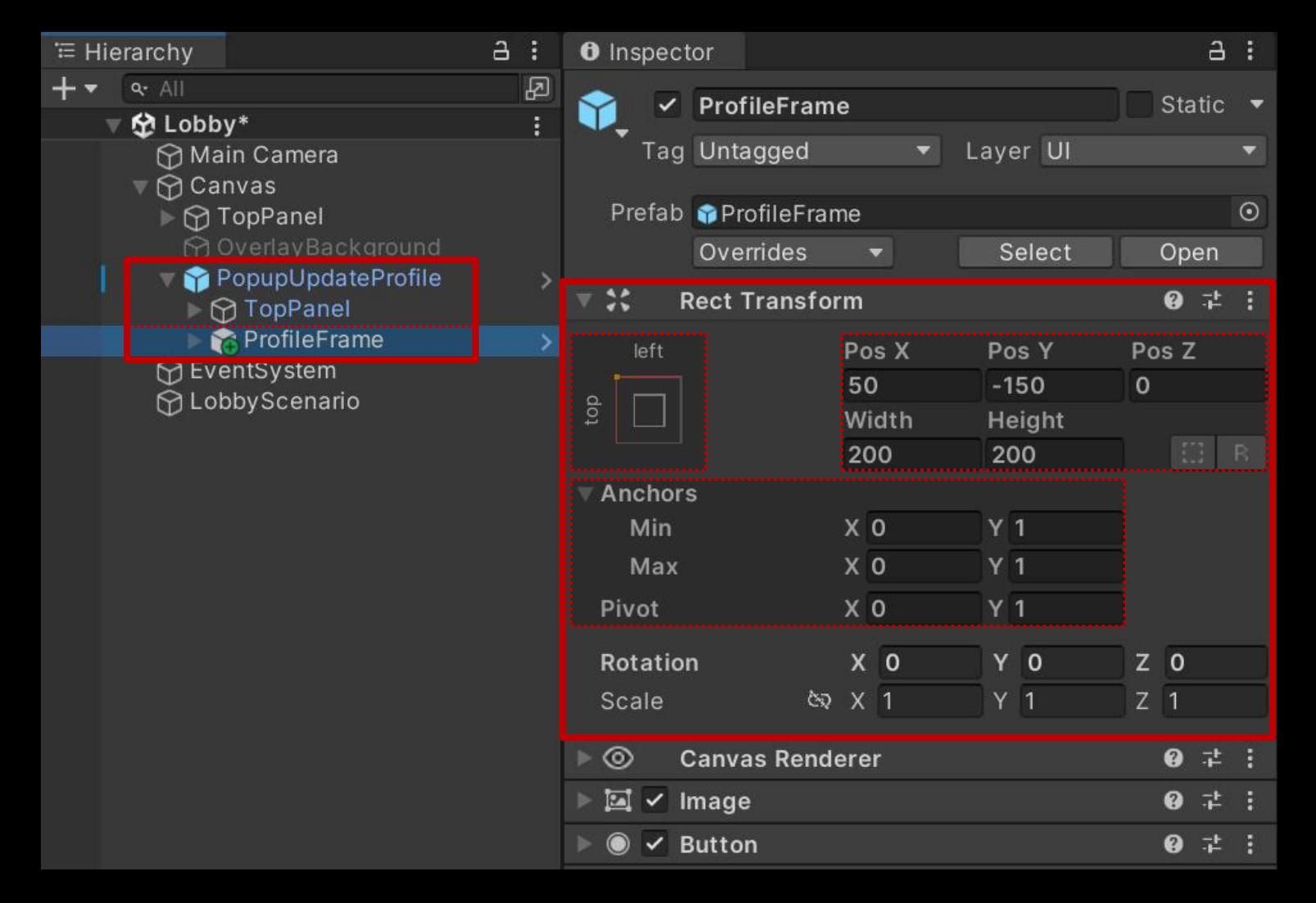

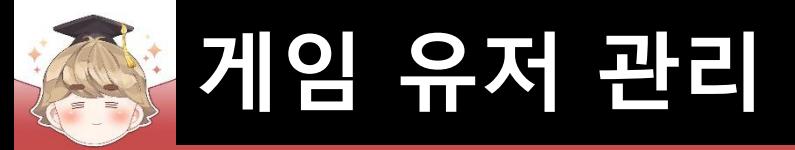

# $\blacksquare$  닉네임 배경 Image UI 생성 및 설정

□ GameObject - UI - Image

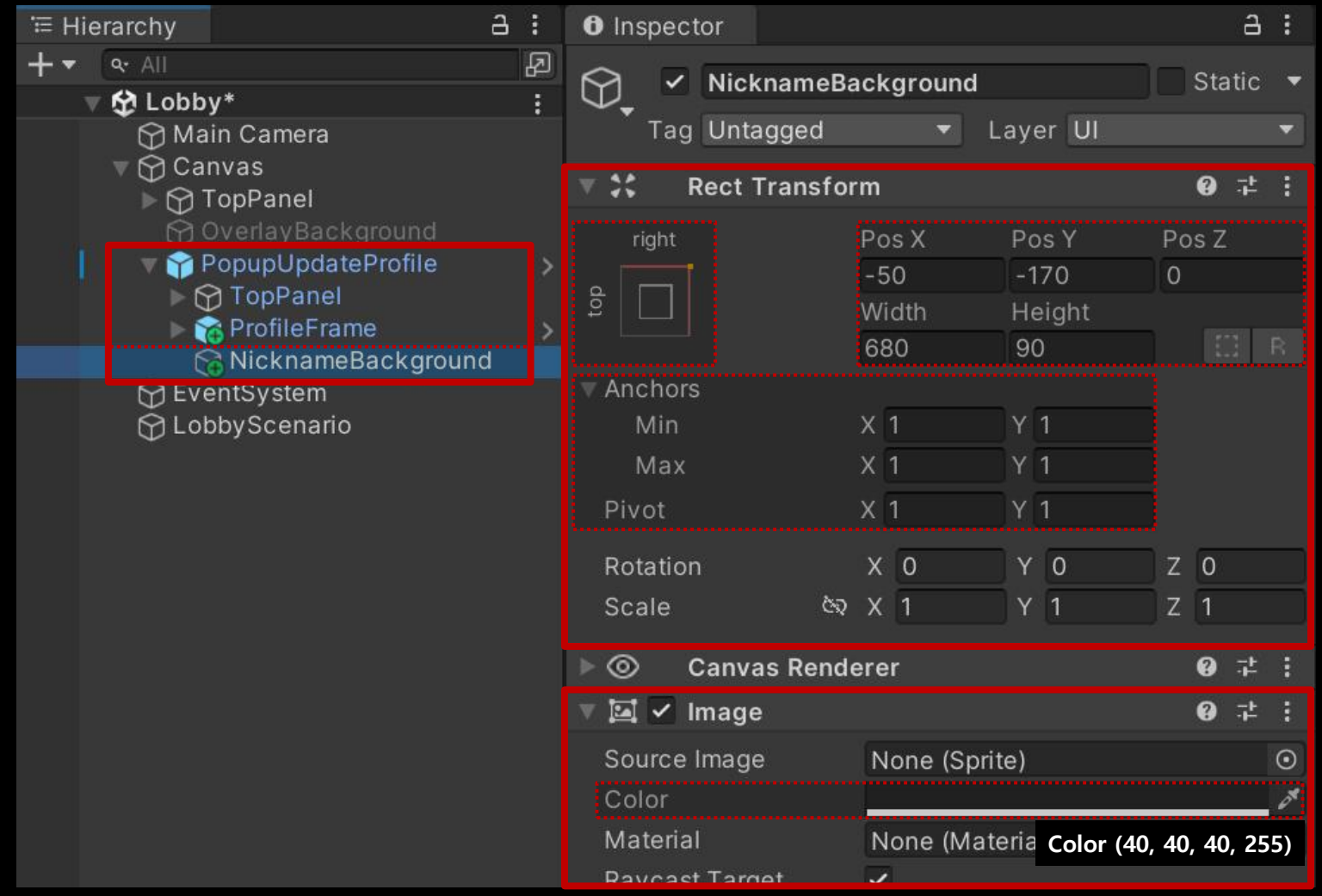

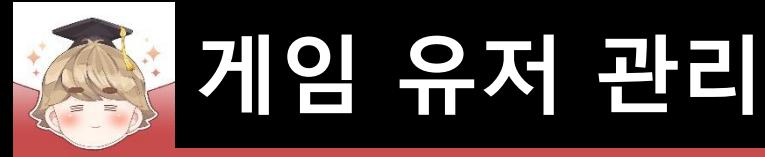

E Hiera

œ

### ■ 닉네임을 출력하는 "Text - TextMeshPro" UI 생성 및 설정

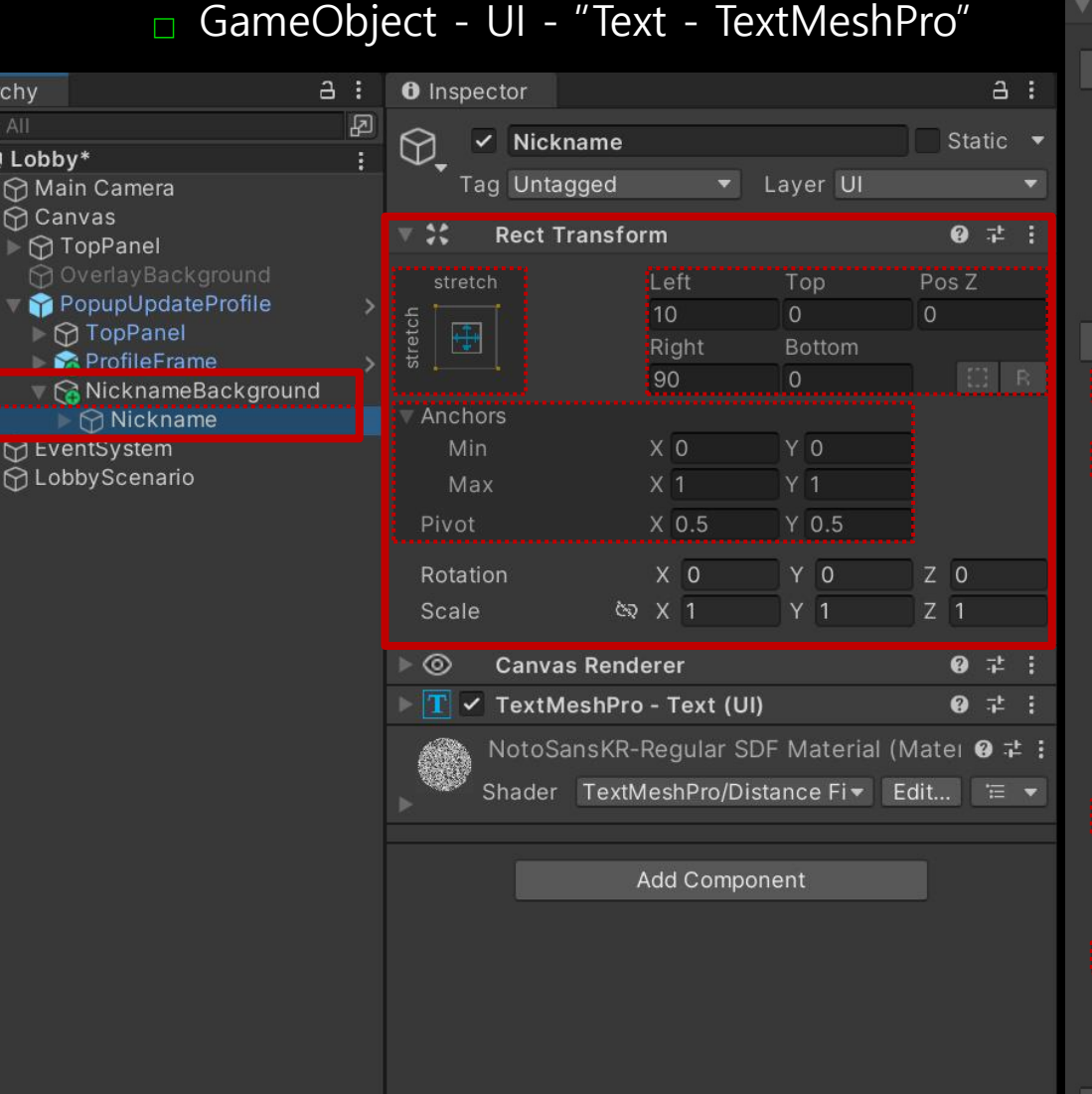

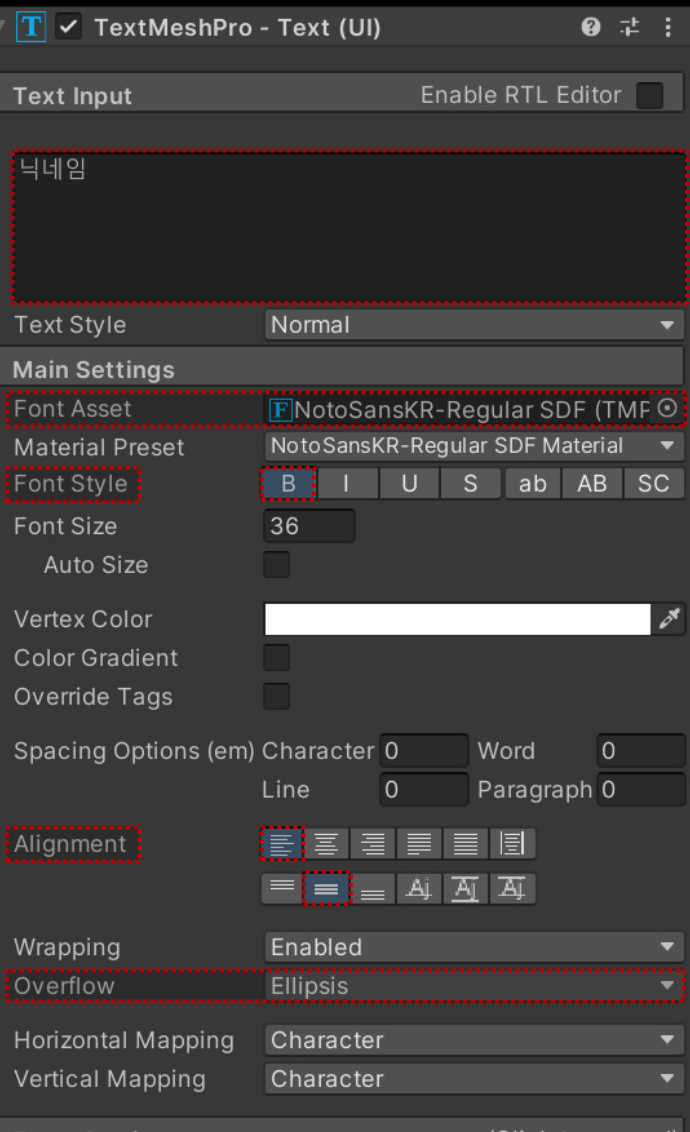

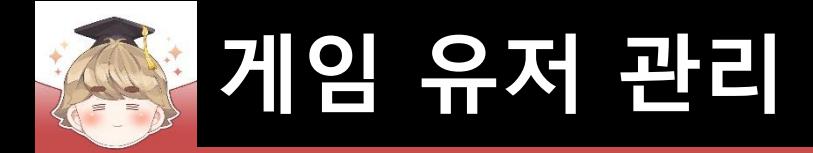

■ 닉네임 설정 "Button - TextMeshPro" UI 생성 및 설정

□ GameObject - UI - "Button - TextMeshPro"

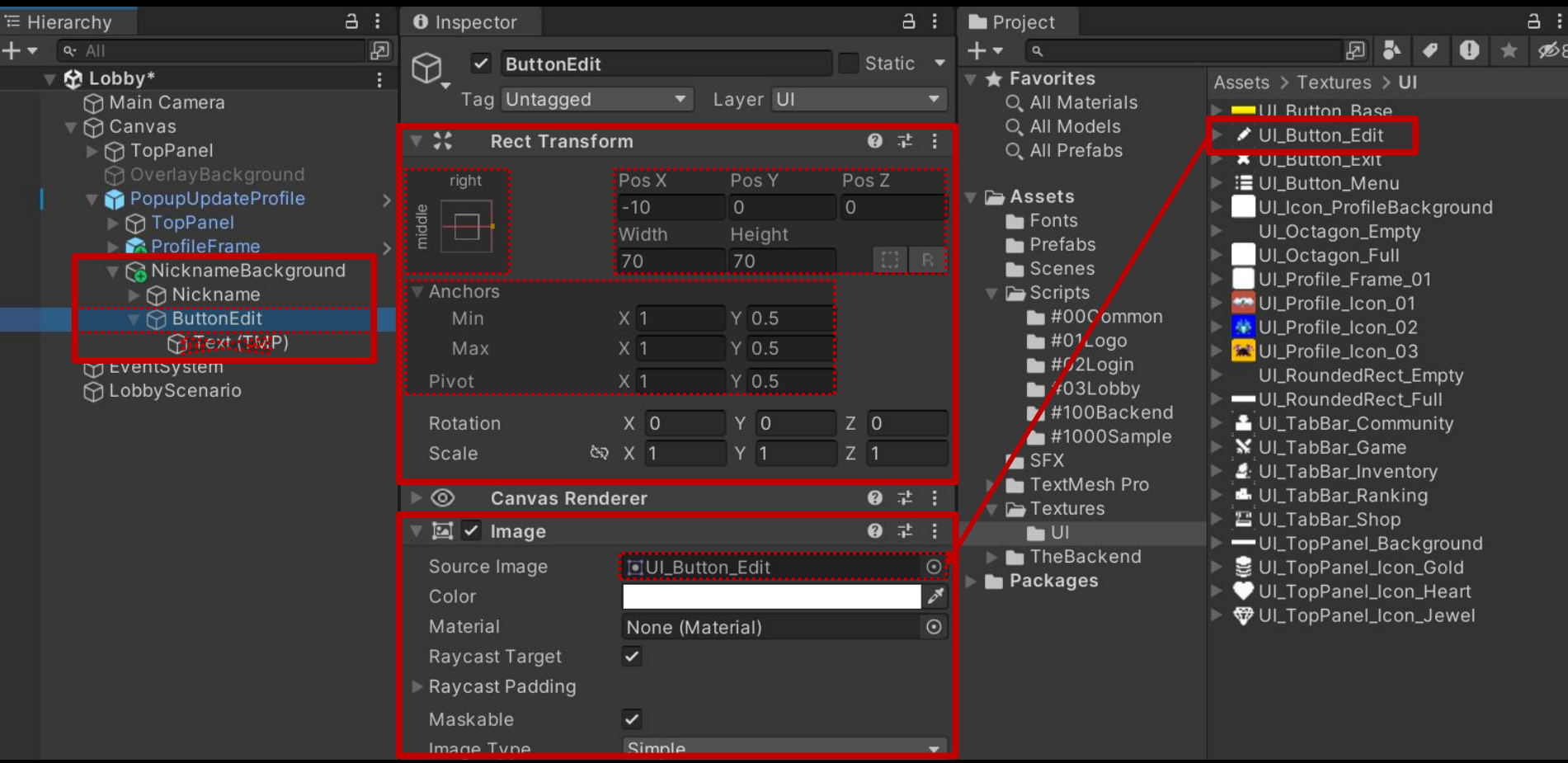
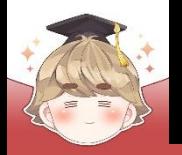

# **게임 유저 관리**

# ■ 아이디(gamer\_id)를 출력하는 "Text - TextMeshPro" UI 생성 및 설정

□ GameObject - UI - "Text - TextMeshPro"  $a:$  $a:$ **≡ Hierarchy O** Inspector  $\overline{E}$  $+$   $\bullet$   $\bullet$  All  $\sqrt{10}$ 6 Static ▼ 分 Lobby\* Tag Untagged Layer UI Main Camera  $\nabla$  Canvas **Rect Transform** ● 士 : 大笑 → ⊙ TopPanel Pos X Pos Y Pos<sub>Z</sub> right PopupUpdateProfile  $-50$  $-270$ ← M TopPanel iop **Width** Height **ProfileFrame**  $E$  R 670 60 <u>ନ</u>୍ଧ NicknameBackground Anchors  $-60$  $X<sub>1</sub>$ M Eventsystem Min **∩**LobbyScenario Max  $X<sub>1</sub>$ Pivot  $X<sub>1</sub>$ Rotation  $X$  0 Y 0  $Z<sub>0</sub>$ & X 1  $Y<sub>1</sub>$  $Z$  1 Scale **Canvas Renderer**  $0 : 1 :$ ◎  $\blacksquare$ √ TextMeshPro - Text (UI) @ # : NotoSansKR-Regular SDF Material (Mater @  $\neq$  )

Shader TextMeshPro/Distance Fi ▼ Edit... ' = ▼

Add Component

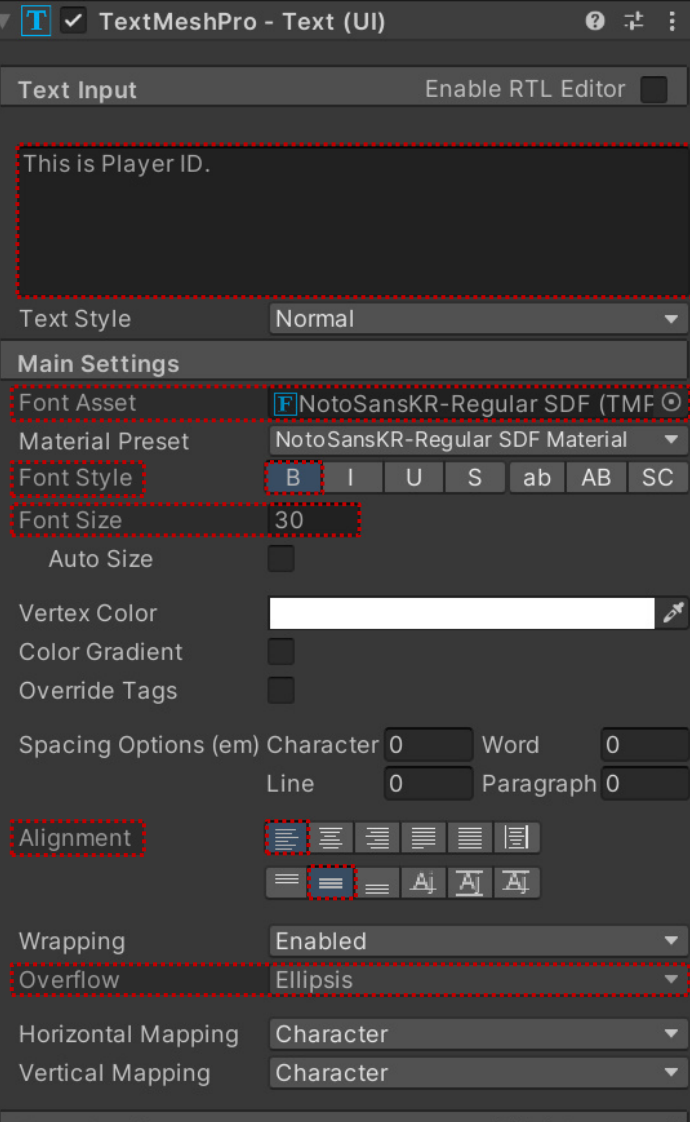

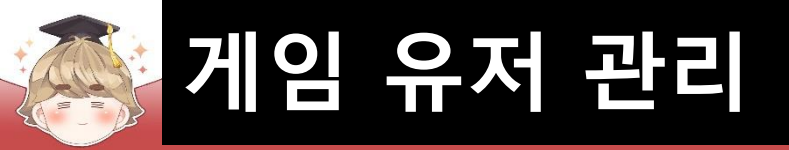

# ■ PopupUpdateProfile 오브젝트 비활성화

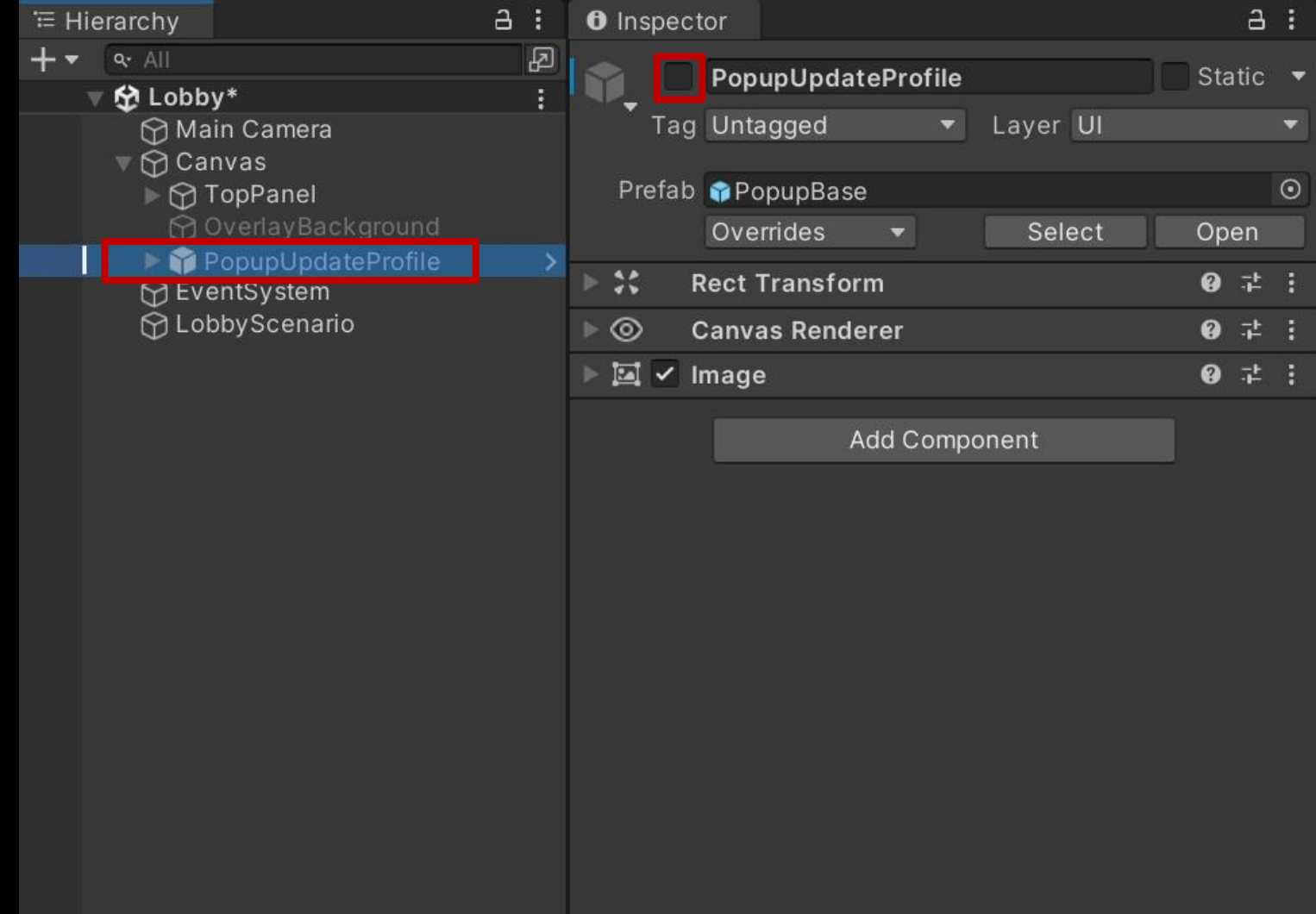

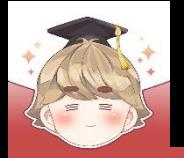

 $\mathbf{1}$ 

# **게임 유저 관리**

■ PopupUpdateProfile에 출력하는 UI 정보를 제어하는 스크립트 생성 및 작성

□ C# Script 생성 후 스크립트의 이름을 "PopupUpdateProfileViewer"로 변경

```
□using UnityEngine;
 using TMPro;
```

```
Epublic class PopupUpdateProfileViewer : MonoBehaviour
```

```
[SerializeField]
private TextMeshProUGUI textNickname;
[SerializeField]
private TextMeshProUGUI textGamerID;
```

```
public void UpdateNickname()
```
// 닉네임이 없으면 gamer\_id를 출력하고, 닉네임이 있으면 닉네임 출력 textNickname.text = UserInfo.Data.nickname == null ? UserInfo.Data.gamerId : UserInfo.Data.nickname;

```
// gamer_id 출력
text{GamerID.text} = UserInfo.DataFrame;
```
E

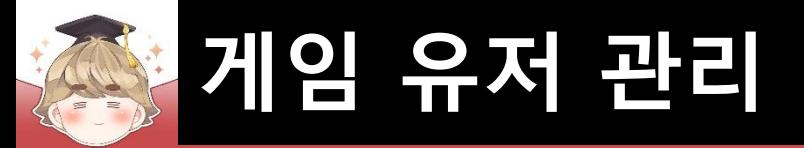

# ■ PopupUpdateProfile 오브젝트에 컴포넌트 추가 및 설정

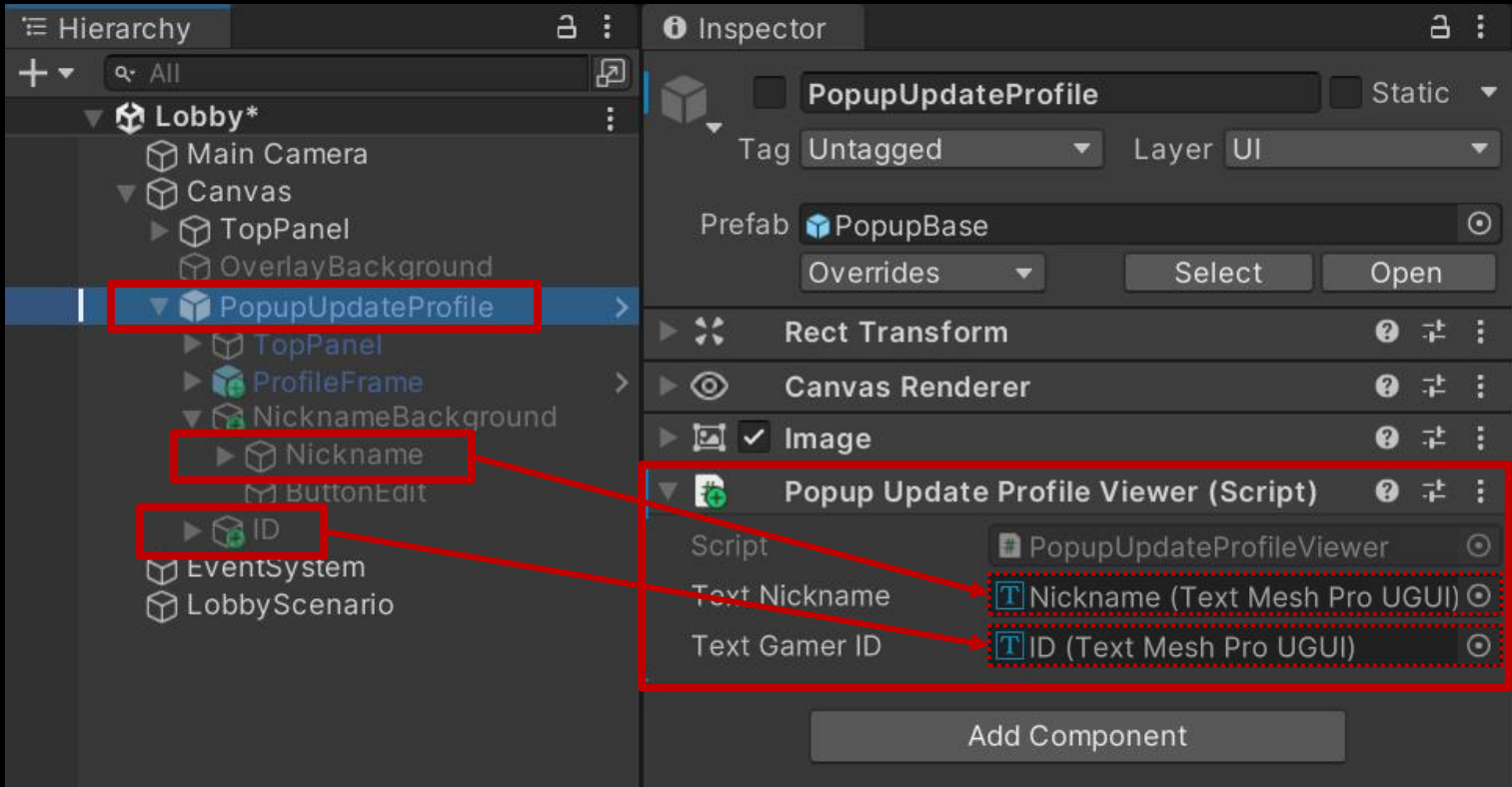

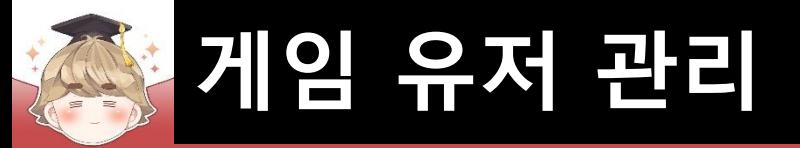

## ■ LobbyScenario 오브젝트의 "UserInfo" 컴포넌트 변수 설정

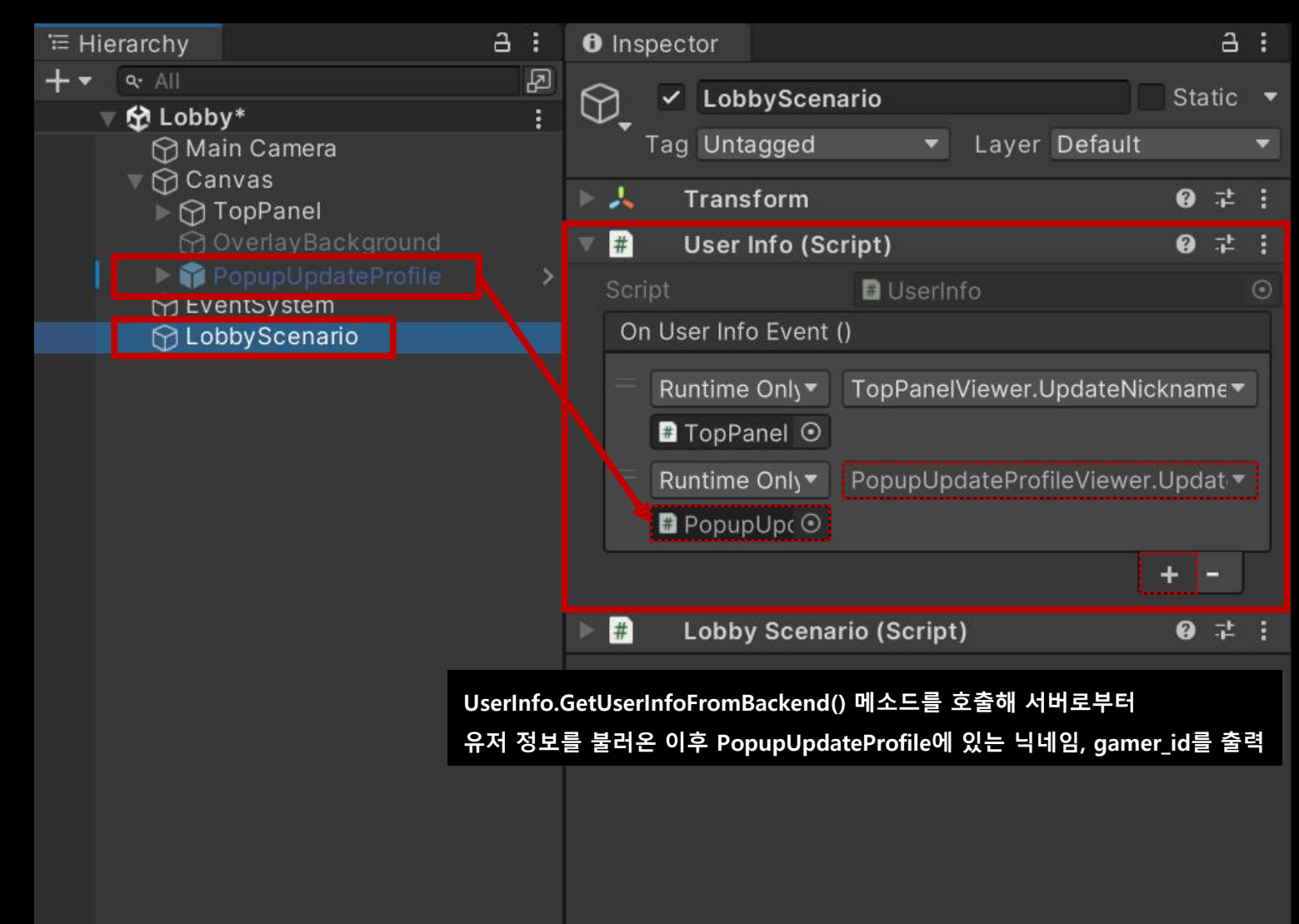

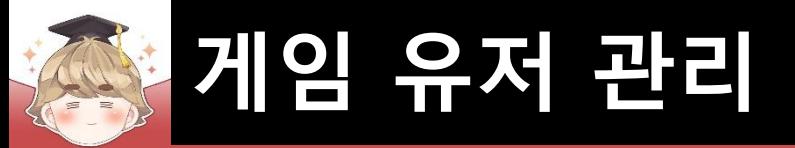

#### ■ ProfileFrame 오브젝트의 "Button" 컴포넌트 OnClick() 이벤트 설정

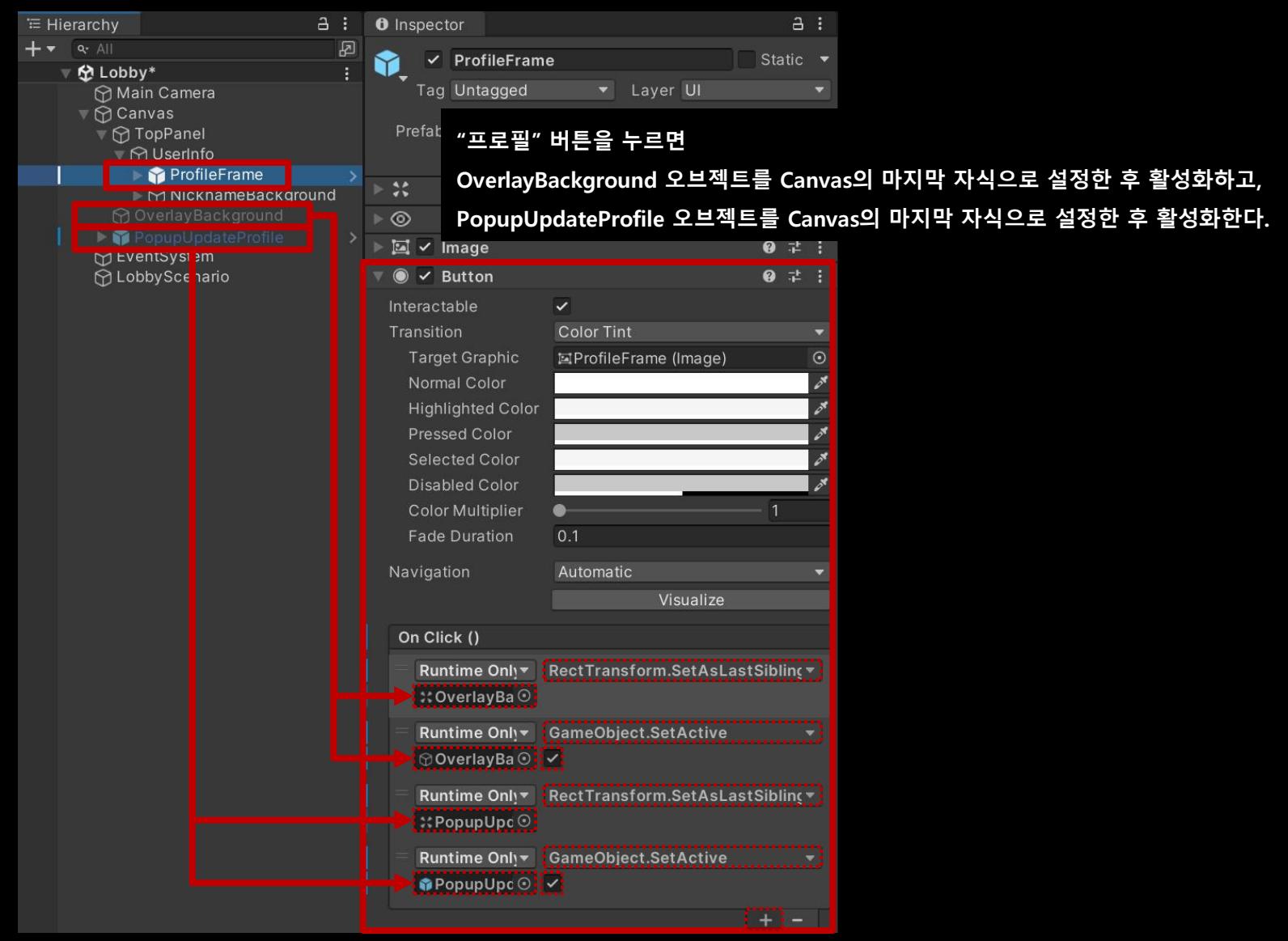

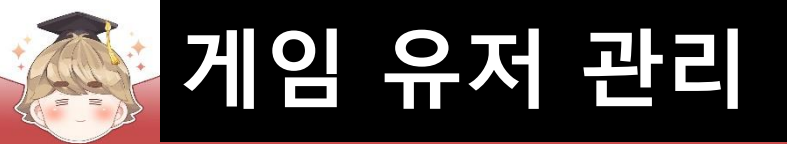

## ■ Exit 오브젝트의 "Button" 컴포넌트 OnClick() 이벤트 설정

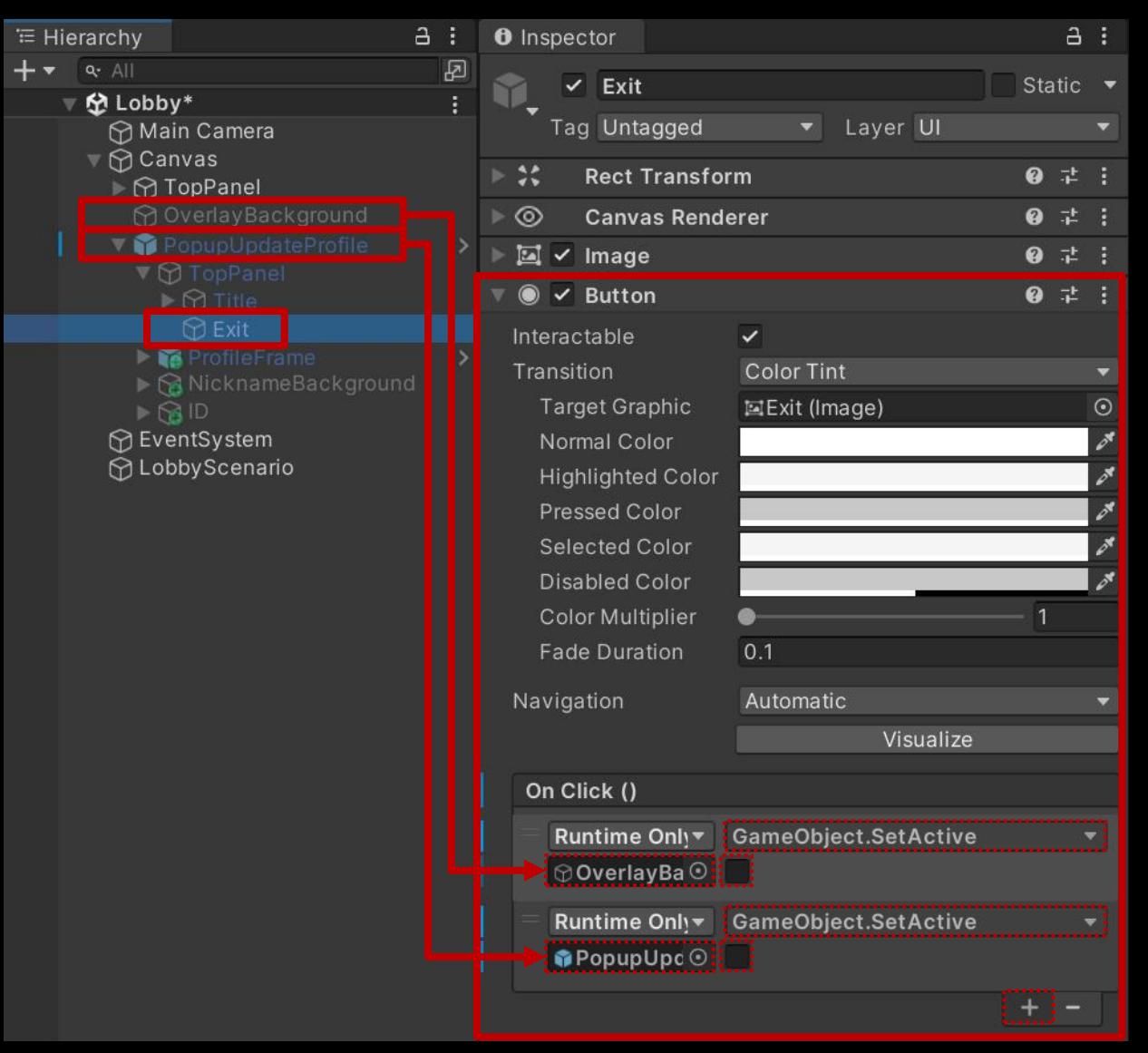

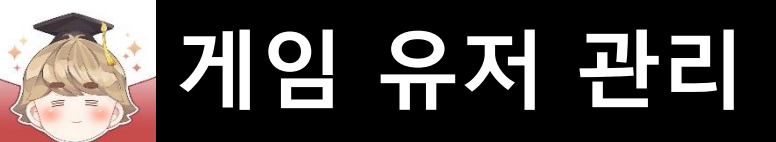

## ■ 결과 화면

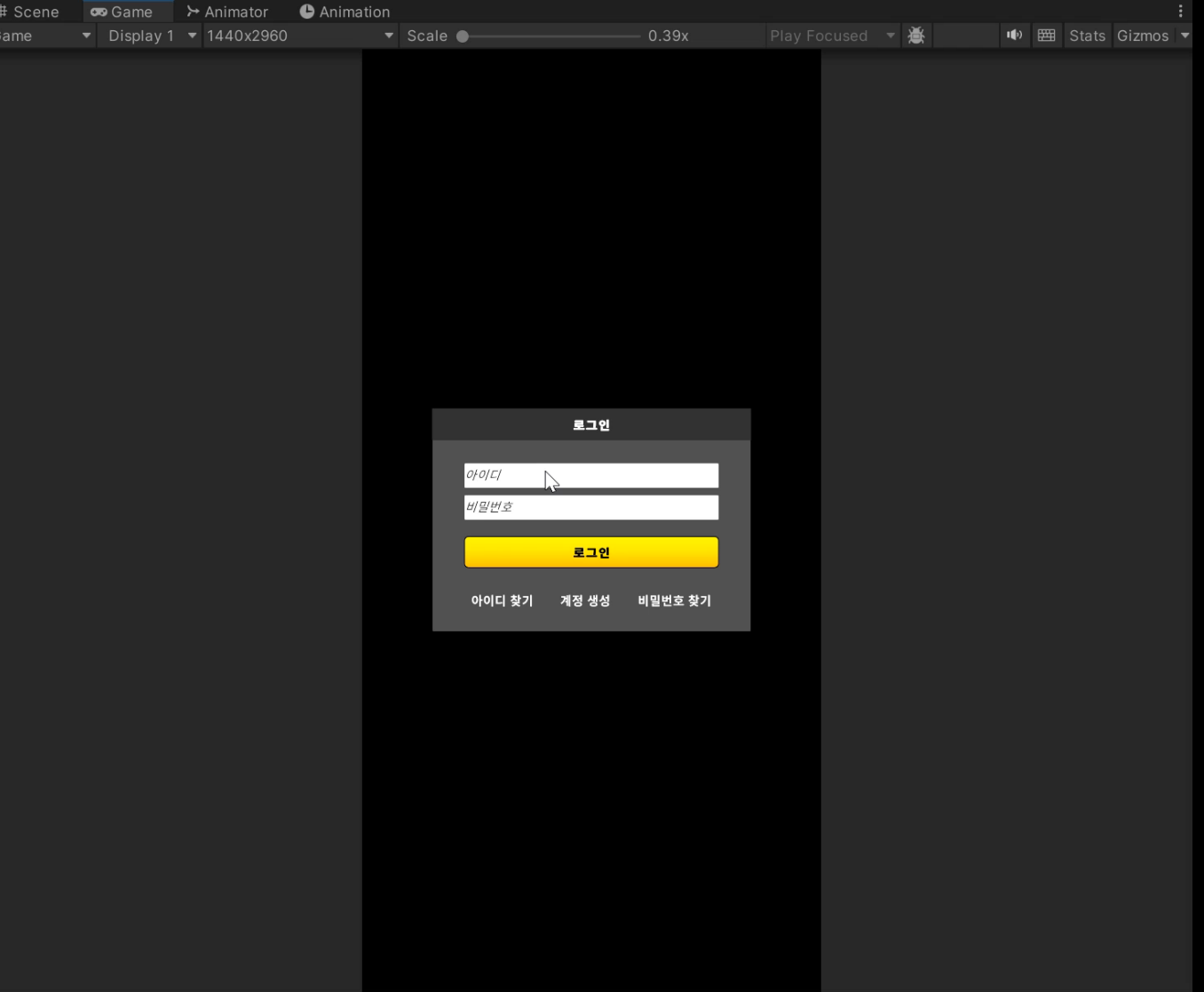

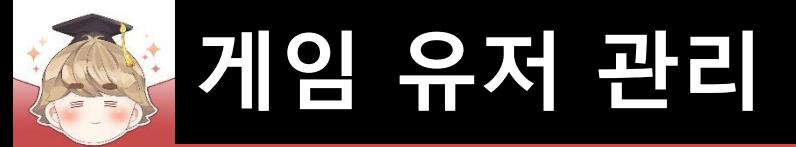

# ■ 닉네임 변경 팝업 윈도우 생성 및 설정

□ PopupBase 프리팹을 Hierarchy View로 Drag & Drop

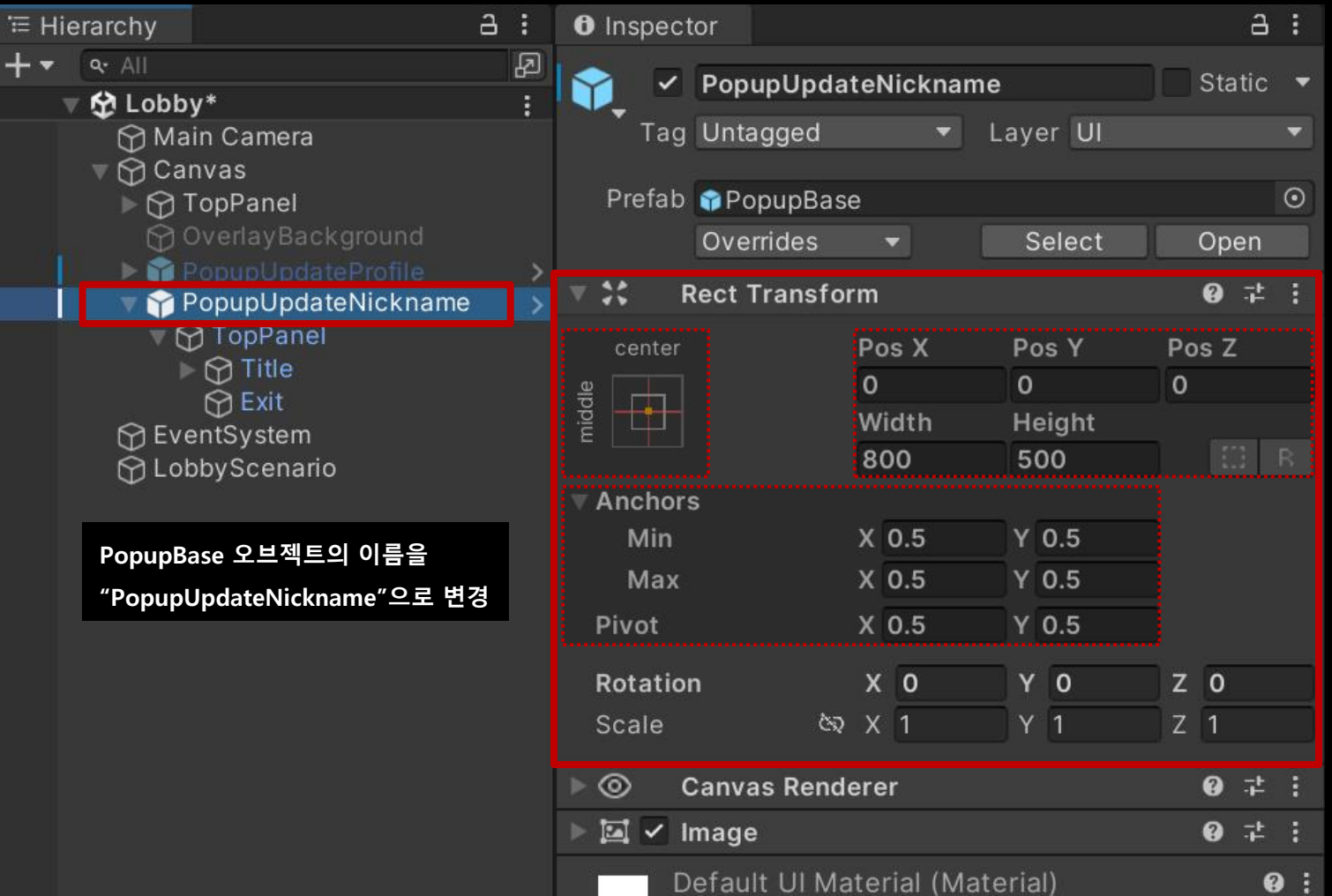

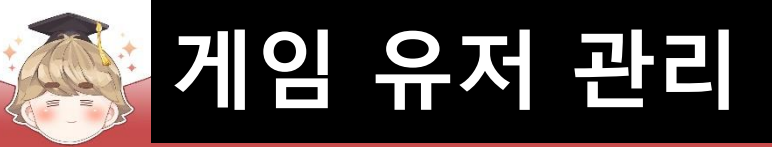

# ■ 닉네임 변경 팝업 윈도우 상단 이름 설정

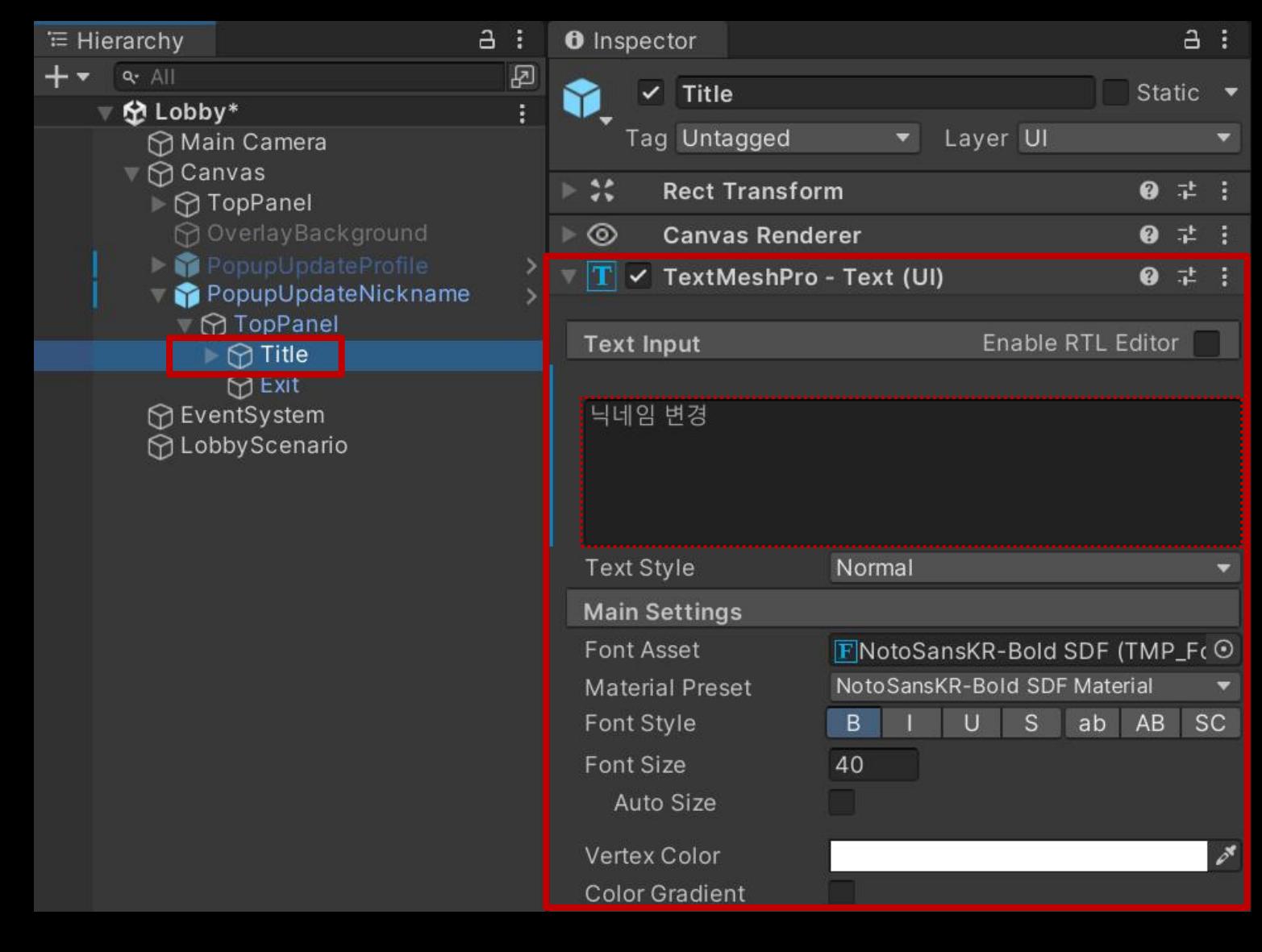

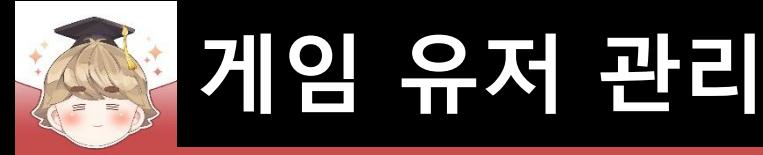

 $\overline{+}$ 

# ■ "닉네임을.." 텍스트를 출력하는 "Text - TextMeshPro" UI 생성 및 설정

 $a :$ 

Static

9 # |

 $\frac{E}{2}$ 

● 丰 :  $0 : 1 : 1$ 

Pos Z

 $Z$  0  $Z$  1

□ GameObject - UI - "Text - TextMeshPro"

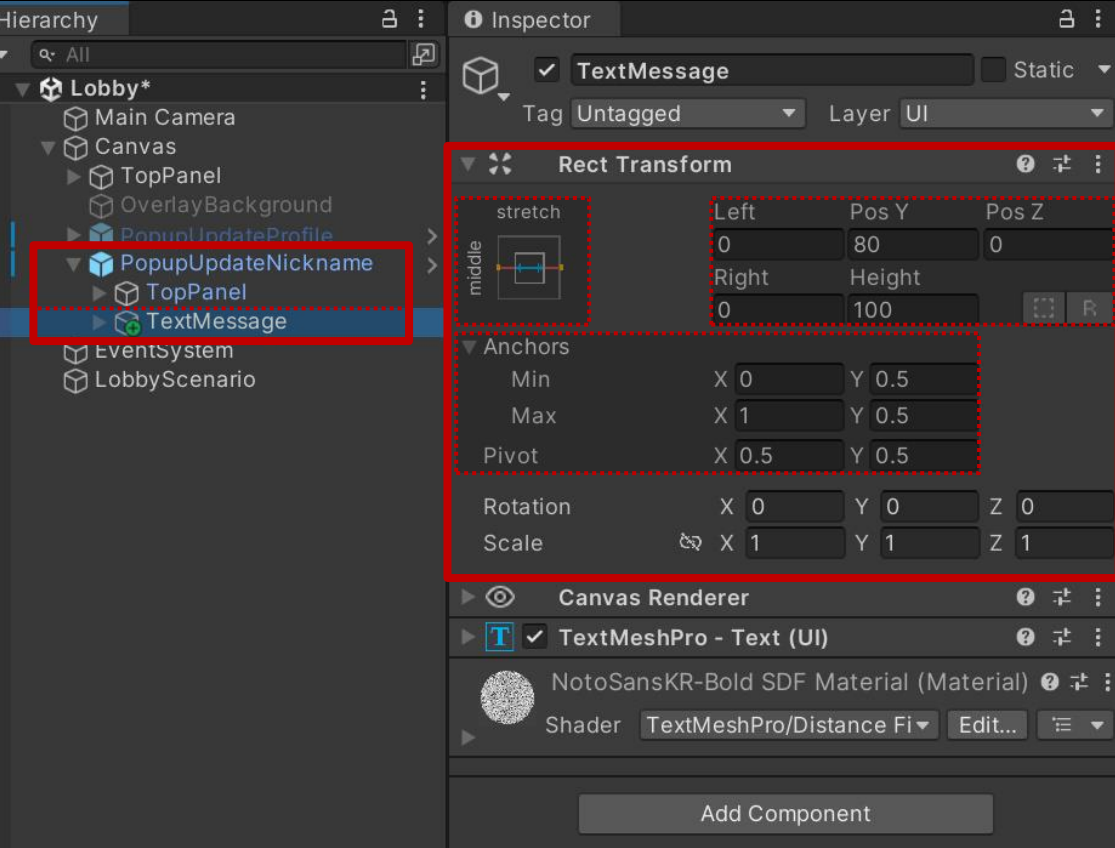

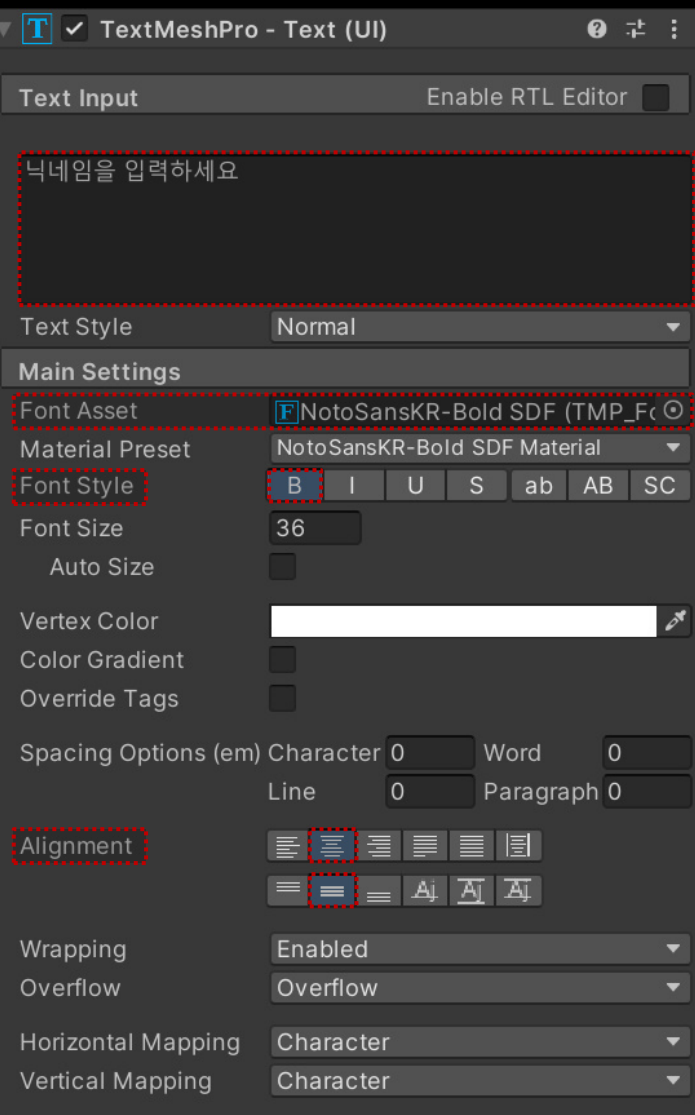

 $20!21.4$ 

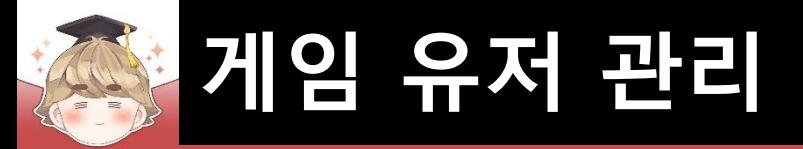

## $\blacksquare$  닉네임 입력 필드 생성 및 설정

□ InputFieldBase 프리팹을 Hierarchy View로 Drag & Drop

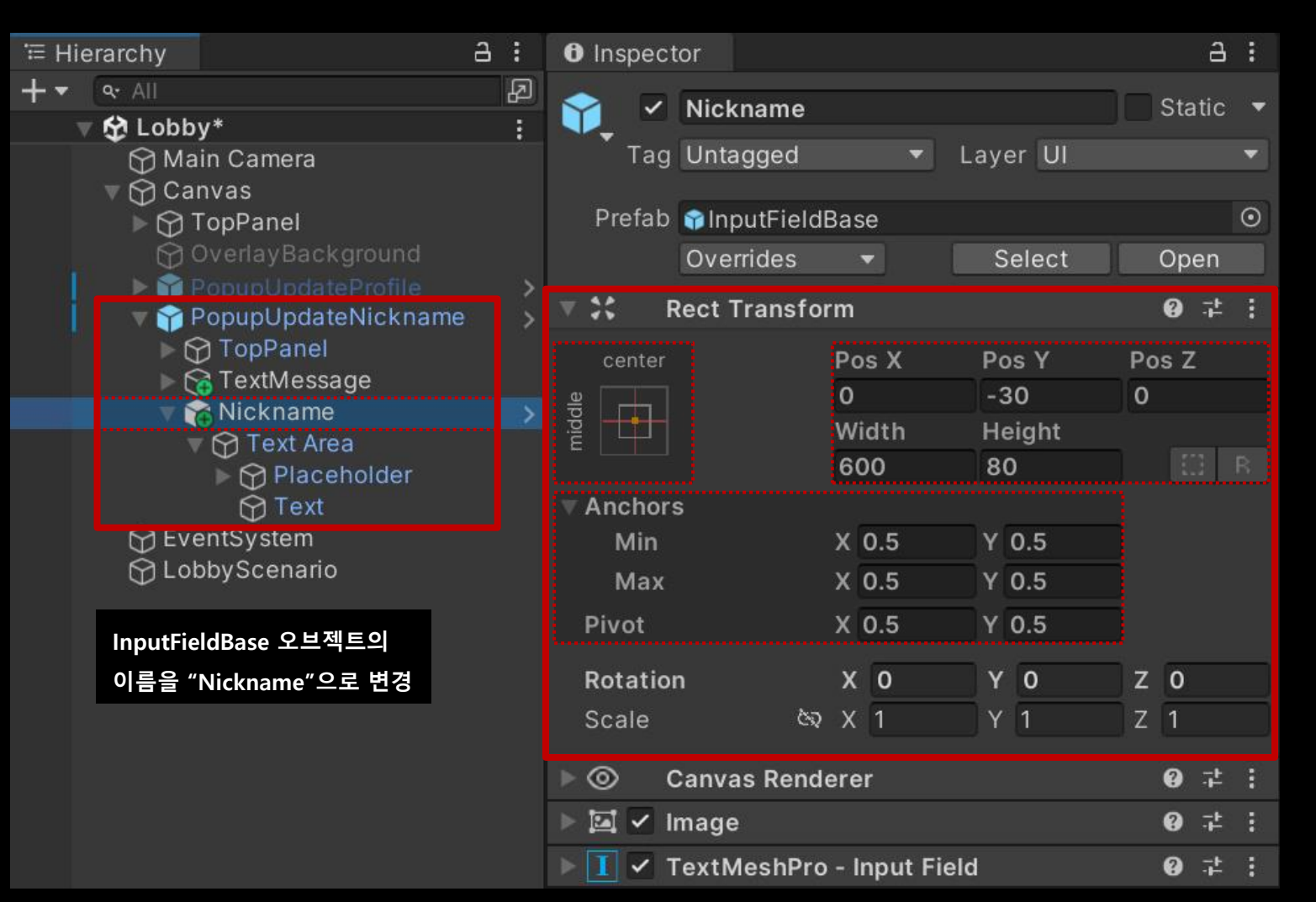

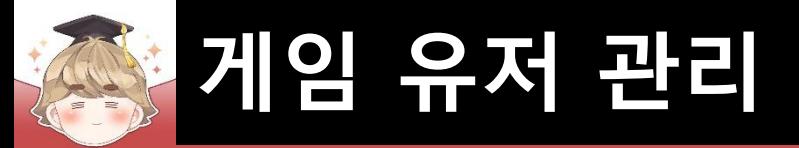

## $\blacksquare$  "닉네임 변경" 버튼 생성 및 설정

#### □ ButtonBase 프리팹을 Hierarchy View로 Drag & Drop

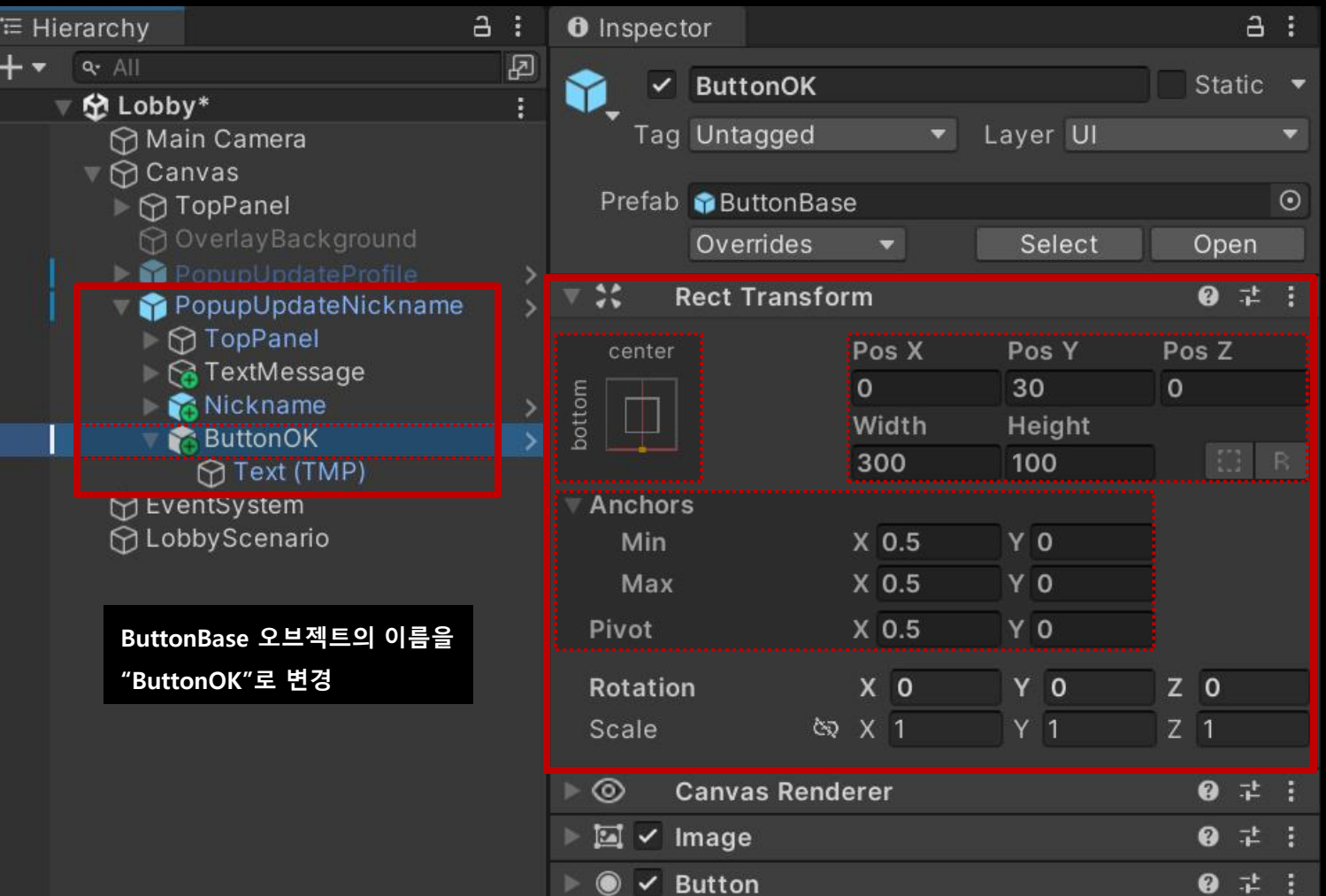

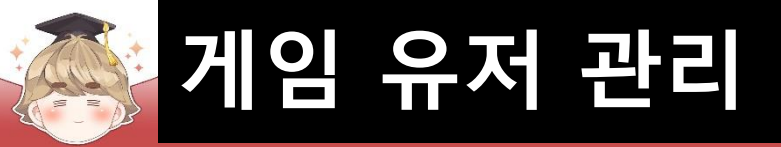

# ■ "닉네임 변경" 버튼 생성 및 설정 (계속)

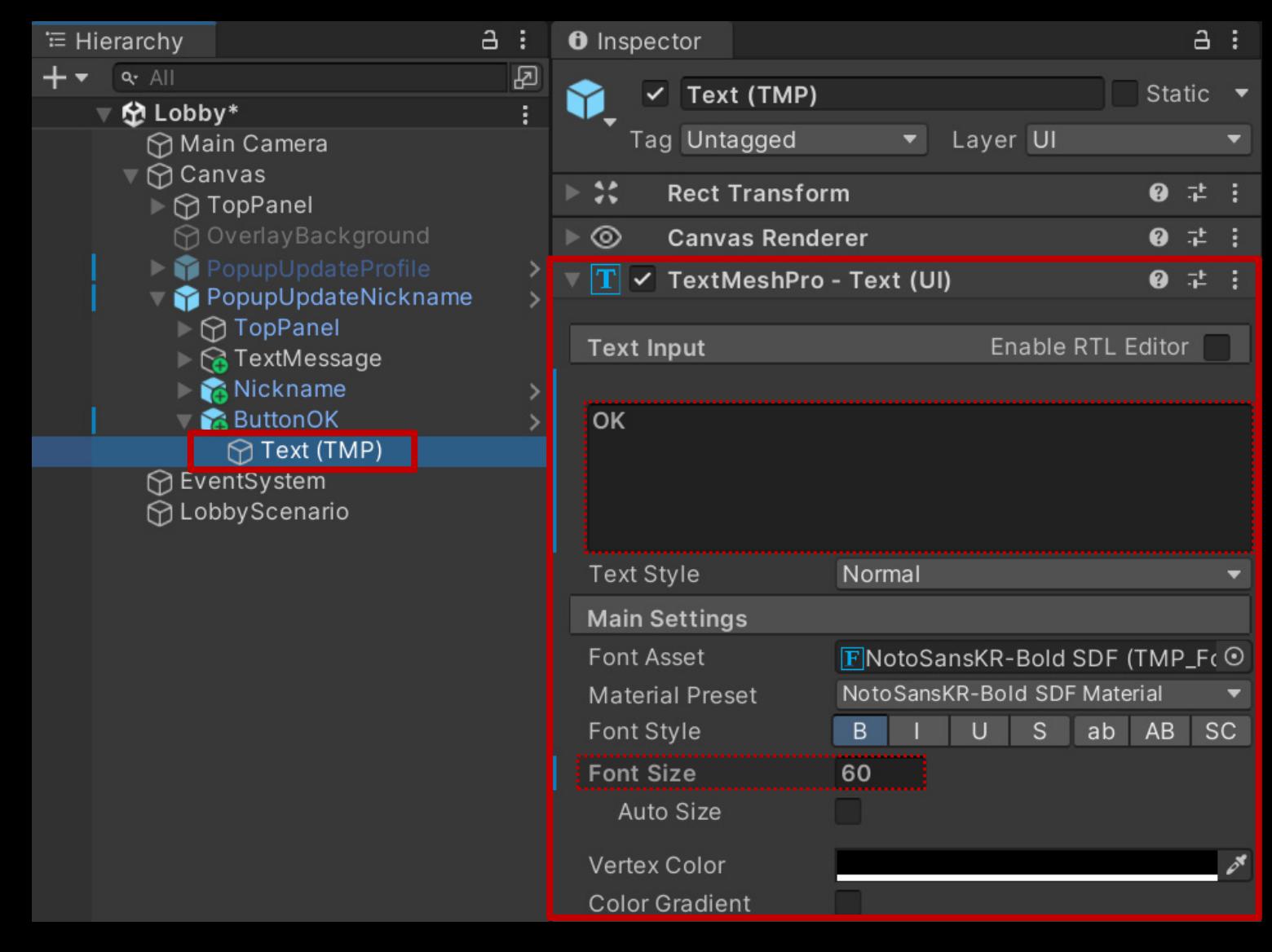

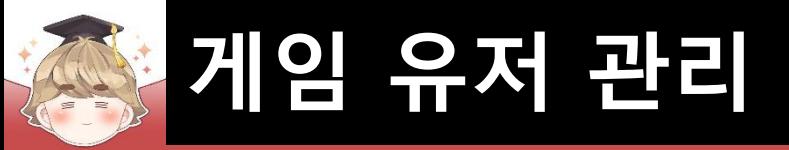

## ■ PopupUpdateNickname 오브젝트 비활성화

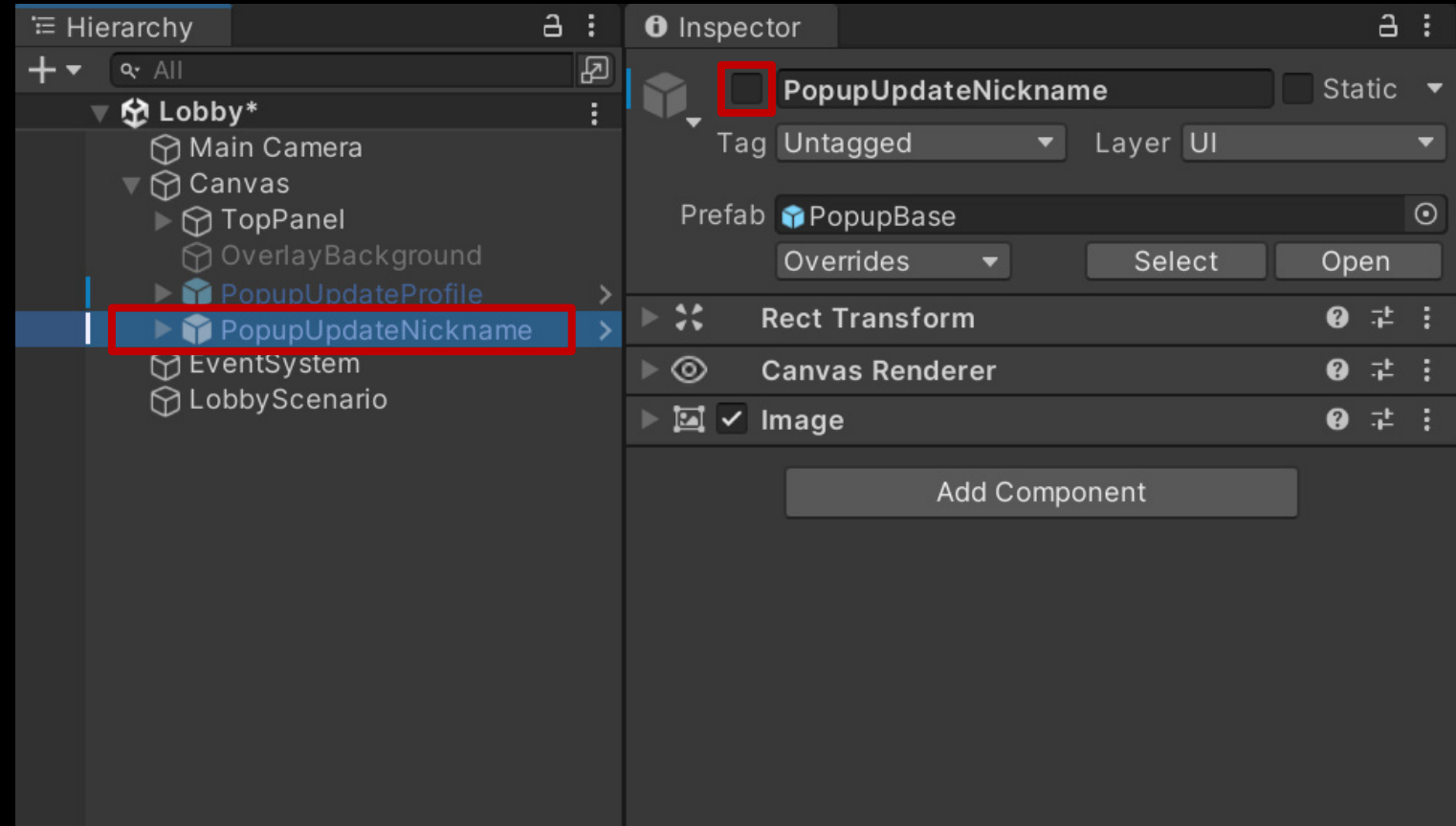

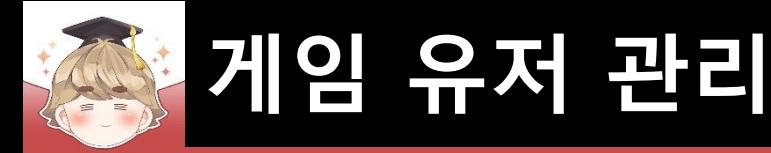

4

# ■ 뒤끝 서버와 연동해 닉네임을 변경하는 스크립트 생성 및 작성 □ C# Script 생성 후 스크립트의 이름을 "Nickname"으로 변경

```
Eusing UnityEngine;
 1
       using UnityEngine.UI;
 \overline{2}using TMPro;
 3
       using BackEnd;
 5
 6
     □public class Nickname : LoginBase
 \overline{7}8
           [System.Serializable]
           public class NicknameEvent : UnityEngine.Events.UnityEvent { }
 9
           public NicknameEvent
                                       onNicknameEvent = new NicknameEvent();
10
11
           [SerializeField]
12// 닉네임 필드 색상 변경
           private Image
                                       imageNickname;
13
           [SerializeField]
14
                                       inputFieldNickname; // 닉네임 필드 텍스트 정보 추출
           private TMP_InputField
15
16
           [SerializeField]
17btnUpdateNickname; // "닉네임 설정" 버튼 (상호작용 가능/불가능)
           private Button
18
19
```
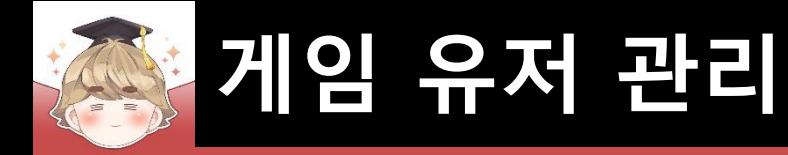

20 21

22

23

24

25 26 27

28 29

30

31  $32$ 

33 34

35

36 37

38 39

40

41 42 43

## ■ 뒤끝 서버와 연동해 닉네임을 변경하는 스크립트 생성 및 작성 (계속)

```
private void OnEnable()
   // 닉네임 변경에 실패해 에러 메시지를 출력한 상태에서
   // 닉네임 변경 팝업을 닫았다가 열 수 있기 때문에 상태를 초기화
   ResetUI(imageNickname);
   SetMessage("닉네임을 입력하세요");
public void OnClickUpdateNickname()
   // 매개변수로 입력한 InputField UI의 색상과 Message 내용 초기화
   ResetUI(imageNickname);
   // 필드 값이 비어있는지 체크
   if (IsFieldDataEmpty(imageNickname, inputFieldNickname.text, "Nickname") ) return;
   // "닉네임 변경" 버튼의 상호작용 비활성화
   btnUpdateNickname.interactable = false;
   SetMessage("닉네임 변경중입니다..");
   // 뒤끝 서버 닉네임 변경 시도
   UpdateNickname();
```
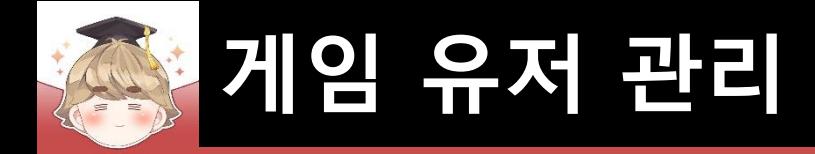

## ■ 뒤끝 서버와 연동해 닉네임을 변경하는 스크립트 생성 및 작성 (계속)

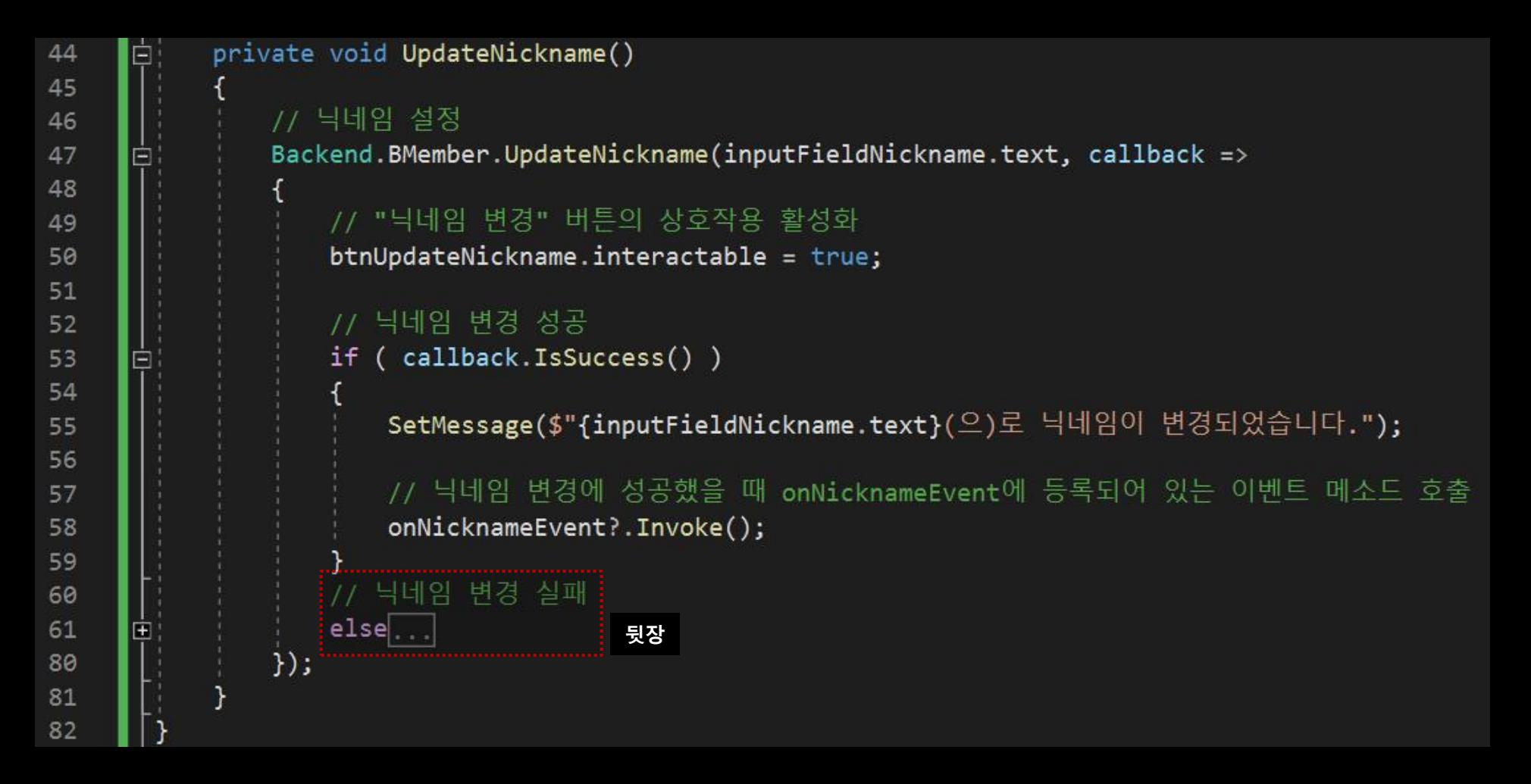

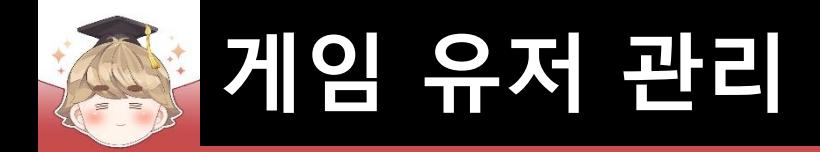

## ■ 뒤끝 서버와 연동해 닉네임을 변경하는 스크립트 생성 및 작성 (계속)

```
// 닉네임 변경 실패
60
61
                 else
     Ė
62
63
                     string message = string. Empty;
64
                     switch ( int.Parse(callback.GetStatusCode()) )
65
66
                        case 400: // 빈 닉네임 혹은 string.Empty, 20자 이상의 닉네임, 닉네임 앞/뒤에 공백이 있는 경우
67
                            message = "닉네임이 비어있거나 | 20자 이상 이거나 | 앞/뒤에 공백이 있습니다.";
68
69
                            break;
                        case 409: // 이미 중복된 닉네임이 있는 경우
70
                            message = "이미 존재하는 닉네임입니다.";
7172
                            break;
73
                        default:
74
                            message = calEallback.GetMessage();
75
                            break;
76
77
                     GuideForIncorrectlyEnteredData(imageNickname, message);
78
79
```
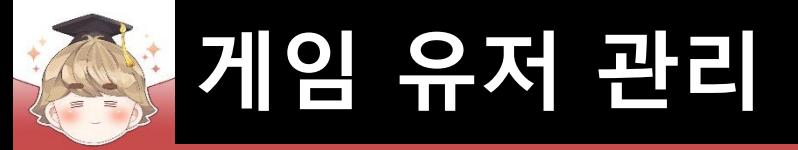

## ■ PopupUpdateNickname 오브젝트에 "Nickname" 컴포넌트 추가 및 설정

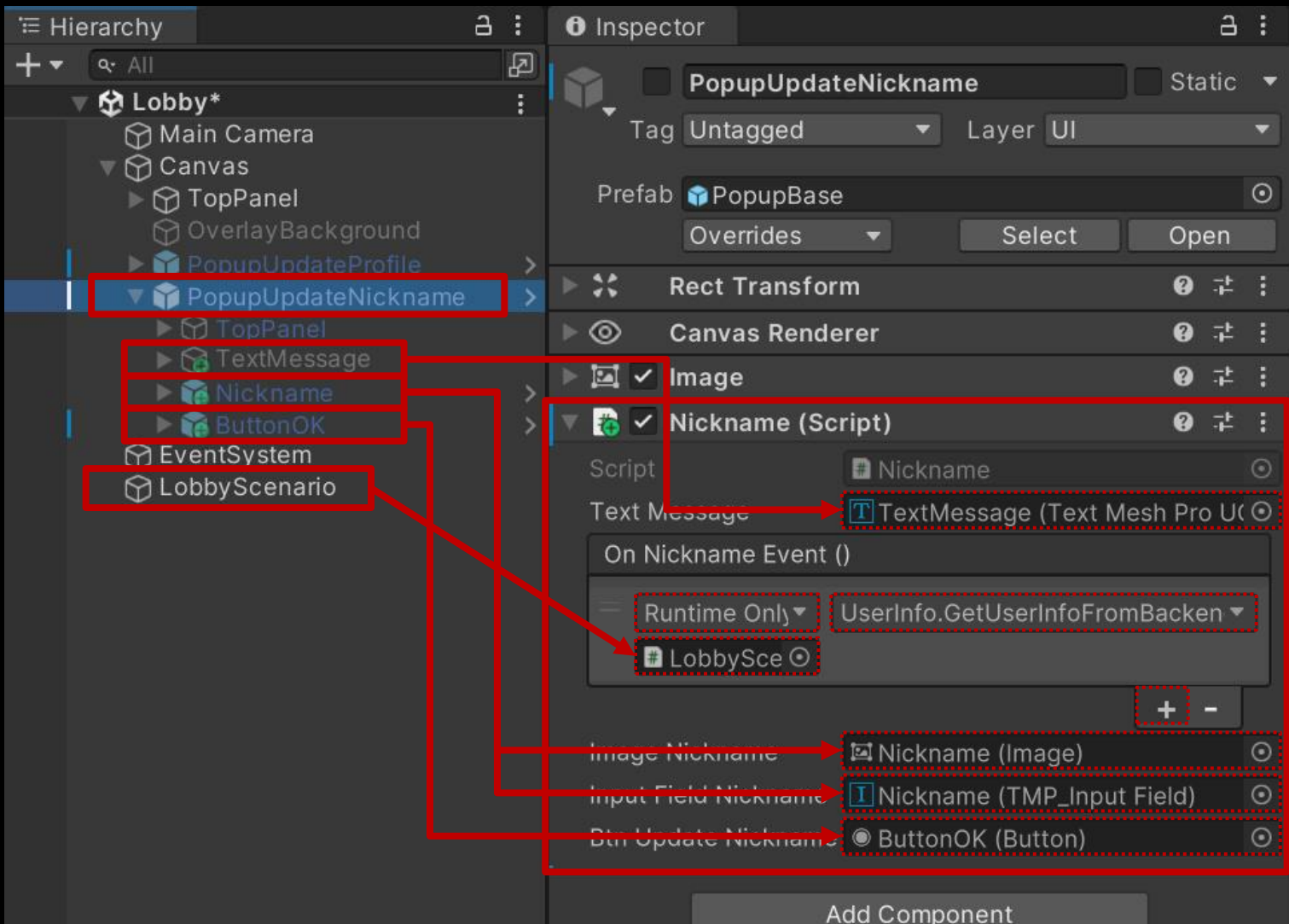

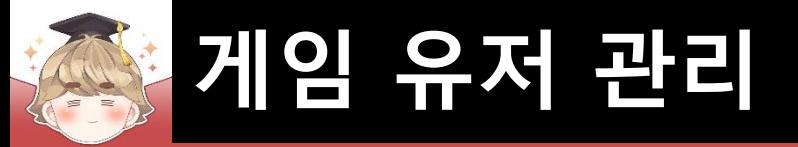

### ■ ButtonOK 오브젝트의 "Button" 컴포넌트 OnClick() 이벤트 설정

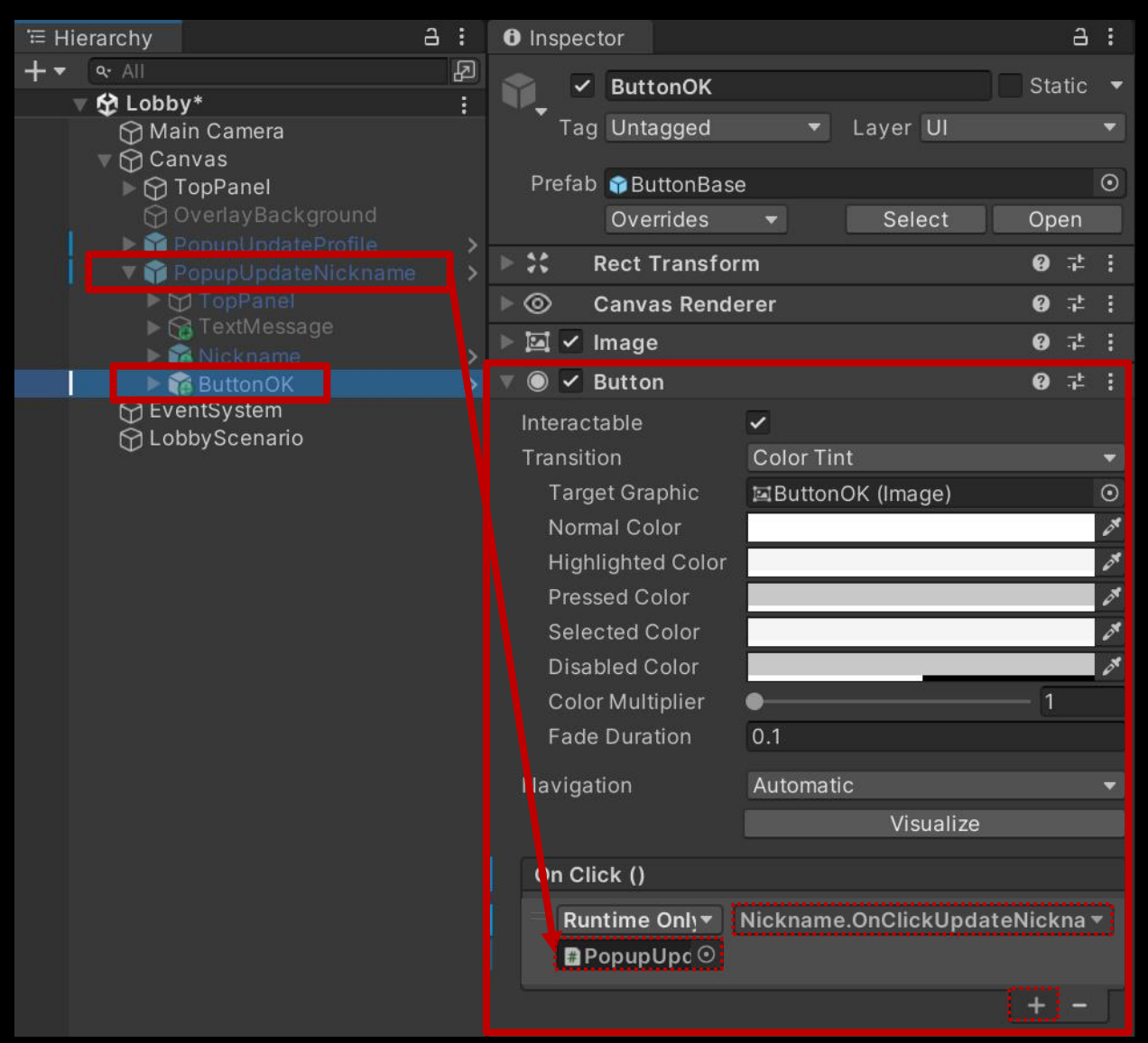

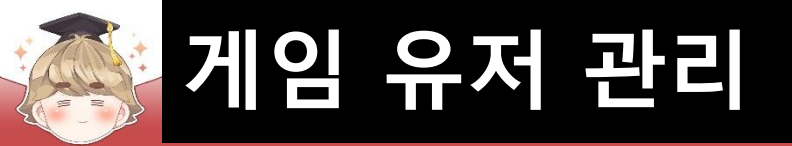

### ■ ButtonEdit 오브젝트의 "Button" 컴포넌트 OnClick() 이벤트 설정

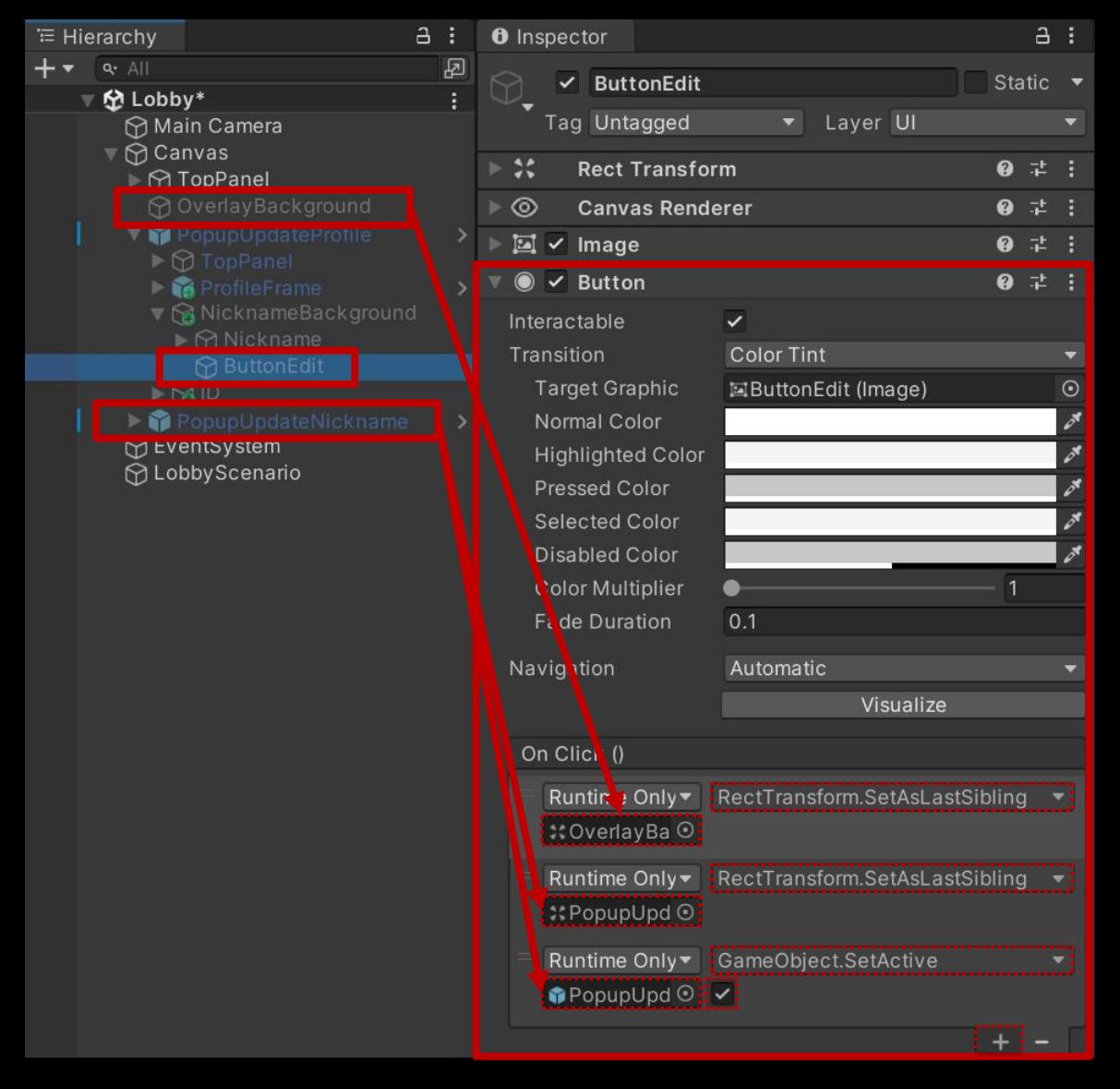

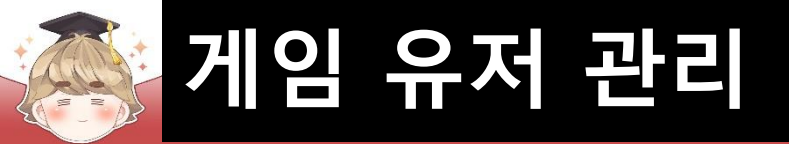

## ■ Exit 오브젝트의 "Button" 컴포넌트 OnClick() 이벤트 설정

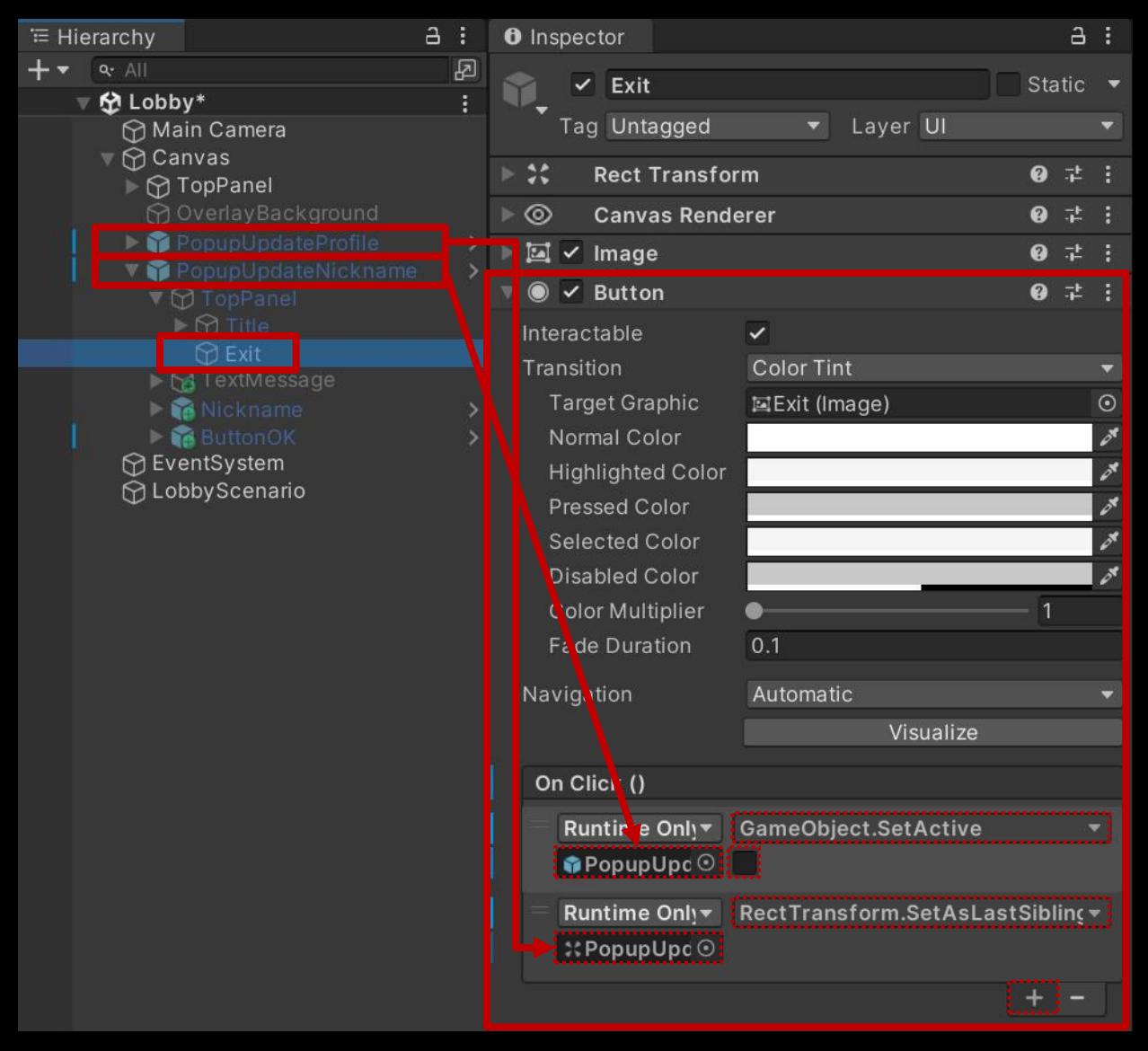

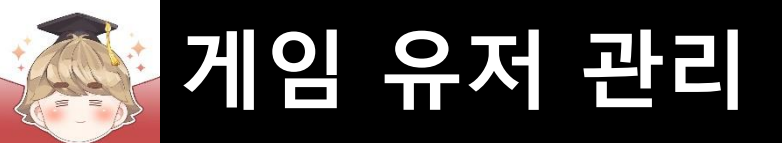

## ■ 결과 화면

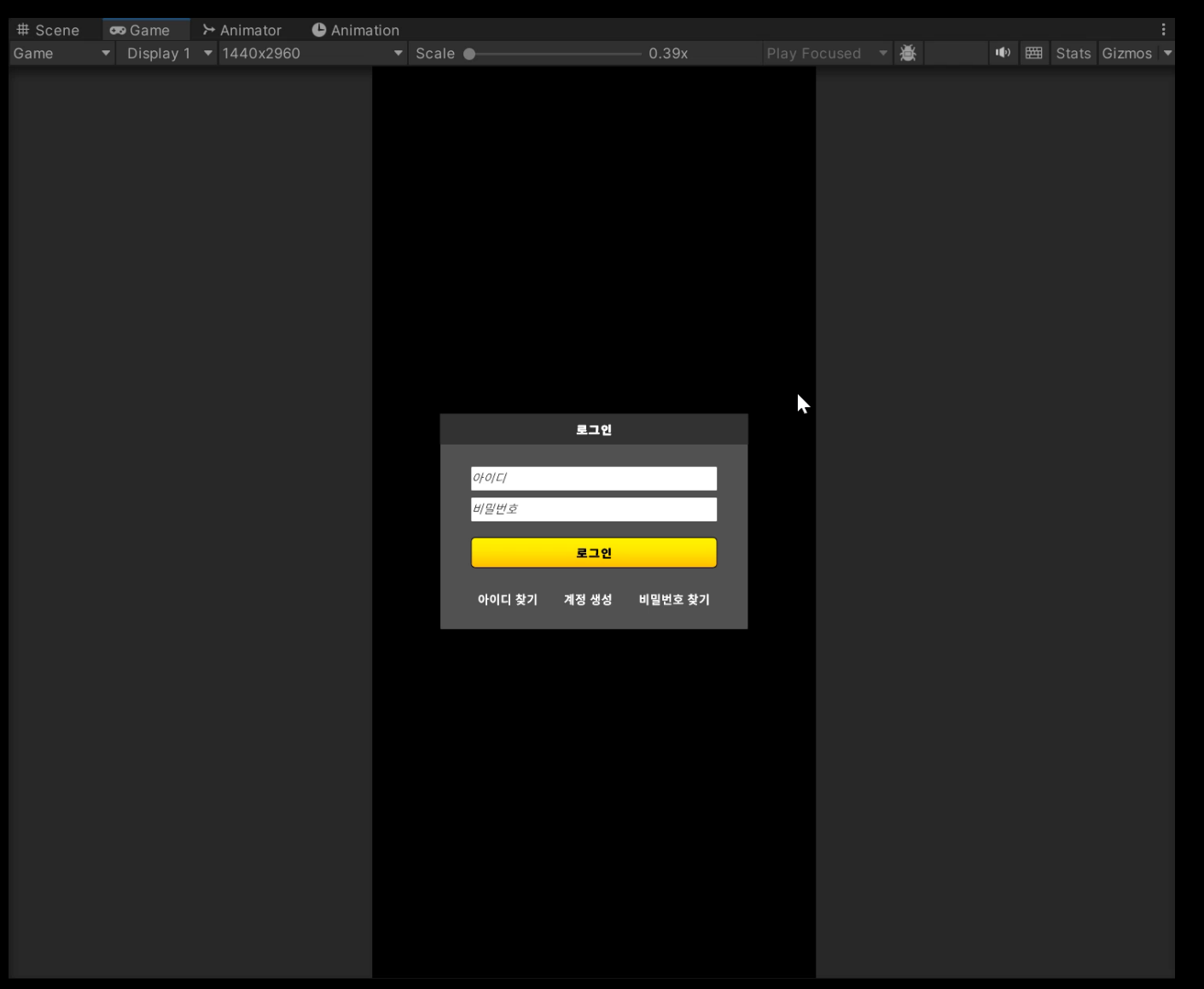

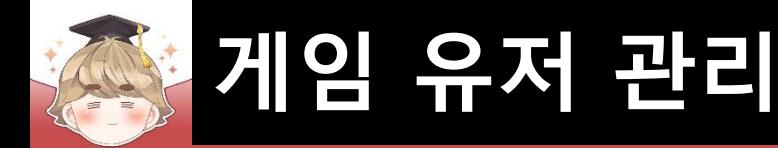

#### ■ 결과 화면

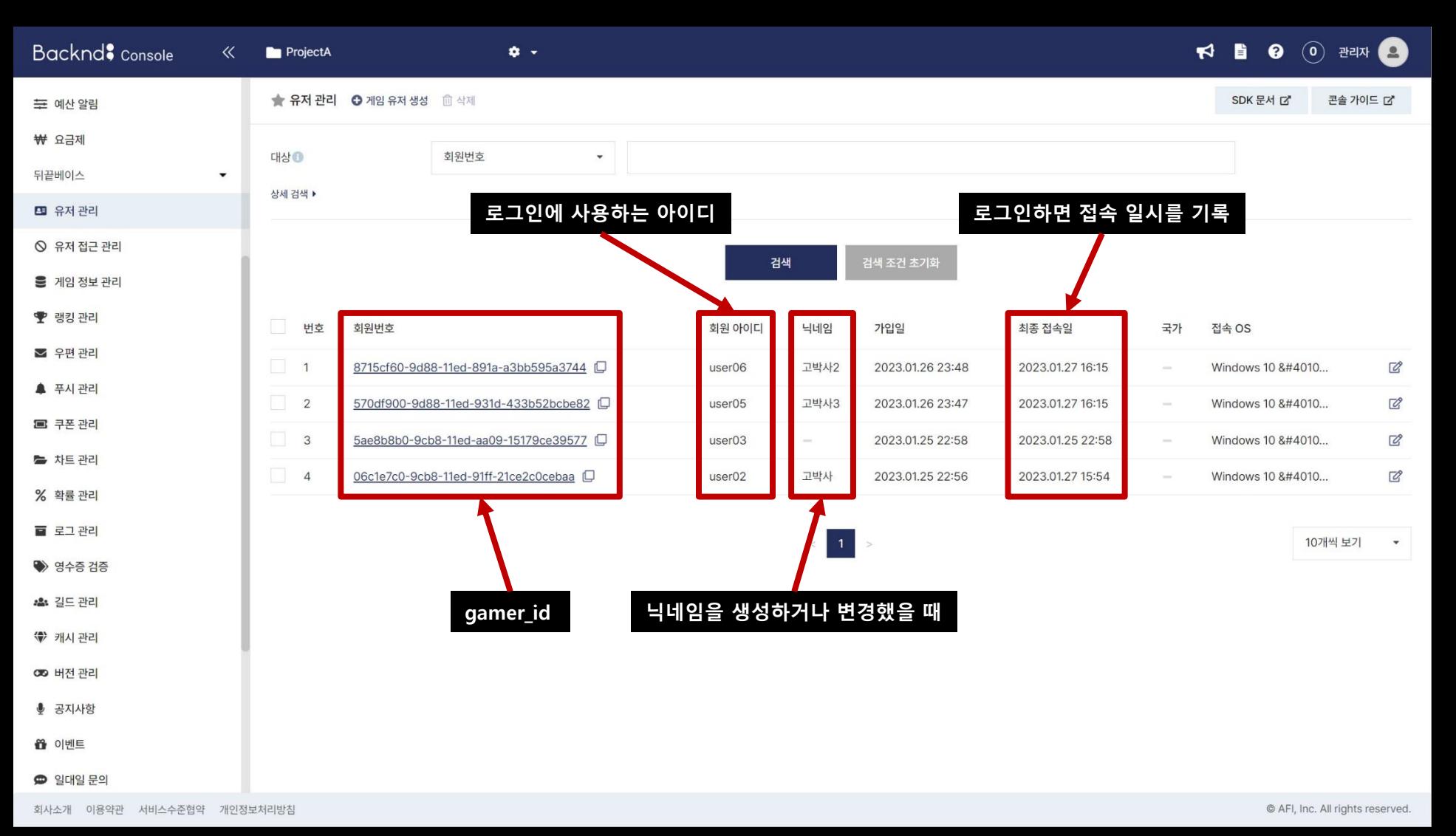